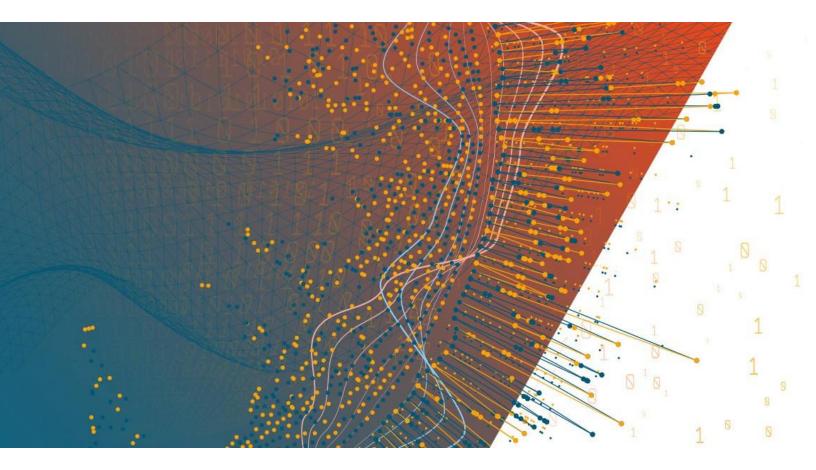

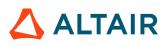

Altair Panopticon™ v2023.1

STREAMS SERVER INSTALLATION AND REFERENCE GUIDE

## TABLE OF CONTENTS

| [1] INTRO    | DUCTION                                                      | 1    |
|--------------|--------------------------------------------------------------|------|
| Acronyms     |                                                              | 1    |
| Terminolo    | gy                                                           | 1    |
| Overview     |                                                              | 1    |
| F            | Panopticon Streams Applications                              | 2    |
| F            | Panopticon Streams Operators                                 | 3    |
|              | Panopticon Streams Inputs                                    | 3    |
|              | Panopticon Streams Outputs                                   | 4    |
| System R     | equirements                                                  | 4    |
| 5            | System Hardware Requirements                                 | 5    |
|              | Development / Test                                           | 5    |
|              | Small Scale Deployment                                       | 5    |
|              | Medium Scale Deployment                                      | 5    |
|              | Large Scale Deployment                                       | 5    |
|              |                                                              |      |
| [2] GETT     | NG STARTED                                                   | 6    |
| Setting U    | o Confluent Kafka Enterprise on a Local Machine Using Docker | 6    |
| Setting U    | o ZooKeeper, Kafka, and Schema Registry                      | 7    |
| I            | Additional Notes on Setting Up the Schema Registry           | 8    |
| Setting U    | o Panopticon Streams                                         | 9    |
| (            | Dpen JDK 11+ Dependencies                                    | . 13 |
|              | Background                                                   | . 13 |
|              | Installation                                                 | . 14 |
|              | Zip File Content                                             | . 14 |
| I            | mporting the Bundle of Example Applications                  | . 15 |
| (            | Configuration of the Client Properties                       | . 15 |
| Licensing    |                                                              | . 17 |
| ι            | Jsing Altair Units License in Altair's License Server        | . 18 |
| ι            | Jsing Managed Altair Units License via Altair One            | . 19 |
| Migration    | to Streams Server 2023.1 from an Older version               | . 22 |
|              | Copy All Content                                             | . 23 |
| 2            | 2. Delete Old Content                                        | . 23 |
| 3            | 3. One-time Conversion                                       | . 23 |
| 2            | I. Applications, Data Sources, and Data files                | . 24 |
| Ę            | 5. Do Not Make Changes on Both Servers                       | . 24 |
| 6            | 6. Post-migration Cleanup                                    | . 24 |
| Upgrade .    |                                                              | . 25 |
|              |                                                              |      |
| [3] AUTH     | ENTICATION                                                   | . 26 |
| Introduction | on                                                           | . 26 |

| Mapping Users to Roles                                    |    |
|-----------------------------------------------------------|----|
| Token                                                     |    |
| Tomcat Realm                                              |    |
| Tomcat User Base                                          |    |
| Tomcat Memory Configuration for Windows                   |    |
| Tomcat Memory Configuration for Linux                     |    |
| Encrypting Passwords in tomcat-users.xml                  |    |
| LDAP                                                      |    |
| Active Directory                                          |    |
| Windows Authentication                                    |    |
| SAML                                                      |    |
| OAuth 2.0                                                 |    |
| Example                                                   |    |
| Filter                                                    |    |
| Creating a Custom Filter                                  |    |
| Header                                                    |    |
|                                                           |    |
| [4] PCLI: COMMAND UTILITIES FOR PANOPTICON                | 41 |
| Export Data Sources                                       |    |
| Parameters                                                |    |
| Example 1: Export data sources from a workbook            |    |
| Example 2: Export data sources from all workbooks example |    |
|                                                           |    |
| [5] USING ALTAIR PANOPTICON STREAMS                       | 42 |
| Connecting to or Disconnecting from the CEP Engine        | 42 |
| Connecting to the CEP Engine                              |    |
| Disconnecting from the CEP Engine                         |    |
|                                                           |    |
| [6] MANAGING THE STREAMS SYSTEM                           | 45 |
| Viewing and Managing Kafka Properties                     | 47 |
| Reloading Configurations                                  |    |
| Logging/Monitoring                                        |    |
| View Logs                                                 |    |
| Setting the Logging Level                                 |    |
| Setting the Server Metrics Publisher                      |    |
| Scheduling Task to Clear Topic Data                       |    |
| Modify a Scheduled Task                                   |    |
|                                                           |    |
| [7] AUTHORIZATION                                         | 55 |
| Secure Access                                             | 55 |
| Creating Folders                                          |    |
|                                                           |    |
| Creating Folders on the Applications Tab                  |    |

| Creating Folders on the Data Sources Tab           |     |
|----------------------------------------------------|-----|
| Adding Groups and Users with Allowed Authorization | 59  |
| Adding Groups and Users with Denied Access         |     |
| Creating Subfolders                                |     |
| Updating Folder or Subfolder Properties            |     |
|                                                    |     |
| [8] MANAGING APPLICATIONS                          | 69  |
| Uploading Applications                             |     |
| Folders and Applications Display View              | 74  |
| Importing an Application Bundle                    |     |
| Exporting an Application or Folder Bundle          | 80  |
| Sorting the List of Applications                   | 81  |
| Searching for Applications                         |     |
| Renaming Applications or Folders                   | 83  |
| Viewing Application History and Republishing       |     |
| Viewing and Managing Application Topic Usages      |     |
| Clearing the Data In an Application Topic          |     |
| Clearing the Schema in an Application Topic        |     |
| Sorting Application Topics                         |     |
| Viewing the Application Data Sources Usage         |     |
| Moving Applications                                |     |
| Copying Applications                               |     |
| Downloading an Application                         |     |
| Deleting an Application                            |     |
| Deleting Applications Using the Toolbar            |     |
| Deleting Applications Using the Context Menu       |     |
| Creating a New Application                         |     |
| Adding an Operator                                 |     |
| Adding an Input Operator                           |     |
| Example                                            |     |
| Adding An Aggregation Operator                     |     |
| Example                                            |     |
| Building the Expression                            |     |
| Using the Expression Builder                       |     |
| Supported Aggregation Functions                    |     |
| Converting Timestamp to/from Integer               |     |
| Adding a Branch Operator                           |     |
| Example                                            |     |
| Example 2                                          |     |
| Adding a Calculation Operator                      |     |
| Supported Operators and Calculation Functions      |     |
| Supported Operators                                |     |
| Supported Calculation Functions                    |     |
| Example                                            |     |
| Adding a Conflate Operator                         |     |
|                                                    |     |
| Adding an External Input                           | 127 |

| Adding a Filter Operator                                                 | 131 |
|--------------------------------------------------------------------------|-----|
| Example                                                                  | 133 |
| Adding a Join Operator                                                   | 133 |
| Example                                                                  | 136 |
| Fixing Broken Joins                                                      |     |
| Adding a Metronome Input Operator                                        |     |
| Example                                                                  |     |
| Adding a Python Transform Operator                                       |     |
| Example                                                                  |     |
| Additional Best Practice Recommendations in Using Python with Panopticon |     |
| Adding a Rank Operator                                                   |     |
| Example                                                                  |     |
| Adding a Rekey Operator                                                  |     |
| Example                                                                  |     |
| Adding a REST Transform Operator                                         |     |
| Adding an R Transform Operator                                           |     |
| Additional Best Practice Recommendations in Using R with Panopticon      |     |
| Adding a Scatter Operator                                                |     |
| Example                                                                  |     |
| Adding a Table to Stream Operator                                        |     |
| Example                                                                  |     |
| Adding a Union Operator                                                  |     |
| Adding an Output Operator                                                |     |
| Adding Application-specific Properties                                   |     |
| Example                                                                  |     |
| Saving an Application                                                    | 172 |
| Editing an Application                                                   | 173 |
| Validating and Fixing Application Issues                                 | 174 |
| Starting an Application                                                  | 175 |
| Starting an Application on the Applications Tab                          | 176 |
| Starting an Application on the Application Page                          | 178 |
| Stopping an Application                                                  | 182 |
| Stopping an Application on the Applications Tab                          | 182 |
| Stopping an Application on the Application Page                          | 183 |
|                                                                          |     |
|                                                                          | 405 |
| [9] MANAGING DATA SOURCES                                                |     |
| Uploading Data Sources                                                   | 186 |
| Folders and Data Sources Display View                                    |     |
| Sorting the List of Data Sources.                                        |     |
| Searching for Data Sources                                               |     |
| Renaming Data Sources or Folders                                         |     |
| Viewing Application Usages                                               |     |
| Moving Data Sources                                                      |     |
| Copying Data Sources                                                     |     |
| Downloading a Data Source                                                |     |
| Deleting Data SourceS                                                    |     |
| Creating a Data Source                                                   |     |
| U                                                                        |     |

| Common Data Source Settings                              | . 206 |
|----------------------------------------------------------|-------|
| Selecting and Defining the Data Connector File Source    | . 206 |
| Defining the Message Type in Data Sources                | . 211 |
| Defining the Format in Data Sources                      | . 213 |
| Saving or Loading Column Definitions in the Data Sources | . 216 |
| Defining Real-time Settings                              | . 218 |
| Using the Data Source Toolbar                            | . 218 |
| Date/Time Key Elements                                   | . 221 |
| Creating Email Output Connector                          | . 222 |
| Creating InfluxDB Output Connector                       | . 223 |
| Creating JDBC Database Output Connector                  | . 224 |
| Creating Apache Kafka Output Connector                   | . 225 |
| Creating Kx kdb+ Output Connector                        | 226   |
| Creating a MQTT Output Connector                         | 227   |
| Creating a REST Output Connector                         | 228   |
| Creating Text Output Connector                           |       |
| Creating ActiveMQ Input Data Source                      |       |
| Creating Amazon Kinesis – Data Streams Data Source       |       |
| Creating Azure Input Data Source                         |       |
| Creating AMPS Input Data Source                          |       |
| Creating Cassandra Input Data Source                     |       |
| Creating DolphinDB Input Data Source                     |       |
| Creating DolphinDB – Streaming Input Data Source         |       |
| Creating Elasticsearch 6.x Input Data Source             |       |
| Creating Elasticsearch 7.x Input Data Source             |       |
| Elasticsearch Connectors Dependency Installation         |       |
| Creating Google Analytics Input Data Source              |       |
| Creating Google Cloud Input Data Source                  |       |
| Creating Google Cloud Pub/Sub Input Data Source          |       |
| Creating an InfluxDB Input Data Source                   |       |
| Creating JDBC Database Input Data Source                 |       |
| Creating JDBC (Beta) Input Data Source                   |       |
| Creating JDBC (beta) hiput bata cource                   |       |
| Creating a JSON Input Data Source                        |       |
| Creating Apache Kafka Input Data Source                  |       |
| Creating Kx kdb+ Input Data Source                       |       |
|                                                          |       |
| Kx kdb+ - Deferred Sync Query                            |       |
| Creating Kx kdb+Tick Input Data Source                   |       |
| Creating ksqIDB Input Data Source                        |       |
| Creating ksqIDB - Streaming Input Data Source            |       |
| Creating Livy Spark Input Data Source                    |       |
| Creating MongoDB Input Data Source                       |       |
| Row-Wise Array Expansion                                 |       |
| Column-Wise Array Expansion                              |       |
| Bson-Wise Array Expansion                                |       |
| Creating MQTT Input Data Source                          |       |
| Creating MS Excel (Legacy) Input Data Source             |       |
| Creating MS Excel (xlsx) Input Data Source               | . 300 |

| Creating OneTick Input Data Source                                                                                                    |     |
|----------------------------------------------------------------------------------------------------|-----|
| Creating OneTick CEP Input Data Source                                                                                                    |     |
| Creating OneTick Cloud Input Data Source                                                                                                    |     |
| Creating Python Input Data Source                                                                                                    |     |
| Creating RabbitMQ Input Data Source                                                                                                    |     |
| Creating Amazon S3 Input Data Source                                                                                                    |     |
| Creating Rserve Input Data Source                                                                                                    |     |
| Creating Shakti Beta Input Data Source                                                                                                    |     |
| Creating Solace Input Data Source                                                                                                    |     |
| Creating Splunk Input Data Source                                                                                                    |     |
| Creating Stream Simulator Input Data Source                                                                                                    |     |
| Creating StreamBase Input Data Source                                                                                                    |     |
| Creating StreamBase LiveView Input Data Source                                                                                                    |     |
| Creating Text Input Data Source                                                                                                    |     |
| Creating WebSocket Input Data Source                                                                                                    |     |
| Creating Web Data Input Data Source                                                                                                    |     |
| Creating XML Input Data Source                                                                                                    |     |
| Modifying Data Sources                                                                                                    |     |
|                                                                                                    |     |
| [10] MANAGING DATA PRODUCERS                                                                                                    |     |
|                                                                                                    |     |
| Refresh Data Producers                                                                                                    |     |
| Starting or Stopping Data Producers                                                                                                    |     |
|                                                                                                    |     |
|                                                                                                    |     |
| 111 MONITORING ENGINE METRICS AND APPLICATION TOPICS                                                                                                    | 344 |
| [11] MONITORING ENGINE METRICS AND APPLICATION TOPICS                                                                                                    |     |
|                                                                                                    |     |
| Managing Topics                                                                                                    |     |
| Managing Topics<br>Filter Topics                                                                                                    |     |
| Managing Topics                                                                                                    |     |
| Managing Topics<br>Filter Topics<br>Sorting the List of Topics                                                                                                    |     |
| Managing Topics<br>Filter Topics<br>Sorting the List of Topics<br>Moving to Other Topics List Pages                                                                                                    |     |
| Managing Topics<br>Filter Topics<br>Sorting the List of Topics                                                                                                    |     |
| Managing Topics<br>Filter Topics<br>Sorting the List of Topics<br>Moving to Other Topics List Pages                                                                                                    |     |
| Managing Topics<br>Filter Topics<br>Sorting the List of Topics<br>Moving to Other Topics List Pages<br>[12] MANAGING PARAMETERS<br>Adding Parameters                                                                                                    |     |
| Managing Topics<br>Filter Topics<br>Sorting the List of Topics<br>Moving to Other Topics List Pages<br>[12] MANAGING PARAMETERS<br>Adding Parameters<br>Modifying Parameters                                                                                                    |     |
| Managing Topics<br>Filter Topics<br>Sorting the List of Topics<br>Moving to Other Topics List Pages<br>[12] MANAGING PARAMETERS<br>Adding Parameters<br>Modifying Parameters<br>Deleting Parameters                                                                                                    |     |
| Managing Topics<br>Filter Topics<br>Sorting the List of Topics<br>Moving to Other Topics List Pages<br>[12] MANAGING PARAMETERS<br>Adding Parameters<br>Modifying Parameters<br>Deleting Parameters<br>Refresh Parameters                                                                                                    |     |
| Managing Topics<br>Filter Topics<br>Sorting the List of Topics<br>Moving to Other Topics List Pages<br>[12] MANAGING PARAMETERS<br>Adding Parameters<br>Modifying Parameters<br>Deleting Parameters                                                                                                    |     |
| Managing Topics<br>Filter Topics<br>Sorting the List of Topics<br>Moving to Other Topics List Pages<br>[12] MANAGING PARAMETERS<br>Adding Parameters<br>Modifying Parameters<br>Deleting Parameters<br>Refresh Parameters<br>Sorting the List of Parameters                                                                                            |     |
| Managing Topics<br>Filter Topics<br>Sorting the List of Topics<br>Moving to Other Topics List Pages<br>[12] MANAGING PARAMETERS<br>Adding Parameters<br>Modifying Parameters<br>Deleting Parameters<br>Refresh Parameters                                                                                                    |     |
| Managing Topics<br>Filter Topics<br>Sorting the List of Topics<br>Moving to Other Topics List Pages<br>[12] MANAGING PARAMETERS<br>[12] MANAGING PARAMETERS<br>Adding Parameters<br>Modifying Parameters<br>Deleting Parameters<br>Refresh Parameters<br>Sorting the List of Parameters<br>Sorting the List of Parameters<br>[13] EXAMPLE APPLICATIONS |     |
| Managing Topics<br>Filter Topics<br>Sorting the List of Topics<br>Moving to Other Topics List Pages<br>[12] MANAGING PARAMETERS<br>Adding Parameters<br>Modifying Parameters<br>Deleting Parameters<br>Refresh Parameters<br>Sorting the List of Parameters                                                                                            |     |
| Managing Topics<br>Filter Topics<br>Sorting the List of Topics<br>Moving to Other Topics List Pages<br>[12] MANAGING PARAMETERS<br>[12] MANAGING PARAMETERS<br>Adding Parameters<br>Modifying Parameters<br>Deleting Parameters<br>Refresh Parameters<br>Sorting the List of Parameters<br>Sorting the List of Parameters<br>[13] EXAMPLE APPLICATIONS |     |

| erties: Streams |
|-----------------|
|-----------------|

# [1] INTRODUCTION

Fundamental to understanding Panopticon Streams are these acronyms and terminologies:

# ACRONYMS

| Component | Description                       |  |
|-----------|-----------------------------------|--|
| CEP       | Complex Event Processing          |  |
| PCLI      | Panopticon Command-line Interface |  |

# TERMINOLOGY

| Component                        | Description                                                                                                    |
|----------------------------------|----------------------------------------------------------------------------------------------------|
| Apache Kafka or Kafka            | Used for building the real-time data pipelines and streaming applications.<br>It is horizontally scalable, fault-tolerant, fast and runs in production in<br>thousands of companies.                                                                                                    |
| Apache ZooKeeper or<br>ZooKeeper | A centralized service for maintaining configuration information, naming, providing both distributed synchronization and group services.                                                                                                    |
| Confluent                        | The free, open-source streaming platform based on Apache Kafka. The Confluent Platform is the complete streaming platform for large-scale distributed environments. Unlike a traditional messaging system or streaming processing API, Confluent Enterprise enables your interfaces to be connected to anywhere in the world and help make decisions with all your internal systems in real-time. |
| Schema registry                  | Part of the Confluent distribution package. Stores a versioned history of<br>all schemas and allows the evolution of schemas according to the<br>configured compatibility settings. Also provides a plug-in to clients that<br>handles schema storage and retrieval for messages that are sent in Avro<br>format.                                                                                 |
| Panopticon Streams               | The name of the Panopticon CEP platform.                                                                                                    |

# **OVERVIEW**

Event processing is a method of tracking and analyzing streams of information of an event, and eventually deriving a conclusion from what transpired. CEP is an event processing method which combines data from multiple sources to infer events or patterns that may demonstrate unusual activities or anomalies, consequently requiring immediate action.

The CEP engine provided by Panopticon is named **Panopticon Streams** and it is built to work with different CEP engines. However, for this version, it will only support Kafka.

Kafka is a distributed streaming platform that lets you publish and subscribe to streams of records. Each record consists of a **key**, a **value**, and a **timestamp** and stores streams of records in categories called **topics**. Kafka is mainly used for two reasons:

- Building real-time streaming data pipelines that reliably get data between systems or applications
- Building real-time streaming applications that transform or react to the streams of the data

Refer to <u>https://kafka.apache.org/intro.html</u> for more information.

Panopticon Streams enables you to create streaming data pipelines which both transforms and reacts to streaming data. Aside from Kafka, it is also using ZooKeeper and Schema Registry that are provided by Confluent. ZooKeeper is a key component when using Kafka since it allows the configuration and management of clusters in the Kafka servers. The Schema Registry stores a versioned history of all schemas used by Kafka and provides a RESTful interface for storing and retrieving Avro schemas.

## **Panopticon Streams Applications**

The main task of Panopticon Streams is to execute and manage streams **applications**. An application describes how data should be piped, transformed, and processed. Applications consist of a set of **inputs**, **operators**, and **outputs** and is described or constructed in an XML file.

It can be viewed as a directed graph with a set of nodes (or operators) and a set of edges (or streams) that are interconnected with each other.

| Component  | Description                                                                                                    |
|------------|----------------------------------------------------------------------------------------------------|
| ID         | The ID of the application config. It should be the same with the filename when loading an application config from the system. |
| operators  | A list of operators (actions and functions).                                                                                  |
| Streams    | A list of streams that describe the connection and the flow between operators.                                                |
| properties | Application-specific defined properties.                                                                                      |

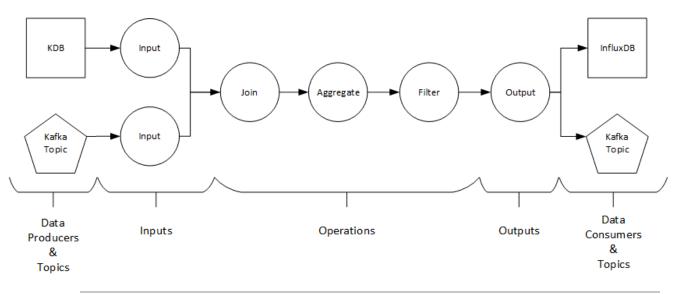

Figure 1-1. Panopticon Streams Framework

An application can either use **Kafka topics** or **data producers**, which generate data from a data source. The data producer also demonstrates to be the connection between the Panopticon Streams framework and the Panopticon core.

The Panopticon core has data connectors such as Kx kdb+, OneTick, and MS Excel that serve as data sources. Just like the application, the data source is also constructed or described in an XML file.

An application refers to a data source through its ID (or filename). There are several ways to create a data source of an application:

Export data source with the <u>PCLI tool</u>

The PCLI tool extracts the already defined data sources in workbooks and saves them as CEP data sources.

Using Panopticon Streams

## **Panopticon Streams Operators**

An **operator** is a single task responsible for processing the data and publishing it as an output. Currently, Panopticon Streams supports the following operators:

- Aggregation
- Branch
- Calculation
- □ <u>Conflate</u>
- External Input
- □ <u>Filter</u>
- □ <u>Input</u>
- □ <u>Join</u>
- <u>Metronome</u>
- Rank
- Rekey
- □ <u>Scatter</u>
- To\_stream
- Output
- Union
- Python Transform
- REST Transform
- R Transform

Each operator produces one or more output streams that can be connected and defined as input streams for other operators.

#### **Panopticon Streams Inputs**

Panopticon Streams engine allows the combination of multiple data sources and their definition as input channels. The data sources are referred to within Panopticon Streams as **inputs**. The data produced by each input can be processed by one or more operators.

### **Panopticon Streams Outputs**

An **output** produces and publishes streams towards a Kafka topic or a **data consumer**. A data consumer is the opposite of a data producer. It consumes the data produced from an output in Panopticon Streams and publishes the data to a data source.

The most common approach is to publish the data to a Kafka topic which eventually can be consumed or used by Panopticon Real Time or other platforms that support Kafka.

Currently, Panopticon Streams supports publishing of the output data to the following data sources:

- Email
- □ <u>InfluxDB</u>
- JDBC Databases
- Apache Kafka
- Kx kdb+
- Rest
- Text

# SYSTEM REQUIREMENTS

Panopticon Streams Server is supported on these operating systems:

- Linux
- Windows 10 (64-bit) For Development Environments Only
- □ Windows Server 2012 (64-bit)
- □ Windows Server 2016 (64-bit)

Panopticon Streams Server also requires:

Oracle Java SE 8, Oracle Java SE 11, Open JDK 8, and Open JDK 11 are supported after installing the dependency files that are distributed with Panopticon Streams Server

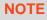

Unzip the contents of the dependency package file provided by Panopticon into the TOMCAT\_HOME/lib folder to be able to run Altair Panopticon software on JRE 8 and Open JDK 8.

Apache Tomcat 9.0.x

# NOTE

Panopticon Streams Server does not support Tomcat 7.x, Tomcat 8.0.x, or Tomcat 8.5.x.

Panopticon Streams Server is supported for deployment on the following cloud providers:

Amazon Web Services (AWS)

- Microsoft Azure
- Google Cloud Platform
- Oracle Cloud

Supported browsers include the latest version of:

- Google Chrome
- Safari

## **System Hardware Requirements**

#### **Development / Test**

- □ 1 x Dual Core CPU (Hyper Threaded to 4 Cores/Threads)
- 8GB RAM
- 4GB Disk (Available)
- □ In Memory Caching limited to available Server RAM

#### **Small Scale Deployment**

- □ 1 x Quad Core CPU Or Equivalent (Hyper Threaded to 8 Cores/Threads)
- 16GB RAM
- 4GB Disk (Available)
- □ In Memory Caching limited to available Server RAM

#### **Medium Scale Deployment**

- □ 4 x Quad Core CPU Or Equivalent (Hyper Threaded to 32 Cores/Threads)
- 32GB RAM
- □ 4GB Disk (Available)
- □ In Memory Caching limited to available Server RAM

#### Large Scale Deployment

- □ 8 x Quad Core CPU Or Equivalent (Hyper Threaded to 64 Cores/Threads)
- 64GB RAM
- 4GB Disk (Available)
- In Memory Caching limited to available Server RAM

# [2] GETTING STARTED

Running Panopticon Streams can either be done with:

- a Dockerized Kafka (Confluent Kafka Enterprise platform)
- a local cluster that includes Zookeeper, Kafka, and Schema Registry

Follow the steps below corresponding to the platform you are using.

# SETTING UP CONFLUENT KAFKA ENTERPRISE ON A LOCAL MACHINE USING DOCKER

Steps:

1. Install Docker.

If you install on a Windows machine, you can use Docker Desktop for Windows, see:

https://docs.docker.com/desktop/windows/install/

# NOTE

If you run Docker on Windows, we recommend that you use the WSL 2 backend. If you choose to use Hyper-V instead, make sure that you select Linux containers, and increase the available memory to at least 8 GB.

2. Download the Docker Compose script from Confluent:

https://github.com/confluentinc/cp-all-in-one/raw/v6.0.1/cp-all-inone/docker-compose.yml

Save this in a convenient location, such as next to the Panopticon Streams directory.

3. Start the Confluent platform from a command prompt in the same directory as the YML file:

docker compose up -d

This script defines a number of services that together make up the full Confluent platform. Panopticon Streams really only needs zookeeper, broker, and schema-registry.

4. To verify that everything is working, run docker compose ps, and make sure that all services are listed with status running.

Once the Confluent services are up, start Tomcat and Panopticon Streams to build, deploy, and execute your applications.

# SETTING UP ZOOKEEPER, KAFKA, AND SCHEMA REGISTRY

#### Windows is currently not a supported platform for running Confluent Kafka, ensure that your OS is on the list of supported operating systems: <u>https://docs.confluent.io/4.0.0/installation/installing\_cp.</u> <u>html#system-requirements</u>

Before proceeding, you must install and setup the following prerequisites:

- □ Java JDK 64-bit, version 1.7 or later
- System Environment variable JAVA\_HOME set to the Java JDK 64-bit

Steps:

NOTE

- 1. Download one of the Confluent Kafka archives from <a href="http://confluent.io/download">http://confluent.io/download</a>.
- 2. Extract the contents of the archive to a new location.
- 3. Below are the top-level folders of the archive:

```
confluent-3.1.1/bin/ # Driver scripts for starting/stopping services
confluent-3.1.1/etc/ # Configuration files
confluent-3.1.1/share/java/ # Jars
```

- 4. Start the ZooKeeper, Kafka and Schema Registry processes in the correct order. Make sure the previous process has been started before continuing to the next one.
  - Start ZooKeeper
    - \$ ./bin/zookeeper-server-start ./etc/kafka/zookeeper.properties
  - Start the Kafka broker
    - \$ ./bin/kafka-server-start ./etc/kafka/server.properties
  - Start Schema Registry

```
$ ./bin/schema-registry-start ./etc/schema-registry/schema-
registry.properties
```

When these three processes have been started, you can now connect Panopticon Streams to your local Kafka cluster to execute and deploy your applications.

For more details, refer to the Confluent Kafka Installation-and Quick Start guides:

- https://docs.confluent.io/3.1.1/installation.html
- https://docs.confluent.io/3.1.1/quickstart.html

```
When connecting to a Kafka broker on a separate machine, exposing different IP
NOTE
            addresses internally and externally, you need to configure
            KAFKA ADVERTISED LISTENERS. This is typically the case when running
            Kafka in a Docker container.
           The symptoms of the missing configuration are:
                Panopticon Streams can connect to ZooKeeper and the Kafka Broker
                No data is written to topics
            In [Kafka]/etc/kafka/server.properties, uncomment
            advertised.listeners and replace "your.host.name" with the externally
            exposed host name or IP address.
            # Hostname and port the broker will advertise to producers and
            consumers. If not set,
            # it uses the value for "listeners" if configured. Otherwise,
            it will use the value
            # returned from java.net.InetAddress.getCanonicalHostName().
            advertised.listeners=PLAINTEXT://your.host.name:9092
            When using the Confluent Docker image, you can pass the
            KAFKA ADVERTISED LISTENERS as a parameter:
            docker run -d --restart=always \
            --net=confluent \
            --name=kafka \
            -p 9092:9092 \
            -e KAFKA ZOOKEEPER CONNECT=zookeeper:2181 \
            -e KAFKA ADVERTISED LISTENERS=PLAINTEXT://your.host.name:9092
            -e kafka offsets topic replication factor=1 \setminus
            confluentinc/cp-kafka:5.1.0
```

# Additional Notes on Setting Up the Schema Registry

It is recommended to turn off the compatibility checking in schema registry when used with Panopticon Streams.

To do this, set the Avro compatibility level to NONE (as mentioned below) in the schema-registry.properties file.

Then there are three cases depending on how Kafka is deployed:

- On Windows from the ZIP file from Panopticon. Already turned off by default.
- On Linux manually deployed ("bare metal"). Add the following line to ...etc/schema-registry/schema-registry.properties

Avro.compatibility.level=NONE

With Docker Compose using the Confluent images

Add the following line to the environment section of the schema-registry service in docker-compose.yml

SCHEMA REGISTRY AVRO COMPATIBILITY LEVEL: 'NONE'

# **SETTING UP PANOPTICON STREAMS**

Follow the steps and guidelines below to install Panopticon Streams on Windows.

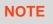

If you need to upgrade your previously installed Panopticon Streams, proceed to the <u>Upgrade</u> section.

#### Steps:

1. Extract the contents of PanopticonStreamsWAR <version>.zip file to a new location.

This zip file will contain the following files and folder:

- streams.war
- streams.xml
- Examples.apz
- CustomMessageParserExample.zip
- CustomTransformExample.zip
- OpenJDK11Dependencies.zip
- OpenJDK11Dependencies\_README.txt
- User License.rtf
- Panopticon Streams Reference Guide
- examples folder with sample data files and CEP applications and data sources
- 2. Create the AppData folder (i.e., streamsserverdata) and ensure that the user account Local Service running Tomcat has read/write and execute permissions to this folder.

Example: c:\streamsserverdata

3. Copy the extracted streams.xml file into the Tomcat config folder (\Apache Software Foundation\Tomcat 9.0\conf\Catalina\localhost). This file contains the following information:

| NOTE |          | Instead of setting the path of the environment variable<br>PanopticonAppData on the streams.xml file, you can do so on<br>the System Environment Variables. For example: |                                                                                                    | so on                               |
|------|----------|----------------------------------------------------------------------------------------------------|----------------------------------------------------------------------------------------------------|-------------------------------------|
|      | Variable | New Value                                                                                                    |                                                                                                    |                                     |
|      |          | PanopticonAppData                                                                                                    | c:\panopticonstreamsdata                                                                                                    |                                     |
|      | •        | streams.xml file, the<br>Starting with 21.2, the Da<br>PanopticonAppData<br>data directory. You can s                                                                    | t in both an environment variable and in<br>value set in the XML file will take preced<br>atawatchVDDAppData is replaced w<br>a as the specifier for Panopticon applica<br>till use DatawatchVDDAppData as<br>rd, PanopticonAppData should be | dence.<br><i>v</i> ith<br>tion<br>a |

- 4. Copy the streams.war file into the Tomcat webapps folder (\Apache Software Foundation\Tomcat 9.0\webapps).
- 5. Edit the existing tomcat-users.xml file which is available in the Tomcat config folder (\Apache Software Foundation\Tomcat 9.0\conf) and add the entry:

```
<role rolename="user"/>
<role rolename="designer"/>
<role rolename="admin"/>
<user username="viewer" password="viewer" roles="user" />
<user username="designer" password="designer" roles="designer" />
<user username="admin" password="admin" roles="admin" />
```

For more complex authentication and user directory options, see section [3] Authentication.

| IMPORTANT | • | Before proceeding to step 7, ensure the Tomcat temp folder (e.g., (\Apache Software Foundation\Tomcat 9.0\temp) is available.<br>You can opt to choose a different temp folder with the CATALINA_TMPDIR environment variable. For example: |                    |  |
|-----------|---|----------------------------------------------------------------------------------------------------|--------------------|--|
|           | • |                                                                                                    |                    |  |
|           |   | Variable                                                                                                    | Value              |  |
|           |   | CATALINA_TMPDIR                                                                                                    | C:\tomcat\dev\temp |  |
|           |   |                                                                                                    |                    |  |

6. Start Tomcat to deploy the .war file.

The streams folder is extracted in the Tomcat webapps folder:

| → This PC → Windows (C:) → Program File | es > Apache Software | Foundation > T | omcat 9.0 > webapps |
|-----------------------------------------|----------------------|----------------|---------------------|
| Name ^                                  | Date modified        | Туре           | Size                |
| docs                                    | 11/12/2018 5:22 PM   | File folder    |                     |
| host-manager                            | 11/12/2018 5:22 PM   | File folder    |                     |
| 📙 manager                               | 11/12/2018 5:22 PM   | File folder    |                     |
| ROOT                                    | 11/12/2018 5:22 PM   | File folder    |                     |
| streams                                 | 18/12/2018 11:28     | File folder    |                     |
| 📄 streams.war                           | 18/12/2018 7:33 AM   | WAR File       | 108,606 KB          |

Also, the .streams-repository, CEP, Data, JavaScriptConfiguration, Schedule, Sounds, Token, and UserData folders are generated in the streamsserverdata folder along with the <u>Streams.properties</u>, DefaultSettings.xml and Parameters.json files:

| > This PC > Windows (C:) > streamsserverdata |                    |                   |          |
|----------------------------------------------|--------------------|-------------------|----------|
| Name ^                                       | Date modified      | Туре              | Size     |
| .streams-repository                          | 10/11/2020 9:35 PM | File folder       |          |
| CEP                                          | 10/11/2020 9:35 PM | File folder       |          |
| Data                                         | 10/11/2020 9:36 PM | File folder       |          |
| JavaScriptConfiguration                      | 10/11/2020 9:36 PM | File folder       |          |
| Schedule                                     | 10/11/2020 9:36 PM | File folder       |          |
|                                              | 10/11/2020 9:36 PM | File folder       |          |
| - Token                                      | 10/11/2020 9:35 PM | File folder       |          |
| UserData                                     | 10/11/2020 9:36 PM | File folder       |          |
| 🕞 DatawatchLicense.xml                       | 27/01/2020 9:30 PM |                   | 58 KB    |
| 🕞 DefaultSettings.xml                        | 10/11/2020 9:35 PM |                   | 1,076 KB |
| 📑 Parameters.json                            | 10/11/2020 9:35 PM |                   | 1 KB     |
| 🔥 Streams.properties                         | 10/11/2020 9:35 PM | Properties Source | 5 KB     |

- 7. Specify the license type that will be used. Use any of the following license types:
  - Volume License file (PanopticonLicense.xml) that must be copied to the designated AppData folder.
  - Altair Units license. Refer to Using Altair Units License in Altair's License Server for more information.
  - Managed Altair Units license. Refer to <u>Using Managed Altair Units via Altair One</u> for more information.
- 8. You should now be able to log on to Panopticon Streams using the following URL:

[Host Name]:[Port]/[Name of your application]

For example:

http://localhost:8080/streams

| Altair Panopticon : Streams                        | × +                        | - |   | × |
|----------------------------------------------------|----------------------------|---|---|---|
| $\leftrightarrow$ $\rightarrow$ C (i) localhost:80 | 80/streams/#/applications/ | ☆ | Θ | : |
|                                                    |                            |   |   | Â |
|                                                    | Altair Panopticon          |   |   |   |
|                                                    | Welcome                    |   |   |   |
|                                                    | Sign in to your account    |   |   |   |
|                                                    | Username                   |   |   |   |
|                                                    | Password                   |   |   |   |
|                                                    |                            |   |   |   |
|                                                    | Login                      |   |   |   |

| Altair Panopticon |                      | 0 | Connected |   |
|-------------------|----------------------|---|-----------|---|
|                   | Q Search Application |   | ⊡ ⊖       | ť |
|                   |                      |   |           |   |
|                   |                      |   |           |   |
|                   |                      |   |           |   |
|                   |                      |   |           |   |
|                   |                      |   |           |   |
|                   |                      |   |           |   |
|                   |                      |   |           |   |

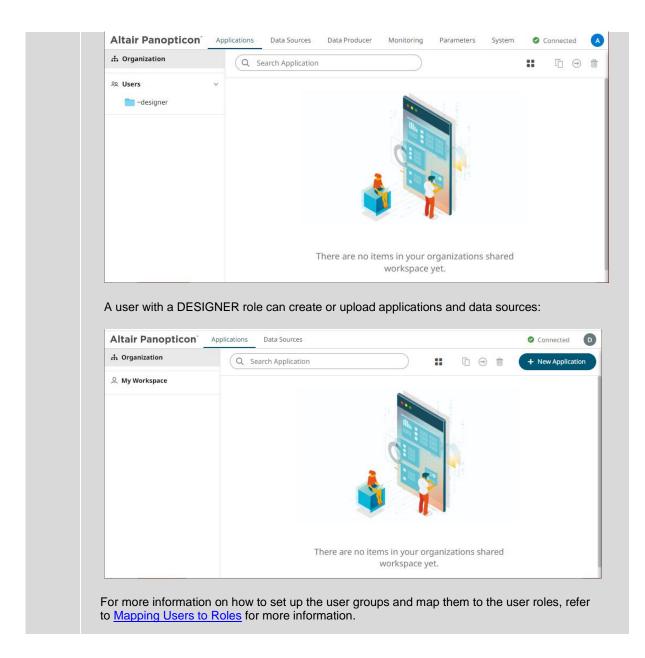

## **Open JDK 11+ Dependencies**

The AltairPanopticonStreamsWAR\_<version number>.zip file includes OpenJDK11Dependencies.zip which contains necessary dependencies for running Altair Panopticon software on Open JDK 11 and up.

The overview, installation, and list of the contents of OpenJDK11Dependencies.zip are provided and discussed in the OpenJDK11Dependencies README.txt file.

#### Background

In Java 9, a number of Java EE modules were marked for deprecation, and subsequently removed completely from Java 11.

With missing Java EE dependencies, the typical exceptions would include NoClassDefFoundError exceptions being thrown for javax/xml/bind classes.

```
Exception in thread "main" java.lang.NoClassDefFoundError:
javax/xml/bind/JAXBException
    at monitor.Main.main(Main.java:27)
Caused by: java.lang.ClassNotFoundException: javax.xml.bind.JAXBException
    at
java.base/jdk.internal.loader.BuiltinClassLoader.loadClass(BuiltinClassLoader.java:582)
    at
java.base/jdk.internal.loader.ClassLoaders$AppClassLoader.loadClass(ClassLoaders.java:
185)
    at java.base/java.lang.ClassLoader.loadClass(ClassLoader.java:496)
    ... 1 more
```

In order to support deployment on either Java 1.8 or Open JDK 11+, we have packaged the necessary Java EE dependencies separately for simple installation in Tomcat.

#### Installation

Do the following to make the dependencies available to the JVM and the Altair Panopticon server:

- 1. Stop Tomcat.
- 2. Unzip the contents of OpenJDK11Dependencies.zip into the TOMCAT\_HOME/lib folder.
- 3. Start Tomcat.

#### **Zip File Content**

- Jakarta XML Binding API (jakarta.xml.bind-api), version 2.3.2
  - jakarta.xml.bind-api-2.3.2.jar
  - jakarta.activation-api-1.2.1.jar
- □ JAXB Runtime (jaxb-runtime), version 2.3.2
  - jakarta.xml.bind-api-2.3.2.jar
  - txw2-2.3.2.jar
  - istack-commons-runtime-3.0.8.jar
  - jakarta.activation-api-1.2.1.jar
  - stax-ex-1.8.1.jar
  - jakarta.activation-api-1.2.1.jar
  - jakarta.xml.bind-api-2.3.2.jar
  - FastInfoset-1.2.16.jar
  - jakarta.activation-api-1.2.1.jar
- Jakarta SOAP Implementation (saaj-impl), version 1.5.1
  - saaj-impl-1.5.1.jar
  - jakarta.xml.bind-api-2.3.2.jar
  - jakarta.activation-api-1.2.1.jar

- jakarta.xml.soap-api-1.4.1.jar
- mimepull-1.9.11.jar
- stax-ex-1.8.1.jar
- □ Java API for XML Web Services (jaxws-api), version 2.3.1
  - jaxws-api-2.3.1.jar
  - jaxb-api-2.3.1.jar
  - javax.activation-api-1.2.0.jar
  - javax.xml.soap-api-1.4.0.jar
  - javax.annotation-api-1.3.2.jar

## Importing the Bundle of Example Applications

The AltairPanopticonStreamsWAR\_<version number>.zip file includes the bundle file (Examples.apz) of the example applications and their associated data sources and data files.

Follow the instructions in Importing an Application Bundle to import this bundle to Panopticon Streams Server.

# **Configuration of the Client Properties**

Starting with version 2020.1, Panopticon Streams Server generates a streams.json configuration file in the JavaScriptConfiguration directory of the AppData folder (i.e., c:\streamsserverdata).

```
    This PC > Windows (C:) > streamsserverdata > JavaScriptConfiguration
    Name
    Date modified
    Type
    Size
    Streams.json
    10/11/2020 9:36 PM
    KB
```

The default content of the streams.json file has the following objects/names:

```
{
   "baseUrl" : ".",
   "hideAuthenticationButton" : false,
```

```
}
```

# **NOTE** In the JSON files, a dot in the name (e.g., name1.name2) is used to denote a nested object structure:

```
{
    "name1": {
        "name2": ...
    }
}
```

In the streams.json file, you can control the configuration of the following objects/names:

| Object/Name   | baseUrl                                                                                                    |
|---------------|----------------------------------------------------------------------------------------------------|
| Description   | Location of Panopticon Streams Server.                                                                                                    |
| Default Value | п.п.                                                                                                    |
| Required      | Yes                                                                                                    |
| Object/Name   | automaticReconnectOnServerDisconnect                                                                                                    |
| Description   | If set to <b>true</b> , then the real time connection (WebSocket or long polling) to the Panopticon server will be automatically reconnected if it is disconnected.                                                                                                    |
| Default Value | false                                                                                                    |
| Required      | No                                                                                                    |
| Object/Name   | dataLoading.transport                                                                                                    |
| Description   | Controls the which transport should be used when viewing log from the server. Valid values are " <b>websocket</b> " and " <b>long-polling</b> ". If configured to " <b>websocket</b> ", but the WebSocket connection fails, then the web client will automatically fall back to " <b>long-polling</b> ". |
| Default Value | "websocket"                                                                                                    |
| Required      | No                                                                                                    |
| Object/Name   | maxClipboardLength                                                                                                    |
| Description   | Maximum length of text that will be attempted to be put into the system clipboard (copy). If too much text is attempted, then the browser might become unresponsive.                                                                                                    |
| Default Value | 500000                                                                                                    |
| Required      | No                                                                                                    |
| Object/Name   | hideAuthenticationButton                                                                                                    |
| Description   | Boolean. Hides the login and logout buttons.                                                                                                    |
| Default Value | false                                                                                                    |
| Required      | No                                                                                                    |
| Object/Name   | localization.useBrowserLocale                                                                                                    |
| Description   | Boolean. If set to true, then the browser navigator.language,<br>navigator.userLanguage on IE11, controls the localization of the UI. Not all<br>languages are supported.                                                                                                    |
| Default Value | true                                                                                                    |
| Required      | No                                                                                                    |
| Object/Name   | localization.defaultLocale                                                                                                    |
| Description   | Locale used if the browser locale is not supported, or if <code>useBrowserLocale</code> is set to false.                                                                                                    |
| Default Value | "en-US"                                                                                                    |

| Required      | No                                                                                                    |
|---------------|----------------------------------------------------------------------------------------------------|
| Object/Name   | localization.fallbackLocale                                                                                                    |
| Description   | Locale used if a resource string is missing from the locale in use. Should be specified if localization.defaultLocale is specified.                                                                            |
| Default Value | value of localization.defaultLocale                                                                                                    |
| Required      | No                                                                                                    |
| Object/Name   | localizationOverride                                                                                                    |
| Description   | Nested object with resource strings per language. Used to customize resource strings.                                                                                                    |
| Default Value |                                                                                                    |
| Required      | No                                                                                                    |
| Object/Name   | logLevel                                                                                                    |
| Description   | Controls which types of logs Panopticon will write to the browser dev console. Valid values are: " <b>trace</b> ", " <b>debug</b> ", " <b>info</b> ", " <b>warn</b> ", " <b>error</b> " and " <b>silent</b> ". |
| Default Value | "info"                                                                                                    |
| Required      | No                                                                                                    |

| IOTE | If there are no config files available on the server, default ones will be created<br>and saved. After that, you can alter them in any way you would like and keep<br>the configuration even if the server is restarted. |
|------|----------------------------------------------------------------------------------------------------|
|      | <b>.</b>                                                                                                    |

# LICENSING

Ν

| NOTE | In the Panopticon documentation, HyperWorks Units (HWU) and Hosted HyperWorks Units (HHWU) are now named Altair Units. |
|------|----------------------------------------------------------------------------------------------------|
|      | In the Panopticon product, these license types are still named HyperWorks Units and Hosted HyperWorks Units.           |
|      | For more information on Altair Units, visit https://www.altair.com/altair-units/.                                      |

Licensing within Panopticon Streams supports three license types:

a volume-based XML file (named PanopticonLicense.xml), that is used to store all license information for a specific customer, must be copied to the designated AppData folder (i.e., c:\streamsserverdata)

### NOTE

Starting with 21.2, the newly issued volume-based license file is named PanopticonLicense.xml. For customers with the DatawatchLicense.xml file, it can still be used but it is strongly recommended to rename it to PanopticonLicense.xml.

- Altair Units license which is available in the Altair's License Server you are connected to (local or over the network)
- <u>Managed Altair Units license via Altair One</u>

The license file type you will use is delivered separately from the installation packages.

# Using Altair Units License in Altair's License Server

If your license source is Altair's License server, it is required to configure certain properties in the Streams.properties file located in the AppData folder or c:\streamsserverdata:

| PropertyService authentication levelAttributeauthentication.requiredDescriptionThe property that will make the authentication required. It will force the user<br>to login in order to use any of the services provided by the server. Must be<br>set to true.Default ValuetruePropertyLicensingAttribute1icense.hwu.uriDescriptionThe path where the License Server is running e.g., 6200@191.255.255.0<br>where the syntax is PORTNUMBER@HOST. If multiple servers are specified,<br>use the ';' semicolon separator sign for Windows and the ';' colon separator<br>sign for Linux.NOTE:<br>If value is not set in the Streams.properties, the environment<br>variable ALTAIR_LICENSE_PATH serves as the backup path and will be<br>used.ExampleFor Windows:<br>license.hwu.uri=6200@192.168.5.51; 6200@192.168.5.52<br>For Linux:<br>license.hwu.uri=6200@192.168.5.51; 6200@192.168.5.52<br>For Linux:<br>license.hwu.uri=6200@192.168.5.51; 6200@192.168.5.52<br>For Linux:<br>license.hwu.uri=6200@192.168.5.51; 6200@192.168.5.52<br>For Linux:<br>license.hwu.uri=6200@192.168.5.51; 6200@192.168.5.52<br>For Linux:<br>license.hwu.uri=6200@192.168.5.51; 6200@192.168.5.52<br>For Linux:<br>license.hwu.uri=6200@192.168.5.51; 6200@192.168.5.52<br>For Linux:<br>license.hwu.uri=6200@192.168.5.51; 6200@192.168.5.52<br>For Linux:<br>license.hwu.uri=6200@192.168.5.51; 6200@192.168.5.52<br>For Linux:<br>license.hwu.uri=6200@192.168.5.51; 6200@192.168.5.52<br>For Linux:<br>license.hwu.uri=6200@192.168.5.51; 6200@192.168.5.52<br>For Linux:<br>license.hwu.uri=6200@192.168.5.51; 6200@192.168.5.52<br>For Linux:<br>license.hwu.uri=6200@192.168.5.51; 6200@192.168.5.52Default ValueIdeensingDefault ValueYulue must match the license version found in the Altair Unit |               |                                                                                                    |
|----------------------------------------------------------------------------------------------------|---------------|----------------------------------------------------------------------------------------------------|
| NaturalDescriptionDescriptionThe property that will make the authentication required. It will force the user<br>to login in order to use any of the services provided by the server. Must be<br>set to true.Default ValuetruePropertyLicensingAttributelicense.hwu.uriDescriptionThe path where the License Server is running e.g., 6200@191.255.256.0<br>where the syntax is PORTNUMBER@HOST. If multiple servers are specified,<br>use the 's' semicolon separator sign for Windows and the ':' colon separator<br>sign for Linux.NOTE:<br>If value is not set in the Streams.properties, the environment<br>variable ALTAIR_LICENSE_PATH serves as the backup path and will be<br>used.ExampleFor Windows:<br>license.hwu.uri=6200@192.168.5.51; 6200@192.168.5.52<br>For Linux:<br>license.hwu.uri=6200@192.168.5.51; 6200@192.168.5.52Default ValueLicensingAttributelicense.hwu.versionAttributelicense.hwu.versionDescriptionValue must match the license version found in the Altair Units license file.                                                                                                    | Property      | Service authentication level                                                                                                    |
| It is login in order to use any of the services provided by the server. Must be<br>set to true.Default ValuetruePropertyLicensingAttributelicense.hwu.uriDescriptionThe path where the License Server is running e.g., 6200@191.255.255.0<br>where the syntax is PORTNUMBER@HOST. If multiple servers are specified,<br>use the 's semicolon separator sign for Windows and the '' colon separator<br>sign for Linux.NOTE:<br>If value is not set in the Streams.properties, the environment<br>variable ALTAIR_LICENSE_PATH serves as the backup path and will be<br>used.ExampleFor Windows:<br>license.hwu.uri=6200@192.168.5.51;6200@192.168.5.52<br>For Linux:<br>license.hwu.uri=6200@192.168.5.51;6200@192.168.5.52<br>For Linux:<br>license.hwu.uri=6200@192.168.5.51;6200@192.168.5.52<br>For Linux:<br>license.hwu.uri=6200@192.168.5.51;6200@192.168.5.52PhopertyLicensigAttributeIicenseinAttributeValue must match the license version found in the Altar Units license file                                                                                                    | Attribute     | authentication.required                                                                                                    |
| PropertyLicensingAttributelicense.hwu.uriDescriptionThe path where the License Server is running e.g., 6200@191.255.255.0<br>where the syntax is PORTNUMBER@HOST. If multiple servers are specified,<br>use the ';' semicolon separator sign for Windows and the ':' colon separator<br>sign for Linux.<br>NOTE:<br>If value is not set in the Streams.properties, the environment<br>variable ALTAIR_LICENSE_PATH serves as the backup path and will be<br>used.ExampleFor Windows:<br>license.hwu.uri=6200@192.168.5.51; 6200@192.168.5.52<br>For Linux:<br>license.hwu.uri=6200@192.168.5.51; 6200@192.168.5.52Default ValueLicensingAttributelicense.hwu.versionAttributeValue must match the license version found in the Altair Units license file.                                                                                                    | Description   | to login in order to use any of the services provided by the server. Must be                                                                                                    |
| Attributelicense.hwu.uriDescriptionThe path where the License Server is running e.g., 6200@191.255.255.0<br>where the syntax is PORTNUMBER@HOST. If multiple servers are specified,<br>use the ';' semicolon separator sign for Windows and the ':' colon separator<br>sign for Linux.NOTE:<br>If value is not set in the Streams.properties, the environment<br>variable ALTAIR_LICENSE_PATH serves as the backup path and will be<br>used.ExampleFor Windows:<br>license.hwu.uri=6200@192.168.5.51; 6200@192.168.5.52<br>For Linux:<br>license.hwu.uri=6200@192.168.5.51; 6200@192.168.5.52Default ValueLicensingAttributelicense.hwu.versionAttributelicense.hwu.version                                                                                                    | Default Value | true                                                                                                    |
| DescriptionThe path where the License Server is running e.g., 6200@191.255.255.0<br>where the syntax is PORTNUMBER@HOST. If multiple servers are specified,<br>use the ';' semicolon separator sign for Windows and the ':' colon separator<br>sign for Linux.NOTE:<br>If value is not set in the Streams.properties, the environment<br>variable ALTAIR_LICENSE_PATH serves as the backup path and will be<br>used.ExampleFor Windows:<br>license.hwu.uri=6200@192.168.5.51; 6200@192.168.5.52<br>For Linux:<br>license.hwu.uri=6200@192.168.5.51; 6200@192.168.5.52Default ValueLicensingAttributelicense.hwu.versionObscriptionValue must match the license version found in the Altair Units license file.                                                                                                    | Property      | Licensing                                                                                                    |
| where the syntax is PORTNUMBER@HOST. If multiple servers are specified,<br>use the ',' semicolon separator sign for Windows and the '.' colon separator<br>sign for Linux.NOTE:<br>If value is not set in the Streams.properties, the environment<br>variable ALTAIR_LICENSE_PATH serves as the backup path and will be<br>used.ExampleFor Windows:<br>license.hwu.uri=6200@192.168.5.51; 6200@192.168.5.52<br>For Linux:<br>license.hwu.uri=6200@192.168.5.51:6200@192.168.5.52Default ValueLicensingAttributelicense.hwu.versionAttributeValue must match the license version found in the Altair Units license file.                                                                                                    | Attribute     | license.hwu.uri                                                                                                    |
| Icense.hwu.uri=6200@192.168.5.51;6200@192.168.5.52For Linux:<br>license.hwu.uri=6200@192.168.5.51:6200@192.168.5.52Default ValueIcensingPropertyLicensingAttributelicense.hwu.versionDescriptionValue must match the license version found in the Attair Units license file.                                                                                                    | Description   | <pre>where the syntax is PORTNUMBER@HOST. If multiple servers are specified,<br/>use the ';' semicolon separator sign for Windows and the ':' colon separator<br/>sign for Linux.<br/>NOTE:<br/>If value is not set in the Streams.properties, the environment<br/>variable ALTAIR_LICENSE_PATH serves as the backup path and will be</pre> |
| Property     Licensing       Attribute     license.hwu.version       Description     Value must match the license version found in the Altair Units license file.                                                                                                    | Example       | license.hwu.uri=6200@192.168.5.51;6200@192.168.5.52<br>For Linux:                                                                                                    |
| Attribute     license.hwu.version       Description     Value must match the license version found in the Altair Units license file.                                                                                                    | Default Value |                                                                                                    |
| Description     Value must match the license version found in the Altair Units license file.                                                                                                    | Property      | Licensing                                                                                                    |
|                                                                                                    | Attribute     | license.hwu.version                                                                                                    |
| Default Value 19.0                                                                                                    | Description   | Value must match the license version found in the Altair Units license file.                                                                                                    |
|                                                                                                    | Default Value | 19.0                                                                                                    |

| Property      | Licensing                                                                       |
|---------------|---------------------------------------------------------------------------------|
| Attribute     | license.mode                                                                    |
| Description   | The license mode. Possible values are: FILE or HWU. Must be set to <b>HWU</b> . |
| Default Value | FILE                                                                            |

#### For example:

```
authentication.required=true
license.hwu.uri=6200@192.168.5.51;6200@192.168.5.52
license.hwu.version=19.0
license.mode=HWU
```

| NOTE |   | Panopticon Streams Sen<br>different numbers of Alta   | ver <u>supports different user roles</u> which c<br>ir Units.                                                                                                 | heck out |
|------|---|-------------------------------------------------------|----------------------------------------------------------------------------------------------------|----------|
|      |   | Role                                                  | Altair Units License Draw                                                                                                    |          |
|      |   | Designer                                              | 10                                                                                                    |          |
|      |   | Administrator                                         | 2                                                                                                    |          |
|      | • | Server with the same use<br>are drawn even if the use | ticon Real Time and Panopticon Stream<br>ername levels the unit draw. A total of 10<br>er logs in to both servers.<br>Ieveled towards the user who started th | ) units  |

# Using Managed Altair Units License via Altair One

Using the managed Altair Units licensing will support simplifying the license management by removing all manual aspects of emailing license files, extending evaluation periods, among others.

In addition, managed Altair Units licensing will help small to medium deployment customers who do not want to host on-premise license server.

Before using Altair Units, it is required to configure certain properties in the <u>Streams.properties</u> file located in the AppData folder or c:\streamsserverdata:

| Property      | Licensing                                                                                                    |
|---------------|----------------------------------------------------------------------------------------------------|
| Attribute     | license.hwu.hosted                                                                                                    |
| Description   | Boolean stating if you wish to use Managed or Local Altair Units licensing.<br>Set to <b>true</b> if you wish to use managed licensing. |
| Default Value | false                                                                                                    |
| Property      | Licensing                                                                                                    |
| Attribute     | license.hwu.hosted.authorization.username                                                                                               |
| Description   | Username to the Altair One account.                                                                                                    |
| Default Value |                                                                                                    |
| Property      | Licensing                                                                                                    |
| Attribute     | license.hwu.hosted.authorization.password                                                                                               |
| Description   | Password to the Altair One account.                                                                                                    |
| Default Value |                                                                                                    |
| Property      | Licensing                                                                                                    |
| Attribute     | license.hwu.hosted.authorization.token                                                                                                  |
| Description   | An authorization token generated through the Altair One admin portal. Used to authorize a machine to the managed Altair Units system.   |
| Default Value |                                                                                                    |

| NOTE | • To use the managed Altair Units licensing, set the following properties:                              |
|------|----------------------------------------------------------------------------------------------------|
|      | license.hwu.hosted=true<br>license.mode=HWU<br>authentication.required=true<br>license.hwu.version=20.0 |
|      | Add the Panopticon application to your Altair One account.                                              |

To authorize the machine against the managed Altair Units system, you have two options.

### **Option 1**

Use an authorization code generated through Altair One:

1. Log on to Altair One (<u>https://admin.altairone.com</u>) then navigate to **User Profile** and select **Authorized Machines.** 

| Altair   Altair One Admin Portal                       | +           |                      |           |        |              | ~      | -      |            | ×   |
|--------------------------------------------------------|-------------|----------------------|-----------|--------|--------------|--------|--------|------------|-----|
| $\leftarrow$ $\rightarrow$ $C$ $\cong$ admin.altairone | .com/update | profile              |           |        |              | Ê      | ☆      | 🖪 🊭        | :   |
| iii Altair One   ONLY FO                               | RWARD       |                      |           |        |              |        |        | Feedback   | ^ م |
| 🔣 Dashboard                                            | Settings    | Authorized M         | achines   |        |              |        |        |            |     |
| Q User Profile                                         | Autho       | horized Machines (7) |           |        |              |        |        | Auth Code  |     |
|                                                        |             |                      |           |        |              | -      | Show 1 | 10▼ entrie | s   |
|                                                        |             | Username             | Hostname  | Auth T | Added At     | MAC Ad | dresse | 25         |     |
|                                                        |             | * (ANY)              | AltairOne | a2c1   | 2021-04-27 1 | ANYHOS | т      |            |     |
|                                                        |             | * (ANY)              | AltairOne | 0895   | 2021-04-27 0 | ANYHOS | т      |            |     |
|                                                        |             | * (ANY)              | AltairOne | 3db2   | 2021-07-27 0 | ANYHOS | т      |            |     |

Generate Auth Code

#### 2. Click

The page displays the auth code and a timer indicating the code's expiration.

| 🛆 Altair   Altair One Admin Portal 🗙                    | +                                                                                                    | ∨ – □ ×               |  |  |
|---------------------------------------------------------|----------------------------------------------------------------------------------------------------|-----------------------|--|--|
| $\leftrightarrow$ $\rightarrow$ C $a$ admin.altairone.c | om/updateprofile                                                                                                    | 🖻 🕁 🖬 🚭 🗄             |  |  |
| Htair One ONLY FOR                                      | WARD                                                                                                    | ^ ج Feedback          |  |  |
| 🛱 Dashboard                                             | Settings Authorized Machines                                                                                                    |                       |  |  |
| 오 User Profile                                          |                                                                                                    |                       |  |  |
|                                                         | Auth Codes can be used with Almutil by administrators to quickly authorize license access by musers on a single machine and/or multiple machines.<br>Your Auth Code is: XW2ZC81G<br>Expires in 14 minutes, 41 seconds<br>Authorized Machines (7)<br>Generate Aut |                       |  |  |
|                                                         | Username Hostname Auth T Ad                                                                                                    | dded At MAC Addresses |  |  |
|                                                         | * (ANY) AltairOne a2c1 20                                                                                                    | 021-04-27 1 ANYHOST   |  |  |
|                                                         | * (ANY) AltairOne 0895 20                                                                                                    | 021-04-27 0 ANYHOST   |  |  |
|                                                         | * (ANY) AltairOne 3db2 20                                                                                                    | 021-07-27 0 ANYHOST   |  |  |

Click **Copy to Clipboard** to copy the generated auth code.

- 3. Paste the generated code into the license.hwu.hosted.authorization.token property in the Streams.properties file.
- 4. Start the server.

#### **Option 2**

Directly use your Altair One credentials in Streams.properties:

- 1. Enter your Altair One credentials into the license.hwu.hosted.authorization.username and license.hwu.hosted.authorization.password properties in the Streams.properties file.
- 2. Start the server.

| NOTE | • If a token is entered, this will be tried first. If the token was invalid or not present, and credentials are present, the credentials will be used to authorize the machine towards the managed Altair Units system.     |
|------|----------------------------------------------------------------------------------------------------|
|      | • In Option 1, the generated auth code is only valid for 15 minutes and you should restart your server within that timeframe to properly get access to your licenses.                                                       |
|      | • In Option 2, Altair One credentials are only required at first restart of the server to generate the auth token and should be removed from the Streams.properties file going forward to avoid exposing these credentials. |
|      | • A working Internet connection is required to use Altair Units licensing.                                                                                                    |
|      | <ul> <li>If your company uses proxy, you might need to add exception in your proxy to allow access to<br/>the Managed Altair Licenses.</li> </ul>                                                                           |
|      | Please refer to this link for more information:                                                                                                    |
|      | https://community.altair.com/kb_view.do?sys_kb_id=bb9bf3fc97205590e3b0361e6253af03                                                                                                    |
|      | • If you don't have an Altair One account, you can sign up for a free trial that will allow you to test the product for 14 days.                                                                                            |

# MIGRATION TO STREAMS SERVER 2023.1 FROM AN OLDER VERSION

These instructions assume that you:

- □ Have an existing 2023.0 or older server installed and want to migrate the content to a new installation of the 2023.1 server.
- Want to keep running the old server while you make sure that the migration was successful, and that the new server is running as it should.

All of the server content is stored in its application data <appdata> folder, the path of which is set in the PanopticonAppData context environment property. For example, in Tomcat this would be in <tomcat home>/conf/catalina/localhost/streams.xml or similar.

#### NOTE

Two Panopticon web applications should never share the same <appdata> folder, ensure that the new server is pointed at its own initially empty folder.

Some of the content can simply be copied from the old server to the new one, while some is now stored in a new format and needs to be converted. The applications and data sources themselves can be migrated any number of times, essentially resetting the applications on the new server.

Summary of steps:

- 1. Copy all content.
- 2. Delete old content.
- 3. One-time conversion
- 4. Applications, data sources, and data files
- 5. Do not make changes on both servers.
- 6. Post-migration cleanup

## 1. Copy All Content

Start by copying all files from <old\_appdata> to <new\_appdata>. You can selectively copy some files again later to keep the old and new server in sync (e.g., copy over scheduled tasks after they are modified on the old server). This completes the **migration** of the following:

- □ License file The server will not start without a valid <appdata>/PanopticonLicense.xml. Starting in 2020, you also have the option to use <u>Altair units licensing</u> instead of the XML file.
- Properties file The set of properties in <appdata>/Streams.properties that the server understands changes between releases. The first time you start it, it will add a new one and remove old properties.
- Scheduled tasks All scheduled tasks are in SCH files in <appdata>/Schedule/.

## 2. Delete Old Content

On the new server, delete the <new\_appdata>/Tokens/ folder. This holds authentication tokens for logged in users, and they are server specific.

### 3. One-time Conversion

**NOTE** Converting applications and data sources is covered in the <u>next</u> section.

On servers older than version 2020.0, parameters were stored in

<old\_appdata>/DefaultParameters.xml. They were global and applied to all content (applications and data sources). Starting in 2021.0 you can now organize content in folders, and you can also define parameters that only apply to content in a particular folder. The new server stores them all in <new appdata>/Parameters.json.

If <appdata>/Parameters.json doesn't exist when the new server starts, it will create it, and if it finds <appdata>/DefaultParameters.xml it will import these into the new file. To repeat the conversion, e.g., if you want to re-import changed parameters from the old server, delete Parameters.json and restart the server.

## 4. Applications, Data Sources, and Data files

Applications and their change history, and data sources, are stored in a very different format in a repository inside the <appdata>/.streams-repository/ folder. This is preparation for better versioning, content synchronization in a cluster and other things.

On servers older than version 2020.2, all applications were stored as individual APP files in <appdata>/CEP/Applications. Every time an application was updated, a backup was placed in <appdata>/CEP/Archive. Data sources were stored as DSM files in <appdata>/CEP/Datasources.

If the new server starts and the <appdata>/.streams-repository/ folder doesn't exist, it will create one, and then look in the <appdata>/CEP/ folder. Any applications and data source files it finds in there, it will import into the newly created repository. After the import, the <appdata>/CEP/ folder is no longer used.

Optionally, you can also import all application backups from <appdata>/CEP/Archive/. If you do, they will be recorded as application edits in the new repository. While the web UI currently doesn't expose the change history, it may very well do so in the future.

**NOTE** To opt out, set repository.import.archived.applications to false in <u>Streams.properties</u>.

You can repeat this migration as many times as you like: stop the new server, delete the entire <new\_appdata>/.streams-repository/ folder, then start the new server. This provides a convenient way to keep the new server in sync with changes on the old server, assuming the old server is still in use. Please note that this process will lose all changes made on the new server only, as they are stored in the repository.

Data sources that use data files (e.g., CSV, JSON, XML) with relative paths expect the path to be relative to the <appdata>/Data/ folder. You can simply copy the entire <old\_appdata>/Data/ folder to <new appdata>.

## 5. Do Not Make Changes on Both Servers

After the initial migration you can keep the new server up to date when content changes on the old server by repeating any of the steps above. It is much harder to move content the other way, from the new server to the old one. Therefore, avoid making changes (that you want to keep) on the new server until you've completely migrated and retired the old server.

# 6. Post-migration Cleanup

When you are satisfied that the new server is running as it should, that all content has been migrated, switched users over to the new server, and are no longer using the old server, you can remove files from  $< new_appdata >$  that are no longer needed.

- <appdata>/DefaultParameters.xml These are now in the JSON file.
- <appdata>/CEP/Applications/ Applications are now stored in the repository.
- <appdata>/CEP/Archive/ If you migrated the change history, this is also in the repository now. Otherwise, you can keep it if you want to go back to an earlier application version.
- <appdata>/CEP/Datasources/ Data sources are now also in the repository.

# **UPGRADE**

A previously installed Panopticon Streams can be upgraded through the following process:

- 1. Stop Tomcat.
- 2. Delete the existing webapps\streams.war file.
- 3. Delete the deployed application: webapps\streams.
- Delete the cache from the working folder (for example): work\Catalina\localhost\streams
- 5. Deploy the new streams. war file by copying it to the Tomcat webapps folder.
- 6. Restart Tomcat.

# [3] AUTHENTICATION

# **INTRODUCTION**

Panopticon Streams provides multiple approaches on authentication. It can easily be configured to use different authentication mechanisms depending on the environment and the setup. The server only supports authentication and authorization and does not have any support for user management or administration of users.

There are mainly two properties that manage the authentication on the server. These properties are listed and described in the table below. Please note that more properties might need to be configured depending on the authentication mechanism you are using.

| Property                | Description                                                                                                    | Default Value |
|-------------------------|----------------------------------------------------------------------------------------------------|---------------|
| authentication.role     | The required role or group that the user<br>needs to be identified as a Panopticon user.<br>The property can be left blank if no role or<br>group is required.                                                                   |               |
| authentication.required | This property will make the authentication required. It will force the user to login in order to use any of the services provided by the server.                                                                                 | true          |
| authentication.type     | The type of authentication that should be<br>used when authenticating the user. The<br>property allows the following values: <b>BASIC</b> ,<br><u>FILTER</u> , <u>HEADER</u> , <u>OAUTH2</u> , <u>SAML</u> ,<br><u>WINDOWS</u> . | BASIC         |

# Mapping Users to Roles

Depending on the authentication or user management mechanism used, the role that a user should have is specified and then mapped to a group set in <u>Streams.properties</u>.

| Property                    | Description                                                                                                    | Default Value |
|-----------------------------|----------------------------------------------------------------------------------------------------|---------------|
| access.administrator.groups | The role that is mapped to the administrator group.                                                                                                    | admin         |
|                             | Allowed to perform the following:                                                                                                    |               |
|                             | • <u>connect</u> to or <u>disconnect</u> from the CEP Engine.                                                                                                    |               |
|                             | <ul> <li>create, <u>rename</u>, remove <u>folders</u> and <u>subfolders</u>, upload<br/><u>applications</u> or data sources, and manage users or groups<br/>that should be <u>granted</u> or <u>denied</u> access.</li> </ul> |               |
|                             | • <u>import</u> and <u>export</u> application bundles.                                                                                                    |               |
|                             | <ul> <li>rename, view topic or data source usage, move, copy,<br/>download, remove, and publish/republish applications to<br/>folders to which the user has permission.</li> </ul>                                            |               |
|                             | • rename, view application usage, move, copy, download, and remove data sources.                                                                                                    |               |
|                             | Administer the server which includes:                                                                                                    |               |

| Property               | Description                                                                                                    | Default Value |
|------------------------|----------------------------------------------------------------------------------------------------|---------------|
|                        | <ul> <li>refresh, start, and stop data producers.</li> <li>view engine metrics and retrieved messages.</li> <li>add, modify, refresh, and delete parameters.</li> <li>define file logging level or view, pause, resume logging, copy, and clear all logs</li> <li>view Kafka properties.</li> <li>reload configuration.</li> <li>create, modify, and delete clear topic data tasks.</li> </ul>                                                                                                    |               |
| access.default.roles   | The default roles applied to all users of the server.<br>For example, If<br>access.default.roles=DESIGNER,ADMINISTRATOR<br>and a user with a VIEWER role logs on to the server, then the<br>user will simultaneously have a VIEWER, DESIGNER, and<br>ADMINISTRATOR roles.<br>However, if no default roles are wanted, then leave the property<br>blank.<br>NOTE: The roles that can be assigned in this property can only<br>be ADMINISTRATOR, VIEWER, ANONYMOUS, and/or<br>DESIGNER. This property is case sensitive.                                                                                                    | VIEWER        |
| access.designer.groups | <ul> <li>The role that is mapped to the designer group.</li> <li>Allowed to perform the following: <ul> <li>create, <u>rename</u>, remove <u>folders</u> and <u>subfolders</u>, upload <u>applications</u> or data sources, and manage users or groups that should be <u>granted</u> or <u>denied</u> access.</li> <li><u>create</u>, <u>rename</u>, view <u>topic</u> or <u>data source</u> usage, <u>move</u>, <u>copy</u>, <u>download</u>, <u>remove</u>, and publish/<u>republish</u> applications to folders to which the user has permission</li> <li>create, rename, view application usage, move, copy, download, and remove data sources.</li> <li><u>import</u> and <u>export</u> application bundles.</li> </ul> </li> </ul> | designer      |
| access.viewer.groups   | The role that is assigned to the viewer group.<br>Allowed to view the engine status.                                                                                                    | viewer        |

NOTE

Group sets can be added for a role, by default separated by a comma.

Normally, you should use role mapping to control user access. This way you can manage access in the same place that you manage your users without having to reconfigure the server.

In some scenarios, it may be impossible to set up appropriate roles for Panopticon in your external system, or you may want to make one-off exceptions for specific users. As a workaround for these cases, you can also explicitly list individual users and their access in the server configuration with the <u>access.administrator.users</u>, access.designer.users, and access.viewer.users properties.

## Token

A web token is used when the user has successfully logged into Panopticon Streams when using one of the following authentication types: BASIC, SAML, or WINDOWS. The token is used to identify the user and represent the user's ongoing session. This is done to prevent user credentials being sent between the user and server more than necessary.

The token is returned from Panopticon Streams in the form of a cookie when the user has been authenticated. The cookie will be stored in the browser as a HttpOnly cookie.

The token can be configured differently to suit your needs and requirement. The token can be configured to be valid at a certain amount of time, if it can refresh itself and/or if it should be persistent or if it should only last for a user session (While the browser is still open). All this can be configured in the <u>Streams.properties</u>. The table below lists all available token properties.

| Property                              | Description                                                                                                    | Default Value  |
|---------------------------------------|----------------------------------------------------------------------------------------------------|----------------|
| authentication.token.persistence      | This property is used to determine if the token should persist if the browser is closed or if it should only last while the browser is open. There are two possible values:<br><b>PERSISTENT</b> and <b>SESSION</b> . PERSISTENT will persist the token in the browser even if the browser has been closed and reopened.<br>SESSION will remove the token from the browser if it is shutdown.<br>IMPORTANT:<br>After modifying the property value to <b>SESSION</b> , ensure to clear the AppData/Token folder before starting the server. | PERSISTENT     |
| authentication.token.refreshable      | This property determines if the token can<br>refresh itself. The web client can identify if<br>the token is about to expire and then request<br>a new token with the existing token. A token<br>is refreshable if the property is set to <b>true</b> .<br>The token will expire and invalidate the user<br>session if the property is set to <b>false</b> .                                                                                                    | true           |
| authentication.token.secret           | The secret is used to sign the token. The secret will be auto-generated when the server starts for the first time.<br>NOTE: This value should be kept a secret.                                                                                                    | Auto-generated |
| authentication.token.validity.seconds | The number of seconds that the token should be valid.                                                                                                    | 604800         |

# **TOMCAT REALM**

Panopticon Streams can be configured to use the Tomcat Realm when performing authentication. The Tomcat Realm is configured in the server.xml file in the Tomcat conf folder. The Tomcat Realm itself can be configured to authenticate towards a variety of different types of authentication source, such as Tomcat user base and LDAP. The sub chapters in this chapter will give examples on how to configure the Tomcat Realm.

Panopticon Streams needs to be configured to use the BASIC type in order to do the authentication towards the Tomcat Realm. To enable Tomcat Realm authentication, set this property in the Streams.properties file:

#### authentication.type=BASIC

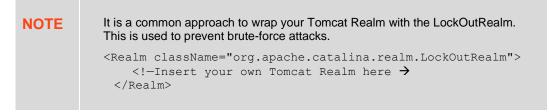

### **Tomcat User Base**

The Tomcat User Base Realm is using a JNDI resource to store user information. By default, the JNDI resource is configured in an XML file. The default file is tomcat-users.xml in the Apache Tomcat conf folder.

We strongly recommend using this authentication approach for your test or local environment. It is easy to setup and configure. However, it is not designed to be used for large-scale production or when you have a large number of users.

The following Realm has to be added in the server.xml file in the Apache Tomcat conf folder:

```
<Realm className="org.apache.catalina.realm.UserDatabaseRealm" resourceName="UserDatabase"/>
```

```
NOTE The Tomcat User Database Realm is used as the default. No configurations are required in the server.xml file to be able to use the Tomcat Database Realm.
```

The users and roles are managed in the tomcat-users.xml file in the Apache Tomcat conf folder. In this file, you can add users and roles as well as assign roles to users.

Add the following role and user to your tomcat-users.xml file:

```
<role rolename="admin"/> <user username="John" password="john" roles="admin"/>
```

By adding these two lines you have achieved the following:

- Created a new role named admin
- Created a new user with username John and password john
- Assigned the newly created user the role admin

### NOTE

Authentication towards a Tomcat Realm (i.e., Tomcat users, LDAP, AD) in Tomcat 8.5.28 is not supported. This has been supported in all the previous and the succeeding versions.

### **Tomcat Memory Configuration for Windows**

NOTEIt is recommended to increase the Java heap size of Tomcat to avoid the initiation<br/>of garbage collection when memory usage hits the set threshold.The steps may vary depending on how Tomcat was deployed.

Steps:

- 1. Stop Tomcat.
- 2. Create a file named setenv.bat.
- 3. Place the file in the Tomcat bin folder.
- 4. Set the minimum and maximum heap size with the JVM -Xms and -Xmx parameters. A minimum of 1 GB is recommended. For example:

```
set JAVA OPTS=%JAVA OPTS% -Dfile.encoding=UTF-8 -server -Xms512m -Xmx2g
```

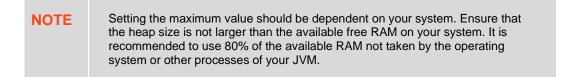

- 5. Save the file.
- 6. Restart Tomcat to apply the increase in the heap.

### **Tomcat Memory Configuration for Linux**

NOTEIt is recommended to increase the Java heap size of Tomcat to avoid the<br/>initiation of garbage collection when memory usage hits the set threshold.The steps may vary depending on how Tomcat was deployed.

Steps:

- 1. Stop Tomcat.
- 2. Create a file named setenv.sh.
- 3. Place the file in the Tomcat bin folder.
- 4. Set the minimum and maximum heap size with the JVM -Xms and -Xmx parameters. A minimum of 1 GB is recommended. For example:

```
JAVA OPTS="$JAVA OPTS -Dfile.encoding=UTF-8 -server -Xms512m -Xmx2g"
```

### NOTE

Setting the maximum value should be dependent on your system. Ensure that the heap size is not larger than the available free RAM on your system. It is recommended to use 80% of the available RAM not taken by the operating system or other processes of your JVM.

- 5. Save the file.
- 6. Restart Tomcat to apply the increase in the heap.

#### **Encrypting Passwords in tomcat-users.xml**

Tomcat supports encrypted user credentials via the Digested Passwords feature:

https://tomcat.apache.org/tomcat-9.0-doc/realm-howto.html#Digested Passwords

To secure passwords saved in tomcat-users.xml, do the following:

- 1. Stop Tomcat.
- 2. Open [tomcat home]/conf/server.xml.
- 3. In server.xml, find the Engine XML element.

Nested inside the Engine element, there is a Realm element named LockOutRealm. Nested inside the LockOutRealm is another Realm element named UserDatabaseRealm that looks like this:

<Realm className="org.apache.catalina.realm.UserDatabaseRealm" resourceName="UserDatabase"/>

4. Edit the UserDatabaseRealm element into the following:

```
<Realm className="org.apache.catalina.realm.UserDatabaseRealm"
resourceName="UserDatabase">
<CredentialHandler
className="org.apache.catalina.realm.MessageDigestCredentialHandler"
algorithm="SHA-256"/>
```

</Realm>

NOTE You must add the closing element "</Realm>" for the UserDatabaseRealm, and edit out the closing forward slash "/" at the end of the original Realm element.

5. Generate hash from plain text passwords using the command below:

#### Linux example:

```
[tomcat_home]/bin/digest.sh -a SHA-256 -h
org.apache.catalina.realm.MessageDigestCredentialHandler [password]
```

#### Windows example:

```
[tomcat_home]/bin/digest.bat -a SHA-256 -h
org.apache.catalina.realm.MessageDigestCredentialHandler [password]
```

# **NOTE** If your Apache Tomcat installation has the JAVA\_HOME environment variable set only in the file catalina.sh (Linux) or catalina.bat (Windows) and not generally on the system, you will also need to set the JAVA\_HOME variable before running the digest command.

#### Linux example:

export JAVA HOME=/path/to/JavaInstallation

#### Windows example:

set JAVA HOME=/path/to/JavaInstallation

The digest command will return the password supplied, followed by a colon, and then a hash of the password. Example, for a password **asd123**:

### asd 123:74807 befd 6 bdc 1 c 937 dc 931 a 3 df adf 015 da 1 df 1 b 99 b 74 c d 8 d 91210788 e 0141 a 5 \$1 \$f 21 c b 2 d d 6 6 7209 d 6 39 f 6 b e 4 8 c f 8 3 8 2 6 a 6 5 7 7 3 0 0 3 2 b d a c b 0 4 4 6 5 2 6 2 d 2 2 1 b f c 5 0 9

- 6. Replace the plain text password in tomcat-users.xml with the generated password hash, and save the tomcat-users.xml file. NOTE: When you have defined a MessageDigestCredentialHandler in the UserDatabaseRealm, then ALL passwords stored in tomcat-users.xml are treated as hash values. You will no longer be able to log in using passwords that are saved as clear text.
- 7. Start Tomcat.

### LDAP

Panopticon Streams can be configured to authenticate towards a Lightweight Directory Access Protocol (LDAP) or source. By configuring the Apache Tomcat Realm, the server can authenticate users and extract their roles by querying the LDAP source.

The realm's connection to the directory is defined by the connectionURL attribute. Each user that can be authenticated must be represented in the directory with an individual entry that corresponds to an element in the initial DirContext from the connectionURL. This user entry must have an attribute containing the username that is presented for authentication.

You can add a dedicated user with connectionName and connectionPassword in a Realm to define a user with a Read access to the user database and roles. If for example the admin cn name is set as **admin** and the admin password is set as **admin**, then you need to add these properties as shown in the example below.

The userPattern attribute may be used to specify the DN, with " $\{0\}$ " marking where the username should be substituted.

The role is usually an LDAP group entry with one attribute containing the name of the role and another one whose values are distinguished names or usernames of the users in that role. The following attributes configure a directory search to find the names of roles associated with the authenticated user:

- roleBase: The base entry for the role search. If not specified, the search base is the top-level directory context
- roleSearch: The LDAP search filter for selecting role entries
- **roleName:** The attribute in a role entry containing the name of that role
- roleNested: Includes nested roles if set to true. This means every newly found roleName and distinguished Name will be recursively tried for a new role search. The default behavior is false.

The following is an example on how the Realm can be configured when using LDAP. Please note that the values should be replaced with details from your own LDAP source.

```
<Realm className="org.apache.catalina.realm.JNDIRealm"
connectionURL="ldap://localhost:389"
connectionName="cn=admin,dc=test,dc=com"
connectionPassword="admin"
userPattern="uid={0},ou=users,dc=test,dc=com"
roleBase="ou=groups,dc=test,dc=com"
roleName="cn"
roleSearch="(uniqueMember={0})"
rolenested="true"
```

### />

Using this configuration, the realm determines the user's distinguished name by substituting the username into the userPattern, authenticates by binding to the directory with this DN and the password received from the user, and searches the directory to find the user's roles.

| NOTE | If you opt not to have a dedicated user, remove connectionName and connectionPassword, and then have each user extract information about itself. You do this by adding userSearchAsUser and roleSearchAsUser in a Realm, and setting both values to true. The recommended usage, however, is to have a dedicated user. This allows you to always have the rights to query a LDAP, unlike using userSearchAsUser and roleSearchAsUser and roleSearchAsUser where there is no guarantee that each user is authorized to extract these details. |
|------|----------------------------------------------------------------------------------------------------|
|      | guarantee that each user is authorized to extract these details.                                                                                                    |

### **Active Directory**

Panopticon Streams can be configured to authenticate towards an Active Directory server. Panopticon Streams is using LDAP to interact and communicate with the Active Directory server. Therefore, the configuration is very similar to the LDAP configuration in the previous section.

The following is an example on how the Realm can be configured when using Active Directory. Please note that the values should be replaced with details from your own LDAP source.

```
<Realm className="org.apache.catalina.realm.JNDIRealm"
   connectionURL="ldap://ad.dwch.com:3268"
   alternateURL="ldap://ad.dwch.com:389"
   authentication="simple"
   referrals="follow"
   connectionName=admin@DWCH.com
   connectionPassword="admin"
   userBase="cn=Users,dc=DWCH,dc=com"
  userSearch="(sAMAccountName={0})"
   userSubtree="true"
   roleBase="cn=Users,dc=DWCH,dc=com"
   roleName="cn"
   roleSearch="(member={0})"
   roleSubtree="true"
   roleNested="true"
/>
```

NOTE

Similar with LDAP, you can opt not to have a dedicated user by removing connectionName and connectionPassword and instead let each user extract information about itself by adding userSearchAsUser and roleSearchAsUser in a Realm. Set both values to true. As mentioned in the LDAP section, the recommended usage is to have a dedicated user since there is no guarantee that each user is authorized to extract these details.

### WINDOWS AUTHENTICATION

Panopticon Streams supports Windows authentication. Panopticon Streams will authenticate a user towards the local machine and verify its credentials with the existing and configured users on the Windows machine. The Windows authentication operates similarly to the Basic authentication function. Both the username and the password are sent to Panopticon Streams which they are then verified.

To enable Windows authentication, set this property in the Streams.properties file:

authentication.type=WINDOWS

**NOTE** Single Sign On is currently not supported with the Windows authentication. In addition, Windows authentication only supports authentication towards the local machine. This means that the machine where Panopticon Streams is deployed on also has to manage all of the users.

### SAML

Panopticon Streams supports Security Assertion Markup Language, SAML2. Upon a login request, Panopticon Streams will redirect the user to an Identity provider (IdP). The IdP will authenticate the user and redirect the user back to Panopticon Streams. The response message will be controlled and validated. Username and roles will be extracted from the response message and used within Panopticon Streams.

Panopticon Streams will redirect the user back to the IdP upon a logout request. The IdP logout service should then invalidate the SAML token.

| Property                                         | Description                                                                                                    |
|--------------------------------------------------|----------------------------------------------------------------------------------------------------|
| authentication.saml.assertion.roles              | User attribute for roles configured in the IdP.                                                                                     |
| authentication.saml.assertion.username           | User attribute for username configured in the IdP.                                                                                  |
| authentication.saml.assertionconsumerservice.url | The URL to the Panopticon assertion consumer<br>service.<br>URL:<br>[Protocol]://[Host]:[Port]/[Context]/server/rest/auth/I<br>ogin |
| authentication.saml.certificate.name             | The name of the certificate used to validate signature and/or sign outgoing SAML messages                                           |

| Property                                                               | Description                                                                                                    |
|------------------------------------------------------------------------|----------------------------------------------------------------------------------------------------|
| authentication.saml.certificate.password                               | The password of the certificate used to validate signature and/or sign outgoing SAML messages                          |
| authentication.saml.identityprovider.logout.url                        | The URL to the IdP logout service.                                                                                     |
| authentication.saml.identityprovider.url                               | The URL to the IdP login service.                                                                                      |
| authentication.saml.keystore.file                                      | The location of the Keystore file that contains the certificate.                                                       |
| authentication.saml.keystore.password                                  | The password to the Keystore file.                                                                                     |
| authentication.saml.serviceprovider.id                                 | The ID of the service provider configured in the IdP.                                                                  |
| authentication.saml.identityprovider.certificate.file                  | Takes a file path to a certificate file that contains the IdP's public key.                                            |
| authentication.saml.identityprovider.signature.validation.req<br>uired | Specifies whether to require a valid IdP signature to be present on the SAML response. Default value is <b>false</b> . |
| authentication.saml.provider                                           | The IdP provider. Possible values are <b>OPENSAML</b> , <b>OPENAM</b> . Default value is <b>OPENSAML</b> .             |
| authentication.saml.keystore.type                                      | The key store type. Possible values are <b>JKS</b> , <b>JCEKS</b> , <b>PKCS12</b> . Default value is <b>JKS</b> .      |
| authentication.saml.openam.meta.alias                                  | The meta alias for the IdP if you are using OpenAM.                                                                    |

### **OAUTH 2.0**

This section discusses how to configure Panopticon Streams to use the OAuth 2.0 for authorization. Upon a logon request, Panopticon Streams will redirect the user to the Login page provided by the OAuth 2.0.

Note that OAuth 2.0 does not normally provide support on how to authenticate the user, Panopticon Streams will only know if the user is authorized or not. To authenticate the user, Panopticon Streams can be configured to use a REST service to extract the user identity with an access token retrieved from the OAuth 2.0 provider. In addition to the standard OAuth 2.0 configurations, the server includes properties (i.e., authentication.oauth2.\*) that are specifically used to extract the user details.

#### authentication.type=OAUTH2

| Property                                          | Description                                                                                                    |
|---------------------------------------------------|----------------------------------------------------------------------------------------------------|
| authentication.oauth2.client.id                   | The ID of the OAuth 2.0 client.                                                                                                    |
| authentication.oauth2.client.secret               | The secret used by the OAuth 2.0 client.                                                                                                    |
| authentication.oauth2.identity.attribute.username | The attribute that will be extracted from the identity response<br>and used as the username.                                                      |
| authentication.oauth2.identity.url                | The URL to the REST service that provides details about the authenticated user.                                                                   |
| authentication.oauth2.login.callback.url          | The callback URL. The URL should be the same as one of the specified callback URLs used by the client. The URL should refer to Panopticon Streams |

| authentication.oauth2.login.response.type | The response type. The only response type that is currently supported is <b>CODE</b> . The value can also be left blank. |
|-------------------------------------------|----------------------------------------------------------------------------------------------------|
| authentication.oauth2.login.scope         | The requested scope. The field can be left blank.                                                                        |
| authentication.oauth2.login.url           | The URL to the OAuth 2.0 login resource.                                                                                 |
| authentication.oauth2.logout.url          | The URL to the OAuth 2.0 logout resource. This field can be left blank.                                                  |
| authentication.oauth2.token.method        | The method on how the token should be retrieved. Supported values are <b>QUERY</b> , <b>BODY</b> , and <b>HEADER</b> .   |
| authentication.oauth2.token.url           | The URL to the OAuth 2.0 token resource.                                                                                 |

### **Example**

```
authentication.oauth2.client.id=ClientId
authentication.oauth2.client.secret=ClientSecret
authentication.oauth2.identity.attribute.username=name
authentication.oauth2.identity.url=https://oauth2/me
authentication.oauth2.login.callback.url=http://localhost:8080/panopticon/ser
ver/rest/auth/login
authentication.oauth2.login.response.type=CODE
authentication.oauth2.login.scope=
authentication.oauth2.login.url=https://oauth2/authorize
authentication.oauth2.login.url=https://oauth2/authorize
authentication.oauth2.logout.url=
authentication.oauth2.token.method=QUERY
authentication.oauth2.token.url=https://oauth2/access_token
authentication.type=OAUTH2
```

### **FILTER**

Custom authentication filters can be applied to the server and the application when the default authentication settings are not sufficient. This type of authentication is referred to as **Filter authentication**. When Panopticon Streams is configured to use filter authentication, it means that the incoming requests have already been authenticated and authorized before reaching the server. Follow the steps below to configure filter authentication:

- 1. Open the Streams.properties file in the AppData folder (c:\streamsserverdata).
- 2. Enable authentication.type=FILTER in Streams.properties.
- 3. Apply the following URL pattern to your own filter: / \*
- 4. Save the changes and restart the Tomcat.

### **Creating a Custom Filter**

The custom filter will be a basic authentication filter which will authenticate the user with hardcoded values. The Principal forwarded by the filter will be used to authenticate the user.

The filter will require the following dependencies:

Javax Servlet

#### Tomcat embed core

Steps:

1. Create a HTTP request wrapper.

The class will contain the following:

- the original incoming HTTP request
- the Principal which contains both the credentials and the roles for the authenticated user.

The HTTP wrapper will be forwarded to Panopticon Streams instead of the original incoming HTTP request.

```
import org.apache.catalina.realm.GenericPrincipal;
import org.apache.catalina.users.MemoryUser;
import javax.servlet.http.HttpServletRequest;
import javax.servlet.http.HttpServletRequestWrapper;
import java.security.Principal;
public class FilterRequestWrapper extends HttpServletRequestWrapper {
  private final GenericPrincipal principal;
   public FilterRequestWrapper(final HttpServletRequest request, final
GenericPrincipal principal) {
        super(request);
        this.principal = principal;
    }
    @Override
    public Principal getUserPrincipal() {
        return principal;
    }
    @Override
    public boolean isUserInRole(final String role) {
        if (principal != null) {
            return principal.hasRole(role);
        }
        return super.isUserInRole(role);
    }
}
```

2. Create a custom filter. The filter will create a new Principal which includes both the credentials and the groups/roles for the user.

In this example, the class GenericPrincipal contains username, password, and groups. Panopticon Streams is only able to extract the groups from GenericPrincipal class or the MemoryUser class. Both the Principal and the original HTTP request will be wrapped in an instance of FilterRequestWrapper. The wrapper will then be forwarded towards Panopticon Streams.

```
import org.apache.catalina.realm.GenericPrincipal;
import org.apache.catalina.users.MemoryUser;
import javax.servlet.*;
import javax.servlet.http.HttpServletRequest;
import javax.servlet.http.HttpServletResponse;
import java.io.IOException;
import java.security.Principal;
import java.util.Arrays;
```

```
import java.util.List;
public class ExampleFilter implements Filter{
    @Override
    public void init(FilterConfig filterConfig) throws ServletException {}
    @Override
    public void doFilter(final ServletRequest servletRequest, final
ServletResponse servletResponse, FilterChain filterChain) throws
IOException, ServletException {
        if (!(servletRequest instanceof HttpServletRequest ||
!(servletRequest instanceof HttpServletResponse))) {
            return;
        }
        final HttpServletRequest request = (HttpServletRequest)
servletRequest;
        final HttpServletResponse response = (HttpServletResponse)
servletResponse;
        final String username = "username";
        final String password = "password";
        final List<String> groups = Arrays.asList("Group1", "Group2");
        final GenericPrincipal principal = new GenericPrincipal (username,
password, groups);
        filterChain.doFilter(new FilterRequestWrapper(request, principal),
response);
    }
    @Override
    public void destroy() {}
}
```

```
3. When these classes have been created, you can compile them and package them in a jar file.
```

- 4. Copy the jar file to the WEB-INF/lib folder in the panopticon war file (or the extracted folder).
- 5. Enable the filter by adding the following code to the web.xml file in panopticon WEB-INF folder:

```
<filter>
<filter-name>ExampleFilter</filter-name>
<filter-class>com.datawatch.server.filter.ExampleFilter</filter-
class>
</filter>
<filter-mapping>
<filter-name>ExampleFilter</filter-name>
<url-pattern>/*</url-pattern>
</filter-mapping>
```

### HEADER

It is possible to use a web-facing Panopticon Streams behind a proxy server that will handle the authentication of users. The proxy server forwards the name of the user and roles to Panopticon Streams as HTTP headers for every request.

For requests where headers are blank or missing, they are treated like anonymous requests while requests where the user HTTP header are valid are treated like authenticated requests with that specific username.

Requests from the proxy server are fully trusted and checks are no longer performed at Panopticon Streams with regard to the validity of the username. The authorization on workbooks and administration will work as usual.

To activate the Header authentication, add or update the following properties in the Streams.properties file:

```
authentication.type=HEADER
authentication.header.role.delimiter=,
authentication.header.roles={roles header, ie. X-Roles}
authentication.header.username=={userid header, ie. X-User}
```

## [4] PCLI: COMMAND UTILITIES FOR PANOPTICON

Panopticon Streams is supplied with a command line utility PCLI.jar.

### **EXPORT DATA SOURCES**

THE PCLI provides functionality to export data sources from one or all workbooks in a directory. The exported data sources can be <u>uploaded</u> and used directly by Panopticon Streams.

### **Parameters**

| Parameter                             | Description                                                     | Required     |
|---------------------------------------|-----------------------------------------------------------------|--------------|
| -w,workbook The name of the workbook. |                                                                 | Yes (or -wd) |
| -od,output-directory                  | The output directory where the data source will be exported to. | No           |
| -wd,workbook-<br>directory            | The directory of the workbooks folder.                          | Yes (or -w)  |
| -dd,data-directory                    | The directory of the data folder.                               | Yes          |
| -l,license-file                       | The path of the license file.                                   | Yes          |

### Example 1: Export data sources from a workbook

```
java -jar pcli.jar exportdatasource
-w "C:/vizserverdata/Workbooks/VizGuide.exw"
-l "C:/vizserverdata/PanopticonLicense.xml"
-dd "C:/vizserverdata/Data"
-od "C:/streamsserverdata/CEP/Datasources"
```

### Example 2: Export data sources from all workbooks example

```
java -jar pcli.jar exportdatasource
-wd "C:/vizserverdata/Workbooks"
-l "C:/vizserverdata/PanopticonLicense.xml"
-dd "C:/vizserverdata/Data"
-od "C:/streamsserverdata/CEP/Datasources"
```

#### Where:

- C:\vizserverdata is the AppData folder of Panopticon Real Time
- C:\streamsserverdata is the AppData folder of the Streams server

# [5] USING ALTAIR PANOPTICON STREAMS

### CONNECTING TO OR DISCONNECTING FROM THE CEP ENGINE

| NOTE | Panopticon Streams Server will be connected to the CEP engine after start up if any of the following settings is true: |
|------|----------------------------------------------------------------------------------------------------|
|      | • The default setting of the localhost for the Kafka broker is available.                                              |
|      | • The Kafka settings in the <u>Streams.properties</u> file are correct.                                                |
|      |                                                                                                    |

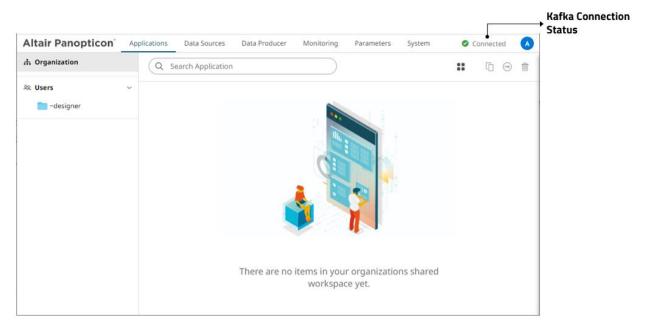

Click Kafka Connection Status to expand and display the Engine pane and view the settings.

### For 🔮 Connected :

| Altair Panopticon | Applications | Data Sources      | Data Producer | Monitoring | Parameters | System | Connected             | A |
|-------------------|--------------|-------------------|---------------|------------|------------|--------|-----------------------|---|
| A Organization    | Q s          | earch Application |               |            | Engine     |        |                       | × |
| શ્વ Users         | ~            |                   |               | _          | -          |        |                       |   |
| adesigner 📄       |              |                   |               |            | Connected  | d      |                       |   |
|                   |              |                   |               |            | DISCONNE   | ст     |                       |   |
|                   |              |                   |               |            | Туре       |        | KAFKA                 |   |
|                   |              |                   |               |            | ZooKeeper  |        | localhost:2181        |   |
|                   |              |                   |               |            | Kafka      |        | localhost:9092        |   |
|                   |              |                   |               |            | Schema Re  | gistry | http://localhost:8081 |   |
|                   |              |                   |               |            |            |        |                       |   |
|                   |              |                   |               |            |            |        |                       |   |
|                   |              |                   |               |            |            |        |                       |   |

### For A Disconnected :

| Altair Panopticon | Applications Data Sources Data Producer Monitoring | Parameters System 🔺 Disconnected 🗛               |
|-------------------|----------------------------------------------------|--------------------------------------------------|
| 슈 Organization    | Q Search Application                               | Engine                                           |
| 윤 Users           | ~                                                  | Disconnected                                     |
|                   |                                                    | СОЛЛЕСТ<br>Туре КАҒКА                            |
|                   |                                                    | ZooKeeper localhost:2181<br>Kafka localhost:9092 |
|                   |                                                    | Schema Registry http://localhost:8081            |
|                   |                                                    |                                                  |

| Property        | Description                                                                                      |  |  |
|-----------------|--------------------------------------------------------------------------------------------------|--|--|
| Status          | Displays whether Panopticon Streams is connected to or disconnected from the CEP Engine (Kafka). |  |  |
| Туре            | The CEP Engine that Panopticon Streams engine will work with (KAFKA).                            |  |  |
| ZooKeeper       | The URL to the ZooKeeper servers. Default is <b>localhost:2181</b> .                             |  |  |
| Kafka           | The URL of all the Kafka servers. Default is <b>localhost:9092</b> .                             |  |  |
| Schema Registry | The URL to the Schema Registry. Default is http://localhost:8081.                                |  |  |

### **Connecting to the CEP Engine**

Starting with version 2021.0, the "local" or "internal" Kafka connectivity is deprecated. To connect to the CEP engine, use the external setup.

|       | <ul> <li>NOTE Before connecting to the CEP engine, ensure the following are not confluent Kafka Enterprises services if you are using a Do Kafka.</li> <li>ZooKeeper, Kafka, and Schema Registry batch files if you local cluster.</li> </ul> |                                   |  |  |  |  |  |
|-------|----------------------------------------------------------------------------------------------------|-----------------------------------|--|--|--|--|--|
| Click | CONNECT                                                                                                    | to connect to the external Kafka. |  |  |  |  |  |

### **Disconnecting from the CEP Engine**

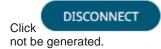

. Consequently, the applications cannot be started and the input and output topics will

# [6] MANAGING THE STREAMS SYSTEM

The **System** tab displays the following sections where an administrator can:

- View the active license
- View the server properties
- View <u>Kafka properties</u>
- Reload configurations
- Schedule tasks

If the licensing used is the Altair Units license, the page will be displayed as:

| Altair Panopticon | Applications                                                                                                    | Data Sources | Data Producer | Monitoring    | Parameters | System | Connected |  |
|-------------------|----------------------------------------------------------------------------------------------------|--------------|---------------|---------------|------------|--------|-----------|--|
| System Settings   | Altair Panopticon : Streams v2023.0.0.29376 Java                                                                                                    |              |               |               |            |        |           |  |
| Logs              | Copyright © Datawatch Corporation, 2023                                                                                                    |              |               |               |            |        |           |  |
| Scheduler         | Warning: This program is protected by copyright law and international treaties. Unauthorized reproduction or distribution of this program or any portion of it may result in penalties. |              |               |               |            |        |           |  |
|                   | SERVER INFOR                                                                                                    | MATION       |               |               |            |        |           |  |
|                   | Operating system                                                                                                    | em           | Windows       | 0             |            |        |           |  |
|                   | Java version                                                                                                    |              | 1.8.0_321     |               |            |        |           |  |
|                   | Java vendor                                                                                                    |              | Oracle Cor    | poration      |            |        |           |  |
|                   | Tomcat                                                                                                    |              | Apache To     | mcat/9.0.68   |            |        |           |  |
|                   | Tomcat version                                                                                                    | 1            | 9.0.68.0      |               |            |        |           |  |
|                   | Total memory (                                                                                                    | (Mb)         | 6422          |               |            |        |           |  |
|                   | Max memory (I                                                                                                    | Mb)          | 15198         |               |            |        |           |  |
|                   | Free memory (                                                                                                    | Mb)          | 1277          |               |            |        |           |  |
|                   | Available cores                                                                                                    | 1            | 24            |               |            |        |           |  |
|                   | Uptime                                                                                                    |              | 01/26/202     | 3 10:12:23 PM |            |        |           |  |
|                   | KAFKA PROPE                                                                                                    | RTIES        |               |               |            |        |           |  |
|                   |                                                                                                    |              |               |               |            |        |           |  |
|                   |                                                                                                    |              |               |               |            |        |           |  |
|                   |                                                                                                    |              |               |               |            |        |           |  |
|                   |                                                                                                    |              |               |               |            |        |           |  |
|                   |                                                                                                    |              |               |               |            |        |           |  |

| Altair Panopticon | Applications                                                                                                    | Data Sources           | Data Producer        | Monitoring  | Parameters | System | Connected |  |  |  |
|-------------------|----------------------------------------------------------------------------------------------------|------------------------|----------------------|-------------|------------|--------|-----------|--|--|--|
| System Settings   | Altair Pano                                                                                                    | opticon : Stre         | eams v2023.1         | .0.30557 Ja | va         |        |           |  |  |  |
| Logs              | Copyright © Da                                                                                                    | tawatch Corporati      | ion, 2023            |             |            |        |           |  |  |  |
| Scheduler         | Warning: This program is protected by copyright law and international treaties. Unauthorized reproduction or distribution of this program or any portion of it may result in penalties.                                                                                                    |                        |                      |             |            |        |           |  |  |  |
|                   | LICENSE                                                                                                    |                        |                      |             |            |        |           |  |  |  |
|                   | xml version="1.0" encoding="utf-16"?                                                                                                    |                        |                      |             |            |        |           |  |  |  |
|                   | </td <td></td> <td></td> <td></td> <td></td> <td></td> <td></td>                                                                                                    |                        |                      |             |            |        |           |  |  |  |
|                   | THIS FILE                                                                                                    | IS FOR INTERNA         | AL TESTING ONLY!     |             |            |        |           |  |  |  |
|                   | >                                                                                                    |                        |                      |             |            |        |           |  |  |  |
|                   | <panopticonlicense <br="" created="2023-01-11" customername="Test License nr 1" serialnumber="1">SchemaVersion="1.1" xmlns="http://panopticon.com/PanopticonLicense/2007/11"&gt;<br/><product name="Panopticon Developer Java"><br/><fallback evaluation="False" expirydate="2024-01-31" oem="False"></fallback><br/><visualizations></visualizations><br/><datasources><br/><typeelicense <="" expirydate="2024-01-31" th="" type="com.panopticon.excelplugin.Plugin"></typeelicense></datasources></product></panopticonlicense> |                        |                      |             |            |        |           |  |  |  |
|                   | Location on the server: c:\streamsserverdata                                                                                                    |                        |                      |             |            |        |           |  |  |  |
|                   | SERVER INFORMATION                                                                                                    |                        |                      |             |            |        |           |  |  |  |
|                   | Operating syste                                                                                                    | m                      | Windows 10           |             |            |        |           |  |  |  |
|                   | Java version                                                                                                    |                        | 1.8.0_321            |             |            |        |           |  |  |  |
|                   | Java vendor                                                                                                    |                        | Oracle Corporation   |             |            |        |           |  |  |  |
|                   | Tomcat                                                                                                    |                        | Apache Tomcat/9.0.68 |             |            |        |           |  |  |  |
|                   | Tomcat version                                                                                                    | version 9.0.68.0       |                      |             |            |        |           |  |  |  |
|                   | Total memory (I                                                                                                    | Fotal memory (Mb) 6340 |                      |             |            |        |           |  |  |  |
|                   | Max memory (M                                                                                                    | x memory (Mb) 15198    |                      |             |            |        |           |  |  |  |
|                   | Free memory (M                                                                                                    | /lb)                   | 1430                 |             |            |        |           |  |  |  |
|                   | Available cores                                                                                                    |                        | 24                   |             |            |        |           |  |  |  |
|                   | Uptime                                                                                                    |                        | 05/18/2023           | 01:47:02 PM |            |        |           |  |  |  |
|                   | KAFKA PROPER                                                                                                    | TIES                   |                      |             |            |        |           |  |  |  |
|                   |                                                                                                    |                        |                      |             |            |        |           |  |  |  |
|                   |                                                                                                    |                        |                      |             |            |        | li.       |  |  |  |
|                   | ৃ Reload co                                                                                                    | onfiguration           |                      |             |            |        |           |  |  |  |

### **VIEWING AND MANAGING KAFKA PROPERTIES**

The user-defined Kafka.properties file contains properties for controlling the Kafka configurations in Panopticon Streams.

#### Below is a sample properties file:

```
# Broker endpoints where we will discover the cluster broker members.
If this
# is set here, any results from ZooKeeper are ignored.
# common producer and consumer settings
#bootstrap.servers=localhost:9092
bootstrap.servers=localhost:9093
security.protocol=SASL PLAINTEXT
sasl.mechanism=PLAIN
sasl.jaas.config=\
  org.apache.kafka.common.security.plain.PlainLoginModule required \
    username="dwchuser" \
   password="dwchpwd";
#Global properties applied on any topic created
topic.retention.ms=50000
topic.cleanup.policy=delete
aggregate.cachingEnabled=true
#Specific operator/node applicationId.operatorId.propertyname
AggregationExample.Input.retention.ms=60000
AggregationExample.Output.retention.ms=30000
AggregationExample.Aggregation.cachingEnabled=false
```

When Panopticon Streams is started, it checks the AppData folder for the kafka.properties file and loads the properties in the *Kafka Properties* box.

#### KAFKA PROPERTIES

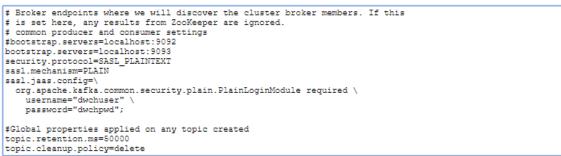

However, if the kafka.properties file is not available, the *Kafka Properties* box will display a blank *Kafka Properties* box:

KAFKA PROPERTIES

If you opt to copy the kafka.properties file to a different location, open the Streams.properties file and set the attribute cep.kafka.properties to the value of the file path along with the Kafka properties file name. For example:

cep.kafka.properties=c:\kafkafile\kafka.properties

| • The kafka.properties file supports any Kafka configurations available on their documentation                                      |  |
|----------------------------------------------------------------------------------------------------|--|
|                                                                                                    |  |
| • The configurations made in the kafka.properties will supersede any of the Kafka-related properties in the streams.properties file |  |
| • Some of the configurations in the kafka.properties file can be overridden by the settings made in Panopticon Streams applications |  |

### **RELOADING CONFIGURATIONS**

On the *System Settings* page under the **System** tab, click . This will stop and restart applications, reload data sources, and Kafka properties along with the administrators and parameters from the file system.

3 Reload configuration

### LOGGING/MONITORING

### **View Logs**

View the latest 300 rows of a Logging Level on the Logs page:

- FINEST (lowest level)
- FINER

- □ FINE
- CONFIG
- □ INFO (default level)
- □ WARNING
- SEVERE (highest level)

### Steps:

1. Under the System tab, click Logs. Initially, the default level (INFO) logs are displayed.

| Altair Panopticon | Applications                                                                                                    | Data Sources                                                                                                    | Data Producer                                                                                                    | Monitoring                                                                                                    | Parameters                                                                                                    | System                                                                 | 0                             | Connected                                                |                   |
|-------------------|----------------------------------------------------------------------------------------------------|----------------------------------------------------------------------------------------------------|----------------------------------------------------------------------------------------------------|----------------------------------------------------------------------------------------------------|----------------------------------------------------------------------------------------------------|------------------------------------------------------------------------|-------------------------------|----------------------------------------------------------|-------------------|
| System Settings   | Logs                                                                                                    |                                                                                                    |                                                                                                    |                                                                                                    |                                                                                                    | П                                                                      | 6                             | 📋 Cle                                                    | ar all            |
| Logs              | Logging levels:                                                                                                    | INFO V                                                                                                    |                                                                                                    |                                                                                                    |                                                                                                    |                                                                        |                               | 6                                                        | 12 rov            |
| Scheduler         | orgrapacherk<br>partition.<br>Mar 25, 2022<br>WARNING: [Ce<br>org.apacherk<br>partition.<br>Mar 25, 2022<br>INFO: [Strea<br>Mar 25, 2022<br>INFO: [CepAd<br>Mar 25, 2022<br>INFO: [CepAd<br>Mar 25, 2022<br>WARNING: [Ce<br>wartition.<br>Mar 25, 2022<br>WARNING: [Ce | 1:57:41 PM com.<br>pAdminToolsRepo:<br>afka.common.erro<br>1:58:11 PM com.<br>msScheduleTaskFi<br>1:58:11 PM com.<br>minToolsReposito<br>1:58:11 PM com.<br>minToolsReposito<br>1:58:11 PM com.<br>pAdminToolsReposito<br>1:58:11 PM com.<br>pAdminToolsReposito<br>1:58:11 PM com.<br>pAdminToolsReposito | datawatch.cep.com<br>sitory] java.util<br>ors.UnknownTopicOn<br>.panopticon.server<br>lleRepository] Ex.<br>.datawatch.cep.com<br>ory] Clear data on<br>.datawatch.cep.com<br>ory] Creating Adm:<br>.datawatch.cep.com<br>sitory] java.util<br>ors.UnknownTopicOn<br>sitory] java.util<br>ors.UnknownTopicOn | e.log.StreamsL<br>concurrent.Exe<br>PartitionExcep<br>c.core.utility.<br>cuting task wi<br>e.log.StreamsL<br>in client with<br>e.log.StreamsL<br>concurrent.Exe<br>PartitionExcep<br>e.log.StreamsL<br>concurrent.Exe | PanopticonLogg<br>th id: a69a949<br>ogger info<br>poticonstrap services<br>ogger warn<br>cutionException<br>this services<br>ogger warn<br>cutionException | n:<br>er a<br>9-4f59-440<br>Aggregati<br>ers local<br>n:<br>ver does r | of-a940<br>lonExam<br>host:90 | of this top<br>-10dc67e63<br>mple.<br>092<br>of this top | ic-<br>5ab<br>ic- |

2. Select another *Logging Level* in the drop-down.

For example: FINEST

| Altair Panopticon | Applications                                                                                                    | Data Sources                                                                                                    | Data Producer                                                                                                    | Monitoring                                                                                                    | Parameters                                                                                                    | System                                                                  | 0                                                    | Connected                                           | d 🦉                  |
|-------------------|----------------------------------------------------------------------------------------------------|----------------------------------------------------------------------------------------------------|----------------------------------------------------------------------------------------------------|----------------------------------------------------------------------------------------------------|----------------------------------------------------------------------------------------------------|-------------------------------------------------------------------------|------------------------------------------------------|-----------------------------------------------------|----------------------|
| System Settings   | Logs                                                                                                    |                                                                                                    |                                                                                                    |                                                                                                    |                                                                                                    | п                                                                       | 6                                                    | t cie                                               | ear all              |
| Logs              | Logging levels:                                                                                                    | INFO V                                                                                                    |                                                                                                    |                                                                                                    |                                                                                                    |                                                                         |                                                      |                                                     | 656 rov              |
| Scheduler         | Mar 25, 2022<br>INFO: [CepAdm<br>Mar 25, 2022<br>INFO: [CepAdm<br>Mar 25, 2022<br>WARNING: [Cep<br>org.apache.ka<br>partition.<br>Mar 25, 2022<br>WARNING: [Cep | FINEST<br>FINER<br>FINE<br>CONFIG<br>INFO<br>WARNING<br>SEVERE<br>SScheduleTaskF<br>2:00:12 PM com<br>inToolsReposit<br>2:00:12 PM com<br>inToolsReposit<br>2:00:12 PM com<br>fka.common.err<br>2:00:12 PM com | datawatch.cep.cor<br>sitory] java.util.<br>ors.UnknownTopicOr<br>.panopticon.server<br>ileRepository] Exe<br>.datawatch.cep.cor<br>ory] Clear data or<br>.datawatch.cep.cor<br>ory] Creating Admi<br>.datawatch.cep.cor<br>sitory] java.util.<br>ors.UnknownTopicOr<br>.datawatch.cep.cor<br>sitory] java.util.<br>ors.UnknownTopicOr | re.log.StreamsL<br>concurrent.Exe<br>PartitionExcep<br>c.core.utility.<br>ecuting task wi<br>re.log.StreamsL<br>in all topics for<br>re.log.StreamsL<br>concurrent.Exe<br>PartitionExcep<br>re.log.StreamsL<br>concurrent.Exe | ogger warn<br>cutionException<br>tion: This serv<br>PanopticonLogge<br>th id: a69a9499<br>ogger info<br>ogger info<br>bootstrap serve<br>ogger warn<br>cutionException<br>tion: This serv<br>ogger warn<br>cutionException | n:<br>er a<br>D-4f59-440<br>Aggregati<br>ers localh<br>n:<br>ver does n | ot host<br>of-a940-<br>onExamp<br>ost:909<br>ot host | : this top<br>10dc67e6:<br>01e.<br>02<br>: this top | pic-<br>35ab<br>pic- |

| Altair Panopticon | Applications                                                                                                    | Data Sources                                                                                                    | Data Producer                                                                                                    | Monitoring                                                                                                    | Parameters                                                                                                    | System                                                                                  | 0                  | Connected | 4      |
|-------------------|----------------------------------------------------------------------------------------------------|----------------------------------------------------------------------------------------------------|----------------------------------------------------------------------------------------------------|----------------------------------------------------------------------------------------------------|----------------------------------------------------------------------------------------------------|-----------------------------------------------------------------------------------------|--------------------|-----------|--------|
| System Settings   | Logs                                                                                                    |                                                                                                    |                                                                                                    |                                                                                                    |                                                                                                    | 11                                                                                      | G                  | 📋 Clea    | r all  |
| Logs              | Logging levels:                                                                                                    | FINEST V                                                                                                    |                                                                                                    |                                                                                                    |                                                                                                    |                                                                                         |                    | 6         | 14 rov |
| Scheduler         | FINE: [Licens<br>Mar 25, 2022<br>FINE: [Authen<br>Mar 25, 2022<br>FINE: [Authen<br>Mar 25, 2022<br>FINE: [Authen<br>Mar 25, 2022<br>FINE: [Authen<br>Mar 25, 2022<br>FINE: [Licens<br>Mar 25, 2022<br>FINE: [Authen<br>Mar 25, 2022<br>FINE: [Authen<br>Mar 25, 2022<br>FINE: [Authen<br>Mar 25, 2022 | eFileRepository<br>2:01:50 PM com.<br>ticationLayer]<br>2:01:50 PM com.<br>ticationLayer]<br>2:01:50 PM com.<br>1:201:52 PM com.<br>1:201:52 PM com.<br>ticationLayer]<br>2:01:52 PM com.<br>ticationLayer]<br>2:01:52 PM com.<br>ticationLayer]<br>2:01:52 PM com.<br>ticationLayer]<br>2:01:52 PM com.<br>ticationLayer]<br>2:01:52 PM com. | Panopticon.server<br>panopticon.server<br>Request token pro-<br>panopticon.server<br>Converting the re-<br>panopticon.server<br>thecking the author<br>panopticon.server<br>ly Validating server<br>panopticon.server<br>converting the re-<br>panopticon.server<br>converting the re-<br>panopticon.server<br>thecking the author<br>panopticon.server<br>thecking the author<br>panopticon.server<br>thecking the author<br>panopticon.server<br>inter a server<br>the panopticon.server<br>inter a server<br>the server<br>the server | ver license<br>.core.web.auth<br>wided, valid:<br>.core.web.auth<br>brization for i<br>.core.utility.<br>we request: Get<br>.core.utility.<br>ver license<br>.core.utility.<br>vided, valid:<br>.core.utility.<br>equest token to<br>.core.utility.<br>prization for i<br>.core.utility. | entication.Aut<br>true<br>entication.Aut<br>on identifier<br>iorization.Auth<br>ncoming reques<br>PanopticonLogg<br>PanopticonLogg<br>true<br>PanopticonLogg<br>o an identifier<br>PanopticonLogg<br>ncoming reques<br>PanopticonLogg | henticatio<br>henticatio<br>orization<br>t<br>er a<br>er a<br>er a<br>er a<br>t<br>er a | onLayer<br>onLayer |           |        |

The latest 300 rows of the selected log level or higher are fetched.

3. You can also click any of the following buttons:

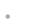

• to pause the logging, it changes to

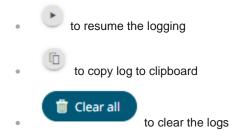

### Setting the Logging Level

Changes to the logging level can be made by altering the value of logger.level.file in the <u>Streams.properties</u> file. The server will not log messages with a lower/finer level than this value. The separate logging configuration still applies to route whatever messages that the server does log. This means that if you have set the file handler's level to **INFO** in the configuration, setting the property to **FINE** has no effect.

The default value of the property is set to **INFO**. At this level, most information needed for troubleshooting is logged, including many data queries, timing, and parameters. With a lower/finer level performance will be affected due to the amount of information logged.

### **Setting the Server Metrics Publisher**

The server performance metrics can be used to report, monitor, and configure the server's health and limits. The collected metrics may include the following information:

- Long polling, WebSocket, and total number of connections
- CPU loading percentage
- Maximum, size, and used Heap Bytes
- □ Subscription alerts, users, and total
- Number of parallel data loading and live threads
- Average data load time or refresh rate

You can configure the following properties in the <u>Streams.properties</u> in the AppData folder or C:\streamsserverdata:

| Property      | Server Metrics                                                                                                    |
|---------------|----------------------------------------------------------------------------------------------------|
| Attribute     | metrics.authorization.level                                                                                                    |
| Description   | Specifies the required authorization level to get server metrics. Available values are <b>ANONYMOUS</b> , <b>VIEWER</b> , <b>DESIGNER</b> , <b>ADMINISTRATOR</b> .<br><b>NOTE:</b> This property is case sensitive. |
| Default Value | ADMINISTRATOR                                                                                                    |
| Property      | Server Metrics                                                                                                    |
| Attribute     | metrics.collection.rate                                                                                                    |
| Description   | Specifies the rate at which metrics are collected in milliseconds.                                                                                                    |
| Default Value | 1000                                                                                                    |

| Property      | Server Metrics                                                                                                    |
|---------------|----------------------------------------------------------------------------------------------------|
| Attribute     | metrics.file.flush.rate                                                                                                    |
| Description   | Specifies how often metrics should be saved to disk in milliseconds. Only used if the metrics.publisher.type is set to FILE.                                                                                                    |
| Default Value | 10000                                                                                                    |
| Property      | Server Metrics                                                                                                    |
| Attribute     | metrics.memory.queue.size                                                                                                    |
| Description   | Specifies how many metric entries are stored in memory. When the number of metrics goes above the specified value, the oldest value is removed to make room for the newest one (FIFO). Only used if the metrics.publisher.type is set to <b>MEMORY</b> . |
| Default Value | 100                                                                                                    |
| Property      | Server Metrics                                                                                                    |
| Attribute     | metrics.publisher.configuration                                                                                                    |
| Description   | Specifies the id for which metric publisher configuration to use.                                                                                                    |
| Default Value |                                                                                                    |
| Property      | Server Metrics                                                                                                    |
| Attribute     | metrics.publisher.type                                                                                                    |
| Description   | Specifies the current metric publisher that is used. Available values are <b>NONE, MEMORY, FILE, EMAIL, INFLUX_DB, JDBC, KAFKA, KDB, MQTT, REST, TEXT</b> .                                                                                              |
| Default Value | MEMORY                                                                                                    |

### SCHEDULING TASK TO CLEAR TOPIC DATA

Panopticon Streams supports scheduling of tasks such as daily deletion of application topics.

Steps:

1. Under the **System** page, click **Scheduler**.

| Altair Panopticon | Applications | Data Sources  | Data Producer | Monitoring      | Parameters | System   | Connected        |
|-------------------|--------------|---------------|---------------|-----------------|------------|----------|------------------|
| System Settings   | Schedule     | er            |               |                 |            |          | pload + New Task |
| Logs              |              |               |               |                 |            |          |                  |
| Scheduler         | Name         | Activated Typ | e Trigger     | Last Updated By | Created    | Last run | Last Run Result  |
|                   |              |               |               |                 |            |          |                  |
|                   |              |               |               |                 |            |          |                  |
|                   |              |               |               |                 |            |          |                  |
|                   |              |               |               |                 |            |          |                  |
|                   |              |               |               |                 |            |          |                  |

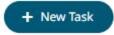

2. Cilck New Task

. The New Task pane displays.

| Altair Panopticon | Applications   | Data Sources | Data Producer | Monitoring | Parameters | System | Connected  |
|-------------------|----------------|--------------|---------------|------------|------------|--------|------------|
| System Settings   | ← Task0        |              |               |            |            |        | Run 📋 Save |
| Logs              |                |              |               |            |            |        |            |
| Scheduler         | Activated      |              |               |            |            |        |            |
|                   | Trigger        |              | Period        | CRON       |            |        |            |
|                   | Interval (sec) | 3600         |               |            |            |        |            |
|                   | Туре           | Clear To     | opic Data     |            | Ŧ          |        |            |
|                   | Description    |              |               |            |            |        |            |
|                   |                |              |               |            |            |        |            |
|                   | Application ⑦  |              |               |            | <b>v</b>   |        | /          |
|                   |                |              |               |            |            |        |            |
|                   |                |              |               |            |            |        |            |

- 3. Enter the Name of the task. Ensure the name is unique.
- 4. Tap the Activated slider to turn it on.
- 5. Select the Trigger. You can either select:
  - Period then enter the Interval (in seconds), or

| Trigger               | Period          | CRON |
|-----------------------|-----------------|------|
| Interval (sec)        | 3600            |      |
| • CRON then enter the | CRON Expression |      |
| Trigger               | Period          | CRON |
| CRON Expression       |                 |      |

- 6. Select the task *Type*: Clear Topic Data.
- 7. Enter the *Description* of the task.
- 8. Select the Application in the drop-down list. These are the applications available on the Applications tab.

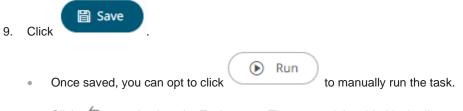

Click 
 to go back to the Tasks pane. The new task is added in the list.

| Altair Panopticon | Applications | Data Sources  | Data Producer | Monitoring | Parameters      | System              |          | 🥝 Conne         | ected    | A   |
|-------------------|--------------|---------------|---------------|------------|-----------------|---------------------|----------|-----------------|----------|-----|
| System Settings   | Scheduler    |               |               |            |                 |                     |          | Upload +        | New T    | ask |
| Logs<br>Scheduler | Name         | Activat       | ed Type       | Trigger    | Last Updated By | Created             | Last run | Last Run Result |          |     |
| Scheduler         | ClearAggr    | regationTopic | Clear Topic   | DataPeriod | admin           | Sep 5, 2022 3:45 PM |          |                 | <u>+</u> | Ŵ   |
|                   |              |               |               |            |                 |                     |          |                 |          |     |
|                   |              |               |               |            |                 |                     |          |                 |          |     |
|                   |              |               |               |            |                 |                     |          |                 |          |     |

A task displays the following columns: Name, Activated, Type, Trigger, Last Updated By, Created, Last Run, and Last Run Result.

Modify the sorting of the list by clicking the  $\stackrel{\downarrow}{}$  or  $\stackrel{\uparrow}{}$  button of any of these columns. The icon beside the column that was used for the sorting will indicate if it was in an ascending or descending order.

Tasks can also be:

manually started

Instead of waiting for the set Period interval or CRON Expression, you can manually execute the task by clicking  $\bigcirc$ .

The Last Run and Last Run Result (Success or Failed) are displayed. For failed results, you can hover on the tooltip to view the error.

- modified
- deleted

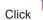

of a task. A confirmation message displays. Click

Yes

### Modify a Scheduled Task

Steps:

1. On the Scheduler page under the **System** tab, click the link of a task to modify.

The properties of the task are displayed.

2. Apply the desired changes.

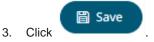

# [7] AUTHORIZATION

### NOTE

Starting with version 2020.0, mapping of administrators through Administrators.txt and AdministratorGroups.txt is no longer supported. The property access.administrator.groups should be used instead.

If the customer's authentication method relied to the use of the Administrators.txt or AdministratorGroups.txt file, they can still do so by additionally using the <u>tomcat-users.xml</u> to replicate the usage of these administrator text files.

For example, in the tomcat-users.xml, they can assign groups from the administrator text files to specific users like this:

```
<user username="admin" password="admin" roles="role1,otherRole"/>
<user username="admin2" password="admin2" roles="role2"/>
```

Then in the <u>Streams.properties</u> file, use the access.administrator.groups property to map the admins (i.e., admin and admin2) to the administrator groups by adding their roles:

```
access.administrator.groups=role1,role2
```

### **SECURE ACCESS**

Panopticon <u>applications</u> and <u>data sources</u> published to the folders or subfolders in Panopticon Streams Server can be secured by granting allowed or denied permissions.

### **Creating Folders**

A user with an Administrator or Designer role can create folders.

| NOTE | Users that log on with a Designer role will have their own personal folder created and displayed on the Applications and Data Sources tabs (e.g., ~designer).          |
|------|----------------------------------------------------------------------------------------------------|
|      | The personal folders:                                                                                                    |
|      | • are displayed and can be accessed for users with an Administrator or Designer role.                                                                                  |
|      | • are where Designers can create applications and data sources. For more information, see <u>Creating a New Application</u> or <u>Creating a Data Source</u> sections. |
|      |                                                                                                    |

### **Creating Folders on the Applications Tab**

Steps:

1. On the **Applications** tab, right-click on the topmost folder (**Organization**) or the *Applications* pane and select **New Folder**.

| ltair Panopt | icon | Applications       | Data Sources  | Data Producer | Monitoring | Parameters | System | 0 | Connect | ed        |   |
|--------------|------|--------------------|---------------|---------------|------------|------------|--------|---|---------|-----------|---|
| Organization | -    |                    | h Application |               |            |            |        |   | []      | $\ominus$ | Û |
| Users        | Ľ    | Rename             |               |               |            |            |        |   |         |           |   |
|              | +    | New Folder         |               |               |            |            |        |   |         |           |   |
| adesigner ~  | 1    | Upload Application |               |               |            |            |        |   |         |           |   |
|              | *    | Export bundle      |               |               |            |            |        |   |         |           |   |
|              | *    | Import Bundle      |               |               |            |            |        |   |         |           |   |
|              | 2    | Permissions        |               |               |            |            |        |   |         |           |   |
|              | Ü    | Remove             |               |               |            |            |        |   |         |           |   |
|              |      |                    |               |               |            |            |        |   |         |           |   |

#### The Create Folder dialog displays.

| Create Folder      |          |        |             | ×  |
|--------------------|----------|--------|-------------|----|
| Folder Name        |          |        |             |    |
| Allowed +          | Read     | Write  | Modify      |    |
| <u>90</u> Everyone | <b>_</b> |        | $-\bigcirc$ | Û  |
| Denied +           |          |        |             |    |
|                    |          |        |             |    |
|                    |          | Create | Canc        | el |

| NOTE | • Everyone is available in the <i>Allowed</i> section by default.                                                   |
|------|----------------------------------------------------------------------------------------------------|
|      | • Removing the Everyone group will mean that the folder and its subfolders will not be available for public access. |

2. Enter a Folder Name.

4.

Click

3. Proceed to defining the Authorization to <u>*Allowed*</u> or <u>*Denied*</u> groups and users.

Create

The new folder is displayed on the expanded Folder hierarchy list and on the Root Folder list.

| Altair Panopticon   | Application              | s Data Sources       | Data Producer   | Monitoring    | Parameters     | System       | Connected            |
|---------------------|--------------------------|----------------------|-----------------|---------------|----------------|--------------|----------------------|
| 🛧 Organization      | * Q                      | Search Application   |                 |               |                |              | ∎ ⊖ 🗊                |
| Crders              |                          |                      |                 |               |                |              |                      |
| Ջ Users             | ↓ Orga                   | nization > Orders    |                 |               |                |              |                      |
| adesigner 🚬         |                          |                      |                 |               |                |              |                      |
|                     |                          |                      |                 |               |                |              |                      |
|                     |                          |                      |                 |               |                |              |                      |
|                     |                          |                      |                 |               |                |              |                      |
|                     |                          |                      |                 |               |                |              |                      |
|                     |                          |                      |                 |               |                |              |                      |
|                     |                          |                      |                 |               |                |              |                      |
| NOTE • <sup>4</sup> | A user with              | a Designer role      | e is not allowe | d to create a | a folder on tl | ne root fo   | older.               |
|                     | Altair Pano              | oticon Applications  | Data Sources    |               |                |              | Connected            |
|                     | A Organization           |                      | Application     |               |                | ī ⊖ <b>†</b> | + New Application    |
|                     | 오 My Workspace           | Rename               | -               |               |                |              |                      |
|                     |                          | New Application      | 1               |               |                |              |                      |
|                     |                          | Upload Applicat      |                 |               |                |              |                      |
|                     |                          | Export bundle        |                 |               |                |              |                      |
|                     |                          | Import Bundle        |                 |               |                |              |                      |
|                     |                          | ₽ Permissions        |                 |               |                |              |                      |
|                     |                          | Remove               |                 |               |                |              |                      |
|                     | localhost:8080/strean    | ns/                  |                 |               |                |              |                      |
| С                   | data surces              |                      |                 |               |                |              |                      |
|                     | he folders<br>Sources ta | and subfolders<br>b. | on the Appli    | cations tab   | will also be   | available    | e on the <b>Data</b> |

### Creating Folders on the Data Sources Tab

Steps:

1. On the **Data Sources** tab, right-click on the topmost folder or the *Data Sources* pane and select **New Folder**.

| Altair Panopticon       | Applications | Data Sources       | Data Pr  | oducer | Monitoring    | Parameters | System | 0  | Connect | ed        | A |
|-------------------------|--------------|--------------------|----------|--------|---------------|------------|--------|----|---------|-----------|---|
| A Organization          | Q 9          | Search Data Source |          |        |               |            |        | :: | Ū       | $\ominus$ | ŵ |
| <sup>오</sup> Users      | ~            |                    |          |        |               |            |        |    |         |           |   |
| adesigner 🚬             |              |                    |          |        |               |            |        |    |         |           |   |
|                         |              |                    | Ľ        | Renam  | le            |            |        |    |         |           |   |
|                         |              |                    | Ŧ        | New Fo | older         |            |        |    |         |           |   |
|                         |              |                    | <u>t</u> | Upload | I Data Source |            |        |    |         |           |   |
|                         |              |                    | 2        | Permis | sions         |            |        |    |         |           |   |
|                         |              |                    | ŵ        | Remov  | re            |            |        |    |         |           |   |
|                         |              |                    |          |        |               |            |        |    |         |           |   |
| localhost*8080/streams/ |              |                    |          |        |               |            |        |    |         |           |   |

### The Create Folder dialog displays.

| Create Folder |            |        |             | ×     |
|---------------|------------|--------|-------------|-------|
| Folder Name   |            |        |             |       |
| Allowed +     | Read       | Write  | Modify      |       |
| 20 Everyone   | <b>~</b> — |        | $-\bigcirc$ | Û     |
| Denied +      |            |        |             |       |
|               |            |        |             |       |
|               |            | Create | Cance       | :<br> |

• Everyone is available in the *Allowed* section by default.

- Removing the Everyone group will mean that the folder and its subfolders will not be available for public access.
- 4. Enter a Folder Name.

NOTE

5. Proceed to defining the Authorization to <u>Allowed</u> or <u>Denied</u> groups and users.

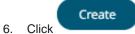

The new folder is displayed on the expanded Folder hierarchy list and on the Root Folder list.

| Altair Panopticon | Applications Data Sources Data Producer Monitoring Parameters System 📀 Co                        | onnected A   |
|-------------------|--------------------------------------------------------------------------------------------------|--------------|
| 📅 Organization    | ✓ Q Search Data Source                                                                           | Ē ⊖ <b>†</b> |
| Crders            | Organization > Orders                                                                            |              |
| શ્વ Users         | v                                                                                                |              |
| adesigner 🚬       |                                                                                                  |              |
|                   |                                                                                                  |              |
|                   |                                                                                                  |              |
|                   |                                                                                                  |              |
|                   |                                                                                                  |              |
|                   |                                                                                                  |              |
|                   | ders and subfolders can be deleted as long as they do not contain<br>vlications or data sources. |              |

### Adding Groups and Users with Allowed Authorization

A user with an Administrator or Designer role can grant permission for users or groups access to application or data source folder or subfolder.

Steps:

1. Right-click on a folder (except the root folder) and select **Permissions** in the context menu.

| 🕂 Organization |          | * (Q               | Search Application |               |
|----------------|----------|--------------------|--------------------|---------------|
| Crders 📄       | Ľ        | Rename             |                    |               |
| શ્લ Users      | +        | New Folder         | )rders             |               |
| 🚞 ~design(     | <u>1</u> | Upload Application | Norma              |               |
|                | *        | Export bundle      | Name ↑             | Last Modified |
|                | -        | Import Bundle      |                    |               |
|                | 2        | Permissions        |                    |               |
|                |          | Remove             |                    |               |
|                |          |                    |                    |               |

The Permissions dialog displays.

| Permissions for 'Orders'        |          |        |             | ×  |
|---------------------------------|----------|--------|-------------|----|
| Allowed +                       | Read     | Write  | Modify      |    |
| 90 Everyone                     | <b>_</b> |        | $-\bigcirc$ | Û  |
| Denied +                        |          |        |             |    |
| Apply permissions to subfolders |          |        |             |    |
|                                 |          | Update | Cano        | el |

Under the Allowed section, click the Add <sup>+</sup> icon.
 A new User/Group Allowed section is displayed.

| Permissions for 'Orders'        |            |        | ×      |
|---------------------------------|------------|--------|--------|
| Allowed                         | Read       | Write  | Modify |
| <b>20</b> Everyone              | 0-         |        |        |
| Group 🗸                         | <b>~</b> - | -0-    | —— × × |
| Denied +                        |            |        |        |
| Apply permissions to subfolders |            |        |        |
|                                 |            | Update | Cancel |

3. Select User or Group to be given permission in the drop-down list.

| Allowed            | Read       | Write | Modify      |     |
|--------------------|------------|-------|-------------|-----|
| <u>୦୦</u> Everyone | 0—         | -0-   | $-\bigcirc$ | Û   |
| Group 🗸            | <b>~</b> — | -0-   | $-\bigcirc$ | ~ × |
| Group              |            |       |             |     |
| User               |            |       |             |     |

- 4. Enter the user or group Name.
- 5. Select the permission level that will be granted to the user or group:
  - READ

Permission to read the folder.

READ + WRITE

Permission to write to the folder and read.

MODIFY + WRITE + READ

Permission to read, modify, and write to the folder as well as create subfolders.

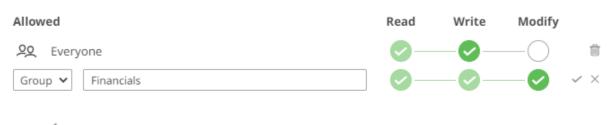

6. Click <sup>✓</sup>. The user or group is added under the *Allowed* list.

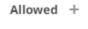

<u>2</u> Everyone

₽ Financials

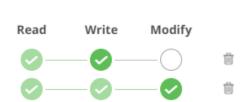

- 7. You can either:
  - select the Apply Permissions to Subfolders check box

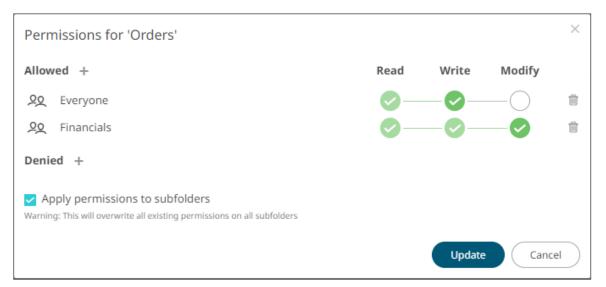

This means the permissions that will be used on all of the subfolders will be fetched from the root folder.

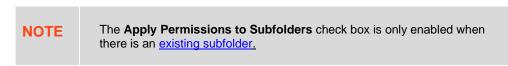

 leave the Apply Permissions to Subfolders box unchecked and modify the permission properties of the subfolders

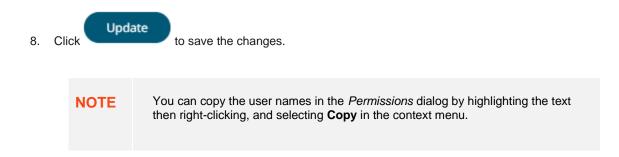

### Adding Groups and Users with Denied Access

Steps:

1. Right-click on a folder and select **Permissions** in the context menu.

| ሐ Organization |          | * (Q               | Search Application |               |
|----------------|----------|--------------------|--------------------|---------------|
| Crders 📄       | Ľ        | Rename             |                    |               |
| શ્લ Users      | +        | New Folder         | )rders             |               |
| 🚞 ~designe     | <u>†</u> | Upload Application | Nome               | Lost Medified |
|                | -        | Export bundle      | Name ↑             | Last Modified |
|                | *        | Import Bundle      |                    |               |
|                | 2        | Permissions        |                    |               |
|                | 1        | Remove             |                    |               |
|                | Ŵ        | Remove             |                    |               |

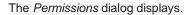

| Permissions for 'Orders'        |            |        |             | × |
|---------------------------------|------------|--------|-------------|---|
| Allowed +                       | Read       | Write  | Modify      |   |
| <u>oo</u> Everyone              | <b>0</b> — |        | $-\bigcirc$ | Û |
| 우오 Financials                   | <b>0</b> — | -0-    | -0          | Û |
| Denied +                        |            |        |             |   |
| Apply permissions to subfolders |            |        |             |   |
|                                 |            | Update | Cance       |   |

2. Under the Denied section, click the Add + icon.

A new User/Group Denied section is displayed.

| Permissions for 'Orders'        |              |             |             | ×   |
|---------------------------------|--------------|-------------|-------------|-----|
| Allowed +                       | Read         | Write       | Modify      |     |
| 90 Everyone                     | 0-           |             | $-\bigcirc$ | Û   |
| <u>90</u> Financials            | 0-           |             | -0          | Û   |
| Denied                          |              |             |             |     |
| Group 🗸                         | $\bigcirc -$ | <b>—×</b> — | $- \times$  | ✓ × |
| Apply permissions to subfolders |              |             |             |     |
|                                 |              | Update      | Can         | cel |

- 3. Select **User** or **Group** that will be given denied permission in the drop-down list.
- 4. Enter the user or group Name.
- 5. Select the denied permission level that will be granted to the user or group:
  - MODIFY

Prevent user or group to modify and create subfolders.

WRITE + MODIFY

Prevent user or group to modify and write to the folder.

• READ + WRITE + MODIFY

Prevent user or group to modify and create subfolders, modify and write to the folder, as well as read the folder.

Denied

| User V John X X X |
|-------------------|
|-------------------|

6. Click '. The user or group is added under the *Denied* list.

```
Denied +
```

🔍 John

| ×( | ×—— | X | Û |
|----|-----|---|---|
| -  | -   |   |   |

Repeat until all of the users with denied access are added.

- 7. You can either:
  - select the Apply Permissions to Subfolders check box, or

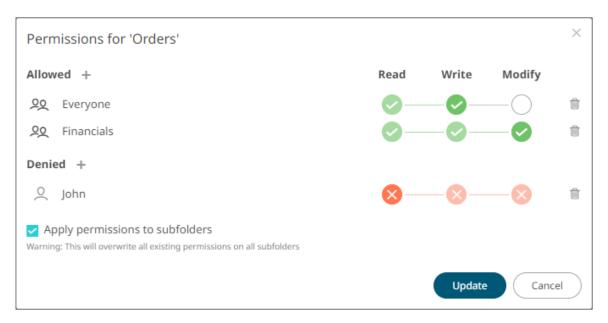

This means the permissions that will be used on all of the subfolders will be fetched from the root folder.

- **NOTE** The **Apply Permissions to Subfolders** check box is only enabled when there is an <u>existing subfolder</u>.
- leave the Apply Permissions to Subfolders box unchecked and modify the permission properties of the subfolders.

8. Click Update to save the changes.

### **Creating Subfolders**

Steps:

- 1. To create subfolders, you can either click a folder:
  - on the expanded Folder hierarchy list, or

| ሐ Organization     | ~ |
|--------------------|---|
| Orders             |   |
| Orders             |   |
| <sup>오</sup> Users | ~ |
| -designer          |   |

• on the Root folders list.

| 🕂 Organization | ~ | Q Search Application |               |
|----------------|---|----------------------|---------------|
| Orders         |   |                      |               |
| 🥺 Users        | ~ | Orders Orders        |               |
| -designer      |   | Name ↑               | Last Modified |
|                |   |                      |               |

The *Folders* page is displayed.

2. Right-click on the folder or on the *Applications* pane or *Data Sources* pane and select **New Folder**.

| Altair Panopt  | icon     | Applications Data Sources I |                            | Data Producer | Monitoring |
|----------------|----------|-----------------------------|----------------------------|---------------|------------|
| A Organization |          | ✓ Q Se                      | arch Application           |               |            |
| Orders         |          |                             |                            |               |            |
| 6- H           | ď        | Rename                      | <ul> <li>Orders</li> </ul> |               |            |
| શ્લ Users      | +        | New Folder                  |                            |               |            |
| adesigner 📄    | <u>1</u> | Upload Application          | 1                          |               |            |
|                | -        | Export bundle               |                            |               |            |
|                | -        | Import Bundle               |                            |               |            |
|                | 2        | Permissions                 |                            |               |            |
|                | ŵ        | Remove                      |                            |               |            |

| 🕂 Organization 🗸 🗸  | Q Search Application  |
|---------------------|-----------------------|
| Crders              |                       |
| 욘 Users v           | Organization > Orders |
| adesigner ~designer | 🗹 Rename              |
|                     | 主 New Folder          |
|                     | 1 Upload Application  |
|                     | Export bundle         |
|                     | Import Bundle         |
|                     | .♀ Permissions        |
|                     | Remove                |

Refer to <u>Creating Folders</u> for the steps in creating the subfolders. Also, <u>Adding Groups and Users with Allowed</u> <u>Authorization</u> and <u>Adding Groups and Users with Denied Access</u> for more information on adding users and groups with allowed or denied authorization.

The subfolder is added.

| Altair Panopticon      | Applications Data Sources Data Producer Monitoring Parameters System | Connected |
|------------------------|----------------------------------------------------------------------|-----------|
| A Organization         | Q Search Application                                                 | ∎ ⊡ ⊖ ΰ   |
| Orders     BidAsk      | Organization > Orders > BidAsk                                       |           |
| <sup>오</sup> Users     | ~                                                                    |           |
| adesigner 📄 - designer |                                                                      |           |
|                        |                                                                      |           |
|                        |                                                                      |           |
|                        |                                                                      |           |

3. You can also opt to delete a subfolder by right-clicking on the folder and selecting **Remove** in the context menu as long as it does not contain applications or data sources.

| Altair Panopticon      | App | lications Data | Sources D   | Data Pr | oducer Monitoring  | Parameters | System    | 0     | Connect | ed       | 4 |
|------------------------|-----|----------------|-------------|---------|--------------------|------------|-----------|-------|---------|----------|---|
| A Organization         | ~   | Q Search A     | Application |         |                    |            |           |       | Ō       | $\Theta$ | 1 |
| 👻 🚞 Orders             |     |                |             |         |                    |            |           |       |         |          |   |
| BidAsk                 |     | Organization + | Orders      |         |                    |            |           |       |         |          |   |
| શ્વ Users              | ~   | BidAsk         |             |         |                    |            |           |       |         |          |   |
| adesigner ~designer    |     |                |             | Ľ       | Rename             |            |           |       |         |          |   |
|                        |     |                | Name        | +       | New Folder         |            | Status Up | dated |         |          |   |
|                        |     |                |             | ī       | Upload Application |            |           |       |         |          |   |
|                        |     |                |             | -       | Export bundle      |            |           |       |         |          |   |
|                        |     |                |             |         | Import Bundle      |            |           |       |         |          |   |
|                        |     |                |             | 2       | Permissions        |            |           |       |         |          |   |
|                        |     |                |             | Û       | Remove             |            |           |       |         |          |   |
| ocalhost:8080/streams/ |     |                |             |         |                    |            |           |       |         |          |   |

#### A confirmation message displays.

|    | Are you sure you want to remove the 'BidAsk' folder from the server? |
|----|----------------------------------------------------------------------|
|    | Yes No                                                               |
| CI | lick Yes                                                             |

#### **Updating Folder or Subfolder Properties**

Steps:

- 1. To update folder properties, click a folder or a subfolder.
- 2. Right-click on the folder or subfolder and select **Permissions**.

| A Organization | ✓ Q Search Application         | $\supset$ |
|----------------|--------------------------------|-----------|
| 👻 🚞 Orders     |                                |           |
| <b>BidAsk</b>  | Organization > Orders > BidAsk |           |
| 윤 Users        | ⊡′ Rename                      |           |
| ~designer      | New Folder                     |           |
|                | 1 Upload Application           |           |
|                | Export bundle                  |           |
|                | Import Bundle                  |           |
|                | ♀ Permissions                  |           |
|                | m Remove                       |           |

#### The corresponding *Permissions* dialog displays.

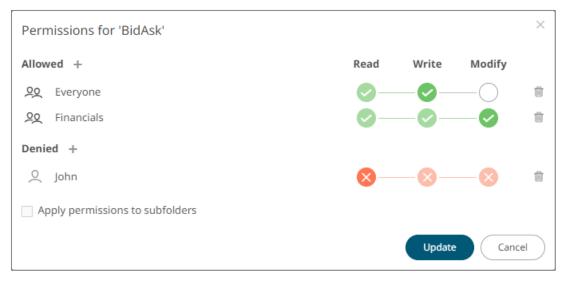

- 4. Make the necessary changes such as new folder name, add or delete users and groups.
- 5. You can either:
  - select the Apply Permissions to Subfolders check box

This means the permissions that will be used on all of the subfolders will be fetched from the root folder.

 leave the Apply Permissions to Subfolders box unchecked and modify the permission properties of the subfolders

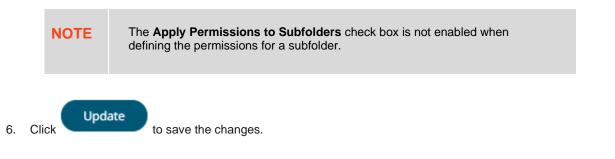

## [8] MANAGING APPLICATIONS

On the Applications tab, users with Administrator or Designer role can:

- □ <u>import</u> and <u>export</u> application bundles
- upload applications
- rename applications
- view topic or data source usage
- move or copy applications to folders or subfolders to which the user has permission
- download applications
- remove applications
- publish/<u>republish</u> applications to folders to which the user has permission

| Altair Panopticon | Ap | plications | Data Sources      | Data Pro | oducer | Monitoring    | Parameters | System   | 0      | Connect | ed        | A |
|-------------------|----|------------|-------------------|----------|--------|---------------|------------|----------|--------|---------|-----------|---|
| A Organization    | ~  | (Q !       | Search Applicatio | n        |        |               |            |          |        | Ū       | $\ominus$ | ŵ |
| 👻 🚞 Orders        |    |            |                   |          |        |               |            |          |        |         |           |   |
| 🛅 BidAsk          |    |            | Orders            |          |        |               |            |          |        |         |           |   |
| શ્લ Users         | ~  |            |                   |          |        |               |            | 6 II     |        |         |           |   |
| adesigner 📄       |    |            | N                 | ame ↑    |        | Last Modified |            | Status U | pdated |         |           |   |
|                   |    |            |                   |          |        |               |            |          |        |         |           |   |
|                   |    |            |                   |          |        |               |            |          |        |         |           |   |
|                   |    |            |                   |          |        |               |            |          |        |         |           |   |
|                   |    |            |                   |          |        |               |            |          |        |         |           |   |
|                   |    |            |                   |          |        |               |            |          |        |         |           |   |
|                   |    |            |                   |          |        |               |            |          |        |         |           |   |

To create a new application, a user must have a Designer role.

| Altair Panopticon  | Applications Data | Sources    |               | Connected         |
|--------------------|-------------------|------------|---------------|-------------------|
| 🛧 Organization 🗸 🗸 | Q Search A        | pplication |               | + New Application |
| Orders             |                   |            |               |                   |
| 의 My Workspace     | Orders            |            |               |                   |
|                    |                   | Name ↑     | Last Modified | Status Updated    |

### **UPLOADING APPLICATIONS**

Users with Administrator or Designer role can upload applications to folder or subfolders that they have permission.

#### Steps:

- 1. To upload applications, you can either right-click a folder or subfolder then select **Upload Application**:
  - on the expanded Folder hierarchy list

| 🕂 Organization |              |                    | Application |               |
|----------------|--------------|--------------------|-------------|---------------|
| Orders         | ß            | Rename             |             |               |
| 00 Haava       | 🕂 New Folder |                    |             |               |
| 원 Users        | <u>†</u>     | Upload Application |             |               |
| adesigner 🚬    | -            | Export bundle      | Name 个      | Last Modified |
|                | -            | Import Bundle      |             |               |
|                | 2            | Permissions        |             |               |
|                | ŵ            | Remove             |             |               |
|                |              |                    |             |               |

on the Root folders list

| 🕂 Organization     | ~ | Q Search Application |   |  |  |  |  |
|--------------------|---|----------------------|---|--|--|--|--|
| Orders             |   |                      |   |  |  |  |  |
| <sup>오</sup> Users | ~ | Orders               |   |  |  |  |  |
| -designer          |   | Name ↑ Last Modifie  | d |  |  |  |  |
|                    |   |                      |   |  |  |  |  |
|                    |   | 🗹 Rename             |   |  |  |  |  |
|                    |   | + New Folder         |   |  |  |  |  |
|                    |   | 1 Upload Application |   |  |  |  |  |
|                    |   | Export bundle        |   |  |  |  |  |
|                    |   | Import Bundle        |   |  |  |  |  |
|                    |   | ♀ Permissions        |   |  |  |  |  |
|                    |   | Remove               |   |  |  |  |  |
|                    |   |                      |   |  |  |  |  |

The Upload Application dialog displays.

| Upload Application ×                         |
|----------------------------------------------|
| Application name                             |
|                                              |
| r                                            |
|                                              |
|                                              |
| Choose application or drag and drop it here. |
|                                              |
| Replace existing application                 |
| Upload Cancel                                |

- 2. To upload an application, you can either:
  - drag it from your desktop and drop in the dialog, or
  - click **Choose Application** and select one in the *Open* dialog that displays.

The name of the application is displayed on the uploaded application area and in the Name box.

| Upload Application ×                         |
|----------------------------------------------|
| AggregationExample                           |
|                                              |
| <br> <br>                                    |
|                                              |
|                                              |
| Choose application or drag and drop it here. |
| Selected application: AggregationExample     |
| Replace existing application                 |
| Upload Cancel                                |

3. You can opt to rename the application.

The application name must start with a letter (a to Z) or underscore. Also, it can only contain letters (a to Z), numbers (0 to 9), and underscores.

4. To replace an existing application, select the **Replace existing application** check box.

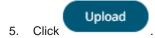

NOTE

You will be notified when the application has been uploaded.

| Upload Application ×         |
|------------------------------|
| AggregationExample           |
|                              |
|                              |
|                              |
| $\bigcirc$                   |
| Upload complete              |
|                              |
| Replace existing application |
| Upload Cancel                |

The application is added and displayed on the **Applications** tab.

| Altair Panopticon | Appl | ications Data Sources Data Producer | Monitoring Parameters | System 🔗 Connected 🗛 |
|-------------------|------|-------------------------------------|-----------------------|----------------------|
| 🛧 Organization    | ~    | Q Search Application                |                       | :: ⊡ ⊖ 🗰             |
| Orders            |      |                                     |                       |                      |
| 윤 Users           | ~    | Orders                              |                       |                      |
| -designer         |      | □ Name ↑                            | Last Modified         | Status Updated       |
|                   |      | ▲ AggregationExample                | May 24, 2022 6:11 PM  |                      |
|                   |      |                                     |                       |                      |
|                   |      |                                     |                       |                      |
|                   |      |                                     |                       |                      |

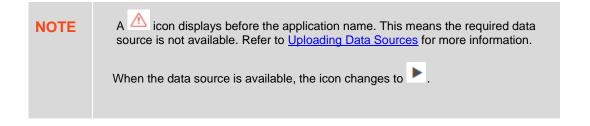

#### Folders and Applications Display View

Folders and applications can be displayed either on a List or Grid View. By default, the applications are displayed in a List View.

| Altair Panopticon | Арр | lications Data | a Sources Data Producer Monit  | oring Parameters S   | System 🥝 Connected |
|-------------------|-----|----------------|--------------------------------|----------------------|--------------------|
| 🛧 Organization    | ~   | Q Search /     | Application                    | $\supset$            |                    |
| Orders            |     |                |                                |                      |                    |
| 윤 Users           | ~   | Orders         |                                |                      |                    |
| -designer         |     |                | Name 个                         | Last Modified        | Status Updated     |
|                   |     |                | AggregationExample             | May 24, 2022 6:11 PM |                    |
|                   |     |                | BranchExample                  | May 24, 2022 6:13 PM |                    |
|                   |     |                | CalculateRemoveReplaceNull     | May 24, 2022 6:13 PM |                    |
|                   |     |                | CalculationsExample            | May 24, 2022 6:13 PM |                    |
|                   |     |                | ConflateExample                | May 24, 2022 6:13 PM |                    |
|                   |     |                | EmailExample                   | May 24, 2022 6:13 PM |                    |
|                   |     | ►              | ExternalInputExample           | May 24, 2022 6:14 PM |                    |
|                   |     | ►              | ExternalInputJsonParserExample | May 24, 2022 6:14 PM |                    |
|                   |     | ►              | ExternalInputXmlParserExample  | May 24, 2022 6:14 PM |                    |
|                   |     |                |                                |                      |                    |
|                   |     |                |                                |                      |                    |

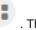

Click Grid View . The folders and applications are displayed as thumbnails.

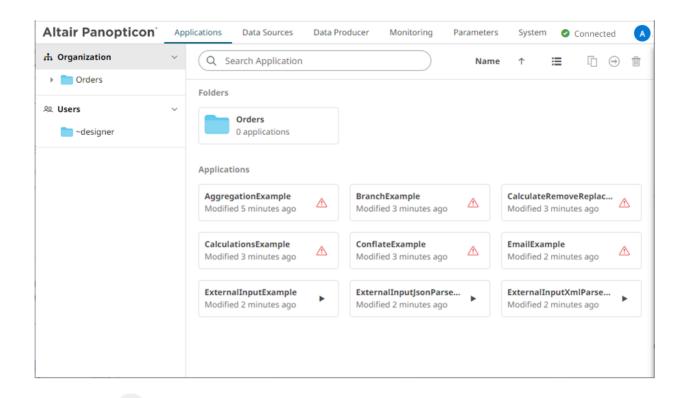

Click List View

to return to the standard listing.

| Altair Panopticon <sup>®</sup> | Арр | lications Dat | a Sources Data Producer Monito | oring Parameters S   | ystem 🛛 Connected |
|--------------------------------|-----|---------------|--------------------------------|----------------------|-------------------|
| 🕂 Organization                 | ~   | Q Search      | Application                    | $\supset$            |                   |
| Orders                         |     |               |                                |                      |                   |
| શ્ર Users                      | ~   | Orders        |                                |                      |                   |
| -designer                      |     |               | Name 个                         | Last Modified        | Status Updated    |
|                                |     |               | AggregationExample             | May 24, 2022 6:11 PM |                   |
|                                |     |               | BranchExample                  | May 24, 2022 6:13 PM |                   |
|                                |     |               | CalculateRemoveReplaceNull     | May 24, 2022 6:13 PM |                   |
|                                |     |               | CalculationsExample            | May 24, 2022 6:13 PM |                   |
|                                |     |               | ConflateExample                | May 24, 2022 6:13 PM |                   |
|                                |     |               | EmailExample                   | May 24, 2022 6:13 PM |                   |
|                                |     | ►             | ExternalInputExample           | May 24, 2022 6:14 PM |                   |
|                                |     | ►             | ExternalInputJsonParserExample | May 24, 2022 6:14 PM |                   |
|                                |     | ►             | ExternalInputXmlParserExample  | May 24, 2022 6:14 PM |                   |
|                                |     |               |                                |                      |                   |
|                                |     |               |                                |                      |                   |

On either display view style:

- clicking on an application title or thumbnail displays the application
- right-clicking on an application displays the context menu

| h Organization   | ~ | Q Search Application                           |         |                           | )                   | Name | Ť                  | :=                        | 0                         | $\ominus$ |
|------------------|---|------------------------------------------------|---------|---------------------------|---------------------|------|--------------------|---------------------------|---------------------------|-----------|
| Orders     Users | ~ | Folders                                        |         |                           |                     |      |                    |                           |                           |           |
| adesigner        |   | Orders<br>0 applications                       |         |                           |                     |      |                    |                           |                           |           |
|                  |   | Applications<br>AggregationExample             |         | BranchExample             |                     |      | Calcula            | teRemo                    | veReplac                  | -         |
|                  |   | Modified 7 minutes ago                         | Ľ       | Rename                    | ago                 |      |                    | d 5 minu                  |                           |           |
|                  |   | CalculationsExample<br>Modified 4 minutes ago  | €*<br>T | History<br>Topic Usage    | ago                 |      | EmailEx<br>Modifie | a <b>mple</b><br>d 4 minu | tes ago                   |           |
|                  |   | ExternalInputExample<br>Modified 4 minutes ago | ے<br>ا  | Data Source Usage<br>Move | <b>Parse</b><br>ago | •    |                    | d 3 minu                  | <b>mlParse</b><br>tes ago | •         |
|                  |   |                                                | []<br>↓ | Copy<br>Download          |                     |      |                    |                           |                           |           |
|                  |   |                                                | •       | Export bundle             |                     |      |                    |                           |                           |           |
|                  |   |                                                | 前       | Remove                    |                     |      |                    |                           |                           |           |

### **IMPORTING AN APPLICATION BUNDLE**

Follow the instructions below to import an application bundle to Panopticon Streams.

Steps:

1. On the Applications tab, right-click on a folder and select Import Bundle in the context menu.

| 🕂 Organization |   |                    | earch Applica |
|----------------|---|--------------------|---------------|
| 요 Users        | Ľ | Rename             |               |
| ~designer      | + | New Folder         |               |
| ~designer      | Ī | Upload Application |               |
|                | - | Export bundle      |               |
|                | * | Import Bundle      |               |
|                | 2 | Permissions        |               |
|                | ŵ | Remove             |               |
|                |   |                    |               |

The Import Bundle dialog displays.

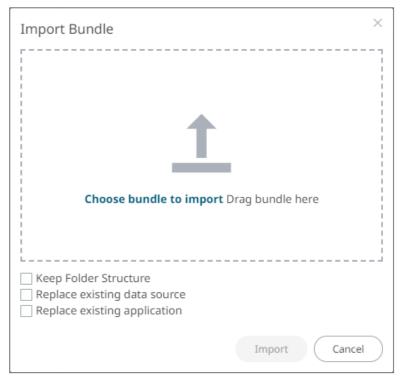

- 2. To import the bundle, you can either:
  - drag it from your desktop and drop in the dialog, or
  - click Choose Bundle to Import and select one on the Open dialog that displays.

The name of the selected bundle is displayed in the dialog box.

| Import Bundle                                                                                                    | ×  |
|----------------------------------------------------------------------------------------------------|----|
|                                                                                                    |    |
|                                                                                                    |    |
| <u> </u>                                                                                                    |    |
| Choose bundle to import Drag bundle here                                                                              |    |
| Selected bundle: Examples.apz                                                                                         |    |
| <ul> <li>Keep Folder Structure</li> <li>Replace existing data source</li> <li>Replace existing application</li> </ul> |    |
| Import                                                                                                    | el |

- 3. Select the **Keep Folder Structure** check box if you opt to maintain the exported folder structure when uploading the bundle. If the folders do not exist on the server, they will be created.
- 4. To replace an existing data source, select the **Replace existing data source** check box.
- 5. To replace an existing application, select the **Replace existing application** check box.

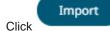

6.

The applications and data sources that you can view and explore are imported.

| Altair Panopticon | Applicatio | ons Da          | ta Sources Data Producer Monito | oring Parameters     | System 🤗 Connected 🛛 🔺 |
|-------------------|------------|-----------------|---------------------------------|----------------------|------------------------|
| 🕂 Organization    | ~ (        | <b>λ</b> Search | Application                     | $\supset$            | ∎ ⊙ ₪                  |
| Examples          | 07         | appization      | Examples                        |                      |                        |
| 요 Users           | ~          | ganization      | r Liampies                      |                      |                        |
| adesigner 🚬       | [          |                 | Name 个                          | Last Modified        | Status Updated         |
|                   |            | ►               | AggregationExample              | May 24, 2022 6:27 PM |                        |
|                   |            | ►               | BranchExample                   | May 24, 2022 6:27 PM |                        |
|                   |            | ►               | CalculateRemoveReplaceNull      | May 24, 2022 6:27 PM |                        |
|                   |            | ►               | CalculationsExample             | May 24, 2022 6:27 PM |                        |
|                   |            | ►               | ConflateExample                 | May 24, 2022 6:27 PM |                        |
|                   |            | ►               | EmailExample                    | May 24, 2022 6:27 PM |                        |
|                   |            | ►               | ExternalInputExample            | May 24, 2022 6:27 PM |                        |
|                   |            | ►               | ExternalInputJsonParserExample  | May 24, 2022 6:27 PM |                        |
|                   |            | ►               | ExternalInputXmlParserExample   | May 24, 2022 6:27 PM |                        |
|                   |            | ►               | FilterExample                   | May 24, 2022 6:27 PM |                        |
|                   |            | ►               | InfluxDBExample                 | May 24, 2022 6:27 PM |                        |
|                   |            | ►               | JDBCExample                     | May 24, 2022 6:27 PM |                        |

Clicking the **Data Sources** tab displays the associated <u>data sources</u> of the sample applications.

| Altair Panopticon   | Appli | cations     | Data Sou    | rces Data Producer Monitoring Paramet | ters System          | Connected      |
|---------------------|-------|-------------|-------------|---------------------------------------|----------------------|----------------|
| A Organization      | ~     | Q Sear      | rch Data    | Source                                |                      |                |
| Examples            |       | Organizatio | on ▶ Exa    | mples                                 |                      |                |
| શ્લ Users           | ~     |             |             |                                       |                      |                |
| adesigner ~designer |       |             |             | Name 1                                | Last Modified        | Plugin         |
|                     |       |             | <b>9</b>    | Brands                                | May 24, 2022 6:27 PM | Text           |
|                     |       |             | <b>9</b>    | Cars                                  | May 24, 2022 6:27 PM | Text           |
|                     |       |             | <b>S</b>    | EmailOutput                           | May 24, 2022 6:27 PM | EmailWriter    |
|                     |       |             | <b>S</b>    | InfluxDBOutput                        | May 24, 2022 6:27 PM | InfluxDBWriter |
|                     |       |             | <b>\$</b>   | JDBCOutput                            | May 24, 2022 6:27 PM | JDBCWriter     |
|                     |       |             | <b>\$</b>   | KafkaOutput                           | May 24, 2022 6:27 PM | KafkaWriter    |
|                     |       |             | <b>9</b>    | KdbOutput                             | May 24, 2022 6:27 PM | KdbWriter      |
|                     |       |             | <b>\$</b> 0 | RestOutput                            | May 24, 2022 6:27 PM | RestWriter     |
|                     |       |             | <b>S</b>    | StockMarketSimulatorSymbols           | May 24, 2022 6:27 PM | Text           |

### EXPORTING AN APPLICATION OR FOLDER BUNDLE

Users with an Administrator or Designer role have the ability to export application or folder bundle and the associated data files.

Steps:

1. Right-click on a application or folder and select Export Bundle in the context menu.

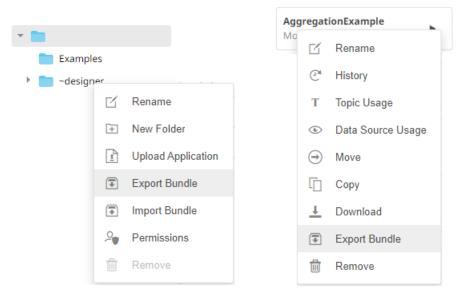

Application Folder or Subfolder Context Menu

Application Context Menu

The corresponding notification message displays.

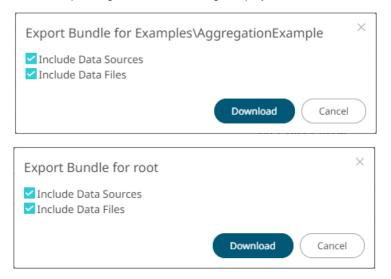

The **Include datasources and Include data files** check boxes are selected by default. This means the associated application data sources and data files will be included in the download.

### SORTING THE LIST OF APPLICATIONS

Sorting applications can be done by Name, Last Modified, or Status Updated.

| Sort By        | Default Sort Order |
|----------------|--------------------|
| Name           | Ascending          |
| Last Modified  | Descending         |
| Status Updated | Descending         |

Steps:

2. Click

On the Folders and Applications Summary layout, either:

click the Sort By option on the *Toolbar* of the *Grid View* By default, the sorting is by Name.

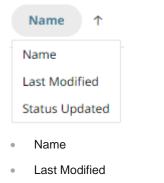

Status Updated

Then click the Sort Order.

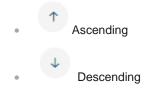

| 🕂 Organization | ~ | Q Search     | Application                    |                      | <b>∷</b> ⊡ ⊖ t |
|----------------|---|--------------|--------------------------------|----------------------|----------------|
| Examples       |   |              |                                |                      |                |
| ୬ Users        | ~ | Organization | Examples                       |                      |                |
| - designer     |   |              | Name 个                         | Last Modified        | Status Updated |
|                |   | •            | AggregationExample             | May 24, 2022 6:27 PM |                |
|                |   | •            | BranchExample                  | May 24, 2022 6:27 PM |                |
|                |   | •            | CalculateRemoveReplaceNull     | May 24, 2022 6:27 PM |                |
|                |   | •            | CalculationsExample            | May 24, 2022 6:27 PM |                |
|                |   | •            | ConflateExample                | May 24, 2022 6:27 PM |                |
|                |   | •            | EmailExample                   | May 24, 2022 6:27 PM |                |
|                |   | •            | ExternalInputExample           | May 24, 2022 6:27 PM |                |
|                |   | •            | ExternalInputJsonParserExample | May 24, 2022 6:27 PM |                |
|                |   | •            | ExternalInputXmlParserExample  | May 24, 2022 6:27 PM |                |
|                |   | •            | FilterExample                  | May 24, 2022 6:27 PM |                |
|                |   | •            | InfluxDBExample                | May 24, 2022 6:27 PM |                |
|                |   |              | JDBCExample                    | May 24, 2022 6:27 PM |                |

□ click on the Name, Last Modified, or Status Updated column header of the List View

Then click the Sort Order.

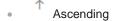

Descending

### **SEARCHING FOR APPLICATIONS**

To search for a particular application, enter it in the Search Application box.

| Altair Panopticon | Appli | Applications Data Sources Data Producer |                      |        | cer | Monitoring | Parameters    | System       | 0              | Connect | ed | A |   |
|-------------------|-------|-----------------------------------------|----------------------|--------|-----|------------|---------------|--------------|----------------|---------|----|---|---|
| 📅 Organization    | ~     |                                         | Q AggregationExample |        |     |            |               |              |                |         | [] | ⊖ | ŵ |
| Examples          |       | 0                                       |                      |        |     |            |               |              |                |         |    |   |   |
| 윤 Users           | ~     | Organiza                                | ation 🕨 Exa          | ampies |     |            |               |              |                |         |    |   |   |
| adesigner 🚬       |       |                                         | □ Name ↑             |        |     |            | Last Modified |              | Status Updated |         |    |   |   |
|                   |       |                                         | AggregationExample   |        |     |            | May 24, 2     | 2022 6:27 PM |                |         |    |   |   |
|                   |       |                                         |                      |        |     |            |               |              |                |         |    |   |   |
|                   |       |                                         |                      |        |     |            |               |              |                |         |    |   |   |
|                   |       |                                         |                      |        |     |            |               |              |                |         |    |   |   |
|                   |       |                                         |                      |        |     |            |               |              |                |         |    |   |   |

You can also enter one of more characters into the *Search Application* box then click **Enter**. The list of applications that matched the entries will be displayed.

| Altair Panopticon | Ар | plications | Data    | a Sources | Data Producer  | Monitoring | g Parameters      | System | 0        | Connect | ed | A |
|-------------------|----|------------|---------|-----------|----------------|------------|-------------------|--------|----------|---------|----|---|
| A Organization    | ~  | (Q c       | а       |           |                |            | )                 |        | ::       | ſ       | ⊝  | ŵ |
| Examples          |    |            |         |           |                |            |                   |        |          |         |    |   |
| 윤 Users           | ~  | Organiz    | ation ) | Examples  | •              |            |                   |        |          |         |    |   |
| -designer         |    |            |         | Name 1    | ↑              |            | Last Modified     |        | Status U | pdated  |    |   |
|                   |    |            | ►       | Calculat  | eRemoveReplace | Null       | May 24, 2022 6:27 | PM     |          |         |    |   |
|                   |    |            | ►       | Calculat  | ionsExample    |            | May 24, 2022 6:27 | PM     |          |         |    |   |
|                   |    |            |         |           |                |            |                   |        |          |         |    |   |
|                   |    |            |         |           |                |            |                   |        |          |         |    |   |
|                   |    |            |         |           |                |            |                   |        |          |         |    |   |

### **RENAMING APPLICATIONS OR FOLDERS**

A user with an Administrator or Designer role can rename applications and folders.

Steps:

1. Right-click on an application or folder then select **Rename** in the context menu.

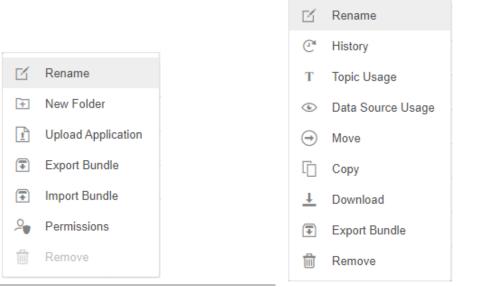

Folder or Subfolder Context Menu

Application Context Menu

#### The Rename Application or Rename Folder dialog displays.

| AggregationExample |        |
|--------------------|--------|
|                    | Rename |
| Rename Folder      |        |
| Orders             |        |
|                    | Rename |

### VIEWING APPLICATION HISTORY AND REPUBLISHING

A user with either an Administrator or Designer role can also perform the following:

- □ View the change history of applications
- □ Republish an archived application to the recent version of Panopticon Streams Server

#### □ Rename an archived application

Steps:

1. On the Applications tab, right-click on an application and select History in the context menu.

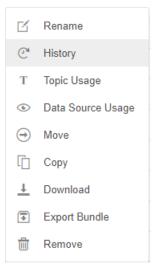

#### The <Application Name> - History dialog displays:

| ggregationExample - History | >                |
|-----------------------------|------------------|
| New name (optional)         |                  |
| Date modified               | Modified by      |
| Jul 2, 2021 3:43 PM         | designer         |
| Jul 2, 2021 3:42 PM         | designer         |
| Jul 2, 2021 3:42 PM         | admin            |
|                             |                  |
|                             | Republish Cancel |

Sort the archival list either through the Date Archived or Archived By by clicking on the  $\stackrel{\downarrow}{}$  or  $\stackrel{\uparrow}{}$  button.

Also, move to the other pages of the list by clicking on a page or clicking the work button.

- 2. You may opt to rename an archived application by entering a new one in the New Name box.
- 3. Click on an archived application in the list.

| New name (optional)                                                   |                                                                                 |
|-----------------------------------------------------------------------|---------------------------------------------------------------------------------|
| Date modified                                                         | Modified by                                                                     |
| Jul 2, 2021 3:43 PM                                                   | designer                                                                        |
| Jul 2, 2021 3:42 PM                                                   | designer                                                                        |
| Jul 2, 2021 3:42 PM                                                   | admin 🗸                                                                         |
|                                                                       |                                                                                 |
|                                                                       | Republish                                                                       |
|                                                                       |                                                                                 |
|                                                                       |                                                                                 |
| n click Republish                                                     | . A notification message displays.                                              |
|                                                                       |                                                                                 |
| n click<br>Are you sure you want to re                                |                                                                                 |
| n click                                                               | . A notification message displays.                                              |
| n click<br>Are you sure you want to re                                | . A notification message displays.                                              |
| n click<br>Are you sure you want to re<br>AggregationExample'?        | . A notification message displays.                                              |
| n click<br>Are you sure you want to re                                | . A notification message displays.                                              |
| n click<br>Are you sure you want to re<br>AggregationExample'?<br>Yes | . A notification message displays.<br>epublish the earlier version of<br>Yes No |
| n click<br>Are you sure you want to re<br>AggregationExample'?        | . A notification message displays.<br>epublish the earlier version of<br>Yes No |

# VIEWING AND MANAGING APPLICATION TOPIC USAGES

On the **Applications** tab, you can view the input and output topic usages of an application.

Steps:

4.

1. On the **Applications** tab, right-click on an application and select **Topic Usage** in the context menu.

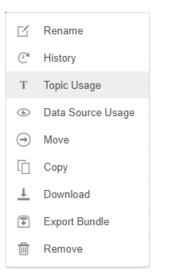

#### The <Application Name> Topics dialog displays.

| ggregationExample Topics            |        |            |               |                |
|-------------------------------------|--------|------------|---------------|----------------|
| OPICS                               |        |            | Clear Schemas | Clear All Data |
| Name                                | Туре   | # Messages | Messages/sec  |                |
| .designer.AggregationExample.Input  | INPUT  | 0          | 0             | SCHEMA         |
| .designer.AggregationExample.Output | OUTPUT | 0          | 0             | SCHEMA         |
|                                     |        |            |               |                |
|                                     |        |            |               |                |
|                                     |        |            |               | Cle            |

If the application has been executed, the *#Messages* column will display the number of retrieved messages, while the *Messages/sec* column will display the number of retrieved messages per second.

If the application is not yet executed, both the #Messages and Messages/sec columns will display 0 values.

- 2. You can then opt to:
  - clear data
  - <u>clear schemas</u>
  - sort topics
- 3. Click Close.

#### **Clearing the Data In an Application Topic**

You can recycle an application by:

- □ <u>stopping</u> the application
- deleting data in the topics
- restarting the application

Follow the steps below to clear the data in an application topic.

Steps:

You can either:

 Click Clear All Data
 Click Close
 Click Close
 Click Close

#### **Clearing the Schema in an Application Topic**

Schema registry can be cleared in any application topic.

#### Steps:

1. You can either:

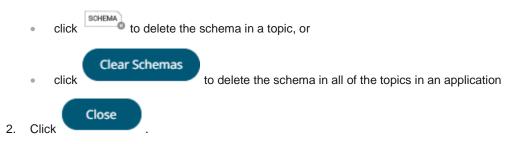

#### **Sorting Application Topics**

By default, the list of topics is sorted by Name in an ascending order.

| PICS                               |        |            | Clear Schemas | Clear All Data |
|------------------------------------|--------|------------|---------------|----------------|
| lame                               | Туре   | # Messages | Messages/sec  |                |
| designer.AggregationExample.Input  | INPUT  | 0          | 0             | SCHEMA DATA    |
| designer.AggregationExample.Output | OUTPUT | 0          | 0             | SCHEMA DATA    |

Modify the sorting of the list by clicking the  $\checkmark$  or  $\uparrow$  button of the *Name*, *Type*, *#Messages* or *Messages/sec* columns. The icon beside the column that was used for the sorting will indicate if it was in an ascending or descending order.

### VIEWING THE APPLICATION DATA SOURCES USAGE

On the Applications tab, you can view the data sources that are currently used by an application.

Steps:

1. On the Applications tab, right-click on an application and select Data Source Usage in the context menu.

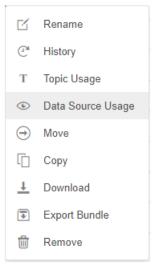

The list of data sources that is currently used by the application displays.

| JoinExample - Data sources                                                              | $\times$ |
|-----------------------------------------------------------------------------------------|----------|
| Below is the list of data sources currently used by 'JoinExample':                      |          |
| <ul><li>Text_StocksTimeSeries_Static</li><li>Text_StocksTimeSeries_TimeSeries</li></ul> |          |
| Close                                                                                   |          |
| Close                                                                                   |          |

2. Click

### **MOVING APPLICATIONS**

Users with Administrator or Designer role are allowed to move an application to another folder or subfolder to which they have permission.

Moving applications can be done either through the toolbar or context menu.

Steps:

- 1. Select the check the box of one or multiple applications either on the Grid View or List View.
- 2. Then select either:
  - the **Move** icon on the toolbar
  - Move in the content menu

The *Move Application* dialog displays with the folder or subfolders to which the user is allowed to move the application.

| e Application<br>elect folder to move 'AggregationEx | ample' to:       | ×         |
|------------------------------------------------------|------------------|-----------|
| Organization     Orders                              | Current folder 🗸 |           |
| ♀ My Workspace                                       |                  |           |
|                                                      | Move             | $\supset$ |

3. Select the folder or subfolder.

4.

|       | e Application                     | × |
|-------|-----------------------------------|---|
|       | Organization     Current folder ~ |   |
|       | Orders     My Workspace           |   |
|       |                                   |   |
|       | Move                              |   |
| Click | Move                              |   |

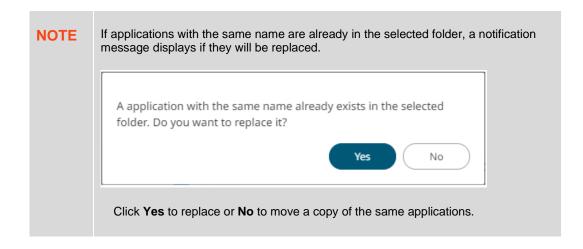

The application is moved and displayed on the selected folder.

### **COPYING APPLICATIONS**

Users with Administrator or Designer role are allowed to copy an application to another folder or subfolder to which they have permission.

Copying applications can be done either through the toolbar or context menu.

Steps:

- 1. Select the check box of one or multiple applications either on the Grid View or List View.
- 2. Then select either:
  - the Copy icon on the toolbar

ſ'n

Copy in the content menu

The Copy Application dialog displays with the folder or subfolders the user is allowed to copy the applications to.

| by Application<br>Select folder to copy 'selected applica | tions' to:       | ×         |
|-----------------------------------------------------------|------------------|-----------|
| # Organization                                            | Current folder 🗸 |           |
| Orders                                                    |                  |           |
|                                                           |                  |           |
|                                                           | Copy Cancel      | $\supset$ |

3. Select the folder or subfolder.

| Co       | opy Applic  | ation             |                                         |                    | ×            |                |     |
|----------|-------------|-------------------|-----------------------------------------|--------------------|--------------|----------------|-----|
|          | Select fold | der to copy 'sele | ected applications'                     | to:                |              |                |     |
|          | 🕂 Org       | anization         |                                         | Current folder 🗸   |              |                |     |
|          | - <b>0</b>  | rders             |                                         |                    |              |                |     |
|          |             | BidAsk            |                                         |                    |              |                |     |
|          | ⊴ My\       | Workspace         |                                         |                    |              |                |     |
|          | Сору        |                   |                                         | Cancel             |              |                |     |
| 4. Click |             |                   |                                         |                    |              |                |     |
| N        | NOTE        |                   | is with the same n<br>ations are added. | ame are already ir | n the select | ed folder, a c | ору |
|          |             |                   |                                         |                    |              |                |     |

The applications are copied and displayed on the selected folder.

### **DOWNLOADING AN APPLICATION**

Users with an Administrator or Designer role are allowed to download a copy of an application by right-clicking on an application and selecting **Download** in the context menu.

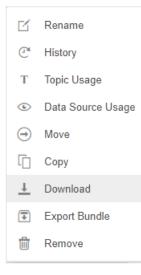

The application is downloaded.

### **DELETING AN APPLICATION**

Users with Administrator or Designer role are allowed to delete an application which can be done either through the toolbar or context menu.

#### **Deleting Applications Using the Toolbar**

#### Steps:

- 1. Select the check box of applications either on the *Grid View* or *List View*.
- 2. Click on the toolbar.

A notification message displays.

|    | Are you sure you want to remove the selected applications from the server? |
|----|----------------------------------------------------------------------------|
|    | Yes No                                                                     |
| 3. | Click Yes to remove.                                                       |

#### **Deleting Applications Using the Context Menu**

Steps:

1. Right-click on an application and select **Remove** in the context menu.

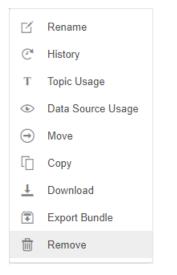

A confirmation message displays.

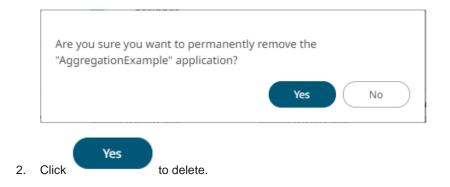

### **CREATING A NEW APPLICATION**

A user with a Designer role can create new applications to folders or subfolders to which they have permission.

Steps:

1. On the **Applications** tab:

| • | click | + New Application        | on the toolbar                          |
|---|-------|--------------------------|-----------------------------------------|
| • |       | ck on a folder or subfol | der and select <b>New Application</b> . |
|   | Ľ     | Rename                   |                                         |
|   | Ŧ     | New Folder               |                                         |
|   | +     | New Application          |                                         |
|   | 1     | Upload Application       |                                         |

Import Bundle

Export Bundle

€

Permissions

#### The New Application dialog displays.

| New Application | ×      |
|-----------------|--------|
| Application1    |        |
| Create          | Cancel |

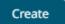

#### 2. Enter the Name of the application and click

The Application page displays with the following sections. Initially, the Operator Settings pane is displayed.

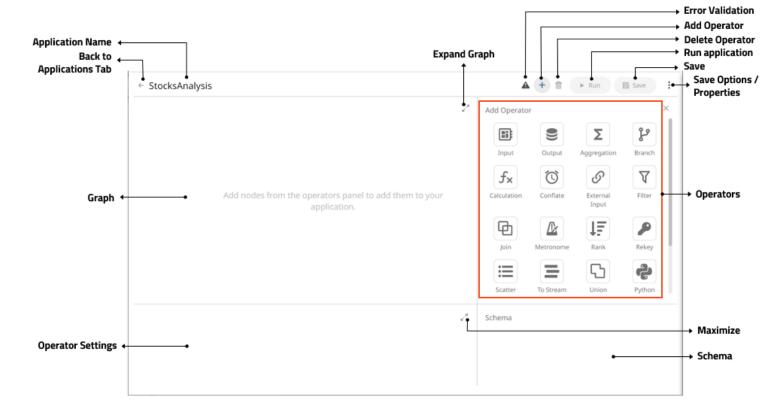

| Section/Pane     | Description                                                                                                    |
|------------------|----------------------------------------------------------------------------------------------------|
| Application Name | Name of the application. Click the button to go back to the <i>Applications</i> listing page.                                                                                                    |
| Expand Graph     | Expands the <i>Graph</i> pane.                                                                                                    |
| Error Validation | After <u>saving</u> the changes in the application, this allows <u>error validation</u> . If there are definition issues (red node) or if there is no traffic on the topic (yellow node), you can click to help fix the errors.<br>If there are no issues, is no longer displayed in the <i>Application</i> page. |
| Add Operator     | When enabled $+$ , displays the <i>Add Operator</i> pane and allows operators to be added in the application. Click $\times$ to close the <i>Add Operator</i> pane.                                                                                                    |
| Delete Operator  | Deletes the selected operator.                                                                                                    |
| Run Application  | Runs or executes an application.                                                                                                    |

| Save                        | Saves the changes made in the <i>Application</i> page.                                                                                                    |
|-----------------------------|----------------------------------------------------------------------------------------------------|
| Save Options and Properties | Allows saving of changes made in the application or saving another copy. The application properties are also displayed and allows adding new ones.                                                                                                    |
| Graph                       | Display the nodes and edges of the application model. It allows single node selection.                                                                                                    |
| Operators                   | Available operators that can be added in the application.                                                                                                    |
| Operator Settings           | <ul><li>When an operator has been added or a node is selected in the application graph, the corresponding operator settings are displayed in the <i>Operator Settings</i> pane to allow editing.</li><li>When the application is running, the operator settings are displayed but are not editable.</li></ul> |
| Maximize                    | Expands the <i>Operator Settings</i> pane.                                                                                                    |
| Schema                      | Displays the preview of the data.                                                                                                    |

Refer to the sections below to proceed in creating an application.

### **ADDING AN OPERATOR**

Operators can be added in any order. The sequence or direction of the graph will be based on the inputs or outputs that will connect the nodes.

When adding an operator, its node will be displayed in the Graph pane.

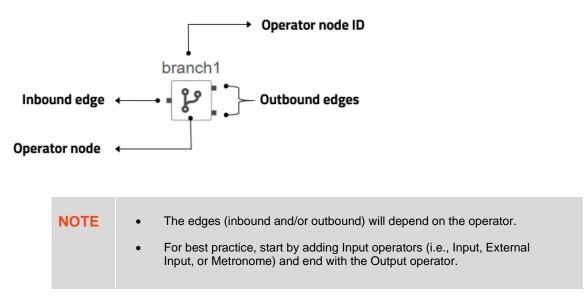

Also, the corresponding Operator Properties and Schema are displayed on the Application page.

| ← Application1                                                                             |                                    |                |    | A + 地                                                                           | ► Run 🖹 Save                    |
|--------------------------------------------------------------------------------------------|------------------------------------|----------------|----|---------------------------------------------------------------------------------|---------------------------------|
| input1                                                                                     |                                    |                | 27 | Add Operator<br>Input Output Output Branch Fanch Calculatio Filter Input Filter | Aggregation<br>Conflate<br>Join |
| Settings Metrics Node ID Topic Partition Count Input Type Priority Data source Key columns | input1<br>input1<br>STREAM<br>HIGH | ✓ (Use node id |    | Schema<br>Field Name                                                            | Туре                            |

#### Adding an Input Operator

Used to define the input data for the application model.

Steps:

| orpane.                      |
|------------------------------|
|                              |
|                              |
|                              |
| perties to be defined in the |
|                              |

| ← Application1           |        |   |                | A + 🖻                                                                                                    | ► Run 🖺 Save |
|--------------------------|--------|---|----------------|----------------------------------------------------------------------------------------------------|--------------|
| input1                   |        |   | x <sup>7</sup> | Add Operator<br>Input Uteration Uteration Uteratio Uteration Uteration Uteration Uteration Uterati | 0            |
| Settings Metrics         | input1 |   | × <sup>7</sup> | Schema<br>Field Name                                                                                                    | ОИТРИТ       |
| Topic<br>Partition Count | input1 |   | (Use node id)  |                                                                                                    |              |
| Input Type               | STREAM | ~ |                |                                                                                                    |              |
| Priority<br>Data source  | HIGH   | ~ | *              |                                                                                                    |              |
| Key columns              | + •    |   |                |                                                                                                    |              |
|                          |        |   |                |                                                                                                    |              |

This operator serves as the initial source of the data in the application. The right (outbound) edge allows you to connect to other operators.

2. In the Operator Settings pane, define or select the following properties:

| Property        | Description                                                                                                    |
|-----------------|----------------------------------------------------------------------------------------------------|
| Node ID         | The ID of the input operator.                                                                                                    |
| Торіс           | <ul> <li>The stream of records or input you will be subscribed to.</li> <li>Select the Use Node ID check box to use the value entered in the Input ID. Otherwise, uncheck the box and enter a new Topic ID.</li> <li>When adding Topic IDs, ensure they:</li> <li>must be unique across an application</li> <li>must be specified</li> <li>must start with a letter (a to Z) or an underscore. Also, it can only contain letters (a to Z), numbers (0 to 9), and underscores</li> </ul> |
| Partition Count | Enter the number of partitions for the Kafka topics that will be created for<br>the Input operator.<br>Partitions allow you to parallelize a topic by splitting the data in a<br>particular topic across multiple brokers wherein, each partition can be<br>placed on a separate machine to allow for multiple consumers to read<br>from a topic in parallel.                                                                                                    |
| Input Type      | Select the input type: <b>STREAM</b> , <b>TABLE</b> , or <b>GLOBAL_TABLE</b> .                                                                                                    |

|             | STREAM will treat incoming data as a stream of records while TABLE creates a "materialized view" or snapshot table, representing the latest state of received key/value pairs. GLOBAL_TABLE can be seen as a materialized view that is distributed across all partitions. This is useful for keeping small, relatively static, data sets that needs to be joined with streaming data.                                                                                                    |
|-------------|----------------------------------------------------------------------------------------------------|
| Priority    | <ul> <li>Select the priority of the node's startup:</li> <li>APPLICATION – running and successful completion of the node is critical in the application startup.</li> <li>HIGHEST – highest priority but not critical.</li> <li>HIGH (Default) – high priority but not critical.</li> <li>STANDARD – standard priority.</li> <li>LOW – low priority.</li> </ul>                                                                                                    |
| Data Source | <ul> <li>Select the data source.</li> <li>NOTES:</li> <li>It is recommended to upload the data source first so they will be available for selection.</li> <li>Selecting a non-streaming data source displays the <i>Refresh Period</i> (ms) property. Enter the refresh period for the data. This value determines when to periodically reload the data (from the beginning).</li> <li>Setting the <i>Refresh Period</i> to any value less than or equal to zero will disable automatic data reload.</li> <li>The preview of the data (OUTPUT) is displayed in the <i>Schema</i> pane.</li> </ul>                                                |
| Key Columns | <ul> <li>In Kafka, all messages are processed in a key/value fashion where the value represents the actual data payload or record. The key is used to determine how the key/value pairs are distributed across available partitions. If the key is null a round-robin approach is used to determine partition.</li> <li>For the TABLE and GLOBAL_TABLE input type, key is also essential for defining how records are segregated (keyed) in the table. Not providing a key will result in a single-row table.</li> <li>Post input, keying of records can be changed by using either the <u>Rekey</u> or <u>Aggregation</u> operators.</li> </ul> |

NOTE

Node ID, Topic, Input Type, and Data Source properties are required.

3. In the *Key Columns* section, click <sup>+</sup> to add a key column from the data source schema. Repeat to add more.

| Settings Metrics        |                     |             | ~*           | Schema               | OUTPUT                     |
|-------------------------|---------------------|-------------|--------------|----------------------|----------------------------|
| Node ID                 | input1              |             |              | Field Name<br>Region | Type<br>string (key, null) |
| Торіс                   | input1              | <b>~</b> (U | Jse node id) | Country              | string (key, null)         |
| Partition Count         | 1                   |             |              | Exchange             | string (null)              |
| Tartaon counc           |                     |             |              | Name                 | string (null)              |
| Input Type              | STREAM              | ~           |              | Forex                | string (null)              |
| Priority                | HIGH                | ~           |              | Symbol               | string (null)              |
|                         |                     |             |              | ISIN                 | string (null)              |
| Data source             | Text_StocksStatic   |             | ~            | SEDOL                | string (null)              |
| Kennelinen              | Industry × Region × |             |              | Close_local          | double (null)              |
| Key columns             | Industry A Region A |             |              | Mcap_local           | double (null)              |
|                         | Country × + ·       |             |              | Mcap_USD             | double (null)              |
| Definish a select (see) |                     |             |              | Industry             | string (key, null)         |
| Refresh period (ms)     | 0                   |             |              | Supersector          | string (null)              |

You can also delete a key column in the list by clicking  $\times$ .

4. <u>Save</u> the changes.

#### Example

```
<input>
<id>Input</id>
<topic>Input</topic>
<dataProducer>
<id>StocksStatic</id>
<refreshPeriod>1000</refreshPeriod>
<keyColumns>
<field>Id</field>
</keyColumns>
</dataProducer>
<inputType>TABLE</inputType>
</input>
```

#### Adding An Aggregation Operator

The aggregation operator aggregates the data based on a grouping key and a set of aggregated fields.

Steps:

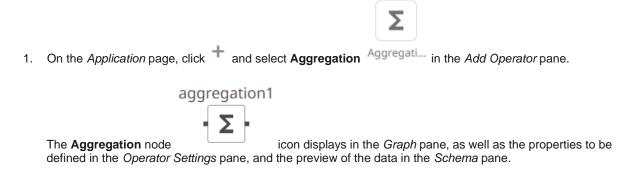

| Altair Panopticor                      | Applications D     | ata Sources |                |            |         | Connected      |
|----------------------------------------|--------------------|-------------|----------------|------------|---------|----------------|
| ← Application1                         |                    |             |                | <b>A</b> + | 🗎 🕨 Run | Save           |
| input1                                 | aggregatio         | n1          |                |            |         | e <sup>x</sup> |
| Settings Metrics                       |                    |             | × 7            | Schema     |         | INPUT OUTPUT   |
| Node ID                                | aggregation1       |             |                | Field Name |         | Туре           |
| Inputs                                 | input1 🗸           |             |                |            |         |                |
| Window Type                            | Tumbling           | ~           | 1              |            |         |                |
| Time Window                            |                    |             | milliseconds   |            |         |                |
| Enable cache Group By     Action Field | + –<br>I Name Expr | ession      | <b>^ → + -</b> |            |         |                |
|                                        |                    |             |                |            |         |                |

This operator has left (inbound) and right (outbound) edges that allow connection to other operators in the application.

2. In the *Operator Settings* pane, define or select the following required properties:

| Property    | Description                                                                                                    |
|-------------|----------------------------------------------------------------------------------------------------|
| Node ID     | The ID of the aggregation operator.                                                                                                    |
| Inputs      | Automatically connects to the currently selected operator.<br>You can select another ID of the operator that will be the source of the<br>data in the <i>Inputs</i> drop-down list.<br>The preview of the data (INPUT) is displayed in the <i>Schema</i> pane. |
| Window Type | <ul> <li>Select either:</li> <li>Tumbling (default)         A series of fixed-sized, non-overlapping, and adjoining time intervals.     </li> </ul>                                                                                                    |

|                | <ul> <li>This window type is a moving window whose window size (<i>Time Window</i>) is equal to its advance interval. Since tumbling windows never overlap, a data record will belong to only one window.</li> <li>Hopping <ul> <li>This window type models fixed-sized, scheduled overlapping windows.</li> <li>Defined by the window's size (<i>Time Window</i>) and advance interval (<i>Advance Period</i>).</li> </ul> </li> </ul> |
|----------------|----------------------------------------------------------------------------------------------------|
| Time Window    | The window's size (in milliseconds).                                                                                                    |
| Advance Period | The advance interval for the <i>Hopping Window</i> (in milliseconds). Specifies by how much a window moves forward relative to the previous one.                                                                                                    |
| Enable Cache   | Specifies whether to start or stop caching tables. When caching is stopped, it gets every event input into the table to produce an output event. This is necessary for delta/prev aggregates.                                                                                                    |
| Group By       | The name/IDs of the columns that the data will be grouped by. (Proceed to step 3.)                                                                                                    |
| Fields List    | A set of aggregated fields (with actions and expressions).<br>(Proceed to step 5.)                                                                                                    |

- 3. In the *Group By* section, click + . A column is added in the list. Click the drop-down list to select another column.
- 4. Select a column that will be used to group the data.

The INPUT and OUTPUT schema are displayed.

| ichema      | INPUT OUTPUT          |  |  |
|-------------|-----------------------|--|--|
| Field Name  | Туре                  |  |  |
| Region      | string (key,<br>null) |  |  |
| Country     | string (null)         |  |  |
| Exchange    | string (null)         |  |  |
| Name        | string (null)         |  |  |
| Forex       | string (null)         |  |  |
| Symbol      | string (null)         |  |  |
| ISIN        | string (null)         |  |  |
| SEDOL       | string (null)         |  |  |
| Close_local | double (null)         |  |  |
| Mcap_local  | double (null)         |  |  |
| Mcap_USD    | double (key,<br>null) |  |  |
| Industry    | string (key,<br>null) |  |  |

| Schema     | INPUT OUTPUT          |
|------------|-----------------------|
| Field Name | Туре                  |
| Region     | string (key,<br>null) |
|            |                       |
|            |                       |
|            |                       |
|            |                       |
|            |                       |
|            |                       |

### Repeat steps 3 and 4 to add more.

| Settings Metrics |                    | × 7            | Schema     | INPUT OUTPU           |
|------------------|--------------------|----------------|------------|-----------------------|
| Node ID          | aggregation1       |                | Field Name | Туре                  |
| Inputs           | input1 🗸           |                | Region     | string (key,<br>null) |
| Window Type      | Tumbling           | *              | Mcap_USD   | double (key,<br>null) |
| Time Window      | 1000               | milliseconds   |            |                       |
| Enable cache     |                    |                |            |                       |
| Group By         | + -                |                |            |                       |
|                  | Regic 🗸            |                |            |                       |
|                  | Mcar 🗸             |                |            |                       |
| Action Fie       | ld Name Expression | ▲ <b>▼</b> + - |            |                       |

You can also delete a column in the Group By list by selecting its check box and clicking

5. Under the *Field List* section, click + . A new field entry displays.

| Actio    | n       | Field Name | Expression | • | + | -  |
|----------|---------|------------|------------|---|---|----|
| Add      | ~       |            |            |   |   | fx |
| Field Na | me is r | required   |            |   |   |    |

6. Enter the *Field Name* and the *Expression* that will be evaluated for each incoming record.

Example:

Field Name: Count

Expression: count()

7. Repeat steps 5 and 6 to add more aggregated fields.

| Actio | n | Field Name          | Expression           | - + - |
|-------|---|---------------------|----------------------|-------|
| Add   | ~ | Count               | count()              | fx    |
| Add   | ~ | Samples             | samples(Mcap_USD)    | fx    |
| Add   | ~ | Sum_Mcap_USD        | sum(Mcap_USD)        | fx    |
| Add   | ~ | First_Close_local   | first(Close_local)   | fx    |
| Add   | ~ | Last_Close_local    | last(Close_local)    | fx    |
| Add   | ~ | Min_One_Day_Change  | min(One_Day_Change)  | fx    |
| Add   | ~ | Max_One_Day_Change  | max(One_Day_Change)  | fx    |
| Add   | ~ | Avg_One_Day_Change  | avg(One_Day_Change)  | fx    |
| Add   | ~ | Varp_One_Day_Change | varp(One_Day_Change) | fx    |
| Add   | ~ | Vars_One_Day_Change | vars(One_Day_Change) | fx    |

You can also:

- check the topmost box to select all of the fields
- change the order of the fields by checking a field's box and clicking either the  $\stackrel{\frown}{}$  or  $\stackrel{\frown}{}$  button
- delete a field entry in the Field List by checking its box and clicking

The OUTPUT schema is updated based on the added aggregations.

| Schema               | INPUT OUTPUT          |
|----------------------|-----------------------|
| Field Name           | Туре                  |
| Industry             | string (key,<br>null) |
| Count                | long (not null)       |
| Sum_Mcap_USD         | double (not<br>null)  |
| First_Close_local    | double (null)         |
| Last_Close_local     | double (null)         |
| Min_One_Day_Change   | double (null)         |
| Max_One_Day_Change   | double (null)         |
| Samples              | long (not null)       |
| Avg_One_Day_Change   | double (null)         |
| Varp_One_Day_Change  | double (null)         |
| Vars_One_Day_Change  | double (null)         |
| Sdevp_One_Day_Change | double (null)         |
| Sdevs_One_Day_Change | double (null)         |

8. <u>Save</u> the changes.

### Example

```
<aggregation>
<id>Aggregation</id>
<fields>
<field>
<id>ColumnId</id>
<action>ADD</action>
<expression>Sum(Mcap_USD)</expression>
</field>
</fields>
<groupBy>
<field>Industry</field>
</groupBy>
</aggregation>
```

# **Building the Expression**

To build the expression, you can either:

□ manually enter into *Expression* text box

Take note that the column name is case sensitive.

A validation error displays with a suggestion to help build the expression.

Examples:

|       |       | Add             | ~            | Samples                                    | samples(MCAP_USD)      |
|-------|-------|-----------------|--------------|--------------------------------------------|------------------------|
|       |       | Col 8: Ur       | hable        | to find column MCAP_USD , did yo           | u mean <u>Mcap_USD</u> |
| С     | lick  | the link (      | e.g., [      | Mcap(USD)] to apply the correct er         | ntry.                  |
|       |       | Add             | ~            | Samples                                    | samples(               |
|       |       | col.8: So       | methi        | ng missing? Got <nothing> expect</nothing> | ted or ')'             |
| С     | comp  | lete the        | expre        | ssion as necessary.                        |                        |
| 🗆 u   | se tł | ne <u>Expre</u> | <u>ssion</u> | Builder                                    |                        |
| Using | g th  | e Expre         | essio        | n Builder                                  |                        |

Create new fields using data from existing columns in your input operator and supported <u>aggregation</u> or <u>calculation</u> functions and operators.

Steps:

1. On the *Fields List* section, click + to add a new field instance.

| Actio     | n         | Field Name | Expression | • | • | + | _  |
|-----------|-----------|------------|------------|---|---|---|----|
| Add       | ~         |            |            |   |   |   | fx |
| Field Nan | ne is ree | quired     |            |   |   |   |    |

- 2. Enter the *Field Name*.
- 3. Click the **New Expression** icon.

The *Expression <Field Name>* dialog displays.

| Fields           Q         Search fields           Close_local | )       | Functions          | Operators |
|----------------------------------------------------------------|---------|--------------------|-----------|
|                                                                | )       | 6                  |           |
| Close_local                                                    |         | Q Search functions |           |
|                                                                | double  | avg                | &&        |
| Country                                                        | string  | collect            | +         |
| Exchange                                                       | string  | count              | >=        |
| Forex                                                          | string  | delta              | <         |
| Id                                                             | double  | first              | 1         |
| Industry                                                       | string  | firstNonNull       | 96        |
| ISIN                                                           | string  | last               | *         |
| Mcap_local                                                     | double  | lastNonNull        | /         |
| Mcap_USD                                                       | double  | max                | <=        |
| Name                                                           | string  | min                | >         |
| One_Day_Change                                                 | double  | prev               | !=        |
| Average<br>Average of a field across                           | records |                    | Add       |
| Examples                                                       |         |                    |           |
| avg(numericField)                                              |         |                    |           |
| ,                                                              |         |                    |           |
|                                                                |         |                    |           |
|                                                                |         |                    |           |
|                                                                |         |                    |           |
|                                                                |         |                    |           |
|                                                                |         |                    |           |

4. Build an expression by double-clicking in the list of *Functions*, *Fields*, and *Columns*.

You can also click on a function and operator then

To search for a particular column or function, enter it in the Search Fields/Search Functions box.

Add

Functions

| Q | samp |  |  |
|---|------|--|--|
|   |      |  |  |

samples

Or enter one or more characters/alphabets into the Search Fields box and the suggested list of columns that matched the entries will be displayed.

For example, after entering **One**, the list will be displayed such as below:

| Fields               |                               |                   |    |
|----------------------|-------------------------------|-------------------|----|
| Q One                |                               |                   |    |
| One_Day_Change       | double                        |                   |    |
| One_Day_Change_USD   | double                        |                   |    |
| One_Day_Close        | double                        |                   |    |
| One_Month_Change     | double                        |                   |    |
| One_Month_Change_USD | double                        |                   |    |
| One_Month_Close      | double                        |                   |    |
| One_Week_Change      | double                        |                   |    |
| One_Week_Change_USD  | double                        |                   |    |
| One_Week_Close       | double                        |                   |    |
| Click OK . The       | new expression is added to th | e field instance. |    |
| 🗌 Add 🗸 Sun          | n_Mcap_USD                    | sum(Mcap_USD)     | fx |

## **Supported Aggregation Functions**

This section lists the aggregation functions that are only supported in aggregation operator expressions.

| NOTE | Panopticon Streams also supports nullability where:                                                  |
|------|----------------------------------------------------------------------------------------------------|
|      | • a field may or may not allow null/empty/missing/NA values.                                         |
|      | • functions or operators may or may not allow null arguments (e.g., you can't divide seven by null). |

| Aggregation<br>Function | Description                                                                                                    | Example           | Nullability |
|-------------------------|----------------------------------------------------------------------------------------------------|-------------------|-------------|
| avg(X)                  | Average of a field across records.                                                                                                    | avg(numericField) | ~           |
| collect(X)              | <ul> <li>Returns last n values of a field across records.</li> <li>collect(fieldName,valuesCount)</li> <li>Parameters: <ul> <li>fieldName – Field name whose last n values should be retained.</li> <li>valuesCount – Number of values to be retained.</li> </ul> </li> </ul> | collect(symbol,3) | ~           |
| count(X)                | Counts the number of records.                                                                                                    | count()           |             |

| Aggregation<br>Function | Description                                                                                                    | Example                 | Nullability |
|-------------------------|----------------------------------------------------------------------------------------------------|-------------------------|-------------|
| delta(X)                | Returns the difference of the last and second last value of the integer field.                                                                                                    | delta(numericField)     | ~           |
| first(X)                | First value of a field.                                                                                                    | first(fieldName)        | ~           |
| firstNonNull(X)         | First non-null value of a field.                                                                                                    | firstNonNull(fieldName) | ~           |
| last(X)                 | Last value of a field.                                                                                                    | last(fieldName)         | ~           |
| lastNonNull(X)          | Last non-null value of a field.                                                                                                    | lastNonNull(fieldName)  | ~           |
| max(X)                  | Maximum of an integer field across records.                                                                                                    | max(fieldName)          | ~           |
| min(X)                  | Minimum of an integer field across records.                                                                                                    | min(fieldName)          | ~           |
| prev(X)                 | Previous values of a field record.                                                                                                    | prev(fieldName)         | ~           |
| samples(X)              | Count of non-null values of field records.                                                                                                    | samples(fieldName)      | ~           |
| sdevp(X)                | Returns the standard deviation of an entire population.                                                                                                    | sdevp(numericField)     | ~           |
| sdevs(X)                | Estimates standard deviation based on a sample.                                                                                                    | sdevs(numericField)     | ~           |
| sum(X)                  | Sums a field across records.                                                                                                    | sum(numericField)       | ~           |
| varp(X)                 | Returns the variance in an entire population.                                                                                                    | varp(numericField)      | ~           |
| vars(X)                 | Returns the variance based on a sample.                                                                                                    | vars(numericField)      | ~           |
| wavg(X)                 | <ul> <li>Weighted average of a field across records.</li> <li>wavg(score,weight)</li> <li>Parameters: <ul> <li>score – Numeric field for score.</li> <li>weight – Numeric field for weightage.</li> </ul> </li> </ul> | wavg(marks,weight)      | ~           |

#### NOTE

The following aggregates work with a time window (can subtract): count, samples, sum, sdev, var, and avg

# **Converting Timestamp to/from Integer**

Allows you to convert Timestamp values to/from Integer which include the following examples:

- □ from posix to timestamp
- □ from posixmillis to timestamp
- from timestamp to posix
- □ from timestamp to posixmillis

The conversion uses the expression: to ([typename], [expression], [format]

## Examples:

□ to(int, timefieldname, 'POSIX')

□ to(time, intfieldname, 'POSIX')

# **Adding a Branch Operator**

The branch operator will split a stream into one or more branches. The path for a stream is determined by a configured predicate within the branch operator.

The predicate expression will be evaluated for each incoming record. A record will be routed to the first branch with a matching predicate.

Steps:

1. On the *Application* page, click + and select **Branch** 

branch1

Branch in the Add Operator pane.

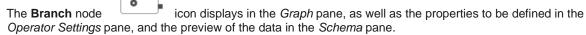

| ← Application1   | ▲ +                     | E Run Save :                   |
|------------------|-------------------------|--------------------------------|
| input1 branch1   |                         | x                              |
| Settings Metrics | یے Schema<br>Field Name | INPUT/OUTPUT<br>Type           |
| Node ID branch1  | Region                  | string (key,<br>null)          |
| Predicate        | + - Country             | string (key,<br>null)          |
|                  | Exchange                | string (null)                  |
|                  | Name                    | string (null)                  |
|                  | Forex                   | string (null)                  |
|                  | Symbol<br>ISIN          | string (null)                  |
|                  | SEDOL                   | string (null)<br>string (null) |
|                  | Close_local             | double (null)                  |
|                  | Mcap_local              | double (null)                  |
|                  | Mcap_USD                | double (null)                  |
|                  | Industry                | string (key,<br>null)          |

The left (inbound) edge allows you connect to an input data or operator. The right (outbound) edges allow you to add more streams.

2. In the Operator Settings pane, define or select the following required properties:

| Property  | Description                                                                                                    |
|-----------|----------------------------------------------------------------------------------------------------|
| Node ID   | The ID of the branch operator.                                                                                                    |
| Inputs    | Automatically connects to the currently-selected operator.<br>You can select another ID of the operator that will be the source of the<br>data in the <i>Inputs</i> drop-down list.<br>The preview of the data (INPUT/OUTPUT) is displayed in the <i>Schema</i><br>pane. |
| Predicate | A list of predicates. Each predicate contains an <u>expression</u> that will be evaluated for each record.                                                                                                    |

3. To add more predicates, click + . A new predicate entry displays.

## Enter at least two expressions.

| Predicate           | + | _ |
|---------------------|---|---|
| One_Day_Change < 0  |   |   |
| One_Day_Change >= 0 |   |   |

#### You can also:

- select the topmost check box to select all of the fields
- delete a field entry in the Field List by selecting its check box and clicking
- 4. <u>Save</u> the changes.

## Example

```
<br/>
<br/>
<id>Branch</id>
<br/>
<predicates>
<predicate>One_Day_Change < 0 -->
<predicate>One_Day_Change < 0</predicate>
<predicate>One_Day_Change >= 0 -->
<predicate>One_Day_Change >= 0</predicate>
</predicate></predicate>
```

#### Example 2

```
<streams>
    <stream>
        <source>Input</source>
        <sink>
            <operator>Branch</operator>
        </sink>
    </stream>
    <stream>
       <source>Branch</source>
       <port>1</port>
       <sink>
            <operator>Output1</operator>
       </sink>
    </stream>
    <stream>
        <source>Branch</source>
        <port>2</port>
        <sink>
           <operator>Output2</operator>
        </sink>
    </stream>
</streams>
```

# Adding a Calculation Operator

The calculation operation will calculate a field and add the result as an additional field. Usually, input fields pass through an operation, but calculations can also be set to replace existing fields or simply remove them.

Steps:

1. On the Application page, click + and select Calculation <sup>Calculation</sup> in the Add Operator pane.

calculation1

f×

The **Calculation** node icon displays in the *Graph* pane, as well as the properties to be defined in the *Operator Settings* pane, and the preview of the data in the *Schema* pane.

f×

| ← Application1               | A + 🛍 🕨              |                                |
|------------------------------|----------------------|--------------------------------|
| input1 calculation1          |                      | 27                             |
| Settings Metrics             | Schema<br>Field Name |                                |
| Node ID calculation1         | Region               | Type<br>string (key,<br>null)  |
| Action Field Name Expression | Country              | string (key,<br>null)          |
| Ad 🗸                         | Exchange             | string (null)                  |
|                              | Name                 | string (null)                  |
| Field Name is required       | Forex                | string (null)                  |
|                              | Symbol<br>ISIN       | string (null)                  |
|                              | SEDOL                | string (null)<br>string (null) |
|                              | Close_local          | double (null)                  |
|                              | Mcap_local           | double (null)                  |
|                              | Mcap_USD             | double (null)                  |
|                              | Industry             | string (key,<br>null)          |

This operator has left (inbound) and right (outbound) edges that allow connection to other operators in the application.

2. In the Operator Settings pane, define or select the following required properties:

| Property    | Description                                                                                                    |
|-------------|----------------------------------------------------------------------------------------------------|
| Node ID     | The ID of the calculation operator.                                                                                                    |
| Inputs      | Automatically connects to the currently-selected operator.<br>You can select another ID of the operator that will be the source of the data in the <i>Inputs</i> drop-down list. |
|             | The preview of the data (INPUT and OUTPUT) are displayed in the <i>Schema</i> pane.                                                                                              |
| Fields List | Set of fields (with actions and expressions). Enter at least one calculated field. Proceed to step 3.                                                                            |

3. Enter the *Field Name* and the *Expression* that will be evaluated for each incoming record.

icon. To use the expression builder, click the **New Expression** 

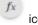

The *Expression <Field Name>* dialog displays.

| Fields                                                                                          |                                                                    | Functions                                                             | Operators                                               |
|-------------------------------------------------------------------------------------------------|--------------------------------------------------------------------|-----------------------------------------------------------------------|---------------------------------------------------------|
| Q Search fields                                                                                 |                                                                    | Q Search functions                                                    | ) ==                                                    |
| Close_local<br>Country<br>Exchange<br>Forex<br>Id<br>Industry<br>ISIN<br>Mcap_local<br>Mcap_USD | double<br>string<br>string<br>double<br>string<br>double<br>double | abs<br>array<br>atan<br>ceil<br>clock<br>concat<br>cos<br>cosh<br>cot | &&&<br>+<br>>=<br><<br>!<br>%<br>%<br>*<br>/<br><=<br>~ |
| Absolute Value<br>abs(number)<br>Find the absolute<br>Parameters                                |                                                                    |                                                                       | Add                                                     |
| number<br>Examples<br>abs(-47.11) = 47.                                                         |                                                                    | get the absolute value of                                             | K Cancel                                                |

Build an expression by double-clicking in the list of Functions, Fields, and Columns.

You can also click on a function and operator then

To search for a particular column or function, enter it in the Search Fields/Search Functions box.

Functions

Q concat

concat

Or enter one or more characters/alphabets into the *Search Fields* box and the suggested list of columns that matched the entries will be displayed.

For example, after entering **Numeric**, the list will be displayed such as below:

Fields

| Q Numeric |        |
|-----------|--------|
| Numeric1  | double |
| Numeric2  | double |

| Click | ٥     | к  | . The new express | ion is added to the field instance. |   |   |    |
|-------|-------|----|-------------------|-------------------------------------|---|---|----|
|       | Actio | on | Field Name        | Expression                          | - | + | _  |
|       | Add   | ~  | Calc_Diff         | Numeric1 - Numeric2                 |   |   | fx |

# 4. Select any of the following actions: Add, Replace, or Remove.

| Action  | Field Name | Expression          | <u></u> | -  |
|---------|------------|---------------------|---------|----|
| Add 🗸   | Calc_Diff  | Numeric1 - Numeric2 |         | fx |
| Add     |            |                     |         |    |
| Remove  |            |                     |         |    |
| Replace |            |                     |         |    |

5. Click + to add a new field entry and repeat steps 3 and 4.

The OUTPUT schema is updated based on the added calculations.

| chema      | INPUT OUTPUT          |
|------------|-----------------------|
| Field Name | Туре                  |
| KeyField   | string (key,<br>null) |
| Text1      | string (null)         |
| Text2      | string (null)         |
| Numeric1   | double (null)         |
| Numeric2   | double (null)         |
| Integer1   | double (null)         |
| DateTime1  | datetime (null)       |
| Bool1      | string (null)         |
| DateTime2  | datetime (null)       |
| Calc_Diff  | double (not<br>null)  |
| Calc_Mod   | double (not<br>null)  |

You can also:

- select the topmost check box to select all of the fields
- change the order of the fields by selecting a field's check box and clicking either the \_\_\_\_\_ or \_\_\_ button
- delete a field entry in the Field List by selecting its check box and clicking
- 6. <u>Save</u> the changes.

# **Supported Operators and Calculation Functions**

This section lists the supported operators and calculation functions in Panopticon Streams.

| NOTE | Panopticon Streams supports nullability where:                                                                            |
|------|----------------------------------------------------------------------------------------------------|
|      | a field may or may not allow null/empty/missing/NA values                                                                 |
|      | <ul> <li>functions or operators may or may not allow null arguments (e.g., you<br/>can't divide seven by null)</li> </ul> |

# **Supported Operators**

These are typically the operators that are used to create aggregation operator and calculation operator expressions.

| Operator | Name                     | Description                                                                                                    | Example                 | Nullability |
|----------|--------------------------|----------------------------------------------------------------------------------------------------|-------------------------|-------------|
| !        | Logical NOT              | <ul> <li>! boolean</li> <li>Reverse arguments or results.</li> <li>Parameter:</li> <li>boolean – A value of logical expression<br/>that can be evaluated as TRUE or FALSE.</li> </ul>                                                                                                    |                         |             |
| !=       | Not Equal To             | Tests if one value is not equals to another.                                                                                                    | 12.3 != 47.11 = true    | ~           |
| %        | Modulo                   | <ul> <li>number % divisor</li> <li>Gets the remainder from division.</li> <li>Parameters:</li> <li>number – The Number to be divided.</li> <li>divisor – The number to divide with.</li> </ul>                                                                                                    | 17 % 5 = 2              |             |
| &&       | Logical AND              | Returns true only if both the conditions return true.                                                                                                    | (7 > 5)&&(3 < 8) = true |             |
| *        | Multiplication           | Multiply                                                                                                    | 9 * 5 = 45              |             |
| +        | Addition                 | Adds two numbers or joins two or more text strings to produce a single piece of text.                                                                                                    | 47.11 + 9.7 = 56.81     |             |
| -        | Subtraction              | Subsctracts two numbers.                                                                                                    | 47 – 11 = 36            |             |
| /        | Division                 | number / divisor<br>Parameters:<br>• number – The number to be divided.<br>• divisor – The number to divide with.                                                                                                    | 11 / 5 = 2              |             |
| <        | Less than                | Tests if one value is less (smaller) than another.                                                                                                    | 4 < 7 = true            |             |
| <=       | Less Than or<br>Equal To | Tests if one value is less than or equal to another.                                                                                                    | 7 <= 4 = false          |             |
| ==       | Equal To                 | Tests if one value is equals to another.                                                                                                    | 9 == 5 = false          | ~           |
| >        | Greater Than             | Tests if one value is greater (larger) than another.                                                                                                    | 7 > 4 = true            |             |
| >=       | Greater Than or Equal To | Tests if one value is greater or equal to another.                                                                                                    | 7 >= 4 = true           |             |
| ?:       | Ternary IF               | <ul> <li>Provides branching capability. If condition is true, then it returns exprIfTrue, else returns exprIfFalse.</li> <li>condition ? exprIfTrue : exprIfFalse</li> <li>Parameters:</li> <li>condition – A value or logical expression that can be evaluated as true or false.</li> <li>exprIfTrue – The value to return when condition evaluates to true.</li> </ul> |                         | ~           |

| Operator | Name           | Description                                                                                                   | Example                                       | Nullability |
|----------|----------------|----------------------------------------------------------------------------------------------------|-----------------------------------------------|-------------|
|          |                | • exprlfFalse - The value to return when condition evaluates to false.                                        |                                               |             |
| ^        | Exponentiation | Get the exponential value of the number.                                                                      | (2.0) ^ 7.0 = 128.0                           |             |
| like     | Like           | Tests if the pattern exists in the text.                                                                      | <pre>'olle' like pattern('.ll.') = true</pre> |             |
| II       | Logical OR     | Returns true if any of the conditions return true.                                                            | (7 > 5)    (3 > 8) = true                     |             |
| -        | Negation       | Negation of the number.                                                                                       | -(1 + 2 ) = -3                                |             |
| +        | Positivity     | Positivity of the number.                                                                                     |                                               |             |
| ()       | Cast Operator  | Explicit data type conversion.<br>Valid casts are:<br>• 'int'<br>• 'real'<br>• 'text'<br>• 'time'<br>• 'bool' | (int)sqr(Numeric1)                            |             |

# Supported Calculation Functions

| Operator | Name           | Description                                                                                                    | Example              | Nullability |
|----------|----------------|----------------------------------------------------------------------------------------------------|----------------------|-------------|
| abs      | Absolute Value | <ul> <li>abs(number)</li> <li>Find the absolute value of a number.</li> <li>Parameter:</li> <li>number – The number to get the absolute number of.</li> </ul>                                                        | abs(-47.11) = 47.11  |             |
| array    | Array          | <ul> <li>array(size,value)</li> <li>Create an array of specified size and initialize with the given value.</li> <li>Parameters:</li> <li>size – Size of the array.</li> <li>value – Array elements.</li> </ul>       | array(5, 1.1)        | ~           |
| atan     | Arc Tangent    | <ul> <li>atan(ordinate, abscissa)</li> <li>Get the inverse tangent of a number.</li> <li>Parameters:</li> <li>ordinate – The ordinate coordinate.</li> <li>abscissa – The abscissa coordinate (optional).</li> </ul> | atan(1.0) = 0.785398 |             |
| ceil     | Ceiling        | <b>ceil(number)</b><br>Returns the smallest double value that is<br>greater than or equal to the argument and is<br>equal to a mathematical integer.                                                                 | ceil(4.7) = 5.0      |             |

| Operator  | Name                 | Description                                                                                                    | Example                                                                             | Nullability |
|-----------|----------------------|----------------------------------------------------------------------------------------------------|-------------------------------------------------------------------------------------|-------------|
|           |                      | <ul> <li>Parameter:</li> <li>number – The number to get the ceiling value of.</li> </ul>                                                                                                    |                                                                                     |             |
| clock     | Clock                | Returns the current system Date/Time value.                                                                                                    | clock()                                                                             |             |
| concat    | Concatenate          | <ul> <li>concat(text1,text2)</li> <li>Joins two text values.</li> <li>Parameters:</li> <li>text1 – First text to join.</li> <li>text2 – Second text to join.</li> </ul>                                                                                                    | concat(ʻolle','pelle') =<br>ʻolle pelle'                                            |             |
| cos       | Cosine               | <ul> <li>cos(number)</li> <li>The natural logarithm (base e) of a real value.</li> <li>Parameter:</li> <li>number – A number to take the natural logarithm of .</li> </ul>                                                                                                    | cos(0.0) = 1.0                                                                      |             |
| cosh      | Hyperbolic<br>Cosine | <ul> <li>cosh(number)</li> <li>Get the hyperbolic cosine of the number.</li> <li>Parameter:</li> <li>number – The number to get the hyperbolic cosine of.</li> </ul>                                                                                                    | cosh(0.0) = 1.0                                                                     |             |
| cot       | Cotangent            | <ul> <li>cot(number)</li> <li>Get the cotangent of the number.</li> <li>Parameter:</li> <li>number – The number to get the cotangent of.</li> </ul>                                                                                                    |                                                                                     |             |
| dateDiff  | Date<br>Difference   | <ul> <li>dateDiff(startDatetime,endDatetime,unit)</li> <li>Calculates the difference in whole units<br/>between two time values, the return value is<br/>positive if endDatetime comes after<br/>startDatetime, and is negative if endDatetime<br/>comes before startDatetime.</li> <li>Valid units are 'DAYS', 'HOURS', 'MINUTES',<br/>'SECONDS, 'MILLISECONDS',<br/>'MICROSECONDS', AND 'NANOSECONDS'.</li> <li>Parameters:</li> <li>startDatetime – The first (later) Date/Time<br/>value.</li> <li>endDatetime – The second (earlier)<br/>Date/Time value.</li> <li>unit – The time unit to use.</li> </ul> | dateDiff(#2019-06-<br>17#,#2019-06-<br>14#,'DAYS') = 3                              |             |
| dateDiff2 | Date<br>Difference   | Calculates the difference in fraction units<br>between two time values, the return value is<br>positive if endDatetime comes after<br>startDatetime, and is negative if endDatetime<br>comes before startDatetime.                                                                                                    | dateDiff2(#2019-06-<br>17T12:00:00#,#2019-<br>06-<br>14T00:00:00#,'DAYS'<br>) = 3.5 |             |

| Operator  | Name          | Description                                                                                                    | Example                                                                      | Nullability |
|-----------|---------------|----------------------------------------------------------------------------------------------------|------------------------------------------------------------------------------|-------------|
|           |               | Valid units are 'DAYS', 'HOURS', 'MINUTES',<br>'SECONDS, ''MILLISECONDS',<br>'MICROSECONDS', AND 'NANOSECONDS'.<br>Parameters:                                                                                                    |                                                                              |             |
|           |               | <ul> <li>startDatetime – The first (later) time value.</li> </ul>                                                                                                    |                                                                              |             |
|           |               | <ul> <li>endDatetime – The first (later) time value.</li> <li>endDatetime – The second (earlier) time value.</li> </ul>                                                                                                    |                                                                              |             |
|           |               | <ul> <li>unit – The time unit to use.</li> </ul>                                                                                                    |                                                                              |             |
| datePart  | Date Part     | Returns a specified part of a time value, the<br>result is an integer value.<br>Valid units are 'DAYS', 'HOURS', 'MINUTES',<br>'SECONDS, 'MILLISECONDS',<br>'MICROSECONDS', AND 'NANOSECONDS'.<br>Parameters:<br>datetime – The Date/Time value.<br>part – The time part to get.                                                                                                    | datePart(#1973-07-<br>23#,'YEARS') = 1973                                    |             |
| dateTrunc | Date Truncate | <ul> <li>dateTrunc(datetime,datetimePart)</li> <li>Truncates the specified time value to the accuracy specified by the time_part.</li> <li>Valid units are 'DAYS', 'HOURS', 'MINUTES', 'SECONDS, 'MILLISECONDS', 'MICROSECONDS', AND 'NANOSECONDS'.</li> <li>Parameters: <ul> <li>datetime – The Date/Time value.</li> <li>datetimepart – The Date/Time part to be truncated.</li> </ul> </li> </ul> | dateTrunc(#1973-07-<br>23T12:34:56#,'YEAR<br>S') = #1973-01-<br>01T00:00:00# |             |
| exp       | Exponential   | <ul> <li>exp(number)</li> <li>Find the value of e raised to the power of a number.</li> <li>Parameter:</li> <li>number – The power that e is raised to.</li> </ul>                                                                                                    | exp(0.0) = 1.0                                                               |             |
| find      | Find          | <ul> <li>find(findText,withinText,startPosition)</li> <li>Returns the starting position of one string within another string, given a starting position.</li> <li>Parameters: <ul> <li>findText – The text to find.</li> <li>withinText – The text to search within.</li> <li>startPosition – Start the search from this position (optional).</li> </ul> </li> </ul>                                  | find('ab','drabant') = 3                                                     |             |
| floor     | Floor         | <ul> <li>floor(number)</li> <li>Returns the largest real value that is less than or equal to the argument and is equal to a mathematical integer.</li> <li>Parameter:</li> <li>number – The number to get the flloor value of.</li> </ul>                                                                                                    | floor(4.7) = 4.0                                                             |             |

| Operator | Name           | Description                                                                                                    | Example                                | Nullability |
|----------|----------------|----------------------------------------------------------------------------------------------------|----------------------------------------|-------------|
| get      | Get            | <ul> <li>get(array,position)</li> <li>Gets the nth element of the array.</li> <li>Parameters: <ul> <li>array – Array of items.</li> <li>position – Array element at this position.</li> </ul> </li> <li>NOTE: Index of the array starts with 0.</li> </ul>                                                                                                    | get(array(5,1.1),1) =<br>1.1           | ~           |
| if       | lf             | <ul> <li>if(condition,exprlfTrue,explfFalse)</li> <li>The function provides branching capability. If condition is true, then it returns exprlfTrue, else it returns exprlfFalse.</li> <li>Parameters: <ul> <li>condition – A value or logical expression that can be evaluated as true or false.</li> <li>exprlfTrue – The value to return when condition evaluates to true.</li> <li>exprlfFalse – The value to return when condition evaluates to false.</li> </ul> </li> </ul> | if(a < b, a,b)                         | ~           |
| ifNull   | ifNull         | <ul> <li>ifNull(expression,altValue)</li> <li>The ifNull function returns the specified value if the expression is null, otherwise returns the expression.</li> <li>Parameters: <ul> <li>expression – The expression to test whether it is null.</li> <li>altValue – The value to return if the expression is null.</li> </ul> </li> </ul>                                                                                                    | ifNull(null, 'b') = 'b'                | ~           |
| index    | Index          | <ul> <li>index(array,text)</li> <li>Sorts the input array and outputs a lookup index.</li> <li>Parameters: <ul> <li>array – Array of items.</li> <li>text – The order which the array should be sorted, the valid texts are 'asc' for ascending order or 'desc' for descending order.</li> </ul> </li> </ul>                                                                                                    | index(array(3,#1973-<br>07-23#),'asc') |             |
| intpow   | Integral Power | <ul> <li>intpow(number,power)</li> <li>Raise a number to a power.</li> <li>Parameters:</li> <li>number – Number to raise a power.</li> <li>power - The power to raise a number to.</li> </ul>                                                                                                    | intpow(2.0, 3.9) = 8.0                 |             |
| invert   | Invert         | Inverts a lookup index. Since the index<br>function returns an inverse permutation, you<br>can apply the invert function which will turn it<br>into a forward permutation (or rank).                                                                                                    |                                        |             |
| left     | Left           | left(text,numofChars)                                                                                                    | left('olle', 3) = 'oll'                |             |

| Operator | Name      | Description                                                                                                    | Example                      | Nullability |
|----------|-----------|----------------------------------------------------------------------------------------------------|------------------------------|-------------|
|          |           | <ul> <li>Returns the leftmost characters from a string producing a new string.</li> <li>Parameters: <ul> <li>text – The text from which to extract characters.</li> <li>numofChars – Number of characters to be</li> </ul> </li> </ul>                                                                                                    |                              |             |
|          |           | picked from the left.                                                                                                    |                              |             |
| len      | Length    | <ul> <li>len(value)</li> <li>Returns the number of characters in a string or the number of elements in an array.</li> <li>Parameter:</li> <li>value – String or array to find the length of.</li> </ul>                                                                                                    | len('olle') = 4              |             |
| In       | Logarithm | <ul> <li>In(number)</li> <li>The natural logarithm (base e) of a real value.</li> <li>Parameter:</li> <li>number – A number to take the natural logarithm of.</li> </ul>                                                                                                    | In(1) = 0                    |             |
| log      | Logarithm | <ul> <li>log(number)</li> <li>Logarithm with base 10.</li> <li>Parameter:</li> <li>number – Number of which you want the logarithm.</li> </ul>                                                                                                    | log(1000.0) = 3.0            |             |
| logn     | Logarithm | <ul> <li>logn(number,logBase)</li> <li>Returns the Log Based N of Input.</li> <li>Parameters:</li> <li>number – Number of which you want the logarithm.</li> <li>logBase – Base of the logarithm.</li> </ul>                                                                                                    | logn(4711.0,4711.0) =<br>1.0 |             |
| lower    | Lower     | <ul> <li>lower(text)</li> <li>Convert text to lower case.</li> <li>Parameter:</li> <li>text – Text to change case to lower.</li> </ul>                                                                                                    | lower('OLLE') = 'olle'       | ~           |
| max      | Maximum   | Maximum of the two numbers.                                                                                                    | max(11.0, 47.0) =<br>47.0    |             |
| mid      | Mid       | <ul> <li>mid(string,startPosition,numofChars)</li> <li>Returns the characters from the middle of a text string, given a starting position and length.</li> <li>Parameters: <ul> <li>string – The original string.</li> <li>startPosition – Starting position in string.</li> <li>numofChars – Length of the substring.</li> </ul> </li> </ul> | mid('olle', 2,2) = 'll'      |             |
| min      | Minimum   | Minimum of the two numbers.                                                                                                    | min(47.0, 11.0) = 11.0       |             |

| Operator     | Name          | Description                                                                                                    | Example                                                                                                    | Nullability |
|--------------|---------------|----------------------------------------------------------------------------------------------------|----------------------------------------------------------------------------------------------------|-------------|
| pow          | Power         | <ul> <li>pow(number,power)</li> <li>Raise a number to a power.</li> <li>Parameters:</li> <li>number – Number to raise a power.</li> <li>power – The power to raise a number to.</li> </ul>                                                                                                    | pow(-2.0, 7.0) = -<br>128.0                                                                                 |             |
| proper       | Proper        | <ul> <li>proper(text)</li> <li>Converts a text to proper case; the first letter in each word in uppercase, and all other letters in the lower case.</li> <li>Parameter:</li> <li>text – The text to make as a proper case.</li> </ul>                                                                            | proper('olle asp') =<br>'Olle Asp'                                                                          | ~           |
| random       | Random        | <ul> <li>random(minimumValue,maximumValue)</li> <li>Returns a random number with a positive sign.</li> <li>Parameters:</li> <li>minimumValue – Minimum value or a random number (optional).</li> <li>maximumValue - Maximum value or a random number (optional).</li> </ul>                                      | random(12.0) get a<br>floating-point random<br>number greater than<br>or equal to 0.0 and<br>less than 12.0 |             |
| replaceAll   | Replace All   | <ul> <li>replaceAll(string,oldText,newText)</li> <li>Replaces all occurences of the pattern with the replacement string.</li> <li>Parameters: <ul> <li>string – The original string.</li> <li>oldText – The string to be replaced.</li> <li>newText – The new replacement string.</li> </ul> </li> </ul>         | replaceAll('axa', 'a',<br>'b') = 'bxb'                                                                      | ~           |
| replaceFirst | Replace First | <ul> <li>replaceFirst(string,oldText,newText)</li> <li>Replaces the first occurrence of the pattern with the replacement string.</li> <li>Parameters: <ul> <li>string – The original string.</li> <li>oldText – The string to be replaced.</li> <li>newText – The new replacement string.</li> </ul> </li> </ul> | replaceFirst(ʻaxa', ʻa',<br>ʻb') = ʻbxa'                                                                    | ~           |
| right        | Right         | <ul> <li>right(text,numofChars)</li> <li>Returns the rightmost characters from a string producing a new string.</li> <li>Parameters:</li> <li>text – The text from which to extract characters.</li> <li>numofChars – Number of characters to be picked from the right.</li> </ul>                               | right('olle', 3) = 'lle'                                                                                    |             |
| rnd          | Rnd           | <b>rnd(scaleValue)</b><br>Returns a random number with a positive or<br>negative sign depending on scale value.                                                                                                    |                                                                                                    |             |

| Operator | Name                | Description                                                                                                    | Example                       | Nullability |
|----------|---------------------|----------------------------------------------------------------------------------------------------|-------------------------------|-------------|
|          |                     | <ul> <li>Parameter:</li> <li>scaleValue – Positive scaleValue will<br/>result in a number that is maximum up to it<br/>and the negative scaleValue will result in a<br/>number that is minimum to it.</li> </ul>                                                                                                    |                               |             |
| round    | Round               | <ul> <li>round(number,digits)</li> <li>Round a number to a given number of digits.</li> <li>Parameters: <ul> <li>number – The number to round.</li> <li>digits – The place at which number should be rounded (optional).</li> </ul> </li> </ul>                                                                       | round(47.11) = 47.0           |             |
| set      | Set                 | <ul> <li>set(array,position,newvalue)</li> <li>Sets the nth element of the array.</li> <li>Parameters: <ul> <li>array – Array of items.</li> <li>position – Array element at this position.</li> <li>newvalue – New value of the element.</li> </ul> </li> <li>NOTE: Index of first element starts with 0.</li> </ul> | set(array(5, 1.1), 1,<br>2.2) | ~           |
| sign     | Sign                | <ul> <li>sign(number)</li> <li>Get the sign of a number, returns one if positive, negative one if negative, and zero if zero.</li> <li>Parameter:</li> <li>number – The number to get the sign of.</li> </ul>                                                                                                    | sign(7) = 1                   |             |
| sin      | Sine                | <ul> <li>sin(number)</li> <li>Get the sine of the number.</li> <li>Parameter:</li> <li>number – The number to the sine of.</li> </ul>                                                                                                    |                               |             |
| sinh     | Sinus<br>Hyperbolic | <ul> <li>sinh(number)</li> <li>Get the sinus hyperbolic of the number.</li> <li>Parameter:</li> <li>number – The number to the sinus hyperbolic of.</li> </ul>                                                                                                    | sinh(0.0) = 0.0               |             |
| sort     | Sort                | Applies a lookup index to an array.                                                                                                    |                               |             |
| sqr      | Square              | <ul> <li>sqr(number)</li> <li>Returns square of the number.</li> <li>Parameter:</li> <li>number – The number to get the square of.</li> </ul>                                                                                                    | sqr(3) = 9                    |             |
| sqrt     | Square Root         | <b>sqrt(number)</b><br>Returns square root of the number.<br>Parameter:                                                                                                    | sqrt(9.0) = 3.0               |             |

| Operator | Name     | Description                                                                                                    | Example                 | Nullability |
|----------|----------|----------------------------------------------------------------------------------------------------|-------------------------|-------------|
|          |          | <ul> <li>number – The number to get the square root of.</li> </ul>                                                                                                    |                         |             |
| tan      | Tangent  | <ul> <li>tan(number)</li> <li>Get the tangent of the number.</li> <li>Parameter:</li> <li>number – The number to get the tangent of.</li> </ul>                                                                                                    | tan(0.0) = 0.0          |             |
| trim     | Trim     | trim(text)Get the input text stripped of leading or<br>following spaces.Parameter:• text – The text to be stripped of leading or<br>following spaces.                                                                                                   | trim(' olle ') = 'olle' | ~           |
| trunc    | Truncate | <ul> <li>trunc(number,digits)</li> <li>Truncate a number to a given precision.</li> <li>Parameters: <ul> <li>number – The number to truncate.</li> <li>digits – The precision of the truncation (optional and the default is 0).</li> </ul> </li> </ul> | trunc(47.11) = 47.0     |             |
| upper    | Upper    | <ul> <li>upper(text)</li> <li>Convert text to upper case.</li> <li>Parameter:</li> <li>text – Text to change case to upper.</li> </ul>                                                                                                    | upper('olle') = 'OLLE'  |             |

## Example

```
<calculation>
<id>Calculation</id>
<fields>
<field>
<id>SquareRoot_ColumnA</id>
<action>ADD</action>
<expression>SquareRoot(ColumnA)</expression>
</field>
</fields>
</calculation>
```

# Adding a Conflate Operator

The conflate operation is used to lower the frequency of updates. The conflate will retain the last records seen on the input and push them to the output stream on a fixed interval. For example, if the input is producing a high frequency data throughput, instead of processing all of these updates, a configured conflate will only push through a small set of records on a fixed interval.

Steps:

1. On the Application page, click + and select **Conflate** in the Add Operator pane.

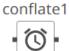

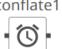

 $\hat{\mathbf{D}}$ 

The **Conflate** node icon displays in the *Graph* pane, as well as the properties to be defined in the *Operator Settings* pane, and the preview of the data in the *Schema* pane.

| ← Application1   |           |                | 🔺 🕂 🛍 🕨 Run | 🗎 Save                |
|------------------|-----------|----------------|-------------|-----------------------|
| input1           | conflate1 |                |             | 27                    |
| Settings Metrics |           | × <sup>3</sup> | Schema      | INPUT OUTPUT          |
| Node ID          | conflate1 |                | Field Name  | Туре                  |
| Inputs           | input1 V  |                | Region      | string (key,<br>null) |
| Interval         | 1000      | milliseconds   | Country     | string (key,<br>null) |
| Timestamp        |           |                | Exchange    | string (null)         |
| mestamp          |           |                | Name        | string (null)         |
| Keep Records     |           |                | Forex       | string (null)         |
|                  |           |                | Symbol      | string (null)         |
|                  |           |                | ISIN        | string (null)         |
|                  |           |                | SEDOL       | string (null)         |
|                  |           |                | Close_local | double (null)         |
|                  |           |                | Mcap_local  | double (null)         |
|                  |           |                | Mcap_USD    | double (null)         |
|                  |           |                | Industry    | string (key,<br>null) |

This operator has left (inbound) and right (outbound) edges that allow connection to other operators in the application.

2. In the Operator Settings pane, define or select the following properties:

| Property | Description                                                                                                    |
|----------|----------------------------------------------------------------------------------------------------|
| Node ID  | The ID of the conflate operator.                                                                                                    |
| Inputs   | Automatically connects to the currently-selected operator.<br>You can select another ID of the operator that will be the source of the data in the<br><i>Inputs</i> drop-down list.<br>The preview of the data (INPUT and OUTPUT) are displayed in the <i>Schema</i> pane. |

| Interval     | The interval of which the data should be published to the output stream (in milliseconds).                             |
|--------------|----------------------------------------------------------------------------------------------------|
| Timestamp    | The timestamp.                                                                                                    |
| Keep Records | Check to retain or not remove flushed elements. This means the entire set of records will be flushed at each interval. |

NOTE

Node ID, Inputs, and Interval are required properties.

3. <u>Save</u> the changes.

## Example

```
<conflate>
<id>Conflate </id>
<interval>10000</interval>
</conflate>
```

# Adding an External Input

Sources data directly from a Kafka topic.

Steps:

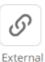

Input in the Add Operator pane.

1. On the *Application* page, click <sup>+</sup> and select **External\_input** 

external\_input1

 $\mathcal{O}$ 

The **External Input** node icon displays in the *Graph* pane, as well as the properties to be defined in the *Operator Settings* pane, and the preview of the data in the *Schema* pane.

| ← Application1         |                 |           |                         | 🔺 🕂 🛍 🕨 Run | Save   |
|------------------------|-----------------|-----------|-------------------------|-------------|--------|
| external_input         | :1              |           |                         |             | 2.3    |
| Settings Metrics       |                 |           | ×*                      | Schema      | OUTPUT |
| Node ID                | external_input1 |           |                         | Field Name  | Туре   |
| Input Type             | STREAM          | ~         |                         |             |        |
| Priority               | HIGH            | ~         |                         |             |        |
| Торіс                  |                 | Eeginning | Topic id is<br>required |             |        |
| Partition Count        |                 |           |                         |             |        |
| Parser Plugin          | Avro            | ~         |                         |             |        |
| Generate Output Schema |                 |           |                         |             |        |
| Key                    | + -             |           |                         |             |        |
|                        |                 |           |                         |             |        |
|                        |                 |           |                         | 1           |        |

This operator serves as the initial source of the data in the application. The right (outbound) edge allows you to connect to other operators.

2. In the Operator Settings pane, define or select the following properties:

| Property        | Description                                                                                                    |
|-----------------|----------------------------------------------------------------------------------------------------|
| Node ID         | The ID of the external input operator.                                                                                                    |
| Input Type      | Select the input type: <b>STREAM</b> , <b>TABLE</b> , or <b>GLOBAL_TABLE</b> .                                                                                                    |
| Priority        | <ul> <li>Select the priority of the node's startup:</li> <li>APPLICATION – running and successful completion of the node is critical in the application startup.</li> <li>HIGHEST – highest priority but not critical.</li> <li>HIGH (Default) – high priority but not critical.</li> <li>STANDARD – standard priority.</li> <li>LOW – low priority.</li> </ul> |
| Торіс           | The stream of records or input you will be subscribed to.                                                                                                    |
| From Beginning  | Select the check box to retrieve full history (from beginning to the latest) of the topic. If un-checked, only the latest messages after the application has started will be retrieved.                                                                                                    |
| Partition Count | Enter the number of partitions for the Kafka topics that will be created for<br>the External Input operator.<br>Partitions allow you to parallelize a topic by splitting the data in a<br>particular topic across multiple brokers wherein, each partition can be                                                                                               |

| placed on a separate machine to allow for multiple consumers to read from a topic in parallel.                                  |
|----------------------------------------------------------------------------------------------------|
| <b>NOTE:</b> The External Input topic pulls the default partition count from the provided topic meta with generate schema call. |

NOTE

•

•

Node ID, Input Type, and Topic properties are required.

### 3. Select the Parser Plugin:

| Avro                   |                  |        |      |                 |
|------------------------|------------------|--------|------|-----------------|
| Parser Plugin          | Avro             |        | ~    |                 |
| Generate Output Schema |                  |        |      |                 |
| Key                    | + -              |        |      |                 |
| Protobuf               |                  |        |      |                 |
| Parser Plugin          | Protobuf         |        | *    |                 |
| File Descriptor        | No file selected | Browse |      |                 |
| Schema Name            |                  |        |      |                 |
| Type Name              |                  |        |      |                 |
| Generate Output Schema |                  |        |      |                 |
| Source                 | Target           | Index  | Туре | Date Format + - |
| Кеу                    | + -              |        |      |                 |

Click Browse

to select the File Descriptor (.desc file) in the Open dialog.

Then enter the Schema Name and Type Name.

| Property        | Description                                                                                                    |  |  |
|-----------------|----------------------------------------------------------------------------------------------------|--|--|
| Schema Name     | The Protobuf schema.                                                                                                    |  |  |
| Type Name       | The message of Protobuf type that will be sent to Kafka.                                                                                                    |  |  |
| File Descriptor | <ul> <li>The FileDescriptorSet which:</li> <li>is an output of the protocol compiler.</li> <li>represents a set of .proto files, using thedescriptor_set_out option.</li> </ul> |  |  |

• XML

•

| Parser Plugin          | Xml    |           | ~    |                           |
|------------------------|--------|-----------|------|---------------------------|
| Record Xpath           |        |           |      | (eg. //myroot/items/item) |
| Generate Output Schema |        |           |      |                           |
| Source                 | Target | XPath     | Туре | Date Format<br>+ —        |
| Key                    | + -    |           |      |                           |
| JSON                   |        |           |      |                           |
| Parser Plugin          | Json   |           | ~    |                           |
| Record Path            |        |           |      | (eg. myroot.items.item)   |
| Generate Output Schema |        |           |      |                           |
| Source                 | Target | Json Path | Туре | Date Format + -           |
| Кеу                    | + -    |           |      |                           |

## Text

If **Text** has been selected, confirm the **Column Delimiter and Text Qualifier**, and if the first row of the message includes column headings.

| Parser Plugin          | Text   |       | ~    |                 |
|------------------------|--------|-------|------|-----------------|
| Column Delimiter       |        |       | ~    |                 |
| Text Qualifier         |        |       | ~    |                 |
| First Row Headings     |        |       |      |                 |
| Generate Output Schema |        |       |      |                 |
| Source                 | Target | Index | Туре | Date Format + - |
| Key                    | + -    |       |      |                 |

### 4. You can also click the following icons:

| Button | Description                                                                                                    |
|--------|----------------------------------------------------------------------------------------------------|
|        | Fetch the schema of the output topic. This populates the list of columns, with the data type found from inspecting the first 'n' rows of the file. |
| +      | Add a new field entry.                                                                                                    |

| Select the check box of a field entry and click to delete. |
|------------------------------------------------------------|
|------------------------------------------------------------|

5. Enter or select the following properties:

| Property              | Description                                                                                           |  |
|-----------------------|----------------------------------------------------------------------------------------------------|--|
| Source                | The column name of the source schema.                                                                 |  |
| Target                | The column name of the target schema.                                                                 |  |
| XPath/Json Path/Index | The column name of the target schema.                                                                 |  |
| Туре                  | The data type of the column. Can be: BOOLEAN, DATE, DATETIME, DOUBLE, FLOAT, INT, LONG, STRING, TIME. |  |
| Date Format           | Date/Time format when the data type is <b>DATE, DATETIME</b> , or <b>TIME</b> .                       |  |

6. In the Key section, click <sup>+</sup> to add a key column from the data source schema. Repeat to add more.

You can also delete a key column in the list by selecting its check box and clicking

7. <u>Save</u> the changes.

# Adding a Filter Operator

Used to filter a data source based on a predicate.

Steps:

1. On the Application page, click + and select **Filter** in the Add Operator pane.

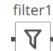

The **Filter** node icon displays in the *Graph* pane, as well as the properties to be defined in the *Operator Settings* pane, and the preview of the data in the *Schema* pane.

ì

| - Application1   |          | A + 🛍 🛛               | ► Run 🖺 Save          |
|------------------|----------|-----------------------|-----------------------|
| input1           | filter1  |                       |                       |
| Settings Metrics |          | ∡ <sup>≯</sup> Schema | INPUT/OUTPUT          |
| Node ID          | filter1  | Field Name            | Туре                  |
| Inputs           | input1 🗸 | Region                | string (key,<br>null) |
| Predicate        |          | Country               | string (key,<br>null) |
|                  |          | Exchange              | string (null)         |
|                  |          | Name                  | string (null)         |
|                  |          | Forex                 | string (null)         |
|                  |          | Symbol                | string (null)         |
|                  |          | ISIN                  | string (null)         |
|                  |          | SEDOL                 | string (null)         |
|                  |          | Close_local           | double (null)         |
|                  |          | Mcap_local            | double (null)         |
|                  |          | Mcap USD              | double (null)         |

This operator has left (inbound) and right (outbound) edges that allow connection to other operators in the application.

2. In the Operator Settings pane, define or select the following required properties:

| Property  | Description                      |                                                                                                    |   |
|-----------|----------------------------------|----------------------------------------------------------------------------------------------------|---|
| Node ID   | The ID of the f                  | ilter operator.                                                                                                    |   |
| Inputs    | You can select<br>Inputs drop-do | connects to the currently-selected operator.<br>t another ID of the operator that will be the source of the data in the<br>own list.<br>f the data (INPUT/OUTPUT) is displayed in the <i>Schema</i> pane. | e |
| Predicate |                                  | nether the input record will be included or excluded. The records the the predicate will be filtered out and will not be part of the output re                                                            |   |
|           | Filter<br>Inputs                 | Filter<br>FilterInput 🗸                                                                                                    |   |
|           | Predicate                        | One_Day_Change >= 0                                                                                                    |   |

3. <u>Save</u> the changes.

## Example

```
<filter>
    <id>Filter</id>
    <!-- One_Day_Change >= 0 -->
    <predicate>One_Day_Change >= 0</predicate>
</filter>
```

# Adding a Join Operator

Used to join data sources using common keys.

Steps:

1. On the *Application* page, click + and select **Join** 

in the Add Operator pane.

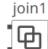

The **Join** node **i** icon displays in the *Graph* pane, as well as the properties to be defined in the *Operator Settings* pane, and the preview of the data in the *Schema* pane.

Join

| ← Application1                                                                                                    |              | 🔺 🕂 🛍 🕨 Rui                                                                                                    | n 📳 Save                                                                                                    |
|----------------------------------------------------------------------------------------------------|--------------|----------------------------------------------------------------------------------------------------|----------------------------------------------------------------------------------------------------|
| input1<br>join1<br>input2                                                                                                    |              |                                                                                                    | <sup>م</sup> ي                                                                                                    |
| Settings     Metrics       Node ID     join1       Inputs     input2 v       Time Window     v       Join Type     INNER       Left Field     Right Field       Manually update output schema | williseconds | Schema LE<br>Field Name<br>Ticker<br>Date<br>Adj_Close<br>Period_Change_proc<br>Volume<br>Turnover<br>SP500_Change<br>Relative_Change<br>Holding | FT RIGHT OUTPUT<br>Type<br>string (null)<br>datetime (null)<br>double (null)<br>double (null)<br>double (null)<br>double (null)<br>double (null)<br>double (null) |

The left (inbound) edges allow you to select the input sources or operators that will be joined. The right (outbound) edge allows you to connect to other operators.

2. In the Operator Settings pane, define or select the following properties:

| Property    | Description                                                                                                    |  |
|-------------|----------------------------------------------------------------------------------------------------|--|
| Node ID     | The ID of the join operator.                                                                                                    |  |
| Inputs      | The left input automatically connects to the currently-selected operator.<br>You can select another ID of the operator that will be the source of the data in the <i>Inputs</i> drop-down list. |  |
|             | Then select the right input.                                                                                                    |  |
|             | The preview of the data (LEFT, RIGHT, and OUTPUT) are displayed in the <i>Schema</i> pane.                                                                                                    |  |
| Time Window | The time window for the join operation (in milliseconds).                                                                                                    |  |
| Join Type   | The type of the join: INNER, LEFT, or OUTER                                                                                                    |  |
| Left Field  | The columns from the left source that will be used to join with.                                                                                                    |  |
| Right Field | The columns from the right source that will be used to join with.                                                                                                    |  |

NOTE

*Node ID, Inputs, Join Type*, and *Left Field* with *Right Field* properties are required.

3. In the *Fields List* section, click + . The key columns of the left and right sources are automatically displayed.

| Node ID              | join1        |                    |   |              |   |
|----------------------|--------------|--------------------|---|--------------|---|
| Inputs               | input2 🗸 inp | out1 🗸             |   |              |   |
| Time Window          | 1000         |                    |   | milliseconds |   |
| Join Type            | INNER        |                    | ~ |              |   |
| Left Field           |              | <b>Right Field</b> |   | +            | _ |
| Ticker               | ~            | Region             |   |              | ~ |
| Manually update outp | out schema   |                    |   |              |   |

Repeat step 3 to add more columns.

You can also:

- select the topmost check box to select all of the fields
- delete a field entry in the Field List by selecting its check box and clicking

The LEFT, RIGHT, and OUTPUT schema are displayed.

| chema              | LEFT RIGHT OUTPUT  |
|--------------------|--------------------|
| Field Name         | Туре               |
| Ticker             | string (key, null) |
| Date               | datetime (null)    |
| Adj_Close          | double (null)      |
| Period_Change_proc | double (null)      |
| Volume             | double (null)      |
| Turnover           | double (null)      |
| SP500_Change       | double (null)      |
| Relative_Change    | double (null)      |
| Holding            | double (null)      |

| chema       | LEFT RIGHT OUTPUT |
|-------------|-------------------|
| Field Name  | Туре              |
| Region      | string (null)     |
| Country     | string (null)     |
| Exchange    | string (null)     |
| Name        | string (null)     |
| Forex       | string (null)     |
| Symbol      | string (null)     |
| ISIN        | string (null)     |
| SEDOL       | string (null)     |
| Close_local | double (null)     |
| Mcap_local  | double (null)     |
| Mcap_USD    | double (null)     |
| Industry    | string (null)     |

| Schema             | LEFT RIGHT OUTPUT  |
|--------------------|--------------------|
| Field Name         | Туре               |
| Ticker             | string (key, null) |
| Date               | datetime (null)    |
| Adj_Close          | double (null)      |
| Period_Change_proc | double (null)      |
| Volume             | double (null)      |
| Turnover           | double (null)      |
| SP500_Change       | double (null)      |
| Relative_Change    | double (null)      |
| Holding            | double (null)      |
| Country            | string (null)      |
| Exchange           | string (null)      |
| Name               | string (null)      |

4. <u>Save</u> the changes.

### Example

```
<join>
<id>Join</id>
<joinType>INNER</joinType>
<left>
<field>Ticker</field>
</left>
<right>
<field>Ticker</field>
</right>
<timeWindow>1000</timeWindow>
</join>
```

## **Fixing Broken Joins**

Changes in the input data sources may cause issues in the Join operator of an application like broken joins and output schema.

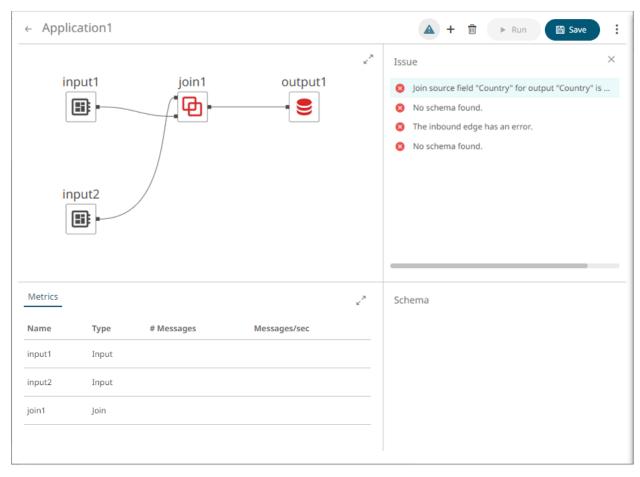

For example, if the original data source contains Brand and Country columns:

| Schema     | LEFT RIGHT OUTPUT  |
|------------|--------------------|
| Field Name | Туре               |
| Brand      | string (key, null) |
| Country    | string (null)      |
|            |                    |
|            |                    |
|            |                    |
|            |                    |
|            |                    |
|            |                    |
|            |                    |
|            |                    |
|            |                    |

| Schema     | LEFT RIGHT OUTPUT  |
|------------|--------------------|
| Field Name | Туре               |
| Id         | string (key, null) |
| Make       | string (null)      |
| Color      | string (null)      |
|            |                    |
|            |                    |
|            |                    |
|            |                    |
|            |                    |
|            |                    |
|            |                    |
|            |                    |

And if eventually the column **Country** is deleted in the data source, opening the application again will display:

| Type<br>string (key, null) |
|----------------------------|
| string (key, null)         |
|                            |
|                            |
|                            |
|                            |
|                            |
|                            |
|                            |
|                            |
|                            |
|                            |
|                            |
|                            |

| Schema     | LEFT | RIGHT | OUTPUT |
|------------|------|-------|--------|
| Field Name |      | Туре  |        |
|            |      |       |        |
|            |      |       |        |
|            |      |       |        |
|            |      |       |        |
|            |      |       |        |
|            |      |       |        |
|            |      |       |        |
|            |      |       |        |
|            |      |       |        |
|            |      |       |        |

Click **Manually Update Output Schema** to fix this error. Note that Country is no longer in the list of the Output schema.

| Schema     | LEFT RIGHT OUTPUT |
|------------|-------------------|
| Field Name | Туре              |
| Id         | string (null)     |
| Make       | string (null)     |
| Color      | string (null)     |
| Brand      | string (null)     |
|            |                   |
|            |                   |
|            |                   |
|            |                   |
|            |                   |
|            |                   |
|            |                   |
|            |                   |
|            |                   |

to apply the changes.

Click

On the other hand, if new columns are added in the data source (e.g., if the **Country** column is added in the data source again), opening the application will display:

| Schema     | LEFT RIGHT OUTPUT  |
|------------|--------------------|
| Field Name | Туре               |
| Brand      | string (key, null) |
| Country    | string (null)      |
|            |                    |
|            |                    |
|            |                    |
|            |                    |
|            |                    |
|            |                    |
|            |                    |
|            |                    |
|            |                    |

| Schema     | LEFT RIGHT OUTPUT  |
|------------|--------------------|
| Field Name | Туре               |
| Id         | string (key, null) |
| Make       | string (null)      |
| Color      | string (null)      |
|            |                    |
|            |                    |
|            |                    |
|            |                    |
|            |                    |
|            |                    |
|            |                    |
|            |                    |
|            |                    |

Click Manually Update Output Schema. Note that Country is added in the Output schema.

| Schema     | LEFT | RIGHT  | OUTPUT   |
|------------|------|--------|----------|
| Field Name |      | Туре   | •        |
| Id         |      | string | g (null) |
| Make       |      | string | g (null) |
| Color      |      | string | g (null) |
| Brand      |      | string | g (null) |
| Country    |      | string | g (null) |
|            |      |        |          |
| Save       |      |        |          |

# Adding a Metronome Input Operator

Similar with a synthetic input, this operator acts as a single timestamp field schema generator.

Steps:

1. On the *Application* page, click + and select **Metronome** in the *Add Operator* pane. metronome1

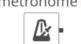

The **Metronome** node icon displays in the *Graph* pane, as well as the properties to be defined in the *Operator Settings* pane, and the preview of the data in the *Schema* pane.

Ŀ

| ← Application1   |            |                | 🔺 🕂 💼 🕨 Run | Save                      |
|------------------|------------|----------------|-------------|---------------------------|
| metronome1       |            |                |             | ¥ <sup>7</sup>            |
| Settings Metrics |            | × <sup>7</sup> | Schema      | OUTPUT                    |
| Node ID          | metronome1 |                | Field Name  | Туре                      |
| Торіс            | metronome1 | Vuse node id)  | id          | string (key, not<br>null) |
| Partition Count  |            |                | timestamp   | datetime (not<br>null)    |
| Interval         | 1000       | milliseconds   |             |                           |
| Name Field Id    | id         |                |             |                           |
| Name             | metronome1 |                |             |                           |
| Timestamp        | timestamp  |                |             |                           |
|                  |            |                |             |                           |
|                  |            |                |             |                           |

2. In the Operator Settings pane, define or select the following required properties:

| Property        | Description                                                                                                    |
|-----------------|----------------------------------------------------------------------------------------------------|
| Node ID         | The ID of the metronome operator.                                                                                                    |
| Торіс           | The stream of records or input you will be subscribed to.                                                                                                    |
|                 | Select the <i>Use Node ID</i> check box to use the value entered in the <i>Input</i> ID. Otherwise, uncheck the box and enter a new <i>Topic</i> ID.                                                                                          |
|                 | When adding Topic IDs, ensure they:                                                                                                    |
|                 | must be unique across an application                                                                                                    |
|                 | must be specified                                                                                                    |
|                 | <ul> <li>must start with a letter (a to Z) or an underscore. Also, it can only<br/>contain letters (a to Z), numbers (0 to 9), and underscores</li> </ul>                                                                                     |
| Partition Count | Enter the number of partitions for the Kafka topics that will be created for the Metronome operator.                                                                                                    |
|                 | Partitions allow you to parallelize a topic by splitting the data in a particular topic across multiple brokers wherein, each partition can be placed on a separate machine to allow for multiple consumers to read from a topic in parallel. |
| Interval        | The interval of which the data should be published to the output stream.                                                                                                    |
| Name Field Id   | The ID of the name field.                                                                                                    |
| Name            | The name of the ID.                                                                                                    |
| Timestamp       | The name of the new column that will include the timestamp.                                                                                                    |

The preview of the data (OUTPUT) is displayed in the Schema pane.

| ichema     | OUTPUT                    |
|------------|---------------------------|
| Field Name | Туре                      |
| id         | string (key, not<br>null) |
| timestamp  | datetime (not<br>null)    |
|            |                           |
|            |                           |
|            |                           |
|            |                           |
|            |                           |
|            |                           |

#### 3. <u>Save</u> the changes.

#### Example

# Adding a Python Transform Operator

A Python script can be executed as a data transformation step in the data pipeline.

Steps:

1. On the Application page, click <sup>+</sup> and select **Python Transform** in the Add Operator pane.

python\_transfor...

| - • | Ļ |
|-----|---|
|-----|---|

The **Python Transform** node icon displays in the *Graph* pane, as well as the properties to be defined in the *Operator Settings* pane, and the preview of the data in the *Schema* pane.

|                 | ← Application1           |                       |              | + 😫 🕨 R    | tun 🔮 Save   |
|-----------------|--------------------------|-----------------------|--------------|------------|--------------|
|                 | input1                   | python_transfor       |              |            | 2            |
|                 | Settings Metrics         |                       | 2            | Schema     | INPUT OUTPUT |
|                 | Node ID                  | python_transform1     |              | Field Name | Туре         |
|                 | Inputs                   | input1 🗸              |              |            |              |
|                 | Interval                 |                       | milliseconds |            |              |
|                 | Keep Records             |                       |              |            |              |
|                 | Host                     | localhost             |              |            |              |
|                 | Port                     | 9090                  |              |            |              |
|                 | HMAC Key                 |                       |              |            |              |
|                 | Data Object Name         |                       |              |            |              |
|                 | Serialization Type       | serpent 🗸             |              |            |              |
| Column Names of | Input Schema / Sample Da | # POP # POPCH # CHILD | +<br># LUNCH |            |              |
| the Input Data  |                          |                       |              |            |              |
|                 | Python Script            |                       |              |            |              |
|                 | 1                        |                       | Æ            |            |              |
|                 | Use Apache Arrow         |                       |              |            |              |
|                 | Generate Output Schema   |                       |              |            |              |
|                 | Priority                 | HIGH ¥                |              |            |              |
|                 | Source                   | Target                | + -          |            |              |
|                 |                          |                       |              |            |              |

2. In the Operator Settings pane, define or select the following required fields:

| Field        | Description                                                                                                    |
|--------------|----------------------------------------------------------------------------------------------------|
| Node ID      | The ID of the Python Transform operator.                                                                               |
| Inputs       | The stream of records or input you will be subscribed to.                                                              |
| Interval     | The interval of which the data should be published to the output stream (in milliseconds).                             |
| Keep Records | Check to retain or not remove flushed elements. This means the entire set of records will be flushed at each interval. |
| Host         | Host of the Python Pyro instance.                                                                                      |
| Port         | Port of the Python Pyro instance.                                                                                      |
| HMAC Key     | The HMAC key that will be used to connect to the Python Pyro instance.                                                 |

| Data Object Name   | The data structure (array of dictionaries) that Panopticon will produce, and then will be utilized by the Python Script.                                                    |
|--------------------|----------------------------------------------------------------------------------------------------|
| Serialization Type | <ul> <li>The serialization type: Serpent or Pickle</li> <li>simple serialization library based on ast.literal_eval</li> <li>faster serialization but less secure</li> </ul> |

# **NOTE** The Host, Port, HMAC Key, and Serialization Type fields will be hidden if their corresponding properties are set in the <u>Streams.properties</u> file.

| Role               | Corresponding Property in Streams.properties |
|--------------------|----------------------------------------------|
| Host               | connector.python.host                        |
| Port               | connector.python.port                        |
| HMAC Key           | connector.python.password                    |
| Serialization Type | connector.python.serializertype              |

- 3. Enter the required Python Script to execute on the active Pyro instance.
- 4. Select the Use Apache Arrow check box to enable fast serialization of data frames in the Python transform.
- 5. In the *Input Schema/Sample Data* section, the column names of the <u>Input</u> data source are displayed. In cases where there are no rows from the input data source and the Python script is not handling zero rows, you can add sample data to ensure transform is applied.

To add or manage the sample data, you can use the following icons:

| Button | Description                                                                                                    |
|--------|----------------------------------------------------------------------------------------------------|
| +      | Add sample data for the input column names.                                                                                                    |
| —      | Select the check box of a sample data row and click — to delete, or select the topmost check box and click — to delete all of the sample data rows. |

- 6. In the *Generate Output Schema* section, click **Generate Output Schema** to fetch the schema of the output topic. This populates the list of columns, with the data type found from inspecting the first 'n' rows of the file.
- 7. Select the *Priority* of the node's startup:

| Priority       | Description                                                                           |
|----------------|---------------------------------------------------------------------------------------|
| APPLICATION    | Running and successful completion of the node is critical in the application startup. |
| HIGHEST        | Highest priority but not critical.                                                    |
| HIGH (Default) | High priority but not critical.                                                       |
| STANDARD       | Standard priority.                                                                    |

| LOW | Low priority. |  |
|-----|---------------|--|
|-----|---------------|--|

## 8. You can also click the following icons:

| Button | Description                                                                                                    |
|--------|----------------------------------------------------------------------------------------------------|
|        | Fetch the schema of the output topic. This populates the list of columns, with the data type found from inspecting the first 'n' rows of the file. |
| +      | Add a new field entry.                                                                                                    |
| -      | Select the check box of a field entry and click — to delete.                                                                                       |

9. <u>Save</u> the changes.

#### Example

```
<operators>
    <transform>
        <id>python transform1</id>
        <transformPlugin>Python</transformPlugin>
        <transformPluginSettings/>
       <interval>1000</interval>
        <columns>
            <type>STRING</type>
        </columns>
        <maxRowsCount>0</maxRowsCount>
    </transform>
    <input>
        <id>input1</id>
        <topic>input1</topic>
        <globalTopic>UntitledApplication 0.input1</globalTopic>
        <dataProducer>
            <id>StreamSimulator StocksStatic</id>
            <keyColumns>
                <field>Region</field>
            </keyColumns>
            <refreshPeriod>0</refreshPeriod>
        </dataProducer>
        <inputType>STREAM</inputType>
    </input>
    <output>
        <id>output1</id>
        <topic>output1</topic>
        <globalTopic>UntitledApplication 0.output1</globalTopic>
        <dataConsumer>TextOutput</dataConsumer>
    </output>
</operators>
<streams>
    <stream>
        <source>python transform1</source>
        <sink>
            <operator>output1</operator>
        </sink>
    </stream>
    <stream>
        <source>input1</source>
        <sink>
            <operator>python transform1</operator>
       </sink>
    </stream>
</streams>
```

### Additional Best Practice Recommendations in Using Python with Panopticon

With a <u>Python transform</u> or the <u>Python connector</u> in Panopticon, it is fairly quick and easy to enter some short code snippet and use the result. However, as a project grows, and if a solution is moved into production and becomes business critical, you need more structure in your use of Python with Panopticon:

- Code should be made into functions, even if used only in one place and even if the code content is very brief. Thereby, the operations performed by each function will be contained and you avoid the risk of naming conflicts and contamination in the global environment.
- Ensure you handle exceptions in the code you write. For example, when applying a Python transform to data, you can do an initial check in your code to see if the dataset is either a zero-row or has any rows. In which case, you want to terminate and just return the empty dataset. You should also use try-except clauses, whereby in the event of an error, you could, for example, insert the error message into the designated column in your dataset

and then return it to Panopticon. As long as there is no error, the same column could contain a plain "OK" or similar as an indicator of a no-errors result.

- Functions should ideally be turned into a package. The benefit of that is mainly about the possibility of adding unit testing and automating dependency package imports.
- □ Your package should have unit tests that are run when building the package.
- □ Your package should import any other packages that you have a dependency on.
- Developing, Testing, and Debugging the package should happen in a proper IDE, where proper debugging tools and full error messages can be monitored easily. For testing and debugging, some boiler-plate code snippets and parameter input data can be prepared, to mimic the input which could come from Panopticon parameters when the code is used via Panopticon.
- In Panopticon, the code field of the transform or connector should contain an absolute mininum of code; perhaps as little as a single function call, where the function takes the necessary arguments coming from Panopticon parameters.

# Adding a Rank Operator

Assign a rank number to records in the same group.

Steps:

| Ŧ |  |
|---|--|
|   |  |

1. On the Application page, click <sup>+</sup> and select **Rank** 

Rank in the Add Operator pane.

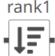

The **Rank** node icon displays in the *Graph* pane, as well as the properties to be defined in the *Operator Settings* pane, and the preview of the data in the *Schema* pane.

| ← Application1   |                 |                | 🔺 🕂 💼 🕨 Run          | Save                           |
|------------------|-----------------|----------------|----------------------|--------------------------------|
| input1           | rank1           |                |                      | 2                              |
| Settings Metrics |                 | e <sup>x</sup> | Schema<br>Field Name | INPUT OUTPUT                   |
| Node ID          | rank1           |                | Region               | string (null)                  |
| Inputs           | input1 🗸        |                | Country              | string (null)                  |
| Interval         | 1000            | milliseconds   | Exchange             | string (null)                  |
|                  |                 | -              | Name                 | string (null)                  |
| Rank Field       | rank            |                | Forex                | string (null)                  |
| Rank Percentile  | rank_percentile |                | Symbol               | string (null)                  |
| Reference        | ~               |                | ISIN<br>SEDOL        | string (null)<br>string (null) |
| Cost Order       | Anna Ran        |                | Close_local          | double (null)                  |
| Sort Order       | Ascending 🗸     |                | Mcap_local           | double (null)                  |
| Cumulative Sum   | ✓ into          |                | Mcap_USD             | double (null)                  |
| Group By         | + -             |                | Industry             | string (key,<br>null)          |
|                  |                 |                | Supersector          | string (null)                  |
|                  |                 |                | One_Day_Close        | double (null)                  |

2. In the Operator Settings pane, define or select the following required properties:

| Property        | Description                                                                                                    |
|-----------------|----------------------------------------------------------------------------------------------------|
| Node ID         | The ID of the rank operator.                                                                                                    |
| Inputs          | The stream of records or input you will be subscribed to.                                                                                                    |
| Interval        | How often the collected data should be sorted, ranked, and output (in milliseconds)                                                                                                    |
| Rank Field      | The name of the rank number field in the output.                                                                                                    |
| Rank Percentile | The name of the percentile field in the output. This is the rank number divided by the number of records in the group.                                                                                 |
| Reference       | The input field to sort records on when ranking them.                                                                                                    |
| Sort Order      | The order to sort the records: ASCENDING (the lowest value gets rank one) or DESCENDING (the highest value gets rank one).                                                                             |
| Cumulative Sum  | The cumulative sum based on the currently applied sort order for each Reference value.<br>You can opt to specify a new value in the <i>Into</i> field. This column will be added in the Output schema. |
| Group By        | The name/IDs of the fields that the data will be grouped by. Records are ranked within each group. (Proceed to step 3.)                                                                                |

3. In the *Group By* section, click + . A column is added in the list. Click the drop-down list to select the column that will be used to group the data.

| The INPUT and OUTPUT | schema are displayed. |
|----------------------|-----------------------|
|----------------------|-----------------------|

| Schema      | INPUT OUTPUT          |
|-------------|-----------------------|
| Field Name  | Туре                  |
| Region      | string (key,<br>null) |
| Country     | string (null)         |
| Exchange    | string (null)         |
| Name        | string (null)         |
| Forex       | string (null)         |
| Symbol      | string (null)         |
| ISIN        | string (null)         |
| SEDOL       | string (null)         |
| Close_local | double (null)         |
| Mcap_local  | double (null)         |
| Mcap_USD    | double (null)         |
| Industry    | string (null)         |

| ichema      | INPUT OUTPUT          |
|-------------|-----------------------|
| Field Name  | Туре                  |
| Region      | string (key,<br>null) |
| Country     | string (null)         |
| Exchange    | string (null)         |
| Name        | string (null)         |
| Forex       | string (null)         |
| Symbol      | string (null)         |
| ISIN        | string (null)         |
| SEDOL       | string (null)         |
| Close_local | double (null)         |
| Mcap_local  | double (null)         |
| Mcap_USD    | double (null)         |
| Industry    | string (null)         |

Repeat step 3 to add more.

Two columns are added in the Output schema: <Rank Field> and the <Rank Percentile>. For example:

| One_Day_Change         | double (null) |   |
|------------------------|---------------|---|
| One_Day_Change_USD     | double (null) |   |
| One_Week_Change        | double (null) |   |
| One_Week_Change_USD    | double (null) |   |
| Two_Week_Change        | double (null) |   |
| Two_Week_Change_USD    | double (null) |   |
| One_Month_Change       | double (null) |   |
| One_Month_Change_USD   | double (null) |   |
| Two_Month_Change       | double (null) |   |
| Two_Month_Change_USD   | double (null) |   |
| Three_Month_Change     | double (null) |   |
| Three_Month_Change_USD | double (null) |   |
| RecScore               | double (null) |   |
| Id                     | double (null) |   |
| rank                   | int (null)    |   |
| rank_percentile        | double (null) |   |
|                        |               | * |

If you set a name for the *Cumulative Sum*, it will also be added in the Output schema.

| One_Day_Change_USD     | double (null) |   |
|------------------------|---------------|---|
| One_Week_Change        | double (null) |   |
| One_Week_Change_USD    | double (null) |   |
| Two_Week_Change        | double (null) |   |
| Two_Week_Change_USD    | double (null) |   |
| One_Month_Change       | double (null) |   |
| One_Month_Change_USD   | double (null) |   |
| Two_Month_Change       | double (null) |   |
| Two_Month_Change_USD   | double (null) |   |
| Three_Month_Change     | double (null) |   |
| Three_Month_Change_USD | double (null) |   |
| RecScore               | double (null) |   |
| Id                     | double (null) |   |
| rank                   | int (null)    |   |
| rank_percentile        | double (null) |   |
| CumulativeSumSize      | double (null) |   |
|                        |               | * |

You can also delete a column in the Group By list by selecting its check box and clicking

4. <u>Save</u> the changes.

#### Example

```
<rank>
<id>rank1</id>
<interval>1000</interval>
<groupBy>
<field>Region</field>
<field>Country</field>
<field>Country</field>
</groupBy>
<rankField>rank</rankField>
<rankPercentileField>rank_percentile</rankPercentileField>
<reference>Mcap_USD</reference>
<sortOrder>ASCENDING</sortOrder>
<cumSumSourceField>One_Week_Change</cumSumSourceField>
</rank>
```

## Adding a Rekey Operator

Takes a stream data and changes its key. The new key can be any subset of fields from the stream.

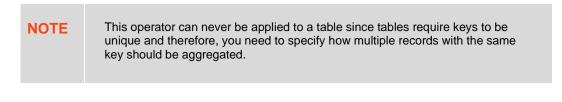

Steps:

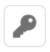

1. On the *Application* page, click <sup>+</sup> and select **Rekey** 

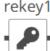

Rekey in the Add Operator pane.

The **Rekey** node icon displays in the *Graph* pane, as well as the properties to be defined in the *Operator Settings* pane, and the preview of the data in the *Schema* pane.

| ← Application1                               |                         |                | 🛦 + 🛍 🕨 R                                                                                                    | un 🗎 Save                                                                                                    |
|----------------------------------------------|-------------------------|----------------|----------------------------------------------------------------------------------------------------|----------------------------------------------------------------------------------------------------|
| input1                                       | rekey1                  |                |                                                                                                    | с <sup>Я</sup>                                                                                                    |
| Settings Metrics<br>Node ID<br>Inputs<br>Key | rekey1<br>input1<br>+ - | x <sup>8</sup> | Schema<br>Field Name<br>Ticker<br>Date<br>Adj_Close<br>Period_Change_proc<br>Volume<br>Turnover<br>SP500_Change<br>Relative_Change<br>Holding | INPUT OUTPUT Type string (null) datetime (null) double (null) double (null) double (null) double (null) double (null) double (null) double (null) |

2. In the Operator Settings pane, define or select the following required properties:

| Property | Description                                               |  |
|----------|-----------------------------------------------------------|--|
| Node ID  | The ID of the rekey operator.                             |  |
| Inputs   | The stream of records or input you will be subscribed to. |  |
| Кеу      | The key column. Proceed to step 3.                        |  |

3. In the Key section, click + to select the new key column in the drop-down list box from the data source schema. Repeat to add more.

You can also delete a key column in the list by selecting its check box and clicking — .

The preview of the data (OUTPUT) is displayed in the Schema pane.

| Schema             | INPUT OUTPUT    |
|--------------------|-----------------|
| Field Name         | Туре            |
| Ticker             | string (null)   |
| Date               | datetime (null) |
| Adj_Close          | double (null)   |
| Period_Change_proc | double (null)   |
| Volume             | double (null)   |
| Turnover           | double (null)   |
| SP500_Change       | double (null)   |
| Relative_Change    | double (null)   |
| Holding            | double (null)   |

### 4. <u>Save</u> the changes.

#### Example

## Adding a REST Transform Operator

Takes an input data frame, executes a REST call, and interprets the result which gets passed upstream.

Steps:

|    | Rest                                                                                                    |
|----|----------------------------------------------------------------------------------------------------|
| 1. | On the Application page, click $+$ and select Rest Transform $^{Transform}$ in the Add Operator pane.                                                                                                    |
|    | rest_transform1                                                                                                    |
|    | - <b>III</b> -                                                                                                    |
|    | The <b>REST Transform</b> node icon displays in the <i>Graph</i> pane, as well as the properties to be defined in the <i>Operator Settings</i> pane, and the preview of the data in the <i>Schema</i> pane. |

| input1                 | rest_transform1                                                            |                          |                    |                       |
|------------------------|----------------------------------------------------------------------------|--------------------------|--------------------|-----------------------|
| Settings Metrics       |                                                                            | ×.×                      | Schema             | INPUT OUTPUT          |
| Node ID                | rest_transform1                                                            |                          | Field Name         | Туре                  |
|                        |                                                                            | _                        | Ticker             | string (key,<br>null) |
| Inputs                 | input1 🗸                                                                   |                          | Date               | datetime (null        |
| Interval               |                                                                            | milliseconds             | Adj_Close          | double (null)         |
| Keep Records           |                                                                            |                          | Period_Change_proc | double (null)         |
| Authentication Type    | Basic                                                                      |                          | Volume             | double (null)         |
| Authentication Type    | Dasic                                                                      | · ·                      | Turnover           | double (null)         |
| Url                    |                                                                            |                          | SP500_Change       | double (null)         |
| User Id                |                                                                            |                          | Relative_Change    | double (null)         |
| Password               |                                                                            |                          | Holdina            | double (null)         |
| Http Method            | POST                                                                       | ~                        |                    |                       |
| Timeout                | 10 🗸                                                                       |                          |                    |                       |
| Content Type           | application/json                                                           |                          |                    |                       |
| Request Body           |                                                                            |                          |                    |                       |
|                        | le} or {table-columns}, {table-data}<br>mn names, and values respectively. |                          |                    |                       |
| {table}                |                                                                            |                          |                    |                       |
| Response Settings      |                                                                            | 10                       |                    |                       |
| Generate Output Schema |                                                                            |                          |                    |                       |
| Response Type          | Json                                                                       | ~                        |                    |                       |
| Priority               | HIGH                                                                       | ~                        |                    |                       |
| Record Path            |                                                                            | (eg.<br>myroot.items.ite |                    |                       |
| Source                 | Target Json Path T                                                         | Date<br>ype Format       |                    |                       |

2. In the Operator Settings pane, define or select the following required properties:

| Property     | Description                                                                                                    |
|--------------|----------------------------------------------------------------------------------------------------|
| Node ID      | The ID of the REST Transform operator.                                                                                 |
| Inputs       | The stream of records or input you will be subscribed to.                                                              |
| Interval     | The interval of which the data should be published to the output stream (in milliseconds).                             |
| Keep Records | Check to retain or not remove flushed elements. This means the entire set of records will be flushed at each interval. |

| Property            | Description                                                                                                    |  |  |
|---------------------|----------------------------------------------------------------------------------------------------|--|--|
| Authentication Type | • Basic                                                                                                    |  |  |
|                     | Authentication Type Basic 🗸                                                                                                    |  |  |
|                     | Uri                                                                                                    |  |  |
|                     | User Id                                                                                                    |  |  |
|                     | Password                                                                                                    |  |  |
|                     | Enter the URL of the REST API. Then enter the User Id and the Password that will be                                                                                                    |  |  |
|                     | used to the connect to the REST API.                                                                                                    |  |  |
|                     | • OAuth                                                                                                    |  |  |
|                     | Authentication Type OAuth 🗸                                                                                                    |  |  |
|                     | Token Url                                                                                                    |  |  |
|                     | Token Request Body                                                                                                    |  |  |
|                     |                                                                                                    |  |  |
|                     |                                                                                                    |  |  |
|                     |                                                                                                    |  |  |
|                     |                                                                                                    |  |  |
|                     | Add Access Token To Request Headers 🗸                                                                                                    |  |  |
|                     | Url                                                                                                    |  |  |
|                     | Then enter the following settings:                                                                                                    |  |  |
|                     | • <b>Token URL</b> – The URL to retrieve the access token from.                                                                                                    |  |  |
|                     | <ul> <li>Token Request Body – The request body used for access token requests.</li> <li>Add Access Token To - The Access token retrieved from the <i>Token URL</i> can be</li> </ul>                          |  |  |
|                     | added to headers, URL or request body, depending on how the REST endpoint needs the token.                                                                                                    |  |  |
|                     | Request Headers 🗸                                                                                                    |  |  |
|                     | Request Headers                                                                                                    |  |  |
|                     | Request Url                                                                                                    |  |  |
|                     | Request Body                                                                                                    |  |  |
|                     |                                                                                                    |  |  |
|                     | <ul> <li>Request Header - A header is automatically added to the REST API request.</li> <li>Request URL - The URL needs to be manually parameterised with a</li> </ul>                                        |  |  |
|                     | {access_token} parameter, before calling the REST API, the parameter is replaced with the actual token.                                                                                                    |  |  |
|                     | <ul> <li>Request Body - The Request Body needs to be manually parameterised with<br/>a {access_token} parameter, before calling the REST API, the parameter is<br/>replaced with the actual token.</li> </ul> |  |  |
|                     | • URL – The URL of the REST API.                                                                                                    |  |  |

| Property     | Description                                                                                                    |
|--------------|----------------------------------------------------------------------------------------------------|
|              |                                                                                                    |
| HTTP Method  | Select the appropriate HTTP method for the request from the following options:<br>GET<br>GET<br>POST<br>PUT<br>DELETE<br>• GET – retrieve data<br>• POST – add new data<br>• PUT – replace existing data<br>• DELETE – remove existing data |
| Timeout      | The length of time to wait for the server response (10 to 300). Default is <b>10</b> .                                                                                                    |
| Content Type | The required Content Type. Default is <b>application/json.</b>                                                                                                    |
| Request Body | The Request Body for HTTP POST.<br>You can also click to generate the Request Body.                                                                                                    |

- 3. Select the **Multiple Records** check box to send unnamed array.
- 4. In the *Response Settings* section, click **Generate Output Schema** to fetch the schema of the output topic. This populates the list of columns, with the data type found from inspecting the first 'n' rows of the file.
- 5. Select the Response Type:
  - XML
  - JSON

If **JSON** is selected, enter the *Record Path* which allows the identification of multiple records within the JSON document.

| Response Type | Json | ~ |                         |
|---------------|------|---|-------------------------|
| Priority      | HIGH | ~ |                         |
| Record Path   |      |   | (eg. myroot.items.item) |

Text

If **Text** is selected, confirm the **Column Delimiter**, **Text Qualifier**, and if the first row of the message includes column headings.

| Response Type      | Text          | ~ |
|--------------------|---------------|---|
| Priority           | HIGH          | ~ |
| Column Delimiter   | Comma {,}     | ~ |
| Text Qualifier     | <none></none> | ~ |
| First Row Headings |               |   |

6. Select the *Priority* of the node's startup:

| Priority       | Description                                                                           |
|----------------|---------------------------------------------------------------------------------------|
| APPLICATION    | Running and successful completion of the node is critical in the application startup. |
| HIGHEST        | Highest priority but not critical.                                                    |
| HIGH (Default) | High priority but not critical.                                                       |
| STANDARD       | Standard priority.                                                                    |
| LOW            | Low priority.                                                                         |

7. Enter or select the following properties:

| Property              | Description                                                                                           |
|-----------------------|----------------------------------------------------------------------------------------------------|
| Source                | The column name of the source schema.                                                                 |
| Target                | The column name of the target schema.                                                                 |
| XPath/Json Path/Index | The column name of the target schema.                                                                 |
| Туре                  | The data type of the column. Can be: BOOLEAN, DATE, DATETIME, DOUBLE, FLOAT, INT, LONG, STRING, TIME. |
| Date Format           | Date/Time format when the data type is <b>DATE, DATETIME</b> , or <b>TIME</b> .                       |

8. You can also click the following icons:

| Button | Description                                                  |
|--------|--------------------------------------------------------------|
| +      | Add a new field entry.                                       |
| -      | Select the check box of a field entry and click 📕 to delete. |

9. Save the changes.

# Adding an R Transform Operator

An R script can be executed as a data transformation step in the data pipeline. Specifically:

- Data is retrieved from an underlying source.
- □ The returned data table is translated into an R data frame.
- □ The R data frame and supplied R Script are passed to an external R process running Rserve.
- The external Rserve process returns a resulting R data frame.
- □ The returned data frame is translated into a Panopticon table for visualization rendering.

For this to occur, both R and Rserve must be installed, and initialized.

Steps:

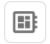

1. On the Application page, click <sup>+</sup> and select **R Transform** <sup>R Transform</sup> in the Add Operator pane.

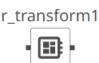

The **R Transform** node icon displays in the *Graph* pane, as well as the properties to be defined in the *Operator Settings* pane, and the preview of the data in the *Schema* pane.

|                  | ← Application1           |                       |              | + 🗎 🕨 Run           | Save                           |
|------------------|--------------------------|-----------------------|--------------|---------------------|--------------------------------|
|                  | input1                   | r_transform1          |              |                     | 28                             |
|                  | Settings Metrics         |                       | 2            | Schema              | INPUT OUTPUT                   |
|                  | Node ID                  | r_transform1          |              | Field Name          | Туре                           |
|                  | Inputs                   | input1 🗸              |              | NBH                 | double (key,<br>null)          |
|                  | Interval                 |                       | milliseconds | POP                 | double (null)                  |
|                  | Keep Records             |                       |              | POPCH<br>CHILD      | double (null)<br>double (null) |
|                  | Host                     | localhost             |              | LUNCH               | double (null)                  |
|                  | Port                     | 6311                  | · · · · · ·  | INCOMECH<br>CRIMECH | double (null)                  |
|                  |                          | 0311                  | ·            | CRIME               | double (null)<br>double (null) |
|                  | User Name                |                       |              |                     |                                |
|                  | Password                 |                       |              |                     |                                |
|                  | Frame Name               | df                    |              |                     |                                |
| Column Names of  | Input Schema / Sample Da |                       | +-           |                     |                                |
| the Input Data 🕇 | <b>н</b> П <b>н</b> МВН  | # POP # POPCH # CHILD | # LUNCH      |                     |                                |
|                  | R Script                 |                       |              |                     |                                |
|                  | 1                        |                       |              |                     |                                |
|                  |                          |                       |              |                     |                                |
|                  |                          |                       |              |                     |                                |
|                  |                          |                       | lic          |                     |                                |
|                  | Timeout                  | 10 🗸                  |              |                     |                                |
|                  | Generate Output Schema   |                       |              |                     |                                |
|                  | Priority                 | HIGH 🗸                |              |                     |                                |
|                  | Source                   | Target                | + -          |                     |                                |

2. In the *Operator Settings* pane, define or select the following required properties:

| Property     | Description                                                                                                    |
|--------------|----------------------------------------------------------------------------------------------------|
| Node ID      | The ID of the R Transform operator.                                                                                       |
| Inputs       | The stream of records or input you will be subscribed to.                                                                 |
| Interval     | The interval of which the data should be published to the output stream (in milliseconds).                                |
| Keep Records | Check to retain or not to remove flushed elements. This means the entire set of records will be flushed at each interval. |
| Host         | Host of the Rserve instance.                                                                                              |
| Port         | Port of the Rserve instance.                                                                                              |

| User Name  | The user ld if authentication is enabled on the Rserve process.                                                               |
|------------|----------------------------------------------------------------------------------------------------|
| Password   | The password if authentication is enabled on the Rserve process.                                                              |
| Frame Name | The <i>Frame Name</i> that Panopticon Streams will produce that will be utilized by the R scripts. The default is <b>df</b> . |
| R Script   | The R script that reference the input frame name. Returns a data frame.                                                       |
| Timeout    | The length of time to wait for the server response (10 to 300). Default is <b>10</b> .                                        |

3. On the *Input Schema/Sample Data* section, the column names of the <u>Input</u> data source are displayed. In cases where there are no rows from the input data source and the R script is not handling zero rows, you can add sample data to ensure transform is applied.

To add or manage the sample data, you can use the following icons:

| Button | Description                                                                                                    |
|--------|----------------------------------------------------------------------------------------------------|
| +      | Add sample data for the input column names.                                                                                                    |
| —      | Select the check box of a sample data row and click — to delete, or select the topmost check box and click — to delete all of the sample data rows. |

- 4. In the *Generate Output Schema* section, click **Generate Output Schema** to fetch the schema of the output topic. This populates the list of columns, with the data type found from inspecting the first 'n' rows of the file.
- 5. Select the *Priority* of the node's startup:

| Priority       | Description                                                                           |
|----------------|---------------------------------------------------------------------------------------|
| APPLICATION    | Running and successful completion of the node is critical in the application startup. |
| HIGHEST        | Highest priority but not critical.                                                    |
| HIGH (Default) | High priority but not critical.                                                       |
| STANDARD       | Standard priority.                                                                    |
| LOW            | Low priority.                                                                         |

6. You can also opt to click the following icons:

| Button | Description                                                                                                    |
|--------|----------------------------------------------------------------------------------------------------|
| +      | <ul> <li>Add a new field entry then enter/select the following properties:</li> <li>Source – the column of the source schema.</li> <li>Target – the column name of the target schema.</li> <li>Type - The data type of the column. Can be: BOOLEAN, DATE, DATETIME, DOUBLE, FLOAT, INT, LONG, STRING, TIME.</li> </ul> |
| -      | Select the check box of a field entry and click — to delete.                                                                                                    |

7. Continue adding the necessary operators then save the changes in the application.

#### Additional Best Practice Recommendations in Using R with Panopticon

With an R transform or the Rserve connector in Panopticon, it is fairly quick and easy to enter some short code snippet and use the result. However, as a project grows, and if a solution is moved into production and becomes business critical, you need more structure in your use of R and Rserve with Panopticon:

- Code should be made into functions, even if used only in one place and even if the code content is very brief. Thereby, the operations performed by each function will be contained and you avoid the risk of naming conflicts and contamination in the global environment.
- Ensure you handle exceptions in the code you write. For example, when applying an R transform to data, you can do an initial check in your code to see if the dataset is either zero-row or has any rows. In which case, you want to terminate and just return the empty dataset. You should also use tryCatch clauses, whereby in the event of an error or a warning, you could, for example, insert the error/warning message into the designated column in your dataset and then return it to Panopticon. As long as there is no error, the same column could contain a plain "OK" or similar as an indicator of a no-errors result.
- Functions should ideally be turned into a package. The benefit of that is mainly about the possibility of adding unit testing and automating dependency package imports.
- Your package should have unit tests that are run when building the package.
- Your package should import any other packages that you have a dependency on.
- Developing, Testing and Debugging the package should happen in a proper IDE, where proper debugging tools and full error messages can be monitored easily. For testing and debugging, some boiler-plate code snippets and parameter input data can be prepared, to mimic the input which could come from Panopticon parameters when the code is used via Panopticon.
- In Panopticon, the code field of the transform or connector should contain an absolute mininum of code; perhaps as little as a single function call, where the function takes the necessary arguments coming from Panopticon parameters.
- With R and Rserve, it should be configured to load (import) your packages on startup, which will avoid the overhead of repeated loading of the packages upon each call.

## Adding a Scatter Operator

Given a record with array fields (must have the same length), the scatter operator will emit one record for each position in the array(s). This operator is similar with unpivot but on array positions instead of columns.

If the input record has an integer array field A of length N and text (non-array) field T, the operator will output N records with integer (non-array) field A and text (non-array) field T. For example, they will have values: { A [0], T }, { A[1], T }, ..., { A[N-1], T } (assuming zero-based indexing).

If the input has no array fields, the scatter operator is a no-op and will pass records through unchanged.

Steps:

| ٠ | _ |   |
|---|---|---|
| - |   |   |
| ٠ |   |   |
|   | _ | _ |

1. On the Application page, click <sup>+</sup> and select **Scatter** Scatter in the Add Operator pane.

| SC | atter |   |
|----|-------|---|
|    | ≣     | - |

The **Scatter** node icon displays in the *Graph* pane, as well as the properties to be defined in the Operator Settings pane, and the preview of the data in the Schema pane.

| ← Application1   |          |     | 🔺 🕇 🛍 🕨 Ru         | n 🖹 Save 🗄                       |
|------------------|----------|-----|--------------------|----------------------------------|
| input1           | scatter1 |     |                    | 27                               |
| Settings Metrics |          | ××× | Schema             | INPUT OUTPUT                     |
| Node ID          | scatter1 |     | Field Name         | Туре                             |
| Inputs           | input1 🗸 |     | Ticker             | string (null)                    |
| Inputs           | inputi 🗸 |     | Date<br>Adj_Close  | datetime (null)<br>double (null) |
|                  |          |     | Period_Change_proc | double (null)                    |
|                  |          |     | Volume             | double (null)                    |
|                  |          |     | Turnover           | double (null)                    |
|                  |          |     | SP500_Change       | double (null)                    |
|                  |          |     | Relative_Change    | double (null)                    |
|                  |          |     | Holding            | double (null)                    |
|                  |          |     |                    |                                  |
|                  |          |     |                    |                                  |

2. In the Operator Settings pane, define or select the following required properties:

| Property | Description                                               |
|----------|-----------------------------------------------------------|
| Node ID  | The ID of the scatter operator.                           |
| Inputs   | The stream of records or input you will be subscribed to. |

| N | 0 | Т |   |
|---|---|---|---|
|   | U |   | _ |

Node ID and Inputs properties are required.

The preview of the data (OUTPUT) is displayed in the Schema pane.

| Schema             | INPUT OUTPUT          |  |  |
|--------------------|-----------------------|--|--|
| Field Name         | Туре                  |  |  |
| Ticker             | string (key,<br>null) |  |  |
| Date               | datetime<br>(null)    |  |  |
| Adj_Close          | double (null)         |  |  |
| Period_Change_proc | double (null)         |  |  |
| Volume             | double (null)         |  |  |
| Turnover           | double (null)         |  |  |
| SP500_Change       | double (null)         |  |  |
| Relative_Change    | double (null)         |  |  |
| Holding            | double (null)         |  |  |

3. <u>Save</u> the changes.

#### Example

## Adding a Table to Stream Operator

Aggregating on delta as a Table causes a change log, producing a single record. The Table to Stream operator morphs the single record back into stream.

Steps:

|   | - | - |   |
|---|---|---|---|
| 7 | _ | _ | _ |
|   | _ |   | - |
|   |   |   |   |

1. On the Application page, click + and select **To Stream** in the Add Operator pane.

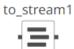

The **To\_stream** node icon displays in the *Graph* pane, as well as the properties to be defined in the *Operator Settings* pane, and the preview of the data in the *Schema* pane.

| ← Application1                  |                              |           | 🛦 + 🛍 🕨 Run                                | Save                                                                   |
|---------------------------------|------------------------------|-----------|--------------------------------------------|------------------------------------------------------------------------|
| input1                          | aggregation1 to              | o_stream1 |                                            | 2                                                                      |
| Settings Metrics Node ID Inputs | to_stream1<br>aggregation1 v |           | Schema<br>Field Name<br>Region<br>Industry | INPUT OUTPUT<br>Type<br>string (key,<br>null)<br>string (key,<br>null) |
|                                 |                              |           | Mcap_USD<br>Count<br>Sum_Mcap_USD          | double (key,<br>null)<br>unknown<br>unknown                            |

2. In the Operator Settings pane, define or select the following required properties:

| Property | Description                                                                                                    |
|----------|----------------------------------------------------------------------------------------------------|
| Node ID  | The ID of the Table to Stream operator.                                                                                                    |
| Inputs   | The left input automatically connects to the currently-selected operator.<br>You can select another ID of the operator that will be the source of the<br>data in the <i>Inputs</i> drop-down list. Ideally, this should be an aggregation<br>operator.<br>The preview of the data (LEFT, RIGHT, and OUTPUT) are displayed in<br>the <i>Schema</i> pane. |

The preview of the data (OUTPUT) is displayed in the Schema pane.

| Field Name   | Туре         |  |  |
|--------------|--------------|--|--|
| Region       | string (key, |  |  |
| licgion      | null)        |  |  |
| Industry     | string (key, |  |  |
| industry     | null)        |  |  |
| Mcap_USD     | double (key, |  |  |
| wcap_050     | null)        |  |  |
| Count        | unknown      |  |  |
| Sum_Mcap_USD | unknown      |  |  |

| F | or example:  |                       |  |
|---|--------------|-----------------------|--|
|   | Schema       | INPUT OUTPUT          |  |
|   | Field Name   | Туре                  |  |
|   | Region       | string (key,<br>null) |  |
|   | Industry     | string (key,<br>null) |  |
|   | Mcap_USD     | double (key,<br>null) |  |
|   | Count        | long (not null)       |  |
|   | Sum_Mcap_USD | double (not<br>null)  |  |
|   |              |                       |  |

## 3. <u>Save</u> the changes.

## Example

```
<tostream>
<id>to_stream1</id>
</tostream>
```

# **Adding a Union Operator**

Used to perform a union of two streams. Both streams would need the same schema. Otherwise, the output would be the combination of both, with missing values returned as Null.

Steps:

1. On the Application page, click + and select Union Union in the Add Operator pane. union1 icon displays in the Graph pane, as well as the properties to be defined in the The Union node Operator Settings pane, and the preview of the data in the Schema pane. ← Application1 ▶ Run A + 🛍

| input1           | branch1      | union1 |             | ×                 |
|------------------|--------------|--------|-------------|-------------------|
| Settings Metrics |              |        | Schema      | LEFT RIGHT OUTPUT |
| Node ID          | union1       |        | Region      | string (null)     |
| Inputs           | branch1: 0 🗸 | ~      | Country     | string (null)     |
|                  |              |        | Exchange    | string (null)     |
|                  |              |        | Name        | string (null)     |
|                  |              |        | Forex       | string (null)     |
|                  |              |        | Symbol      | string (null)     |
|                  |              |        | ISIN        | string (null)     |
|                  |              |        | SEDOL       | string (null)     |
|                  |              |        | Close_local | double (null)     |
|                  |              |        | Mcap local  | double (null)     |

The left (inbound) edges allow you to select the input streams. The right (outbound) edge allows you to connect to the other operators.

2. In the Operator Settings pane, define or select the following required properties:

Save

| Property | Description                                                                                                    |
|----------|----------------------------------------------------------------------------------------------------|
| Node ID  | The ID the union operator.                                                                                                    |
| Inputs   | The left input stream automatically connects to the currently-selected operator. You can select another ID of the operator that will be the source of the data in the <i>Inputs</i> drop-down list.<br>Then select the right input stream. |
|          | The preview of the data (LEFT, RIGHT and OUTPUT) is displayed in the <i>Schema</i> pane.                                                                                                    |

| Settings Metrics |                           | ×* | Schema      | LEFT RIGHT OUTPUT |
|------------------|---------------------------|----|-------------|-------------------|
| lode ID          | union1                    |    | Field Name  | Туре              |
| IOGE ID          | union                     |    | Region      | string (null)     |
| Inputs           | branch1: 0 🗸 branch1: 1 🗸 |    | Country     | string (null)     |
|                  |                           |    | Exchange    | string (null)     |
|                  |                           |    | Name        | string (null)     |
|                  |                           |    | Forex       | string (null)     |
|                  |                           |    | Symbol      | string (null)     |
|                  |                           |    | ISIN        | string (null)     |
|                  |                           |    | SEDOL       | string (null)     |
|                  |                           |    | Close_local | double (null)     |
|                  |                           |    | Mcap local  | double (null)     |

3. <u>Save</u> the changes.

# Adding an Output Operator

An output produces and publishes streams towards a Kafka topic or a data consumer.

Steps:

1. On the Application page, click + and select **Output** in the Add Operator pane.

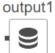

The **Output** node icon displays in the *Graph* pane, as well as the properties to be defined in the *Operator Settings* pane, and the preview of the data in the *Schema* pane.

| <ul> <li>Application</li> </ul>    | 1       |                    | A + 🗇 🕨                                                                                  | Run 🗎 Save                                                                                                    |
|------------------------------------|---------|--------------------|------------------------------------------------------------------------------------------|----------------------------------------------------------------------------------------------------|
| input1                             | join1   | output1            |                                                                                          | چ>                                                                                                    |
| Settings Metric                    | S       | ×××                | Schema                                                                                   | INPUT                                                                                                    |
|                                    |         |                    | Field Name                                                                               | Type                                                                                                    |
| Node ID                            | output1 |                    | Field Name<br>Region                                                                     | Type<br>string (key,                                                                                                    |
| Node ID<br>Topic                   | output1 | ✓ (Use node        | Region                                                                                   | string (key,<br>null)                                                                                                    |
| Торіс                              |         | ✔ (Use node<br>id) |                                                                                          | string (key,                                                                                                    |
|                                    |         |                    | Region<br>Country                                                                        | string (key,<br>null)<br>string (null)                                                                                                    |
| Торіс                              |         |                    | Region<br>Country<br>Exchange                                                            | string (key,<br>null)<br>string (null)<br>string (null)                                                                                      |
| Topic<br>Partition Count           | output1 |                    | Region<br>Country<br>Exchange<br>Name<br>Forex<br>Symbol                                 | string (key,<br>null)<br>string (null)<br>string (null)<br>string (null)<br>string (null)                                                    |
| Topic<br>Partition Count<br>Inputs | output1 | id)                | Region<br>Country<br>Exchange<br>Name<br>Forex<br>Symbol<br>ISIN                         | string (key,<br>null)<br>string (null)<br>string (null)<br>string (null)<br>string (null)<br>string (null)                                   |
| Topic<br>Partition Count<br>Inputs | output1 | id)                | Region<br>Country<br>Exchange<br>Name<br>Forex<br>Symbol<br>ISIN<br>SEDOL                | string (key,<br>null)<br>string (null)<br>string (null)<br>string (null)<br>string (null)<br>string (null)<br>string (null)                  |
| Topic<br>Partition Count<br>Inputs | output1 | id)                | Region<br>Country<br>Exchange<br>Name<br>Forex<br>Symbol<br>ISIN<br>SEDOL<br>Close_local | string (key,<br>null)<br>string (null)<br>string (null)<br>string (null)<br>string (null)<br>string (null)<br>string (null)<br>double (null) |
| Topic<br>Partition Count<br>Inputs | output1 | id)                | Region<br>Country<br>Exchange<br>Name<br>Forex<br>Symbol<br>ISIN<br>SEDOL                | string (key,<br>null)<br>string (null)<br>string (null)<br>string (null)<br>string (null)<br>string (null)<br>string (null)                  |

The left (inbound) edge allows you to select the input source or operator.

2. In the Operator Settings pane, define or select the following properties:

| Property        | Description                                                                                                    |
|-----------------|----------------------------------------------------------------------------------------------------|
| Node ID         | The ID of the output operator.                                                                                                    |
| Торіс           | The stream of records or output you will be subscribed to.<br>Select the <i>Use Node ID</i> check box to use the value entered in the <i>Output</i> ID. Otherwise, uncheck the box and enter a new <i>Topic</i> ID.<br>When adding Topic IDs, ensure they:<br>must be unique across an application<br>must be specified<br>must start with a letter (a to Z) or an underscore. Also, it can only contain<br>letters (a to Z), numbers (0 to 9), and underscores |
| Partition Count | Enter the number of partitions for the Kafka topics that will be created for<br>the Output operator.<br>Partitions allow you to parallelize a topic by splitting the data in a<br>particular topic across multiple brokers wherein, each partition can be                                                                                                    |

|               | placed on a separate machine to allow for multiple consumers to read from a topic in parallel.                                                                                                    |  |
|---------------|----------------------------------------------------------------------------------------------------|--|
| Inputs        | The left input stream automatically connects to the currently-selected operator. You can select another ID of the operator that will be the source of the data in the <i>Inputs</i> drop-down list.<br>The preview of the data (INPUT) is displayed in the <i>Schema</i> pane. |  |
| Data Consumer | Select the Data Consumer where the output will be produced or published.         Currently, the following data consumers are supported:         • Text         • JDBC databases         • InfluxDB         • Email         • Kx kdb+         • REST         • Apache Kafka     |  |

3. <u>Save</u> the changes.

# **ADDING APPLICATION-SPECIFIC PROPERTIES**

Panopticon Streams properties can be viewed and configured in <u>Streams.properties</u>. However, some of these server-wide properties can be overridden by adding and customizing them in an application.

Steps:

1. On the Application page, click

then select Properties.

ł

The Application Properties dialog displays.

| Appli | cation Properties   |          | ×     |
|-------|---------------------|----------|-------|
|       | Кеу                 | Value    | + -   |
|       | output.retention.ms | 900000   |       |
|       | input.retention.ms  | 60000    |       |
|       | table.retention.ms  | 86400000 |       |
|       |                     |          |       |
|       |                     |          |       |
|       |                     |          |       |
|       |                     |          | Close |

```
    Currently, the application properties are used to assign specific retention time (in milliseconds) for topic(s).
    Partition Count values that were added in operators in the application are displayed.
```

2. To add a property, click

A new row for Key and Value entry displays.

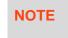

The *Keys* and *Values* must not be empty. Also, keys must be unique within the application property list.

- 3. Enter the Key. This is the application property to be configured.
- 4. Enter the corresponding Value of the key.

You can also opt to delete an application property entry by selecting its check box and clicking

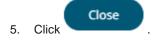

### Example

```
<properties>
   <!-- Keep tables alive one day -->
    <entry>
        <key>table.retention.ms</key>
        <value>86400000</value>
   </entry>
   <!-- Keep input and output streams for 1 second -->
    <entry>
        <key>input.retention.ms</key>
        <value>1000</value>
   </entry>
   <entry>
       <key>output.retention.ms</key>
        <value>1000</value>
   </entry>
   <!-- Custom retention time for InputStream topic -->
   <entry>
        <key>TimeSeries.retention.ms</key>
        <value>1111</value>
   </entry>
</properties>
```

Refer to RetentionTimeExample in the Example Applications section for more information

# **SAVING AN APPLICATION**

Saved applications (.app) are available in the PanopticonAppdata\CEP\Applications folder (i.e., c:\streamsserverdata\CEP\Applications).

Steps:

- 1. On the Application page, you can either click:
  - the Save icon ł icon. The context menu displays with three saving options: the E Save ٠ Click to save the changes made in the application. Ū Save as Copy Click to make a duplicate of the application. The original name is appended with \_Copy. To change the Application Name, click on it to make it editable, then enter a new one and click Sec. The Name or ID must start with a letter (a to Z) or underscore. Also, it can NOTE only contain letters (a to Z), numbers (0 to 9), and underscores.
    - Revert to Saved

Click to revert to the previously-saved application settings.

| NOTE | • After saving, you can start the execution of the application. You can do this either in the <i>Application</i> page or on the <b>Applications</b> tab. |  |  |
|------|----------------------------------------------------------------------------------------------------|--|--|
|      | <ul> <li>When saving an application, the color will indicate the status of the<br/>nodes:</li> </ul>                                                     |  |  |
|      | • Black – no issue                                                                                                    |  |  |
|      | • Yellow – no traffic on the topic                                                                                                    |  |  |
|      | • Red – there are definition issues. Refer to <u>Validating and</u><br><u>Fixing Application Issues</u> for more information.                            |  |  |

# **EDITING AN APPLICATION**

NOTE

Applications that are started or running cannot be edited.

#### Steps:

1. On the **Applications** tab, click an application link to modify.

The Application page displays.

2. To change the Application Name, click on it to make it editable, then enter a new one and click  $\checkmark$  .

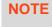

The Name or ID must start with a letter (a to Z) or underscore. Also, it can only contain letters (a to Z), numbers (0 to 9), and underscores.

- 3. You can also modify or add the following:
  - <u>operators</u>
  - properties
- 4. Save the changes.

NOTE

To go back to the **Applications** tab, click  $\leftarrow$  beside the application name.

If there are changes that were not saved, a confirmation message displays asking if you will exit the *Application* page without saving. Click **Cancel** and then <u>save.</u>

# **VALIDATING AND FIXING APPLICATION ISSUES**

Panopticon Streams provides an error validation to help fix application issues.

| Altair Panopticor | Applications Data Sources                                 |                 |    |            | 🛛 Connected 🛛 🔺 |
|-------------------|-----------------------------------------------------------|-----------------|----|------------|-----------------|
| ← StocksTrack     | Issues in application, Open issues panel for more informa | tion.           |    | A +        | Run 🔡 Save      |
| input1            |                                                           |                 |    |            | ~               |
| Settings Metrics  |                                                           |                 | ~* | Schema     | OUTPUT          |
| Node ID           | input1                                                    |                 |    | Field Name | Туре            |
| Торіс             | input1                                                    | ✔ (Use node id) |    |            |                 |
| Partition Count   |                                                           |                 |    |            |                 |
| Input Type        | STREAM                                                    | ,               |    |            |                 |
| Priority          | нісн                                                      | ·               |    |            |                 |
| Data source       |                                                           | /               |    |            |                 |
| Key columns       | □ <b>+</b> −                                              |                 | ļ  |            |                 |

#### Steps:

1. Click **Show Issues** . The list of *Issues* is displayed with the *Source* or operator with an error.

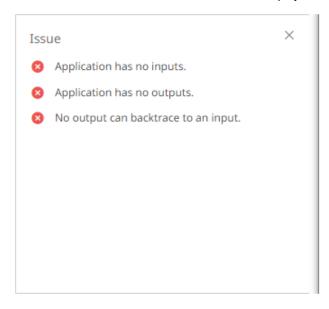

2. Click an issue to select.

Some possible issues include the following:

- for the input nodes, the data source is not available
- the application model parts are still not complete, or has invalid values
- for all nodes except inputs, there are faulty input definition or missing input connection
- for all nodes except outputs, there are faulty output definition or missing output connection
- 3. Apply the necessary changes and <u>save</u>.

### **STARTING AN APPLICATION**

| NOTE | Before starting an application, ensure:                                                                  |
|------|----------------------------------------------------------------------------------------------------|
|      | • the CEP engine has been started                                                                        |
|      | <ul> <li>the prerequisite <u>data sources are uploaded</u> on the <b>Data Sources</b><br/>tab</li> </ul> |
|      | • the application model is defined correctly                                                             |
|      | <ul> <li>If the application is empty, the creating a New Application for more information.</li> </ul>    |

You can start an application either on the <u>Applications tab</u> or on the <u>Application page</u>.

| Itair Panopticon | Applications Data Sourc | es Data Producer Monitoring | Parameters System   | Connected       |  |  |  |  |
|------------------|-------------------------|-----------------------------|---------------------|-----------------|--|--|--|--|
|                  | Q Search Applica        | tion                        |                     | <b>II</b> 🖸 🖯 1 |  |  |  |  |
| Orders           | Orders                  | -designer                   |                     |                 |  |  |  |  |
|                  | Nam Nam                 | e ↑                         | Last Modified       | Status Updated  |  |  |  |  |
|                  | ► Agg                   | egationExample              | Mar 2, 2022 1:40 PM |                 |  |  |  |  |
|                  | 🖄 Brar                  | chExample                   | Mar 4, 2022 5:03 PM |                 |  |  |  |  |
|                  | 🔥 Calc                  | ulateRemoveReplaceNull      | Mar 4, 2022 5:03 PM |                 |  |  |  |  |
|                  | 🔥 Calc                  | ulationsExample             | Mar 4, 2022 5:03 PM |                 |  |  |  |  |
|                  | \land Cont              | lateExample                 | Mar 4, 2022 5:04 PM |                 |  |  |  |  |
|                  | 🖄 Ema                   | ilExample                   | Mar 4, 2022 5:04 PM |                 |  |  |  |  |
|                  | ► Exte                  | rnalInputExample            | Mar 4, 2022 5:04 PM |                 |  |  |  |  |
|                  | ► Exte                  | rnalInputJsonParserExample  | Mar 4, 2022 5:04 PM |                 |  |  |  |  |
|                  | ► Exte                  | rnalInputXmlParserExample   | Mar 4, 2022 5:04 PM |                 |  |  |  |  |

#### Starting an Application on the Applications Tab

Steps:

1. To execute an application, ensure the *icon displays before the Name. This means the necessary data sources are already uploaded.* 

However, if *is* displayed, right-click on the application and select **Data Source Usage** in the context menu.

|   | Name 个           |          |                   |
|---|------------------|----------|-------------------|
|   | AggregationExam  | ple      |                   |
| ⚠ | BranchExample    | м        | Rename            |
| ⚠ | CalculateRemove  | e        | History           |
| ⚠ | CalculationsExan | Т        | Topic Usage       |
| ⚠ | ConflateExample  | ٢        | Data Source Usage |
| ⚠ | EmailExample     | ⊖        | Move              |
|   | ExternalInputExa | []       | Сору              |
| ► | ExternalInputJso | <u>+</u> | Download          |
|   | ExternalInputXm  | -        | Export bundle     |
|   |                  | Ŵ        | Remove            |

The list of data sources used by the application is displayed. For example:

| BranchExample - Data sources ×                                       |
|----------------------------------------------------------------------|
| Below is the list of data sources currently used by 'BranchExample': |
| A     StreamSimulator_StocksStatic                                   |
| Close                                                                |

Refer to <u>Uploading Data Sources</u> or <u>Creating a Data Source</u> for more information.

Click . The icon changes to and the timestamp is displayed under the *Status Updated* column. The stream topics and the data producer are also generated.

#### Starting an Application on the Application Page

Users with a Designer role have the ability to open and manage applications.

| ← BranchE | xample |            |              |    | A      | + 🕆 | ► Run | Save |   | Run button is<br>→ enabled |
|-----------|--------|------------|--------------|----|--------|-----|-------|------|---|----------------------------|
| Input     | - E    | 8          | Positive     |    |        |     |       |      | 2 |                            |
| Metrics   |        |            |              | ×* | Schema |     |       |      |   |                            |
| Name      | Туре   | # Messages | Messages/sec |    |        |     |       |      |   |                            |
| Input     | Input  | 0          | 0            |    |        |     |       |      |   |                            |
| Branch    | Branch |            |              |    |        |     |       |      |   |                            |
| Negative  | Output | 0          | 0            |    |        |     |       |      |   |                            |
| Positive  | Output | 0          | 0            |    |        |     |       |      |   |                            |
|           |        |            |              |    |        |     |       |      |   |                            |
|           |        |            |              |    |        |     |       |      |   |                            |

#### Steps:

1. On the **Applications** tab, click an application link to open and display it on the *Application* page.

| ← BranchE> | kample   |                    |                     |                 |            | ▲ +    | <b>t</b> | ► Run | 🖹 Save | : |
|------------|----------|--------------------|---------------------|-----------------|------------|--------|----------|-------|--------|---|
| Input      | E        | 2                  | egative<br>Sositive |                 |            |        |          |       |        | 2 |
| Metrics    |          |                    |                     | × <sup>,7</sup> | Schema     |        |          |       |        |   |
| Name       | Туре     | # Messages         | Messages/sec        |                 |            |        |          |       |        |   |
| Input      | Input    | 0                  | 0                   |                 |            |        |          |       |        |   |
| Branch     | Branch   |                    |                     |                 |            |        |          |       |        |   |
| Negative   | Output   | 0                  | 0                   |                 |            |        |          |       |        |   |
| Positive   | Output   | 0                  | 0                   |                 |            |        |          |       |        |   |
|            | un       | run the applicatio | Stop                | d the <b>R</b>  | unning sta | atus d | isplays  |       |        |   |
| ← Branc    | hExample |                    |                     |                 | + 🗇        |        | Stop     | 🖹 S   | ave    | : |

The stream topics and the data producer are generated.

3. You can also perform the following:

2.

• click on a node in the *Graph* pane to display its *Operator Settings* as well as the preview of the data (OUTPUT) in the *Schema* pane

| ← BranchExam     | ple Running                  |               | + 🛍 💶                | Stop 🖹 Save                    |
|------------------|------------------------------|---------------|----------------------|--------------------------------|
| Input            | Branch Negative              |               |                      | e <sup>R</sup>                 |
| Settings Metrics | Data Preview                 | ×.7           | Schema               | OUTPUT                         |
| Node ID          | Input                        |               | Field Name<br>Region | Type<br>string (null)          |
| Торіс            | Input                        | (Use node id) | Country              | string (null)                  |
| Partition Count  |                              |               | Exchange             | string (null)                  |
|                  | STREAM                       |               | Name                 | string (null)                  |
| Input Type       |                              |               | Forex<br>Symbol      | string (null)<br>string (null) |
| Priority         | HIGH 🗸                       |               | ISIN                 | string (null)                  |
| Data source      | StreamSimulator_StocksStatic | ~             | SEDOL                | string (null)                  |
| Kev columns      | Id × + ·                     |               | Close_local          | double (null)                  |
| Key columns      |                              |               | Mcap_local           | double (null)                  |

• click the **Metrics** tab to display the node's *Metrics* as well as the preview of the data (OUTPUT) in the *Schema* pane

| Branch           | nExample  | Running                      |                            | + 🛍                                                                            | Save Save                                                                                                  |
|------------------|-----------|------------------------------|----------------------------|--------------------------------------------------------------------------------|----------------------------------------------------------------------------------------------------|
| Inp              |           |                              | Positive                   |                                                                                | ×                                                                                                    |
|                  |           |                              |                            |                                                                                |                                                                                                    |
| Settings<br>Name | Metrics D | Data Preview<br>Messages/sec | # Messages                 | ی م<br>Schema<br>Field Name                                                    | OUTPUT<br>Type                                                                                             |
| -                |           |                              | <b># Messages</b><br>12750 |                                                                                |                                                                                                    |
| Name             | Туре      | Messages/sec                 | -                          | Field Name<br>Region<br>Country<br>Exchange                                    | Type<br>string (null)<br>string (null)<br>string (null)                                                    |
| Name             | Туре      | Messages/sec                 | -                          | Field Name<br>Region<br>Country<br>Exchange<br>Name                            | Type<br>string (null)<br>string (null)<br>string (null)<br>string (null)                                   |
| Name             | Туре      | Messages/sec                 | -                          | Field Name<br>Region<br>Country<br>Exchange<br>Name<br>Forex                   | Type<br>string (null)<br>string (null)<br>string (null)<br>string (null)<br>string (null)                  |
| Name             | Туре      | Messages/sec                 | -                          | Field Name<br>Region<br>Country<br>Exchange<br>Name<br>Forex<br>Symbol         | Type<br>string (null)<br>string (null)<br>string (null)<br>string (null)<br>string (null)                  |
| Name             | Туре      | Messages/sec                 | -                          | Field Name<br>Region<br>Country<br>Exchange<br>Name<br>Forex<br>Symbol<br>ISIN | Type<br>string (null)<br>string (null)<br>string (null)<br>string (null)<br>string (null)<br>string (null) |
| Name             | Туре      | Messages/sec                 | -                          | Field Name<br>Region<br>Country<br>Exchange<br>Name<br>Forex<br>Symbol         | Type<br>string (null)<br>string (null)<br>string (null)<br>string (null)<br>string (null)                  |

| BranchEx                                                            | ample                                       | Running                                         | g                                                                                                    |                                          |                                                       |                  | +                                                                      | 🗑 🔲 Stop | 🖺 Save                                                                                    |
|---------------------------------------------------------------------|---------------------------------------------|-------------------------------------------------|----------------------------------------------------------------------------------------------------|------------------------------------------|-------------------------------------------------------|------------------|------------------------------------------------------------------------|----------|-------------------------------------------------------------------------------------------|
| Input                                                               |                                             | Branch                                          | Positive                                                                                                    |                                          |                                                       |                  |                                                                        |          |                                                                                           |
|                                                                     |                                             |                                                 |                                                                                                    |                                          |                                                       |                  |                                                                        |          |                                                                                           |
| Settings Me                                                         | trics D                                     | ata Preview                                     | _                                                                                                    | 1                                        | . []                                                  | **               | Schema                                                                 |          | OUTPUT                                                                                    |
| Settings Me<br>Region                                               | trics D                                     | ata Preview<br>Exchange                         | Name                                                                                                    | I<br>Forex                               | Symbol                                                | ×*<br>I          | Field Name                                                             |          | Туре                                                                                      |
|                                                                     |                                             | 1                                               | -                                                                                                    | -                                        | _                                                     | _                | Field Name<br>Region                                                   |          | Type<br>string (null)                                                                     |
| Region                                                              | Country                                     | Exchange                                        | Name                                                                                                    | Forex                                    | Symbol                                                | _                | Field Name<br>Region<br>Country                                        |          | Type<br>string (null)<br>string (null)                                                    |
| Region<br>Europe                                                    | Country<br>AT<br>US                         | Exchange<br>VIE                                 | Name<br>Erste Group Bank AG                                                                                                    | Forex                                    | Symbol<br>ERST.VI                                     | _                | Field Name<br>Region                                                   |          | Type<br>string (null)<br>string (null)<br>string (null)                                   |
| Region<br>Europe<br>North America                                   | Country<br>AT<br>US<br>US                   | Exchange<br>VIE<br>NYSE                         | Name<br>Erste Group Bank AG<br>Annaly Capital Manage                                                                              | Forex<br>EUR<br>USD                      | Symbol<br>ERST.VI<br>NLY.N                            | I<br>A<br>L      | Field Name<br>Region<br>Country<br>Exchange                            |          | Type<br>string (null)<br>string (null)                                                    |
| Region<br>Europe<br>North America<br>North America                  | Country<br>AT<br>US<br>US<br>US<br>US       | Exchange<br>VIE<br>NYSE<br>NYSE                 | Name<br>Erste Group Bank AG<br>Annaly Capital Manage<br>Plum Creek Timber Co. I                                                   | Forex<br>EUR<br>USD<br>USD               | Symbol<br>ERST.VI<br>NLY.N<br>PCL.N                   | I<br>/<br>L      | Field Name<br>Region<br>Country<br>Exchange<br>Name                    |          | Type<br>string (null)<br>string (null)<br>string (null)<br>string (null)                  |
| Region<br>Europe<br>North America<br>North America                  | Country<br>AT<br>US<br>US<br>US<br>US<br>US | Exchange<br>VIE<br>NYSE<br>NYSE<br>NYSE         | Name<br>Erste Group Bank AG<br>Annaly Capital Manage<br>Plum Creek Timber Co. I<br>Avalonbay Communities                          | Forex<br>EUR<br>USD<br>USD<br>USD        | Symbol<br>ERST.VI<br>NLY.N<br>PCL.N<br>AVB.N          | I<br>A<br>L<br>L | Field Name<br>Region<br>Country<br>Exchange<br>Name<br>Forex           |          | Type<br>string (null)<br>string (null)<br>string (null)<br>string (null)<br>string (null) |
| Region<br>Europe<br>North America<br>North America<br>North America | Country<br>AT<br>US<br>US<br>US<br>US<br>US | Exchange<br>VIE<br>NYSE<br>NYSE<br>NYSE<br>NYSE | Name<br>Erste Group Bank AG<br>Annaly Capital Manage<br>Plum Creek Timber Co. I<br>Avalonbay Communities<br>Health Care REIT Inc. | Forex<br>EUR<br>USD<br>USD<br>USD<br>USD | Symbol<br>ERST.VI<br>NLY.N<br>PCL.N<br>AVB.N<br>HCN.N | I<br>¢<br>l<br>l | Field Name<br>Region<br>Country<br>Exchange<br>Name<br>Forex<br>Symbol |          | Type<br>string (null)<br>string (null)<br>string (null)<br>string (null)<br>string (null) |

• select an input or output node and click the **Data Preview** tab to display the data preview.

You can also click:

•

to copy the data to a clipboard.

to pause the update. To start the update, click

### **STOPPING AN APPLICATION**

Stopping the execution of an application can either be done on the <u>Applications tab</u> or the <u>Application page</u>.

#### Stopping an Application on the Applications Tab

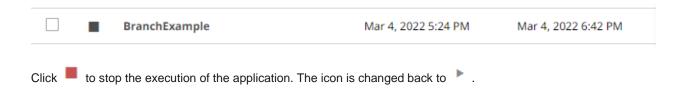

| ← BranchE<br>Input |        | 8          | legative<br>Sositive |     | +      | Stop<br>☐ Save<br> |
|--------------------|--------|------------|----------------------|-----|--------|--------------------|
| Metrics            |        |            |                      | ×,× | Schema |                    |
| Name               | Туре   | # Messages | Messages/sec         |     |        |                    |
| Input              | Input  | 23700      | 50                   |     |        |                    |
| Branch             | Branch |            |                      |     |        |                    |
| Negative           | Output | 17365      | 39                   |     |        |                    |
| Positive           | Output | 6336       | 7                    |     |        |                    |
| ■ St               | ор     |            |                      |     | Stop   | ► Run              |

### Stopping an Application on the Application Page

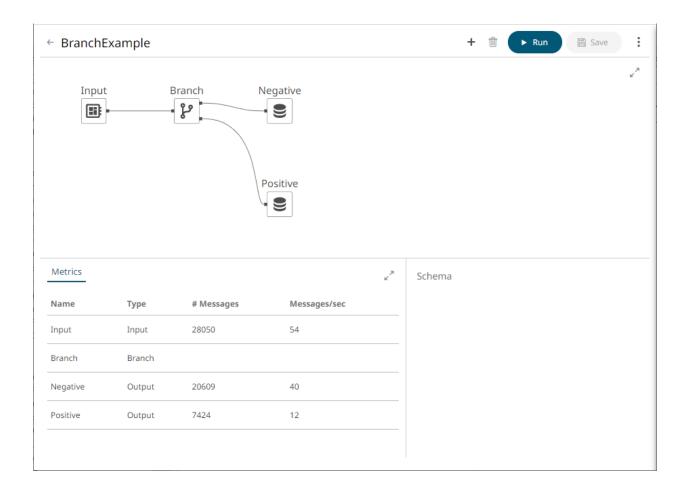

# [9] MANAGING DATA SOURCES

| Altair Panopticon | Арр | lications | Data So   | ources   | Data Proc | ducer | Monitorin | g | Parameters | System           |      | 0     | onnect   | ed        | A |
|-------------------|-----|-----------|-----------|----------|-----------|-------|-----------|---|------------|------------------|------|-------|----------|-----------|---|
| 🕂 Organization    | ~   | Q s       | earch Dat | a Source | 2         |       |           | ) |            |                  |      |       | 6        | $\ominus$ | Ŵ |
| Orders            |     |           |           |          |           |       |           |   |            |                  |      |       |          |           | _ |
| શ્ર Users         | ~   | <b>o</b>  | rders     |          |           |       |           |   |            |                  |      |       |          |           |   |
| adesigner 📩       |     |           |           | Name     | • ↑       |       |           |   | ı          | .ast Modified    |      | Plug  | in       |           |   |
|                   |     |           | <b>9</b>  | Brand    | ls        |       |           |   | N          | May 24, 2022 6:4 | 6 PM | Text  |          |           |   |
|                   |     |           |           | Cars     |           |       |           |   | N          | May 24, 2022 6:4 | 6 PM | Text  |          |           |   |
|                   |     |           | <b>\$</b> | Email    | Output    |       |           |   | ١          | May 24, 2022 6:4 | 6 PM | Emai  | ilWriter |           |   |
|                   |     |           | <b>\$</b> | Influx   | DBOutput  |       |           |   | Ν          | May 24, 2022 6:4 | 6 PM | Influ | xDBWr    | iter      |   |
|                   |     |           |           |          |           |       |           |   |            |                  |      |       |          |           |   |

Figure 9-1. Data Sources page for the Administrator user role

On the Data Sources page, users with Administrator or Designer role can:

- rename data sources
- View application usages
- □ <u>move</u> or <u>copy</u> data sources to folders or subfolders to which the user has permission
- □ <u>download</u> a copy
- remove a data source

To create or upload a data source, a user must have a Designer role.

| Altair Panopticon Applications Data Sources Ocnnected |               |                |  |                      |                   |  |  |
|-------------------------------------------------------|---------------|----------------|--|----------------------|-------------------|--|--|
| 🕂 Organization 🗸 🗸                                    | Q Search Date | a Source       |  | :: ⊡ ⊖ ₪             | + New Data Source |  |  |
| Orders                                                |               |                |  |                      |                   |  |  |
| 🔍 My Workspace                                        | Orders        |                |  |                      |                   |  |  |
|                                                       |               | Name 个         |  | Last Modified        | Plugin            |  |  |
|                                                       |               | Brands         |  | May 24, 2022 6:46 PM | Text              |  |  |
|                                                       |               | Cars           |  | May 24, 2022 6:46 PM | Text              |  |  |
|                                                       |               | EmailOutput    |  | May 24, 2022 6:46 PM | EmailWriter       |  |  |
|                                                       |               | InfluxDBOutput |  | May 24, 2022 6:46 PM | InfluxDBWriter    |  |  |
|                                                       |               |                |  |                      |                   |  |  |

Figure 9-2. Data Sources page for the Designer user role

# **UPLOADING DATA SOURCES**

Users with a Designer role can upload data sources to folder or subfolders to which they have permission.

Steps:

- 1. To upload data sources, you can either right-click a folder or subfolder then select **Upload Data Sources**:
  - on the expanded Folder hierarchy list

| 🕂 Organization |   | Y (0 comb 0        | ata Source |
|----------------|---|--------------------|------------|
| 🕨 🚞 Orders     | ď | Rename             |            |
| 의 My Workspace | + | New Folder         |            |
|                | F | New Data Source    |            |
|                | t | Upload Data Source | Name 个     |
|                | 2 | Permissions        |            |
|                | ŵ | Remove             |            |
|                |   |                    |            |

• or on the Data Sources pane

| 슈 Organization $~~~~~~~~~~~~~~~~~~~~~~~~~~~~~~~~~~~~$ | Q Search Data Sc     | ource  |          |                    |
|-------------------------------------------------------|----------------------|--------|----------|--------------------|
| Orders                                                | Organization > Order | s      |          |                    |
| 🔍 My Workspace                                        |                      |        |          |                    |
|                                                       | BidAsk               |        |          |                    |
|                                                       |                      | Name 个 |          | Last Modified      |
|                                                       |                      |        | ď        | Rename             |
|                                                       |                      |        | +        | New Folder         |
|                                                       |                      |        | +        | New Data Source    |
|                                                       |                      |        | t        | Upload Data Source |
|                                                       |                      |        | <u>,</u> | Permissions        |
|                                                       |                      |        | Ü        | Remove             |

The Upload Data Source dialog displays.

| Upload Data Source ×                         |
|----------------------------------------------|
| Data source name                             |
|                                              |
| ·                                            |
|                                              |
|                                              |
| Choose data source or drag and drop it here. |
|                                              |
| Replace existing data source                 |
| Upload Cancel                                |

- 2. To upload a data source, you can either:
  - drag it from your desktop and drop in the dialog, or
  - click **Choose Data Source** and select one in the *Open* dialog that displays.

The name of the data source is displayed on the uploaded data source area and in the Name box.

| Upload Data Source ×                         |
|----------------------------------------------|
| Text_StocksStatic                            |
|                                              |
| r                                            |
|                                              |
|                                              |
| Choose data source or drag and drop it here. |
| Selected Data Source: Text_StocksStatic      |
| Replace existing data source                 |
| Upload Cancel                                |

- 3. You can opt to rename the data source.
- 4. To replace an existing data source, select the *Replace existing data source* check box.

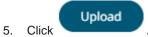

You will be notified when the data source has been uploaded.

| Upload Data Source ×         |
|------------------------------|
| Text_StocksStatic            |
|                              |
|                              |
|                              |
| $\bigcirc$                   |
| Upload complete              |
|                              |
| Replace existing data source |
| Upload Cancel                |

The data source is added and displayed on the **Data Sources** tab.

| Altair Panopticon | Applications Data Source | es               |                      | Connected         |  |  |
|-------------------|--------------------------|------------------|----------------------|-------------------|--|--|
| A Organization    | Q Search Data Sc         | ource            |                      | + New Data Source |  |  |
| > Crders          | Organization > Order     | <b>'S</b>        |                      |                   |  |  |
| 오 My Workspace    |                          |                  |                      |                   |  |  |
|                   | BidAsk                   |                  |                      |                   |  |  |
|                   |                          | lame 个           | Last Modified        | Plugin            |  |  |
|                   | □ <b>≝</b> T             | ext_StocksStatic | May 24, 2022 8:03 PM | Text              |  |  |
|                   |                          |                  |                      |                   |  |  |
|                   |                          |                  |                      |                   |  |  |
|                   |                          |                  |                      |                   |  |  |

#### Folders and Data Sources Display View

Folders and data sources can be displayed either on a *List* or *Grid View*. By default, the folders and data sources are displayed in the *List View*.

| ~ | Q Search Dat | a Source                                                                                                    |                                                                                                    | <b>∷</b> ⊡ ⊖ t                                                                                                    |
|---|--------------|----------------------------------------------------------------------------------------------------|----------------------------------------------------------------------------------------------------|----------------------------------------------------------------------------------------------------|
|   |              |                                                                                                    |                                                                                                    |                                                                                                    |
|   |              |                                                                                                    |                                                                                                    |                                                                                                    |
| ~ | Orders       |                                                                                                    |                                                                                                    |                                                                                                    |
|   |              | Name 个                                                                                                    | Last Modified                                                                                                    | Plugin                                                                                                    |
|   |              | KafkaOutput                                                                                                    | May 24, 2022 6:46 PM                                                                                                    | KafkaWriter                                                                                                    |
|   | <b>(</b> )   | KdbOutput                                                                                                    | May 24, 2022 6:46 PM                                                                                                    | KdbWriter                                                                                                    |
|   | <b>S</b>     | RestOutput                                                                                                    | May 24, 2022 6:46 PM                                                                                                    | RestWriter                                                                                                    |
|   | <b>(</b> )   | StockMarketSimulatorSymbols                                                                                                    | May 24, 2022 6:46 PM                                                                                                    | Text                                                                                                    |
|   | <b>S</b> O   | StreamSimulator_StocksStatic                                                                                                    | May 24, 2022 6:46 PM                                                                                                    | Stream Simulator                                                                                                    |
|   | <b>(</b> )   | StreamSimulator_StocksTimeSeries_TimeSeries                                                                                                    | May 24, 2022 6:46 PM                                                                                                    | Stream Simulator                                                                                                    |
|   | <b>S</b>     | Text_SampleData                                                                                                    | May 24, 2022 6:46 PM                                                                                                    | Text                                                                                                    |
|   | <b>(</b> )   | Text_StocksStatic                                                                                                    | May 24, 2022 6:46 PM                                                                                                    | Text                                                                                                    |
|   | <b>40</b>    | Text_StocksTimeSeries_Static                                                                                                    | May 24, 2022 6:46 PM                                                                                                    | Text                                                                                                    |
|   | <b>(</b> )   | Text_StocksTimeSeries_TimeSeries                                                                                                    | May 24, 2022 6:46 PM                                                                                                    | Text                                                                                                    |
|   |              | S))         S))           S))         S))           S))         S))           S))         S))           S))         S))           S))         S))           S))         S))           S))         S))           S))         S)) | See       KafkaOutput         See       KdbOutput         See       RestOutput         See       StockMarketSimulatorSymbols         See       StreamSimulator_StocksStatic         See       StreamSimulator_StocksTimeSeries_TimeSeries         See       Text_SampleData         See       Text_StocksStatic         See       Text_StocksStatic | SectorMay 24, 2022 6:46 PMSectorMay 24, 2022 6:46 PMSectorMay 24, 2022 6:46 PMSectorMay 24, 2022 6:46 PMSectorMay 24, 2022 6:46 PMSectorStockMarketSimulatorSymbolsMay 24, 2022 6:46 PMSectorMay 24, 2022 6:46 PMSectorMay 24, 2 |

On the toolbar, click Grid View

н. т

. The folders and data sources are displayed as thumbnails.

NOTE

Data Sources are placed under their corresponding plugin.

| Altair Panopticon | Applications Data Sources Data Producer                       | Monitoring Parameters                         | System | Connected                          |
|-------------------|---------------------------------------------------------------|-----------------------------------------------|--------|------------------------------------|
| 🚓 Organization    | Q Search Data Source                                          | Nan                                           | ne ↑   | ≣ ि ⊖ ΰ                            |
| Orders            | Folders                                                       |                                               |        |                                    |
| 요 Users           | Orders<br>11 data sources                                     |                                               |        |                                    |
| Plugins 🔶         | KafkaWriter     KafkaOutput     Modified an hour ago     TEXT |                                               |        |                                    |
|                   | -                                                             | <b>_SampleData</b><br>lified an hour ago      | _      | ksTimeSeries_Static<br>in hour ago |
|                   | StreamSimulator_StocksStatic Stre                             | amSimulator_StocksTimeS<br>lified an hour ago |        |                                    |

Click List View

to return to the standard listing.

On either display view style:

- Clicking on a data source title or thumbnail displays the data source
- □ right-clicking on a data source displays the context menu

| Altair Panopticon              | Applications | Data Sources Data                                | Producer Monitoring                        | Parameters                              | System     | 0      | Connecte | ed   |
|--------------------------------|--------------|--------------------------------------------------|--------------------------------------------|-----------------------------------------|------------|--------|----------|------|
| h Organization                 | ~ (Q         | Search Data Source                               |                                            | Na                                      | me 个       | :=     | Ū        | Θ    |
| Orders     Users     -designer | Folde        | rs<br>Orders<br>11 data sources                  |                                            |                                         |            |        |          |      |
|                                | Kafk         | Writer<br><b>xaOutput</b><br>ified an hour ago   |                                            |                                         |            |        |          |      |
|                                | TEXT         |                                                  |                                            |                                         |            |        |          |      |
|                                |              | kMarketSimulatorSymbols<br>lified an hour ago    | Text_SampleData<br>Modified an hour age    | 🗹 Renam                                 |            | n hour |          | atic |
|                                | Stream       | mSimulator                                       |                                            |                                         | tion Usage |        |          |      |
|                                |              | amSimulator_StocksStatic<br>lified 3 minutes ago | StreamSimulator_St<br>Modified an hour age | <ul><li>→ Move</li><li>□ Copy</li></ul> |            |        |          |      |
|                                |              |                                                  |                                            | ⊥ Downlo                                |            |        |          |      |

# SORTING THE LIST OF DATA SOURCES

Sorting data sources can be done by Name, Last Modified, or Plugin.

| Sort By      | Default Sort Order |
|--------------|--------------------|
| Name         | Ascending          |
| Last Modifed | Descending         |
| Plugin       | Ascending          |

Steps:

On the Folders and Data Sources Summary layout, either:

click the Sort By option on the *Toolbar* of the *Grid View* By default, the sorting is by Name.

| Name 个        |  |
|---------------|--|
| Name          |  |
| Last modified |  |
| Plugin        |  |
| Name          |  |

- Last Modified
- Plugin

Then click the Sort Order.

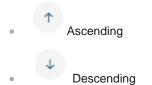

#### Click on the Name, Last Modified, or Plugin column header of the List View

| Altair Panopticon  | Арр | Data Se      | ources Data Producer Monitoring Paramet     | ers System           | Connected        |
|--------------------|-----|--------------|---------------------------------------------|----------------------|------------------|
| 📅 Organization     | ~   | Q Search Dat | ta Source                                   |                      | ∎ ⊙ 🗊            |
| Orders             |     |              |                                             |                      |                  |
| <sup>오</sup> Users | ~   | Orders       |                                             |                      |                  |
| adesigner 📄        |     |              | Name 个                                      | Last Modified        | Plugin           |
|                    |     | <b>\$</b>    | KafkaOutput                                 | May 24, 2022 6:46 PM | KafkaWriter      |
|                    |     | <b>S</b>     | KdbOutput                                   | May 24, 2022 6:46 PM | KdbWriter        |
|                    |     | ())          | RestOutput                                  | May 24, 2022 6:46 PM | RestWriter       |
|                    |     | <b>9</b>     | StockMarketSimulatorSymbols                 | May 24, 2022 6:46 PM | Text             |
|                    |     | <b>9</b>     | StreamSimulator_StocksStatic                | May 24, 2022 6:46 PM | Stream Simulator |
|                    |     | <b>SO</b>    | StreamSimulator_StocksTimeSeries_TimeSeries | May 24, 2022 6:46 PM | Stream Simulator |
|                    |     | <b>SO</b>    | Text_SampleData                             | May 24, 2022 6:46 PM | Text             |
|                    |     |              | Text_StocksStatic                           | May 24, 2022 6:46 PM | Text             |
|                    |     | <b>40</b>    | Text_StocksTimeSeries_Static                | May 24, 2022 6:46 PM | Text             |
|                    |     | <b>()</b>    | Text_StocksTimeSeries_TimeSeries            | May 24, 2022 6:46 PM | Text             |
|                    |     |              |                                             |                      |                  |

Then click the Sort Order.

- Ascending
- Descending

# **SEARCHING FOR DATA SOURCES**

To search for a particular data source, enter it in the Search Data Source box.

| Altair Panopticon      | App | lications | Data Sources                        | Data Producer | Monitoring | Parameters | System | 0 | Connect | ed | A |
|------------------------|-----|-----------|-------------------------------------|---------------|------------|------------|--------|---|---------|----|---|
| A Organization         | ~   | Q 1       | Text_StocksStatic                   | . 2           |            | Nan        | ne ↑   | ≔ | Ū       | 9  | Û |
| ✓ Imit Orders ■ BidAsk |     | Folders   |                                     |               |            |            |        |   |         |    |   |
| 요 Users                | ~   |           | Orders<br>11 data sources           |               |            |            |        |   |         |    |   |
| adesigner - designer   |     | KafkaW    | /riter                              |               |            |            |        |   |         |    |   |
|                        |     | TEXT      |                                     |               |            |            |        |   |         |    |   |
|                        |     |           | StocksStatic<br>ied a few seconds a | igo           |            |            |        |   |         |    |   |
|                        |     | Stream    | Simulator                           |               |            |            |        |   |         |    |   |
|                        |     |           |                                     |               |            |            |        |   |         |    |   |

Searching data sources in the Grid View

You can also enter one of more characters into the Search Data Source box and the suggested list of data sources that matched the entries will be displayed.

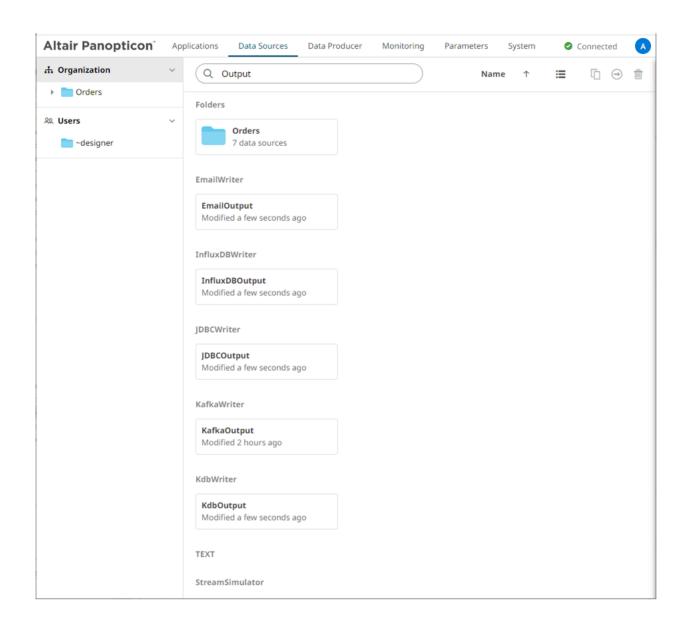

# **RENAMING DATA SOURCES OR FOLDERS**

A user with an Administrator or Designer role can rename data sources and folders.

Steps:

1. Right-click on a data source or folder then select **Rename** in the context menu.

| Image: Rename Image: Application Usage   Image: New Folder Image: Move   Image: Upload Data Source Image: Copy   Image: Permissions Image: Lemove   Image: Remove Image: Remove |                    | Ľ        | Rename            |
|----------------------------------------------------------------------------------------------------|--------------------|----------|-------------------|
|                                                                                                    | 🗹 Rename           | ۲        | Application Usage |
| Permissions                                                                                                    | 🕂 New Folder       | ⋺        | Move              |
| Permissions                                                                                                    | Upload Data Source | Ē        | Сору              |
| Remove                                                                                                    | ♀ Permissions      | <u> </u> | Download          |
|                                                                                                    | Remove             | Ŵ        | Remove            |

Folder or Subfolder Context Menu

Data Source Context Menu

#### The Rename Data Source or Rename Folder dialog displays.

| Rename Datasource | ×             |
|-------------------|---------------|
| InfluxDBOutput    |               |
|                   | Rename Cancel |
| Rename Folder     | ×             |
| Orders            |               |
|                   | Rename Cancel |
|                   | Rename        |

2. Enter a new name then click

### **VIEWING APPLICATION USAGES**

On the Data Sources tab, you can view the applications that currently use a data source.

Steps:

1. On the List view or Grid view, right-click on a data source and select Application Usage.

| Altair Panopticon      | App | blications Data Se | ources Data Producer Mon     | nitorin                      | g Parameters      | System                            | 0    | Connected        | (  |  |
|------------------------|-----|--------------------|------------------------------|------------------------------|-------------------|-----------------------------------|------|------------------|----|--|
| th Organization        | ~   | Q Search Dat       | ta Source                    |                              |                   |                                   | ::   | 6                |    |  |
| Orders                 |     |                    |                              |                              |                   |                                   |      |                  |    |  |
| 29. Users              | ~   | Orders             |                              |                              |                   |                                   |      |                  |    |  |
| 🛅 ~designer            |     |                    | Name 个                       |                              |                   | Last Modified                     | Plug | jin              |    |  |
|                        |     |                    | KafkaOutput                  |                              |                   | May 24, 2022 6:46 PM              | Kafk | aWriter          |    |  |
|                        |     | <pre> § </pre>     | StockMarketSimulatorSymbols  | 5                            |                   | May 24, 2022 6:46 PM Text         |      |                  |    |  |
|                        |     |                    | StreamSimulator_StocksStatic |                              |                   | May 24, 2022 8:10 PM              | Stre | Stream Simulator |    |  |
|                        |     | 4 <u>0</u>         | StreamSimulator_StocksTime!  | ď                            | Rename            | lay 24, 2022 <mark>6:46</mark> PM | Stre | am Simulato      | or |  |
|                        |     | <b>S</b>           | Text_StocksStatic            | ٢                            | Application Usage | lay 24, 2022 8:16 PM              | Text |                  |    |  |
|                        |     | <b>S</b>           | Text_StocksTimeSeries_Static | <ul> <li><b>○</b></li> </ul> | Move              | lay 24, 2022 6:46 PM              | Text |                  |    |  |
|                        |     |                    |                              | <u>+</u>                     | Download          |                                   |      |                  |    |  |
|                        |     |                    |                              | ŵ                            | Remove            |                                   |      |                  |    |  |
| ocalhost:8080/streams/ |     |                    |                              |                              |                   |                                   |      |                  |    |  |

| Altair Panopticon       | Applications Data Sources Data Producer Monitoring Para                                                                          | meters System                                         | Connected         |
|-------------------------|----------------------------------------------------------------------------------------------------|-------------------------------------------------------|-------------------|
| A Organization          | <ul> <li>Q Search Data Source</li> </ul>                                                                                         | Name                                                  | ↑ 🏾 🗋 ⊖ 🗊         |
| Orders                  | Folders                                                                                                    |                                                       |                   |
| 요 Users                 | V<br>Orders<br>1 data source                                                                                                    |                                                       |                   |
|                         | KafkaWriter<br>KafkaOutput<br>Modified 2 hours ago                                                                               |                                                       |                   |
|                         | StockMarketSimulatorSymbols         Text_StocksStatic           Modified 2 hours ago         Modified 8 minutes ago              | <ul> <li>Rename</li> <li>Application Usage</li> </ul> | TimeSeries_Static |
|                         | StreamSimulator                                                                                                    | → Move                                                |                   |
|                         | StreamSimulator_StocksStatic         StreamSimulator_StocksStatic           Modified 15 minutes ago         Modified 2 hours ago | ksT [〕 Copy<br><u>↓</u> Download<br>ᡎ Remove          |                   |
| localhost:8080/streams/ |                                                                                                    |                                                       |                   |

The list of applications that currently use the data source displays.

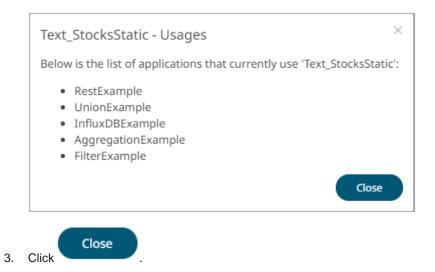

### **MOVING DATA SOURCES**

Users with a Designer role can move data sources to folders or subfolders to which they have permission.

Steps:

- 1. Select the check box of multiple data sources either on the Grid View or the List View.
- 2. Then select either:
  - the **Move** icon on the toolbar
  - Move in the context menu

The *Move Data Source* dialog displays with the folder or subfolders to which the user has permission to move the data sources.

| <br>ve Datasource<br>Select folder to move 'selected d | atasources' to:  |
|--------------------------------------------------------|------------------|
| A Organization                                         | Current folder 🗸 |
| <ul> <li>Orders</li> </ul>                             |                  |
| 🖄 My Workspace                                         |                  |
|                                                        | Move Cancel      |

3. Select the folder or subfolder.

| Мо | ve Datasource                          | ×                |
|----|----------------------------------------|------------------|
|    | Select folder to move 'selected datase | ources' to:      |
|    | 🕂 Organization                         | Current folder 🗸 |
|    | Orders                                 |                  |
|    | 🔍 My Workspace                         |                  |
|    |                                        |                  |
|    |                                        | Move Cancel      |

4. Click

Move

The data sources are moved and displayed on the selected folder.

| Altair Panopticon       | air Panopticon Applications Data Sources |         |            |             | Data Producer | Monito               | oring | Parameters | System | 0           | Connect | ted | A |
|-------------------------|------------------------------------------|---------|------------|-------------|---------------|----------------------|-------|------------|--------|-------------|---------|-----|---|
| Organization     Orders | ~                                        |         | earch Data | a Source    | •             |                      |       | ::         | []     | ⇒           | 1       |     |   |
| ୬୬ Users                | ~                                        | ~design | ier        |             |               |                      |       |            |        |             |         |     |   |
| adesigner 🔁             |                                          |         |            | Name        | $\uparrow$    | Last Modified        |       |            | Plugin |             |         |     |   |
|                         |                                          |         | <b>S</b>   | KafkaOutput |               | May 24, 2022 8:31 PM |       |            |        | KafkaWriter |         |     |   |
|                         |                                          |         | <b>SO</b>  | Text_S      | tocksStatic   | May 24, 2022 8:31 PM |       |            |        | Text        |         |     |   |
|                         |                                          |         |            |             |               |                      |       |            |        |             |         |     |   |
|                         |                                          |         |            |             |               |                      |       |            |        |             |         |     |   |
|                         |                                          |         |            |             |               |                      |       |            |        |             |         |     |   |

NOTE

If data sources with the same name are already in the selected folder, a copy of them will be moved.

### **COPYING DATA SOURCES**

Users with a Designer role can copy data sources to folders or subfolders to which they have permission.

Steps:

- 1. Select the check box of one or multiple data sources either on the *Grid View* or *List View*.
- 2. Then select either:

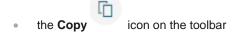

Copy in the context menu •

The Copy Data Source dialog displays with the folder or subfolders to which the user has permission to copy the data sources.

| Cop | by Datasource                          |                  | × |
|-----|----------------------------------------|------------------|---|
|     | Select folder to copy 'selected dataso | urces' to:       |   |
|     | A Organization                         | Current folder ~ |   |
|     | Orders                                 |                  |   |
|     | 🖄 My Workspace                         |                  |   |
|     |                                        | Copy             |   |

3. Select the folder or subfolder.

| Сор   | py Datasource                                    | >              | < |
|-------|--------------------------------------------------|----------------|---|
|       | Select folder to copy 'selected datasources' to: |                |   |
|       | A Organization Cur                               | rrent folder 🗸 |   |
|       | Orders                                           |                |   |
|       | 의 My Workspace                                   |                |   |
|       | Сору                                             | Cancel         | ) |
| Click | Сору                                             |                |   |

4. Click

The data sources are copied and displayed on the selected folder.

| Altair Panopticon       | Ap | plications | Data S     | ources Data Producer | Monitoring           | Parameters   | System | 0           | Connect | ed | A |
|-------------------------|----|------------|------------|----------------------|----------------------|--------------|--------|-------------|---------|----|---|
| Organization     Orders | ~  | Q Se       | arch Da    | ta Source            |                      |              |        | ::          | []      | ⇒  | Û |
| ଥ୍ୟ Users               | ~  | ~designe   | r          | Name 个               | Last Mo              | dified       |        | Plug        | in      |    |   |
| adesigner 🔁             |    |            | <b>4</b> 0 |                      |                      |              |        |             |         |    |   |
|                         |    |            | <b>9</b>   | KafkaOutput          | May 24, 2022 8:31 PM |              |        | KafkaWriter |         |    |   |
|                         |    |            | <b>80</b>  | Text_StocksStatic    | May 24, 2            | 2022 8:31 PM |        | Text        |         |    |   |
|                         |    |            |            |                      |                      |              |        |             |         |    |   |
|                         |    |            |            |                      |                      |              |        |             |         |    |   |
|                         |    |            |            |                      |                      |              |        |             |         |    | _ |

NOTE

If data sources with the same name are already in the selected folder, it will be added as copy.

### **DOWNLOADING A DATA SOURCE**

Users with Administrator or Designer role are allowed to download a copy of a data source by right-clicking on a data source and selecting **Download** in the context menu.

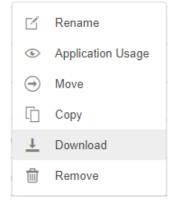

The data source is downloaded.

### **DELETING DATA SOURCES**

Users with an Administrator or Designer role can delete data sources using the toolbar or context menu.

Steps:

1. Select the check box of one or several data sources either on the Grid View or List View.

- 2. Then click either:
  - the **Remove** icon on the toolbar
  - Remove in the context menu

A notification message displays.

For a data source, the corresponding applications that will be impacted is listed:

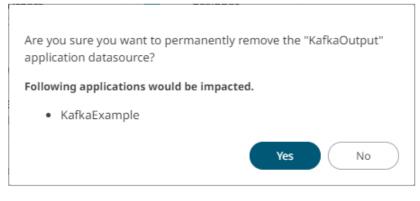

For several data sources:

|    | Are you sure you want to remove the selected datasources from the server? |
|----|---------------------------------------------------------------------------|
|    | Yes No                                                                    |
| 3. | Click Yes to remove.                                                      |

# **CREATING A DATA SOURCE**

Panopticon Streams supports creation of data sources that can be used as inputs or outputs in the application model.

Steps:

1. On the Data Sources tab:

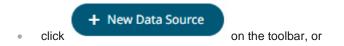

• right-click on a folder or subfolder and select New Data Source.

| ß | Rename             |
|---|--------------------|
| + | New Folder         |
| + | New Data Source    |
| 1 | Upload Data Source |
| 2 | Permissions        |
| Ŵ | Remove             |

#### The New Data Source dialog displays.

| New Data Source | ×      |
|-----------------|--------|
| Datasource1     |        |
|                 | Create |
|                 | Create |

2. Enter the Name of the data source and click

The Data Source tab displays with the following sections:

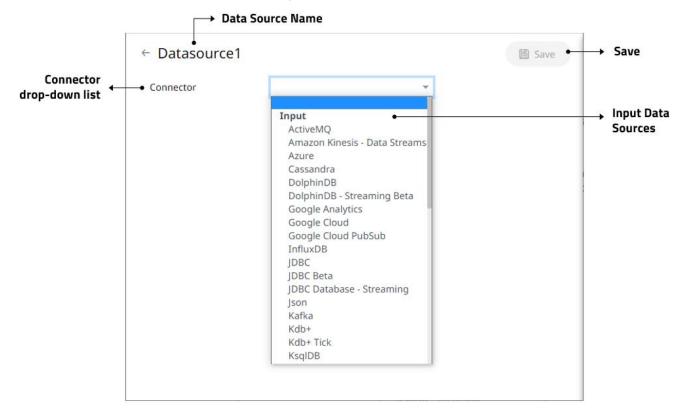

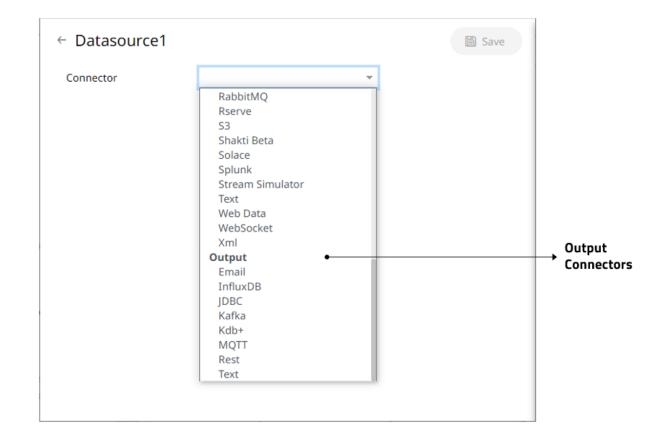

| Section/Pane                                                | Description                                                                                                |
|-------------------------------------------------------------|----------------------------------------------------------------------------------------------------|
| Data Source Name                                            | Name of the data source. Click the <sup>←</sup> button to go back to the <i>Data Sources</i> listing page. |
| Connector drop-down list                                    | Includes the input data sources and output connectors.                                                     |
| Save Saves the changes made on the <b>Data Sources</b> tab. |                                                                                                    |

NOTE

Inactive connectors are not displayed in the Connector drop-down.

- 3. Enter the *Name* of the data source. This should be unique and should only contain letters (a to Z), numbers (0 to 9), and underscores.
- 4. Click  $\checkmark$  or press **Enter** to apply the name.
- 5. Select any of the following:
  - output connectors
    - Email
    - InfluxDB
    - JDBC Database

- Apache Kafka
- Kx kdb+
- MQTT
- <u>REST</u>
- <u>Text</u>
- Input data sources
  - <u>ActiveMQ</u>
  - Amazon Kinesis Data Streams
  - <u>Azure</u>
  - <u>Cassandra</u>
  - DolphinDB
  - DolphinDB Streaming
  - Elasticsearch 6.x
  - Elasticsearch 7.x
  - Google Analytics
  - Google Cloud
  - Google Cloud Pub/Sub
  - InfluxDB
  - JDBC Databases
  - JDBC (Beta)
  - JDBC Database Streaming
  - JSON
  - Apache Kafka
  - Kx kdb+
  - Kx kdb+ Tick
  - ksqlDB
  - ksqlDB Streaming
  - Livy Spark
  - MongoDB
  - MQTT
  - MS Excel (legacy)
  - MS Excel (xlsx)
  - OneTick
  - OneTick CEP
  - OneTick Cloud

- Python
- RabbitMQ
- <u>Rserve</u>
- <u>S3</u>
- Shakti (Beta)
- Solace
- Splunk
- Stream Simulator
- StreamBase 7.1
- StreamBase LiveView
- <u>Text</u>
- WebSocket
- Web Data
- <u>XML</u>

The tab page changes depending on the selected connector. Refer to the sections below for more information.

#### **Common Data Source Settings**

Some of the data sources share the following settings or parts:

- Data Connector File Source
- <u>Message Type selection and definition</u>
- Saving and loading of column definitions
- Data Souce Toolbar
- Defining Real-time Settings

#### Selecting and Defining the Data Connector File Source

Several connectors including <u>JSON</u>, <u>MS Excel (legacy)</u>, <u>Text</u>, <u>XML</u>, and <u>Stream Simulator</u>, allow selection from a File, Web URL, or Text source.

Steps:

Select the connector file source:

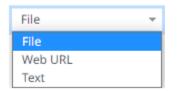

File

You can either:

| • | Upload a data source snapsh browse to the file source. | not by clicking <b>Uploa</b>                | d File Upload      | File then Brows       | se Browse to       |
|---|--------------------------------------------------------|---------------------------------------------|--------------------|-----------------------|--------------------|
|   | After selecting the file, it is dis                    | splayed with the time                       | estamp of the snap | shot.                 |                    |
|   | JSON File Source                                       | File                                        | ~                  |                       |                    |
|   | Load Type                                              | Upload File                                 | Link To File       |                       |                    |
|   | File                                                   | Books.json X<br>as of 2022-01-05 1          | 7:17:55            | Browse                |                    |
|   | To change the data source, c                           | lick $^{	imes}$ then $\operatorname{Brows}$ | e Browse to b      | prowse to a new file. |                    |
| • | Link to a data source file by c                        | licking Link to File                        | Link To File       | and entering a File   | 'e Path.           |
|   | Load Type                                              | Upload File Link T                          | o File             |                       |                    |
|   | JSON File Path                                         |                                             |                    |                       | (File Type: .json) |

Ensure that in a cluster, you need to use a a shared path, or put it on every node and use a path that resolves on every node. You can update its contents whenever you want.

| NOTE | An error notification displays upon fetching sheets/column generation when the <i>File Path</i> is blank. |
|------|----------------------------------------------------------------------------------------------------|
|      | Error!                                                                                                    |
|      | File path is required                                                                                     |
|      | Close                                                                                                    |
|      | Click <b>Close</b> and enter the file path.                                                               |

#### Text

Then enter the text block to be parsed.

| JSON File Source | Text | <b>~</b> |  |
|------------------|------|----------|--|
| Text             |      |          |  |
|                  |      |          |  |
|                  |      |          |  |
|                  |      |          |  |
|                  |      |          |  |
|                  |      |          |  |
|                  |      |          |  |
|                  |      |          |  |

|   | An error n<br>s blank. | otification displays upon column generation when the Text box |
|---|------------------------|---------------------------------------------------------------|
| ſ |                        |                                                               |
|   | Error!                 |                                                               |
|   | $\triangle$            | Text is required                                              |
|   |                        | Close                                                         |

#### Web URL

The dialog changes to allow specification of the following:

| JSON File Source    | Web URL               | ▼               |                         |
|---------------------|-----------------------|-----------------|-------------------------|
| Authentication Type | Basic                 | ▼               |                         |
| Path                |                       |                 |                         |
| Proxy Server URI    |                       |                 |                         |
| Headers             |                       |                 |                         |
| Content Encoding    | None                  | <b>v</b>        |                         |
| User Id             |                       |                 |                         |
| Password            |                       | Show characters |                         |
| Http Method         | GET                   | <b>v</b>        |                         |
| Timeout             | 10                    | v               |                         |
| Request Body        |                       |                 |                         |
| Content Type        | application/x-www-for | rm-urlencoded   |                         |
| Record Path         |                       |                 | (eg. myroot.items.item) |
| Decimal Separator   | Period {.}            | <b>v</b>        |                         |
| File Encoding       |                       | ~               |                         |

| Property            | Description                                                                 |
|---------------------|-----------------------------------------------------------------------------|
| Authentication Type | <ul> <li>Basic<br/>The basic authentication.</li> <li>OAuth</li> </ul>      |
|                     | Authentication Type OAuth  Token Url Token Request Body                     |
|                     | Add Access Token To Request Headers  Url Then enter the following settings: |

|                  | • <b>Token URL</b> – The URL to retrieve the access token from.                                                                                                    |  |  |  |
|------------------|----------------------------------------------------------------------------------------------------|--|--|--|
|                  | <ul> <li>Token Request Body – The request body used for access token requests.</li> </ul>                                                                                                    |  |  |  |
|                  | <ul> <li>Add Access Token To - The Access token retrieved from the Token URL<br/>can be added to headers, URL or request body, depending on how the<br/>endpoint needs the token.</li> </ul>                                                                           |  |  |  |
|                  | Request Headers 🗸                                                                                                    |  |  |  |
|                  | Request Headers                                                                                                    |  |  |  |
|                  | Request Url                                                                                                    |  |  |  |
|                  | Request Body                                                                                                    |  |  |  |
|                  | <ul> <li>Request Header - A header is automatically added to the REST API request.</li> </ul>                                                                                                    |  |  |  |
|                  | <ul> <li>Request URL - The URL needs to be manually parameterised with a<br/>{access_token} parameter, before calling the REST API, the parameter<br/>is replaced with the actual token.</li> </ul>                                                                    |  |  |  |
|                  | <ul> <li>Request Body - The Request Body needs to be manually parameterised<br/>with a {access_token} parameter, before calling the REST API, the<br/>parameter is replaced with the actual token.</li> </ul>                                                          |  |  |  |
|                  | NOTES:                                                                                                    |  |  |  |
|                  | <ul> <li>The given request body is posted to the Token URL as application/x-www-form-urlencoded, so the request body must be formatted like field1=value1&amp;field2=value2, e.g., client_id=xxxx&amp;client_secret=xxxx&amp;grant_type=client_credentials.</li> </ul> |  |  |  |
|                  | Not available in the Stream Simulator connector.                                                                                                    |  |  |  |
|                  |                                                                                                    |  |  |  |
| Path             | The absolute path including the HTTP where the file is located.                                                                                                    |  |  |  |
| Proxy Server URI | The HTTP Proxy setting that will allow the connector to reach the endpoint.                                                                                                    |  |  |  |
| Headers          | Headers are separated by a comma                                                                                                    |  |  |  |
|                  | • Each Header is entered as <b>Name = Value</b> , where <i>Name</i> and <i>Value</i> can be enclosed in double quotes to allow inclusion of any character except for double quotes                                                                                     |  |  |  |
|                  | • <i>Name</i> and <i>Value</i> can also be left unquoted, in which case they may not include comma or equals characters                                                                                                    |  |  |  |
| Content Encoding | Select the <i>Content Encoding</i> with the HTTP Header: <b>None, GZip, Deflate,</b> or <b>GZip</b> and <b>Deflate</b>                                                                                                    |  |  |  |
| User Id          | The user Id that will be used to connect to the connector's service.                                                                                                    |  |  |  |
| Password         | The password to connect to the connector's service.                                                                                                    |  |  |  |
|                  | Select the Show Characters check box to display the entered characters.                                                                                                    |  |  |  |
| HTTP Method      | Select the appropriate HTTP method for the request from the following options:                                                                                                    |  |  |  |
|                  | • GET – retrieve data                                                                                                    |  |  |  |
|                  |                                                                                                    |  |  |  |
|                  | POST – add new data                                                                                                    |  |  |  |
|                  | <ul> <li>POST – add new data</li> <li>PUT – replace existing data</li> </ul>                                                                                                    |  |  |  |
|                  |                                                                                                    |  |  |  |

| Request Body  | The Request Body for the HTTP POST.                                                                                                    |  |  |  |
|---------------|----------------------------------------------------------------------------------------------------|--|--|--|
| Content Type  | he required Content Type. Default is application/x-www-form-urlencoded                                                                                     |  |  |  |
| Record Path   | The record path that will be queried by the connector's path (e.g., <b>myroot.items.item</b> ).                                                            |  |  |  |
| File Encoding | <ul> <li>Set the character encoding to use in text data.</li> <li>UTF-8</li> <li>UTF-16</li> <li>UTF-32</li> <li>US-ASCII</li> <li>Windows-1252</li> </ul> |  |  |  |

| NOTE | An error notification displays upon column generation when the <i>Path</i> is blank. |
|------|--------------------------------------------------------------------------------------|
|      | Error!                                                                               |
|      | Close                                                                                |
|      | Click <b>Close</b> and enter the web path.                                           |

## Defining the Message Type in Data Sources

Message types specify the format of the data within the message.

Steps:

1. Select the Message Type:

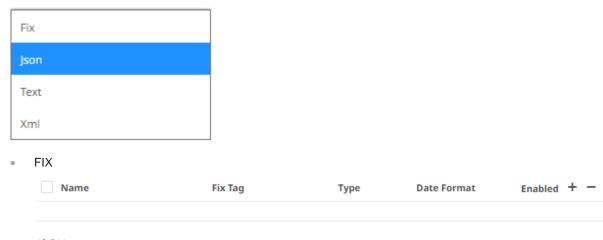

JSON

If **JSON** is selected, enter the *Record Path* which allows the identification of multiple records within the JSON document (e.g., **myroot.items.item**).

| Message Type      | Json       | Ŧ    |                        |        |         |   |   |
|-------------------|------------|------|------------------------|--------|---------|---|---|
| Decimal Separator | Period {.} | Ŧ    |                        |        |         |   |   |
| Record Path       |            |      | (eg. myroot.items.iter | n)     |         |   |   |
| Generate Columns  | Save Loa   | ad   |                        |        |         |   |   |
| Name              | JsonPath   | Туре | Date Format            | Filter | Enabled | + | - |
|                   |            |      |                        |        |         |   |   |

Text

•

If **Text** has been selected, confirm the **Decimal Separator**, **Text Qualifier**, **Column Delimiter**, and if the first row of the message includes column headings.

| Message Type         | Text                  |                 | ·           |        |                |
|----------------------|-----------------------|-----------------|-------------|--------|----------------|
| Decimal Separator    | Period {.}            |                 | ~           |        |                |
| Text Qualifier       | <none></none>         |                 | ~           |        |                |
| Column Delimiter     | Comma {,}             |                 | <b>T</b>    |        |                |
| First Row Headings   | <b>~</b>              |                 |             |        |                |
| Column Index control | s the position of a o | column, Must be | >= 0.       |        |                |
| Generate Columns     | Save Loa              | d               |             |        |                |
| Name                 | Column Inde           | ех Туре         | Date Format | Filter | Enabled<br>+ — |
|                      |                       |                 |             |        |                |
| XML                  |                       |                 |             |        |                |
| Name                 | XPath                 | Туре            | Date Format | Filter | Enabled + -    |
|                      |                       |                 |             |        |                |

2. Define or set the columns that represent the sections of the message.

| Property                                    | Description                                                                |
|---------------------------------------------|----------------------------------------------------------------------------|
| Name                                        | The column name of the source schema.                                      |
| Fix Tag/JsonPath/Text<br>Column Index/XPath | The Fix Tag/JsonPath/Text Column Index/XPath of the source schema.         |
| Туре                                        | The data type of the column. Can be a <b>Text, Numeric,</b> or <b>Time</b> |
| Date Format                                 | The <u>format</u> when the data type is <b>Time</b> .                      |
| Enabled                                     | Determines whether the message field should be processed.                  |

#### NOTE

To parse and format times with higher than millisecond precision, the format string needs to end with a period followed by sequence of upper case S. There can be

| no additional characters following them.                                                                          |   |
|----------------------------------------------------------------------------------------------------|---|
| For example: yyyy-MM-dd HH:mm:ss.SSSSSS                                                                           |   |
| Fo delete a column, check its $\square$ or all the column entries, check the topmost $\square$ , then click $-$ . | т |

## **Defining the Format in Data Sources**

You can select the format to use in the connector for <u>Azure</u>, <u>Google Cloud</u>, and <u>S3</u> data sources.

Steps:

1. Select the Data Type:

| Json  | v |
|-------|---|
| Json  |   |
| Text  |   |
| Xml   |   |
| Excel |   |

• JSON

If **JSON** is selected, enter the *Record Path* which allows the identification of multiple records within the JSON document (e.g., **myroot.items.item**).

| Data Type         | Json       |      |               |            |   |   |
|-------------------|------------|------|---------------|------------|---|---|
| Decimal Separator | Period {.} |      | ·             |            |   |   |
| Record Path       |            |      | (eg. myroot.i | tems.item) |   |   |
| Generate Columns  | Save Load  |      |               |            |   |   |
| Name              | JsonPath   | Туре | Date Format   | Enabled    | + | - |

Text

If **Text** is selected, confirm the **Decimal Separator**, **Text Qualifier**, **Column Delimiter**, and if the first row of the message includes column headings.

| Data Type               | Text                    | Ψ                 |             |                            |
|-------------------------|-------------------------|-------------------|-------------|----------------------------|
| Decimal Separator       | Period {.}              | ~                 |             |                            |
| Text Qualifier          | <none></none>           | ~                 |             |                            |
| Column Delimiter        | Comma {,}               | ~                 |             |                            |
| First Row Headings      | <b>~</b>                |                   |             |                            |
| Column Index controls t | the position of a colur | nn, Must be >= 0. |             |                            |
| Generate Columns        | Save Load               |                   |             |                            |
| Name                    |                         | Column Index Type | Date Format | <mark>ح</mark> Enabled 🕂 — |
|                         |                         |                   |             |                            |

## • XML

If **XML** is selected, enter the *Record Path* which allows the identification of multiple records within the XML document (e.g., //myroot/items/item).

| Data Type                | Xml                    |                 | *              |              |             |
|--------------------------|------------------------|-----------------|----------------|--------------|-------------|
| Record XPath             |                        |                 | (eg. //myroot/ | (items/item) |             |
| Decimal Separator        | Period {.}             |                 | ▼              |              |             |
| Prepend 'default:' for t | he elements falling ur | nder default na | mespace.       |              |             |
| Generate Columns         | Save Load              |                 |                |              |             |
| Name                     |                        | XPath           | Туре           | Date Format  | Enabled + - |

#### Excel

For **Excel** file type, select the required sheet and adjust the headers on first row, if needed.

| Data Type            | Excel      | *  |              |             |                        |
|----------------------|------------|----|--------------|-------------|------------------------|
| Sheet                |            | Ψ. | Fetch Sheets |             |                        |
| Decimal Separator    | Period {.} | ~  |              |             |                        |
| Headers On First Row | Auto       | Ŧ  |              |             |                        |
| Columns              |            |    |              |             |                        |
| Name                 |            |    | Туре         | Date Format | <mark> </mark> Enabled |

## 2. Define or set the columns that represent the sections of the file.

| 3. Property                    | Description                                                                |  |
|--------------------------------|----------------------------------------------------------------------------|--|
| Name                           | The column name of the source schema.                                      |  |
| JsonPath/Column<br>Index/XPath | The JsonPath/Column Index/XPath of the source schema.                      |  |
| Туре                           | The data type of the column. Can be a <b>Text, Numeric,</b> or <b>Time</b> |  |
| Date Format                    | The <u>format</u> when the data type is <b>Time</b> .                      |  |
| Enabled                        | Determines whether the message field should be processed.                  |  |

| NOTE | To parse and format times with higher than millisecond precision, the format string needs to end with a period followed by sequence of uppercase S. There can be no additional characters following them. |
|------|----------------------------------------------------------------------------------------------------|
|      | For example: yyyy-MM-dd HH:mm:ss.SSSSSS                                                                                                    |

To delete a column, check its  $\square$  or all the column entries, check the topmost  $\square$ , then click  $\neg$ .

## Saving or Loading Column Definitions in the Data Sources

Save or load column definitions in the data sources.

Steps:

1. Click Save

to save a copy of a column definitions file (.exs).

2. Instead of generating columns done in step 8, click

to load a column definitions (.exs) file.

The Load Column Definitions dialog displays.

| Load column definitions ×                             |
|-------------------------------------------------------|
|                                                       |
| Choose column definitions file to load Drag file here |
| Ok Cancel                                             |

- 2.1. To load column definitions, you can either:
  - drag it from your desktop and drop in the dialog, or
  - click Choose Column Definitions File to Load and select one in the Open dialog that displays.

The name of the column definitions is displayed on the loaded column definitions area.

| Load column definitions                               | ×         |
|-------------------------------------------------------|-----------|
|                                                       |           |
|                                                       |           |
| Choose column definitions file to load Drag file here |           |
| Selected file: Text Column Schemas Text               |           |
| Ok Cancel                                             | $\supset$ |

2.2. Click

A notification displays when the file is loaded.

Ok

| Load column definitions × |  |
|---------------------------|--|
|                           |  |
| $\bigcirc$                |  |
| Load complete             |  |
|                           |  |
| Ok Cancel                 |  |

This populates the list of columns from the .exs file.

## **Defining Real-time Settings**

Streaming connectors have a common section to specify the *Time Id Column* to generate the streaming time series window. The *Time Id Column* can be from the soure dataset, or alternatively, automatically generated.

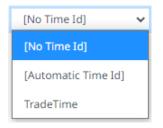

As new data arrives from the subscription, new time slices will automatically be added, and old ones will be deleted.

Steps:

- 1. Select either:
  - Automatic Time Id

| Time Id Column      | [Automatic Time Id] | ~       |
|---------------------|---------------------|---------|
| Time Id Column Name | Automatic_Timestamp | _Column |

Then define the Time Id Column Name.

• Date/Time Id column either from the source data or automatically generated

| Time Id Column      | TradeTime | ~ |
|---------------------|-----------|---|
| Time Id Column Name | TradeTime |   |

2. Select the Reset Data on Reconnect check box to flush out the stale data and reload data after reconnection.

#### Using the Data Source Toolbar

Several data sources have a toolbar:

| Altair Panopticon | Applications | Data Sources |        | Connected                        |
|-------------------|--------------|--------------|--------|----------------------------------|
| ← Datasource1     |              |              |        | 🗎 Save                           |
| Connector         | InfluxDB     |              | ~      |                                  |
| Url               |              |              |        |                                  |
| Port              | 8086         |              |        |                                  |
| Database          |              |              |        |                                  |
| User Id           |              |              |        |                                  |
| Password          |              |              |        | Add Column                       |
| Measurement       |              |              |        | Fetch Schema                     |
| Source            |              |              | Target | Type + − Ⅲ 𝔅 • → Test Connection |
|                   |              |              |        |                                  |
|                   |              |              |        |                                  |
|                   |              |              |        |                                  |
|                   |              |              |        |                                  |

Click on any of the following icons:

| Icon | Description                                                                                                    |  |  |  |  |
|------|----------------------------------------------------------------------------------------------------|--|--|--|--|
| +    | A new column entry displays. Enter or select the following properties:                                                                                                    |  |  |  |  |
|      | Source Target Type + - III Ø                                                                                                    |  |  |  |  |
|      | Column_1 Text V                                                                                                    |  |  |  |  |
|      | <ul> <li>Source <ul> <li>The column name of the source schema.</li> </ul> </li> <li>Target <ul> <li>The column name of the target schema.</li> </ul> </li> <li>Type <ul> <li>The data type of the column. Can be a Text, Numeric, or Time.</li> </ul> </li> </ul> |  |  |  |  |
|      | Check the topmost 🔲 to select all data source column entries.                                                                                                    |  |  |  |  |
| _    | Check the of a data source entry or check the topmost to select all column entries and click to delete.                                                                                                    |  |  |  |  |
|      | Allows you to select an output topic in the drop-down list.                                                                                                    |  |  |  |  |

|    | Select an output topic                                                                                            |
|----|----------------------------------------------------------------------------------------------------|
|    |                                                                                                    |
|    | Topic V                                                                                                    |
|    | Cancel                                                                                                    |
|    |                                                                                                    |
|    | Select an output topic                                                                                            |
|    | Topic                                                                                                    |
|    | AggregationExample.Output                                                                                         |
|    | BranchExample.Output_1                                                                                            |
|    | BranchExample.Output_2                                                                                            |
|    | CalculateRemoveReplaceNull.output                                                                                 |
|    | CalculationsExample.Output                                                                                        |
|    | ConflateExample.Output                                                                                            |
|    | EmailExample.Output                                                                                               |
|    | ExternalInputExample.Output                                                                                       |
|    | Click <b>OK</b> . The schema of the selected output topic is displayed.                                           |
| Ŭ. | Tests if the connection to the output connector is successful.<br>If successful, a confirmation message displays. |
|    | Connection successful                                                                                             |
|    | Click <b>OK</b> .                                                                                                 |
|    | Otherwise, an error prompt displays.                                                                              |
|    | Error!                                                                                                    |
|    | Unable to parse url: /127.0.0.0.1:8086:8086                                                                       |
|    | Click <b>Close</b> and fix the connection error.                                                                  |

# **Date/Time Key Elements**

The key elements of the Date/Time format include:

| Component                                       | Format      |
|-------------------------------------------------|-------------|
| Year                                            | уууу        |
| Month                                           | MM          |
| Month as an abbreviation                        | MMM         |
| Day                                             | dd          |
| Hour (24-hour clock)                            | НН          |
| Minute                                          | mm          |
| Second                                          | SS          |
| Hour (12-hour clock;<br>a.m./p.m.)              | tt          |
| Millisecond                                     | SSS         |
| Microsecond                                     | SSSSS       |
| Nanosecond                                      | SSSSSSSS    |
| Space/separator (required if time is specified) | ידי         |
| Zulu (Greenwich Mean Time)                      | 'Z'         |
| Time zone (ISO 8601 time zone)                  | X           |
| UNIX Epoch time                                 | POSIX       |
| Milliseconds since UNIX<br>Epoch time           | POSIXMILLIS |
| Seconds since midnight                          | Seconds     |
| Milliseconds since midnight                     | Millis      |
| Microseconds since midnight                     | Micros      |
| Nanoseconds since midnight                      | Nanos       |

| NOTE | • To parse and format times with higher than millisecond precision, the format string needs to end with a period followed by sequence of upper case S. There can be no additional characters following them. |
|------|----------------------------------------------------------------------------------------------------|
|      | For example: yyyy-MM-dd HH:mm:ss.SSSSSS                                                                                                    |
|      | • The "Seconds", "Millis", "Micros", and "Nanos" formats are used for parsing of the data in the data connectors and not for the display of the Date/Time columns.                                           |

# **Creating Email Output Connector**

## Steps:

1. On the **Data Source** tab, select **Output > Email** in the *Connector* drop-down list.

| ← EmailDataSour      | ce    |   |  | 🖺 Save |
|----------------------|-------|---|--|--------|
| Connector            | Email | ~ |  |        |
| Host                 |       |   |  |        |
| Port                 |       |   |  |        |
| Mail Security Mode   | NONE  | ~ |  |        |
| Sender Email Address |       |   |  |        |
| Sender Password      |       |   |  |        |
| To Email Address     |       |   |  |        |
| CC Email Address     |       |   |  |        |
| BCC Email Address    |       |   |  |        |
| Subject              |       |   |  |        |
| Text                 |       |   |  |        |
|                      |       |   |  |        |
|                      |       |   |  |        |
|                      |       |   |  |        |
|                      |       |   |  |        |
|                      |       |   |  |        |
|                      |       |   |  |        |
|                      |       |   |  |        |
|                      |       |   |  |        |
|                      |       |   |  |        |

2. Define or select the following properties:

| Property             | Description                                       |
|----------------------|---------------------------------------------------|
| Host                 | Email host address.                               |
| Port                 | Email host port.                                  |
| Mail Security Mode   | Select the email security mode: NONE, SSL, or TLS |
| Sender Email Address | Email address of the sender.                      |
| Sender Password      | Password of the sender.                           |

| To Email Address  | Email address of the recipient.     |
|-------------------|-------------------------------------|
| CC Email Address  | Email address of the CC recipient.  |
| BCC Email Address | Email address of the BCC recipient. |
| Subject           | Subject of the email.               |
| Text              | Content of the email.               |

3. Click . The new data source is added in the *Data Sources* list.

# **Creating InfluxDB Output Connector**

Allows periodical dumping of data from a Kafka topic into a time series database such as InfluxDB.

Steps:

1. On the **Data Source** tab, select **Output > InfluxDB** in the *Connector* drop-down list.

| ← InfluxDBDataSo | urce     |        |   |           | 🗎 Save       |
|------------------|----------|--------|---|-----------|--------------|
| Connector        | InfluxDB |        | ~ |           |              |
| Url              |          |        |   |           |              |
| Port             | 8086     |        |   |           |              |
| Database         |          |        |   |           |              |
| User Id          |          |        |   |           |              |
| Password         |          |        |   |           |              |
| Measurement      |          |        |   |           |              |
| Source           |          | Target |   | Type<br>+ | ي<br>س []] ح |

2. Define or select the following properties:

| Property    | Description                                                         |
|-------------|---------------------------------------------------------------------|
| URL         | URL of the InfluxDB.                                                |
| Port        | The port running the InfluxDB HTTP service. Default is 8086.        |
| Database    | The name of the database that will be communicate over the HTTP(S). |
| User Id     | The user Id that will be used to connect to InfluxDB.               |
| Password    | The password that will be used to connect to InfluxDB.              |
| Measurement | The table name that can be used as measurement.                     |

- 3. You may opt to <u>use the toolbar</u> to complete the data source definition.
- 4. Click . The new data source is added in the *Data Sources* list.

## **Creating JDBC Database Output Connector**

Allows periodical dumping of records from a Kafka topic into a JDBC database.

Steps:

1. On the **Data Source** tab, select **Output > JDBC** in the *Connector* drop-down list.

| ← JDBCDataSource | 2         |        | 🖺 Save          |
|------------------|-----------|--------|-----------------|
| Connector        | JDBC      | ~      |                 |
| JNDI Name 🗸      |           |        |                 |
| User Id          |           |        |                 |
| Password         |           |        |                 |
| SqlDialect       | AnsiSQL 🗸 |        |                 |
| Table            |           |        |                 |
| Source           |           | Target | Туре<br>+ — Ш в |

- 2. You can either select:
  - JNDI Name

Enter the JNDI resource name to be used.

| NOTE | The JNDI resource name needs to be on the form: |
|------|-------------------------------------------------|
|      | java:/comp/env/jdbc/[resourcename]              |

URL

Enter the URL specific to the database's JDBC driver, the Driver Class Name specific to the driver, and the User Id and Password.

3. Select the appropriate *SQL Dialect* in the drop-down list to be able to generate the correct SQL for the required data repository.

You can select any of the following *SQL dialects*: AnsiSQL, MySQL, Oracle, SQL Server, Sybase IQ/ASA, Sybase ASE, Netezza, Vertica, SQLite, HadoopHive, DB2, PostgreSQL, Impala, Redshift, Informix, Teradata, dBase, SparkSQL.

4. Enter the source *Table* (can be parameterized).

5. You may opt to <u>use the toolbar</u> to complete the data source definition.

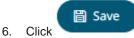

. The new data source is added in the Data Sources list.

# **Creating Apache Kafka Output Connector**

Allows publishing of events to an external Kafka JSON or Avro topic. For Avro, ensure to point towards the schema registry used by the external Kafka cluster.

Steps:

1. On the Data Source tab, select Output > Kafka in the Connector drop-down list.

| ← KafkaDataSour      | ce              |       |    |             | 🛱 Save |
|----------------------|-----------------|-------|----|-------------|--------|
| Connector            | Kafka           |       | ~  |             |        |
| Bootstrap Server     | localhost:9092  |       |    |             |        |
| Schema Registry Host | http://localhos | t     |    |             |        |
| Schema Registry Port | 8081            |       |    |             |        |
| External Settings    |                 |       |    |             |        |
|                      |                 |       |    |             |        |
|                      |                 |       |    |             |        |
| Торіс                |                 |       |    |             |        |
| Message Composer     | Avro            | ~     |    |             |        |
| Source               |                 | Targe | et | Туре<br>+ — | ي 🛄    |

2. Enter or select the following properties:

| Property             | Description                                                                                                    |
|----------------------|----------------------------------------------------------------------------------------------------|
| Bootstrap Server     | List of host/port pairs of Kafka servers used to bootstrap connections to a Kafka cluster.                                                                                          |
|                      | By default, the value is localhost: 9092. However, this can be overridden by specifying another bootstrap server in the <i>External Settings</i> text box (as specified in step 3). |
| Schema Registry Host | Where the Schema Registry is located. This can be in a different location from the Kafka cluster.                                                                                   |
| Schema Registry Port | The port number of the schema registry which provides the serving layer for the metadata. Default is <b>8081</b> .                                                                  |

3. Enter the *External Settings* to support authentication (i.e., username and password). Note that if the bootstrap server is not secure, then there is no need to authenticate and you may leave this text box blank.

Below is an example of system settings for an SASL authentication:

```
bootstrap.servers=localhost:9093
sasl.jaas.config=\
    org.apache.kafka.common.security.plain.PlainLoginModule required \
```

- 4. Enter the *Topic* name.
- 5. Select the Message Composer: Avro or JSON.
- 6. You may opt to use the toolbar to complete the data source definition.

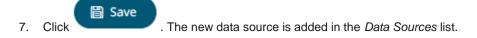

## Creating Kx kdb+ Output Connector

Allows periodical dumping of records from a Kafka topic into a Kx kdb+ connector.

#### Steps:

1. On the **Data Source** tab, select **Output > Kdb+** in the *Connector* drop-down list.

| ← KdbDataSource | 5         |        | (           | 🖺 Save   |
|-----------------|-----------|--------|-------------|----------|
| Connector       | Kdb+      | ~      |             |          |
| Host            | localhost |        |             |          |
| Port            | 5001      |        |             |          |
| TLS Enabled     |           |        |             |          |
| User Id         |           |        |             |          |
| Password        |           |        |             |          |
| Table           |           |        |             |          |
| Source          |           | Target | Туре<br>+ — | <u>ب</u> |

2. Define or select the following properties:

| Property    | Description                                           |
|-------------|-------------------------------------------------------|
| Host        | Kx kdb+ host address.                                 |
| Port        | Kx kdb+ host port. Default is <b>5001</b> .           |
| TLS Enabled | Ensure to check if you have started q with TLS only.  |
| User Id     | The user Id that will be used to connect to Kx kdb+.  |
| Password    | The password that will be used to connect to Kx kdb+. |
| Table       | The source table.                                     |

| N | 0 | Т |  |
|---|---|---|--|
|   | U |   |  |

These properties can be parameterized.

3. You may opt to use the toolbar to complete the data source definition.

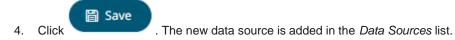

# **Creating a MQTT Output Connector**

Allows publishing of data to external MQTT topic.

#### Steps:

1. On the **Data Source** tab, select **Output > MQTT** in the *Connector* drop-down list.

| ← MQTTDataSou    | urce                     | 🗎 Save |
|------------------|--------------------------|--------|
| Connector        | MQTT -                   |        |
| Broker URL       | tcp://localhost:1883     |        |
| Торіс            |                          |        |
| User Id          |                          |        |
| Password         |                          |        |
| Load Type        | Upload File Link To File |        |
| CA Certificate   | No file selected Browse  |        |
| Payload Template |                          | ¢ []]  |
|                  |                          |        |
|                  |                          |        |
|                  |                          |        |
|                  |                          |        |
|                  |                          |        |

#### 2. Define the following properties:

| Property   | Description                                                             |
|------------|-------------------------------------------------------------------------|
| Broker URL | The location of the message broker. Default is tcp://localhost:1883     |
| Торіс      | The topic or the queue physical name. Can be parameterized.<br>Example: |

|                  | <ul> <li>level1/level2/level3/level4 etc.</li> <li>NOTES:</li> <li>You can also opt to use a wild card in the topic name specification.</li> <li>The plus sign symbol (+) can be used as a wild card for any value at one specific level.</li> <li>Example: level1/level2/+/level4</li> <li>The hash sign symbol (#) can be used as a wild card for any values across more than one level.</li> <li>Example: level1/#/level4</li> </ul> |
|------------------|----------------------------------------------------------------------------------------------------|
| User Id          | The user Id that will be used to connect to MQTT.                                                                                                    |
| Password         | The password that will be used to connect to MQTT.                                                                                                    |
| Payload Template | The template that will be rendered to generate the payload.<br>Can be parameterized with output schema columns.                                                                                                    |

3. To allow encrypted connections, you can either:

| • | Upload a CA Certificate file l browse to the file source. | by clicking Upload File                        | File then Browse Browse to           |
|---|-----------------------------------------------------------|------------------------------------------------|--------------------------------------|
|   | After selecting the file, it is d                         | lisplayed with the timestamp.                  |                                      |
|   | Load Type                                                 | Upload File Link To File                       |                                      |
|   |                                                           | letsencrypt.cer ×<br>as of 2022-08-17 11:13:14 | Browse                               |
|   | To change the certificate, cli                            | then Browse Browse to                          | browse to a new version of the file. |
| • | Link to a CA Certificate file b                           | by clicking Link to File                       | and entering a <i>File Path</i> .    |
|   | Load Type                                                 | Upload File Link To File                       |                                      |
|   | CA Certificate                                            |                                                | (File Type: .crt,.cer,.der,.pem)     |

4. You may opt to <u>use the toolbar</u> to complete the data source definition.

# **Creating a REST Output Connector**

Outputs an event to a REST API. This output connector can also be used as an alerting system.

Steps:

1. On the **Data Source** tab, select **Output > Rest** in the *Connector* drop-down list.

## ← RestDataSource

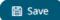

| Connector           | Rest                 | ~              |
|---------------------|----------------------|----------------|
| Authentication Type | Basic                | ~              |
| Url                 |                      |                |
| User Id             |                      |                |
| Password            |                      |                |
| Http Method         |                      | <b>v</b>       |
| Content Type        | application/x-www-fe | orm-urlencoded |
| Timeout             | 10                   | <b>v</b>       |
| Request Body        |                      |                |
|                     |                      |                |
|                     |                      |                |
|                     |                      |                |
|                     |                      |                |
|                     |                      |                |
|                     |                      |                |
|                     |                      |                |
|                     |                      |                |
|                     |                      |                |

2. Define or select the following properties:

| Property               | Des | scription                                                                                                    |
|------------------------|-----|----------------------------------------------------------------------------------------------------|
| Authentication<br>Type | •   | Basic                                                                                                    |
|                        |     | Authentication Type Basic V                                                                                                    |
|                        |     | Url                                                                                                    |
|                        |     | User Id                                                                                                    |
|                        |     | Password                                                                                                    |
|                        | •   | Enter the <i>URL</i> of the REST API. Then enter the <i>User Id</i> and the <i>Password</i> that will be used to the connect to the REST API.<br><b>OAuth</b> |

|             | Authentication Type OAuth 🗸                                                                                                    |
|-------------|----------------------------------------------------------------------------------------------------|
|             | Token Url                                                                                                    |
|             | Token Request Body                                                                                                    |
|             |                                                                                                    |
|             |                                                                                                    |
|             |                                                                                                    |
|             |                                                                                                    |
|             | Add Access Token To Request Headers 🗸                                                                                                    |
|             | Url                                                                                                    |
|             | Then enter the following pattings:                                                                                                    |
|             | <ul> <li>Then enter the following settings:</li> <li>Token URL – The URL to retrieve the access token from.</li> </ul>                                                                                        |
|             | <ul> <li>Token Request Body – The request body used for access token requests.</li> </ul>                                                                                                    |
|             | <ul> <li>Add Access Token To - The Access token retrieved from the <i>Token URL</i> can<br/>be added to headers, URL or request body, depending on how the REST<br/>endpoint needs the token.</li> </ul>      |
|             | Request Headers 🗸                                                                                                    |
|             | Request Headers                                                                                                    |
|             | Request Url                                                                                                    |
|             | Request Body                                                                                                    |
|             | Request body                                                                                                    |
|             | <ul> <li>Request Header - A header is automatically added to the REST API request.</li> </ul>                                                                                                    |
|             | <ul> <li>Request URL - The URL needs to be manually parameterised with a<br/>{access_token} parameter, before calling the REST API, the parameter is<br/>replaced with the actual token.</li> </ul>           |
|             | <ul> <li>Request Body - The Request Body needs to be manually parameterised<br/>with a {access_token} parameter, before calling the REST API, the<br/>parameter is replaced with the actual token.</li> </ul> |
|             | <ul> <li>URL – The URL of the REST API.</li> </ul>                                                                                                    |
|             |                                                                                                    |
| HTTP Method | Select the appropriate HTTP method for the request from the following options:                                                                                                    |
|             | GET 👻                                                                                                    |
|             | GET                                                                                                    |
|             | POST                                                                                                    |
|             |                                                                                                    |
|             | PUT                                                                                                    |
|             | DELETE                                                                                                    |
|             | GET – retrieve data                                                                                                    |
|             | <ul> <li>GE I – retrieve data</li> <li>POST – add new data</li> </ul>                                                                                                    |
|             | . Cor und non data                                                                                                    |

|              | <ul> <li>PUT – replace existing data</li> <li>DELETE – remove existing data</li> </ul> |
|--------------|----------------------------------------------------------------------------------------|
| Content Type | The required Content Type. Default is application/x-www-form-urlencoded                |
| Timeout      | The length of time to wait for the server response (10 to 300). Default is <b>10</b> . |
| Request Body | The Request Body for the HTTP POST.                                                    |

3. Click

. The new data source is added in the Data Sources list.

# **Creating Text Output Connector**

Allows retrieval and processing of delimited Text files (such as CSV, TSV, etc.). The files produced can be consumed by the Text connector.

Steps:

1 On the **Data Source** tab, select **Output > Text** in the *Connector* drop-down list.

| ← TextDataSource    |           |      |      | 🛱 Save                        |
|---------------------|-----------|------|------|-------------------------------|
| Connector           | Text      |      | ~    |                               |
| Folder Path         |           |      |      |                               |
| File Name Prefix    |           |      |      |                               |
| File Name Extension | .tsv      |      |      |                               |
| Timestamp Column    | Timestamp |      |      |                               |
| Column Delimiter    | Tab {t}   | ~    |      |                               |
| Source              | Ta        | rget | Туре | Output Date Format<br>+ - Ⅲ ダ |

2 Define or select the following properties:

| Property            | Description                                                                                                    |  |
|---------------------|----------------------------------------------------------------------------------------------------|--|
| Folder Path         | The path where the Text output will be placed.                                                                                                    |  |
| File Name Prefix    | The prefix for the file name.<br>This can be parameterized with field names. Consequently, each event<br>can generate a new file in the given folder.                                                                                                    |  |
|                     | For example, if the Text output connector is attached as the consumer to StockStatic, you can use "{Region}" inside the <i>File Name Prefix</i> , causing it to create three files for Asia Pacific, Europe, and North America.                                                |  |
|                     | Note that partitioning file names with current date in "yyyyMMdd" format<br>is still done automatically and can't be controlled, at the moment. For the<br>StockStatic example, if it was executed today, it would have created<br>three files like Asia Pacific_20181219.tsv. |  |
| File Name Extension | File name extension of the text output. Possible values are <b>.tsv</b> and <b>.csv</b> .                                                                                                    |  |
| Timestamp Column    | The name of the new column that will include the timestamp. Default is <b>Timestamp</b> .                                                                                                    |  |

3. Select the Column Delimiter from the drop-down list to be used when parsing the text file.

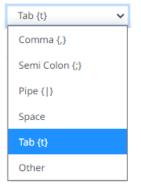

4. You may opt to use the toolbar to complete the data source definition.

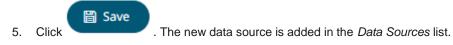

# Creating ActiveMQ Input Data Source

Allows connection to Apache's ActiveMQ message bus on a real-time streaming basis. Specifically, the connector allows Panopticon Streams to subscribe to XML, JSON or FIX based messages that are published on topics. The data format itself is arbitrary, and consequently, the connection includes the message definition.

Steps:

1. In the *New Data Source* page, select **Input > ActiveMQ** in the *Connector* drop-down list.

## ← ActiveMQInput

## 🖺 Save

| Connector                    | ActiveMQ             |                  | *      |             |           |     |   |
|------------------------------|----------------------|------------------|--------|-------------|-----------|-----|---|
| Broker                       | tcp://localhost:61   | 1616             |        |             |           |     |   |
| User Id                      |                      |                  |        |             |           |     |   |
| Password                     |                      |                  |        |             |           |     |   |
| Торіс                        | topic://topicnam     | e.*              |        |             |           |     |   |
| Use durable subscription     | <b>~</b>             |                  |        |             |           |     |   |
| Messages can contain par     | tial data 📃          |                  |        |             |           |     |   |
| Message Type                 | Xml                  | ~                |        |             |           |     |   |
| Decimal Separator            | Period {.}           | ~                |        |             |           |     |   |
| Prepend 'default:' for the e | lements falling unde | er default names | space. |             |           |     |   |
| Generate Columns Sa          | ave Load             |                  |        |             |           |     |   |
| Name                         |                      | XPath            | Туре   | Date Format | Enabled · | + - | - |
| Real-Time Settings           |                      |                  |        |             |           |     |   |
| Time Id Column               | [No Time Id]         | ~                |        |             |           |     |   |
| Time Id Column Name          |                      |                  |        |             |           |     |   |
| Reset Data on Reconnect      |                      |                  |        |             |           |     |   |

#### 2. Enter the following information:

| Property | Description                                                                                                    |
|----------|----------------------------------------------------------------------------------------------------|
| Broker   | The location of the message broker. Default is tcp://localhost:61616.                                                                                                    |
| User Id  | The user Id that will be used to connect to the ActiveMQ service.                                                                                                    |
| Password | The password to connect to the ActiveMQ service.                                                                                                    |
| Торіс    | Accepts topic in topic://topicname.* format and also<br>topicname.*.Therefore, topic://pano.> and pano.> both will<br>work as topic value.<br>Default is topic://topicname.* |

#### 3. Select/unselect the Use durable subscription check box.

**NOTE** When connecting to a message bus, it is recommended to disable durable messaging. When it is enabled, this puts a heavier load to the server, and slows down the start and stop of subscriptions.

- 4. Select/unselect Messages can contain partial data check box.
- 5. Select the <u>Message Type</u>.

6. Select either the period (.) or comma (,) as the *Decimal Separator*.

```
NOTE
```

Prepend 'default:' for the elements falling under default namespace.

- 7. Click Generate Columns to the fetch the schema based on the connection details. Consequently, the list of columns with the data type found from inspecting the first 'n' rows of the input data source is populated and the Save button is enabled.
- 8. You can also opt to load or save a copy of the column definition.
- 9. You can also opt to click <sup>+</sup> to add columns to the MQ connection that represent sections of the message. Then enter or select:

| Property                                    | Description                                                        |
|---------------------------------------------|--------------------------------------------------------------------|
| Name                                        | The column name of the source schema.                              |
| Fix Tag/JsonPath/Text<br>Column Index/XPath | The Fix Tag/JsonPath/Text Column Index/XPath of the source schema. |
| Туре                                        | The data type of the column. Can be a Text, Numeric, or Time       |
| Date Format                                 | The format when the data type is <b>Time</b> .                     |
| Filter                                      | Defined parameters that can be used as filter.                     |
| Enabled                                     | Determines whether the message field should be processed.          |

# NOTETo parse and format times with higher than millisecond precision, the format string<br/>needs to end with a period followed by sequence of upper case S. There can be<br/>no additional characters following them.For example: yyyy-MM-dd HH:mm:ss.SSSSS

If Message Type is set to Fix, the Add Column will display as:

| Name    | Fix Tag | Туре |   | Date Format |   | Enabled  | + | - |
|---------|---------|------|---|-------------|---|----------|---|---|
| Column_ |         | Text | ~ |             | - | <b>V</b> |   |   |

#### If Message Type is set to JSON, the Add Column will display as:

| Name  | JsonPath | Туре | Date | Format | Filter | Enabled 🕂 — |
|-------|----------|------|------|--------|--------|-------------|
| Colun |          | Text | ~    |        | Ŧ      | ✓           |

If Message Type is set to Text, the Add column will display as:

|     |      | Name                   | Column<br>Index | Туре      | Dat               | e Format         |                      | Filter     |          | Enabled  | + | - |
|-----|------|------------------------|-----------------|-----------|-------------------|------------------|----------------------|------------|----------|----------|---|---|
|     |      | Colun                  | 0               | Text      | ~                 |                  | <b>.</b>             |            | ~        | <b>~</b> |   |   |
|     | If M | essage                 | Type is s       | et to XML | , the Add column  | will display as: |                      |            |          |          |   |   |
|     |      | Name                   | XPath           | Туре      | Date              | Format           | F                    | ilter      |          | Enabled  | + | _ |
|     |      | Colun                  |                 | Text      | *                 |                  | <b>.</b>             |            | ~        | <b>~</b> |   |   |
|     | То с | delete a               | column,         | check its | or all the colu   | umn entries, che | eck the topmo        | ost 🗆 , th | en click | — .      |   |   |
| 10. | Defi | ine the <mark>I</mark> | Real-time       | Settings. |                   |                  |                      |            |          |          |   |   |
| 11. | Clic |                        | Save            | . The ne  | ew data source is | added in the Da  | <i>ta Sources</i> li | st.        |          |          |   |   |

## Creating Amazon Kinesis – Data Streams Data Source

The Amazon Kinesis – Data Streams connector reads records from the given data stream and Shard ID.

Steps:

1. In the New Data Source page, select Input > Amazon Kinesis - Data Streams in the Connector drop-down list.

| ← AmazonKinesisI           | nput               |              |                                  | 🗎 Save                  |
|----------------------------|--------------------|--------------|----------------------------------|-------------------------|
| Connector                  | Amazon Kinesis - I | Data Streams | ~                                |                         |
| Use Default Credentials Ch | ain 🔽              |              |                                  |                         |
| Region                     |                    | ~            |                                  |                         |
| Stream                     |                    |              | Fetch Streams                    |                         |
| Shard Id                   |                    |              | <ul> <li>Fetch Shards</li> </ul> |                         |
| From Beginning             |                    |              |                                  |                         |
| Message Type               | Json               | ~            |                                  |                         |
| Decimal Separator          | Period {.}         | ~            |                                  |                         |
| Record Path                |                    |              |                                  | (eg. myroot.items.item) |
| Generate Columns Sa        | ve Load            |              |                                  |                         |
| Name Json                  | Path Type          |              | Date Format                      | Enabled + -             |
| TradeTin                   | Time               | ~            |                                  | ▼                       |
| Real-Time Settings         |                    |              |                                  |                         |
| Time Id Column             | [No Time Id]       | ~            |                                  |                         |
| Time Id Column Name        |                    |              |                                  |                         |
| Reset Data on Reconnect    |                    |              |                                  |                         |
|                            |                    |              |                                  |                         |

2. You can either:

- select the **Use Default Credentials Chain** check box to use the default Access Key ID and Secret Key Access, or
- unselect the Use Default Credentials Chain check box and enter the Access Key ID and Secret Key Access

| Use Default Credentials Chain |  |
|-------------------------------|--|
| Access Key Id                 |  |
| Secret Access Key             |  |

| NOTE | The Access Key ID and Secret Key Access from the AWS account can be configured in three places:                                              |                                   |  |  |  |
|------|----------------------------------------------------------------------------------------------------|-----------------------------------|--|--|--|
|      | Two properties at the Streams.properties file which is available in the AppData folder of Panopticon Streams Server                          |                                   |  |  |  |
|      | <pre>o connector.kinesis.datastreams.acces</pre>                                                                                             | skeyid                            |  |  |  |
|      | o connector.kinesis.datastreams.secre                                                                                                    | taccesskey                        |  |  |  |
|      | If this is the used configuration, the Use Default Credent displayed in the connector UI.                                                    | ials Chain box is not             |  |  |  |
|      | Connector Amazon Kinesis - Data Streams                                                                                                    | ~                                 |  |  |  |
|      | Region ~                                                                                                    |                                   |  |  |  |
|      | Stream                                                                                                    | <ul> <li>Fetch Streams</li> </ul> |  |  |  |
|      | Shard Id                                                                                                    | <ul> <li>Fetch Shards</li> </ul>  |  |  |  |
|      | From Beginning                                                                                                    |                                   |  |  |  |
|      | This is the recommended way to provide the credentials                                                                                       |                                   |  |  |  |
|      | AWS credentials provider chain                                                                                                    |                                   |  |  |  |
|      | <ul> <li>Environment Variables - AWS_ACCESS_KEY_ID a<br/>AWS_SECRET_ACCESS_KEY</li> </ul>                                                    | nd                                |  |  |  |
|      | <ul> <li>Credential profiles file at the default location - ~/.at<br/>Linux, macOS, or Unix, and C:\Users\USERNAM<br/>on Windows.</li> </ul> |                                   |  |  |  |
|      | Connector Amazon Kinesis - Data Streams                                                                                                    | <b>v</b>                          |  |  |  |
|      | Use Default Credentials Chain 🔽                                                                                                    |                                   |  |  |  |
|      | Region V                                                                                                    |                                   |  |  |  |
|      | Stream                                                                                                    | Fetch Streams                     |  |  |  |
|      | Shard Id                                                                                                    | <ul> <li>Fetch Shards</li> </ul>  |  |  |  |
|      | From Beginning                                                                                                    |                                   |  |  |  |
|      | Dedicated fields in the connector                                                                                                    |                                   |  |  |  |

| Not the recommended c       | onfiguration.                 |   |               |
|-----------------------------|-------------------------------|---|---------------|
| Connector                   | Amazon Kinesis - Data Streams | ~ |               |
| Use Default Credentials Cha | in 🗌                          |   |               |
| Access Key Id               |                               |   |               |
| Secret Access Key           |                               |   |               |
| Region                      | ~                             |   |               |
| Stream                      |                               | - | Fetch Streams |
| Shard Id                    |                               | • | Fetch Shards  |
| From Beginning              |                               |   |               |

3. Select or define the following properties:

| Property       | Description                                                                                                    |
|----------------|----------------------------------------------------------------------------------------------------|
| Region         | Physical location of the data center. The list is picked up from the <u>Amazon</u><br><u>Kinesis Data Streams Endpoints and Quotas</u> page.                                                       |
| Stream         | Name of the stream from where you want to pull the data. Click <b>Fetch Streams</b> to load all of the available streams from the AWS account.                                                     |
| Shard Id       | Each connector instance or data source is connected to only one shard. Click Fetch Shards to pull all of the shards from the selected stream.                                                      |
| From Beginning | The starting position in the data stream from which to start streaming. Default value is unchecked, which means <b>LATEST.</b> When checked, the starting position is set to <b>TRIM_HORIZON</b> . |

NOTE

All of the connection settings can be parameterized.

- 4. Select the <u>Message Type</u>.
- 5. Select either the dot (.) or comma (,) as the Decimal Separator.

NOTE

Prepend 'default:' for the elements falling under default namespace.

## Generate Columns

6. Click to the fetch the schema based on the connection details. Consequently, the list of columns with the data type found from inspecting the first 'n' rows of the input data source is populated and the **Save** button is enabled.

This also populates the *Id column* with the set of columns, of arbitrary type, that can be concatenated to form a unique row identifier.

- 7. You can also opt to load or save a copy of the column definition.
- 10. Click to add columns to the Amazon Kinesis Data Streams connection that represent sections of the message. Then enter or select:

| Property                                    | Description                                                        |
|---------------------------------------------|--------------------------------------------------------------------|
| Name                                        | The column name of the source schema.                              |
| Fix Tag/JsonPath/Text<br>Column Index/XPath | The Fix Tag/JsonPath/Text Column Index/XPath of the source schema. |
| Туре                                        | The data type of the column. Can be a Text, Numeric, or Time       |
| Date Format                                 | The format when the data type is <b>Time</b> .                     |
| Enabled                                     | Determines whether the message field should be processed.          |

| For example: yyyy-MM-dd HH:mm:ss.SSSSSS | NOTE | To parse and format times with higher than millisecond precision, the format<br>string needs to end with a period followed by sequence of upper case S.<br>There can be no additional characters following them.<br>For example: yyyy-MM-dd HH:mm:ss.SSSSSS |
|-----------------------------------------|------|----------------------------------------------------------------------------------------------------|
|-----------------------------------------|------|----------------------------------------------------------------------------------------------------|

|     | Fo delete a column, check its $\ \square$ or all the column entries, check the topmost $\ \square$ , then clic | к <mark>–</mark> . |
|-----|----------------------------------------------------------------------------------------------------|--------------------|
| 11. | Define the <u>Real-time Settings</u> .                                                                         |                    |
| 12. | Click Save . The new data source is added in the Data Sources list.                                            |                    |

# **Creating Azure Input Data Source**

Azure connector allows for retrieval of the file from an Azure blob storage. This connector allows JSON/XML/Text/Excel files to be read from the Azure blob storage.

Steps:

1. In the New Data Source page, select Input > Azure in the Connector drop-down list.

#### 2. Enter the following information:

| Property                                                                                                    | Description                                                                                                |  |
|----------------------------------------------------------------------------------------------------|----------------------------------------------------------------------------------------------------|--|
| Container                                                                                                    | Azure container where the file resides.                                                                    |  |
| Account Name                                                                                                    | Azure storage account name.                                                                                |  |
| Account Key Azure storage account key.<br>To test the connection, click Test Connection<br>If S Connection Failed displays, ensure the Container, Acc |                                                                                                    |  |
|                                                                                                    | Name, and Account Key values are correct. You can also hover on this message to view the connection error. |  |
| File Path                                                                                                    | Azure blob file path.                                                                                      |  |

#### 3. Select the *Data Type*.

Select either the period (.) or comma (,) as the Decimal Separator. 4.

```
NOTE
```

Prepend 'default:' for the elements falling under default namespace.

Generate Columns 5.

to the fetch the schema based on the connection details. Consequently, the list of Click columns with the data type found from inspecting the first 'n' rows of the input data source is populated and the Save button is enabled.

- 6. You can also opt to load or save a copy of the column definition.
- 7. You can also opt to click <sup>+</sup> to add columns to the Azure connection that represent sections of the message. Then enter or select:

| Property                       | Description                                                  |  |
|--------------------------------|--------------------------------------------------------------|--|
| Name                           | The column name of the source schema.                        |  |
| JsonPath/Column<br>Index/XPath | The JsonPath/Column Index/XPath of the source schema.        |  |
| Туре                           | The data type of the column. Can be a Text, Numeric, or Time |  |
| Date Format                    | The format when the data type is <b>Time</b> .               |  |
| Enabled                        | Determines whether the message field should be processed.    |  |

| NOTE | To parse and format times with higher than millisecond precision, the format string needs to end with a period followed by sequence of upper case S. There can be no additional characters following them. |
|------|----------------------------------------------------------------------------------------------------|
|      | For example: yyyy-MM-dd HH:mm:ss.SSSSSS                                                                                                    |

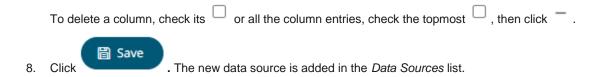

# **Creating AMPS Input Data Source**

The AMPS connector allows connection to AMPS message bus on a real-time streaming basis. The connector allows Panopticon Streams to subscribe to the Native FIX and XML message support. The data format itself is arbitrary, and in turn the connection includes the message definition.

Steps:

1. In the New Data Source page, select Input > AMPS in the Connector drop-down list.

## ← AMPSInput

## 🗑 Save

| Connector                      | AMPS                             | ~          |             |        |         |   |   |
|--------------------------------|----------------------------------|------------|-------------|--------|---------|---|---|
| Host                           | localhost                        |            |             |        |         |   |   |
| Port                           | 9004                             |            |             |        |         |   |   |
| Protocol                       | Amps 🗸                           |            |             |        |         |   |   |
| Message Type                   | Fix 🗸                            |            |             |        |         |   |   |
| User Id                        |                                  |            |             |        |         |   |   |
| Password                       |                                  |            |             |        |         |   |   |
| Торіс                          |                                  |            |             |        |         |   |   |
| Filter                         |                                  |            |             |        |         |   |   |
| Subscription Mode              | SowAndDeltaSubscribe 🗸           |            |             |        |         |   |   |
| Order By                       |                                  |            |             |        |         |   |   |
|                                | (eg./orderDate DESC, /customer   | rName ASC) |             |        |         |   |   |
| Options                        | oof,no_empties,                  |            |             |        |         |   |   |
| Batch Size                     | 100                              |            |             |        |         |   |   |
| Timeout                        | 5000                             |            |             |        |         |   |   |
| Decimal Separator              | Period {.}                       |            |             |        |         |   |   |
| Prepend 'default:' for the ele | ements falling under default nan | nespace.   |             |        |         |   |   |
| Generate Columns               |                                  |            |             |        |         |   |   |
| Name                           | XPath                            | Туре       | Date Format | Filter | Enabled | + | - |
| Pool Time Settings             |                                  |            |             |        |         |   |   |
| Real-Time Settings             | [No Time Id]                     |            |             |        |         |   |   |
| Time Id Column                 | [No Time Id] 🗸 🗸                 |            |             |        |         |   |   |
| Time Id Column Name            |                                  |            |             |        |         |   |   |
| Reset Data on Reconnect        |                                  |            |             |        |         |   |   |

## 2. Enter the following information:

| Property | Description                                                   |
|----------|---------------------------------------------------------------|
| Host     | AMPS host address.                                            |
| Port     | AMPS host port. Default is <b>9004</b> .                      |
| User Id  | The user Id that will be used to connect to the AMPS service. |
| Password | The password to connect to the AMPS service.                  |
| Торіс    | The topic or queue physical name.                             |
| Filter   | The filter expression.                                        |

- 3. Select the *Protocol*. This will specify the format of the headers:
  - Amps (default)
  - Fix
  - NvFix
  - XML
- 4. Select the <u>Message Type</u>. This will specify the format of the data within the message:
- 5. Select from any of the following Subscription Modes:
  - Sow
  - SowAndSubscribe
  - SowAndDeltaSubscribe (default)
  - Subscribe
  - DeltaSubcribe
- 6. Enter the Order By Statement in order to limit the returned data. For example:

/orderDate DESC

/custumerName ASC

- 7. Enter any of the following Option/s for the selected Subscription Mode:
  - cancel
  - live
  - no\_empties
  - null
  - no\_sowkey
  - oof
  - pause
  - replace
  - resume
  - send\_keys
  - timestamp

| NOTE | Leave the <i>Options</i> box blank if you selected the <b>Subscribe</b> subscription mode. |
|------|--------------------------------------------------------------------------------------------|
|------|--------------------------------------------------------------------------------------------|

- 8. Enter the *Batch Size*. This is the number of messages that will be sent at a time as results are returned. Default is **100**.
- 9. Enter the *Timeout* for the length of time to wait for the Server response. Default is **5000**.

10. Select either the period (.) or comma (,) as the Decimal Separator.

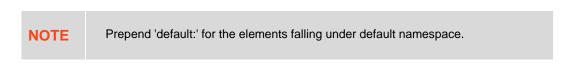

11. Click Generate Columns
 to the fetch the schema based on the connection details. This populates the list of columns with the data type found from inspecting the first 'n' rows of the input data source.

- 12. You can also opt to click T. This adds columns to the AMPS connection that will represent sections of the message.
- 13. Provide the following information:

| Property                | Description                                                                                         |
|-------------------------|----------------------------------------------------------------------------------------------------|
| Name                    | The column name of the source schema.                                                               |
| Fix Tag/XPath/Json Path | The Fix Tag/XPath/Json Path of the source schema.                                                   |
| Туре                    | The data type of the column. Can be a Text, Numeric, or Time                                        |
| Date Format             | The format when the data type is <b>Time.</b>                                                       |
| Filter                  | Defined parameters that can be used as filter. Only available for Fix, JSON, and XML message types. |
| Enabled                 | Determines whether the message field should be processed.                                           |

To delete a column, check its  $\Box$  or all the column entries, check the topmost  $\Box$ , then click -.

14. Define the Real-time Settings.

15. Click

. The new data source is added in the Data Sources list.

## **Creating Cassandra Input Data Source**

The Apache Cassandra connector allows connection to Apache and Datastax Cassandra instances, by executing a pre-defined CQL query, and retrieving the resulting data.

Steps:

1. On the New Data Source page, select Cassandra in the Connector drop-down list.

### CassandraInput

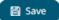

| Connector                  | Cassandra | ~ |
|----------------------------|-----------|---|
| Host                       | localhost |   |
| Port                       | 9042      |   |
| KeySpace                   |           |   |
| User Id                    |           |   |
| Password                   |           |   |
| Enclose parameters in quot | es 🗌      |   |
| CQL Query                  |           |   |

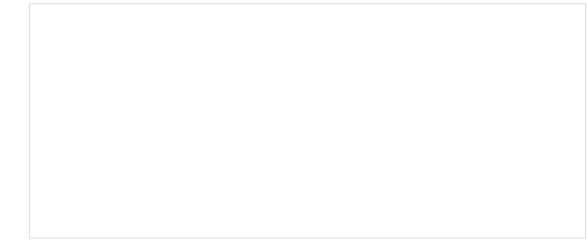

2. Enter the following information:

| Property | Description                                                   |  |
|----------|---------------------------------------------------------------|--|
| Host     | pache Cassandra host address.                                 |  |
| Port     | Apache Cassandra host port. Default is <b>9042</b> .          |  |
| KeySpace | Namespace that defines data replication in nodes.             |  |
| User Id  | The username used to connect to the Apache Cassandra service. |  |
| Password | The password used to connect to the Apache Cassandra service. |  |

- 3. Select whether the parameters should be automatically enclosed in quotes, by selecting the **Enclose** parameters in quotes check box.
- 4. Enter the CQL Query, which can contain parameters in a similar manner to the database connector.
- 5. The time zone of input parameters and output data is by default, unchanged. Changing the time zone is supported by using the *Show in Timezone* drop-down list box based on the assumption that data are stored in UTC time and outputs are presented in the selected time zone.

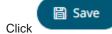

6.

. The new data source is added in the Data Sources pane.

### **Creating DolphinDB Input Data Source**

The DolphinDB connector allows you to connect and query tables using DolphinDB java API.

#### Steps:

1. On the New Data Source page, select DolphinDB in the Connector drop-down list.

| ← DolphinDBInput |           |                 | 📓 Save |
|------------------|-----------|-----------------|--------|
| Connector        | DolphinDB | ~               |        |
| Host             | localhost |                 |        |
| Port             | 8848      |                 |        |
| User Id          |           |                 |        |
| Password         |           | Show characters |        |
|                  |           |                 |        |
| Query            |           |                 |        |
| Query            |           |                 |        |
| Query            |           |                 |        |

2. Enter the following information:

| Property | Description                                                                                                    |
|----------|----------------------------------------------------------------------------------------------------|
| Host     | DolphinDB host address.                                                                                                    |
| Port     | DolphinDB host port. Default is 8848.                                                                                                    |
| User Id  | The username used to connect to the DolphinDB service.                                                                                     |
| Password | The password used to connect to the DolphinDB service.<br>Check the <i>Show Characters</i> box to display the entered password characters. |

3. Enter the Query, which can contain parameters in a similar manner to the database connector.

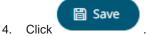

. The new data source is added in the Data Sources pane.

### **Creating DolphinDB – Streaming Input Data Source**

The DolphinDB streaming connector allows you to connect and subscribe streaming data using DolphinDB Java Streaming API.

Steps:

1. On the New Data Source page, select DolphinDB – Streaming Beta in the Connector drop-down list.

### DolphinDBStreamingInput

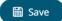

| Connector               | DolphinDB - Streaming Beta | a 🔻             |
|-------------------------|----------------------------|-----------------|
| Host                    | localhost                  |                 |
| Port                    | 8848                       |                 |
| User Id                 |                            |                 |
| Password                |                            | Show characters |
| Table                   |                            |                 |
| From Beginning          |                            |                 |
|                         | Fetch Schema               |                 |
| Real-Time Settings      |                            |                 |
| Time Id Column          | [No Time Id]               |                 |
| Time Id Column Name     |                            |                 |
| Reset Data on Reconnect |                            |                 |

#### 2. Enter the following information:

| Property | Description                                                                                                    |
|----------|----------------------------------------------------------------------------------------------------|
| Host     | DolphinDB - Streaming host address.                                                                                                    |
| Port     | DolphinDB - Streaming host port. Default is 8848.                                                                                                 |
| User Id  | The user Id that will be used to connect to the DolphinDB - Streaming service.                                                                    |
| Password | The password to connect to the DolphinDB - Streaming service.<br>Check the <i>Show Characters</i> box to display the entered password characters. |
| Table    | Table to subscribe against.                                                                                                    |

3. Check the From Beginning box to subscribe from the beginning to the latest messages.

From Beginning

If un-checked, you will only be subscribed to the latest messages.

 $\square$ 

4. Click

Fetch Schema

to retrieve the schema of the configured subscription.

This populates the *Id Column* with the set of columns from the schema of type sym and the text array such as Character/Boolean/GUID, etc. The selected *Id Column* can be used to select a key column to manage data updates and inserts.

**NOTE:** Every message definition needs a text column to be defined as the Id column. By default, only the latest data will be loaded into memory.

Furthermore, a streaming time series window can be generated by creating a compound key with the *Id Column*, plus a separately specified *Time ID* column. This *Time ID* column can be from the source dataset, or alternatively automatically generated.

If the *Time Id column* is selected, then a scrolling time window can be specified.

Time Id Column

[Automatic Time Id]

Time Id Column Name

Automatic\_Timestamp\_Column

#### For Automatic Time Id, define the Time Id Column Name.

As new data arrives from the subscription, new time slices will automatically be added, and old ones will be deleted.

If a new Id is received, a new row is added to the in-memory data set representing the DolphinDB - Streaming topic subscription. While if an existing ID is received, an existing row is updated.

5. Modify the <u>Real-time settings</u> if further changes are required.

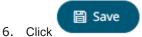

. The new data source is added in the *Data Sources* pane.

### **Creating Elasticsearch 6.x Input Data Source**

The Elasticsearch 6.x connector allows you to connect and access data from an Elasticsearch cluster using Transport Client.

| NOTE | • To enable the Elasticsearch 6.x connector, refer to <u>Elasticsearch</u><br><u>Connectors Dependency Installation</u> for more information on how to copy<br>the provided dependency files to the Lib folder. |
|------|----------------------------------------------------------------------------------------------------|
|      | • The Elasticsearch 6.x connector supports Elasticsearch 6.x versions.                                                                                                    |
|      | • Elasticsearch 6.x and <u>Elasticsearch 7.x</u> connectors will not work in a single Panopticon Streams Server instance due to conflicting Elasticsearch API dependencies.                                     |

Steps:

1. In the New Data Source page, select Input > Elasticsearch 6.x in the Connector drop-down list.

### ← Elasticsearch6xInput

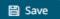

| Connector                                                                 | Elasticsearch 6.x 🗸 |
|---------------------------------------------------------------------------|---------------------|
| Host                                                                      | localhost           |
| Port                                                                      | 9300                |
| Cluster Name                                                              |                     |
| Index Name                                                                |                     |
| Query                                                                     |                     |
| {<br>"query": {<br>"match_all": {}<br>},<br>"from": 0,<br>"size": -1<br>} |                     |

2. Enter the following information:

| Property     | Description                                                                                                    |
|--------------|----------------------------------------------------------------------------------------------------|
| Host         | The hostname of any node in your Elasticsearch cluster, or localhost for a node on your local machine.                                                                          |
| Port         | The port running the Elasticsearch HTTP service (default is <b>9300</b> ). If the port you wish to use is different from the default port, change the value to the correct one. |
| Cluster Name | The cluster name that can be used to discover and auto-join nodes.                                                                                                    |
| Index Name   | The Index name in Elasticsearch. This is some type of data organization mechanism that allows partition of data in a certain way.                                               |

3. Enter an optional JSON-encoded request body in the *Query* box.

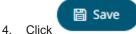

. The new data source is added in the *Data Sources* pane.

## **Creating Elasticsearch 7.x Input Data Source**

The Elasticsearch 7.x connector allows you to connect and access data from an Elasticsearch cluster using Java High Level REST Client.

| NOTE | • Similar to Elasticsearch 6.x connector but uses Java High Level REST Client.                                                                                                    |
|------|----------------------------------------------------------------------------------------------------|
|      | • To enable the Elasticsearch 7.x connector, refer to <u>Elasticsearch</u><br><u>Connectors Dependency Installation</u> for more information on how to copy<br>the provided dependency files to the Lib folder. |
|      | • The Elasticsearch 7.x connector supports Elasticsearch 7.x versions.                                                                                                    |
|      | Elasticsearch 6.x and Elasticsearch 7.x connectors will not work in a single Panopticon Streams Server instance due to conflicting Elasticsearch API dependencies.                                              |
|      |                                                                                                    |

Steps:

1. In the *New Data Source* page, select **Input > Elasticsearch 7.x** in the *Connector* drop-down list.

### ← Elasticsearch7xInput

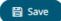

| Connector                                                                                       | Elasticsearch 7.x            |
|-------------------------------------------------------------------------------------------------|------------------------------|
| Host                                                                                            | ocalhost                     |
| Port                                                                                            | 9200                         |
| User Id                                                                                         |                              |
| Password                                                                                        | Show characters              |
| Cluster Name                                                                                    |                              |
| Index Name                                                                                      |                              |
| Query                                                                                           |                              |
| <pre>{     "query": {         "match_all": {}     },     "from": 0,     "size": -1     } </pre> |                              |
| Generate Columns                                                                                |                              |
| Name                                                                                            | Type Date Format Enabled 🕂 — |

2. Enter the following information:

| Property     | Description                                                                                                    |
|--------------|----------------------------------------------------------------------------------------------------|
| Host         | The hostname of any node in your Elasticsearch cluster, or localhost for a node on your local machine.                                                                          |
| Port         | The port running the Elasticsearch HTTP service (default is <b>9300</b> ). If the port you wish to use is different from the default port, change the value to the correct one. |
| Cluster Name | The cluster name that can be used to discover and auto-join nodes.                                                                                                    |
| Index Name   | The Index name in Elasticsearch. This is some type of data organization mechanism that allows partition of data in a certain way.                                               |

- 3. Enter an optional JSON-encoded request body in the Query box.
- 4. Click

Generate Columns

. The columns populate the Output Column section.

5. Click to add columns and specify their properties:

| Property    | Description                                                                 |
|-------------|-----------------------------------------------------------------------------|
| Name        | The column name of the source schema.                                       |
| Туре        | The data type of the column. Can be a <b>Text, Numeric</b> , or <b>Time</b> |
| Date Format | The <u>format</u> when the data type is <b>Time</b> .                       |
| Enabled     | Determines whether the message field should be processed.                   |

To delete a column, check its or all the column entries, check the topmost , then click .
6. Click . The new data source is added in the *Data Sources* pane.

### **Elasticsearch Connectors Dependency Installation**

Dependencies for each supported Elasticsearch version are included in the Panopticon Streams Server zip as individual zip archive files:

- □ Elastic\_6X\_Dependencies.zip
- □ Elastic\_7X\_Dependencies.zip.

Steps:

- 1. Select the target Elasticsearch version and unzip the contents of the appropriate dependency zip into the tomcat/webapps/streams/WEB-INF/lib folder to enable connectivity for a specific server instance.
- 2. Restart Tomcat.

### **Creating Google Analytics Input Data Source**

The Google Analytics connector allows you to track and report website traffic using the Google Analytics service. You will need the following to fetch Google Analytics data:

| Field                  | Description                                                                                                 |
|------------------------|----------------------------------------------------------------------------------------------------|
| Service Account E-mail | The Service Account ID that is generated while creating credentials for the service account authentication. |
| Key File               | The Key File <b>(.p12</b> ) furnished by Google Analytics when you created the Service Account.             |
| Profile ID             | The Profile ID of the page you want to access in Google Analytics.                                          |

Steps:

1. In the New Data Source page, select Input > Google Analytics in the Connector drop-down list.

## GoogleAnalyticsInput

| 間 | Save |  |
|---|------|--|
|   |      |  |

0

| Connector              | Google Analytics         | <b>T</b> |   |
|------------------------|--------------------------|----------|---|
| Service Account Email  |                          |          |   |
| Load Type              | Upload File Link To File |          |   |
| File                   | No file selected         | Browse   |   |
| Profile Id             |                          |          |   |
| Start Date             |                          |          |   |
| End Date               |                          |          | - |
| Fetch Dimensions And M | letrics                  |          |   |
| Filter By Categories + | •                        |          |   |
| Dimensions +           | <b>v</b>                 |          |   |
| Metrics +              | ~                        |          |   |

- 2. Enter the Service Account Email that was generated while creating credentials to the service account authentication.
- 3. Set the Key File that will be used to connect to Google Analytics in Panopticon. Do one of the following:

| •    | Upload the Personal In                                                   | formation Exchange file by clicking Upload File                   | Upload File        | then Browse                |  |
|------|--------------------------------------------------------------------------|-------------------------------------------------------------------|--------------------|----------------------------|--|
|      | Browse to browse                                                         | to the file.                                                      |                    |                            |  |
|      | After selecting the file,                                                | it is displayed with the timestamp.                               |                    |                            |  |
|      | Load Type                                                                | Upload File Link To File                                          |                    |                            |  |
|      | File                                                                     | My Project-4e22fbbcadf9.p12 X Browse<br>as of 2022-06-15 15:30:01 |                    |                            |  |
|      | To change the key file,                                                  | click × then Browse Browse to browse to                           | a new version of t | the file.                  |  |
| •    | Link to a Personal Info<br>Path.                                         | rmation Exchange file by clicking Link to File                    | Link To File       | and entering a <i>File</i> |  |
|      | Load Type                                                                | Upload File Link To File                                          |                    |                            |  |
|      | Key File Path                                                            | (File Type                                                        | .p12)              |                            |  |
| Ente | Enter the Profile ID of the page you want to access in Google Analytics. |                                                                   |                    |                            |  |

5. Enter the *Start Date* and *End Date*, if needed.

4.

| 6. | Click boxes. | . This populates the <i>Filter By Categories</i> , | Dimensions, and Metrics list |
|----|--------------|----------------------------------------------------|------------------------------|
|    |              |                                                    |                              |

| 7. | Click then select any field from these list boxes. |                                                        |  |  |  |
|----|----------------------------------------------------|--------------------------------------------------------|--|--|--|
|    | Filter By Categories + ~                           |                                                        |  |  |  |
|    | Dimensions                                         | Q Search                                               |  |  |  |
|    |                                                    | User                                                   |  |  |  |
|    | Metrics                                            | Session                                                |  |  |  |
|    |                                                    | Traffic Sources                                        |  |  |  |
|    | Row Limits 🗸                                       | Adwords                                                |  |  |  |
|    |                                                    | Goal Conversions                                       |  |  |  |
|    |                                                    | Platform or Device                                     |  |  |  |
|    |                                                    | Geo Network                                            |  |  |  |
|    |                                                    | System                                                 |  |  |  |
|    |                                                    | Social Activities                                      |  |  |  |
|    | For example:                                       |                                                        |  |  |  |
|    | Filter By Categories                               | User X + v                                             |  |  |  |
|    | Dimensions                                         | Count of Sessions X + ~                                |  |  |  |
|    | Metrics                                            | % New Sessions × + ~                                   |  |  |  |
|    | Click × to remove a t                              | field.                                                 |  |  |  |
| 8. | Click Save                                         | The new data source is added in the Data Sources list. |  |  |  |

# Creating Google Cloud Input Data Source

Google Cloud connector allows for retrieval of the file from Google Cloud storage. This connector allows JSON/XML/Text/Excel files to be read from the Google Cloud storage.

Steps:

1. In the *New Data Source* page, select **Input > Google Cloud** in the *Connector* drop-down list.

#### 2. Enter the following information:

| Property   | Description                                                                                                    |
|------------|----------------------------------------------------------------------------------------------------|
| Bucket     | Google Cloud bucket where the file resides.                                                                                                    |
| Access Key | Access key to your Google Cloud service account.                                                                                                    |
| Secret Key | Secret key to your Google Cloud service account. To test the connection, click Test Connection                                                                                                    |
|            | If <b>8</b> Connection Failed displays, ensure the <i>Bucket</i> , <i>Access Key</i> , and <i>Secret Key</i> values are correct. You can also hover on this message to view the connection error. |
| File Path  | Cloud storage resource path.                                                                                                    |

#### 3. Select the *Data Type*.

4. Select either the period (.) or comma (,) as the Decimal Separator.

```
NOTE
```

Prepend 'default:' for the elements falling under default namespace.

### Generate Columns

5. Click to the fetch the schema based on the connection details. Consequently, the list of columns with the data type found from inspecting the first 'n' rows of the input data source is populated and the **Save** button is enabled.

- 6. You can also opt to <u>load or save</u> a copy of the column definition.
- 7. You can also opt to click to add columns to the Google Cloud connection that represent sections of the message. Then enter or select:

| Property                                                                             | Description                                                  |  |
|--------------------------------------------------------------------------------------|--------------------------------------------------------------|--|
| Name                                                                                 | The column name of the source schema.                        |  |
| JsonPath/Column<br>Index/XPath The JsonPath/Column Index/XPath of the source schema. |                                                              |  |
| Туре                                                                                 | The data type of the column. Can be a Text, Numeric, or Time |  |
| Date Format                                                                          | The <u>format</u> when the data type is <b>Time</b> .        |  |
| Enabled                                                                              | Determines whether the message field should be processed.    |  |

| NOTE | To parse and format times with higher than millisecond precision, the format string needs to end with a period followed by sequence of upper case S. There can be no additional characters following them. |
|------|----------------------------------------------------------------------------------------------------|
|      | For example: yyyy-MM-dd HH:mm:ss.SSSSSS                                                                                                    |

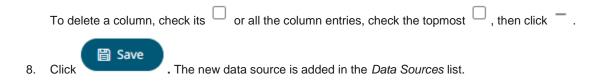

# Creating Google Cloud Pub/Sub Input Data Source

The Google Cloud Pub/Sub connector allows connection to Google Cloud Pub/Sub's message bus on a real-time streaming basis. Specifically, the connector allows Panopticon Streams to subscribe to XML, JSON, TEXT or FIX based messages that are published on particular topics. The data format itself is arbitrary, and consequently, the connection includes the message definition.

Steps:

1. In the New Data Source page, select Input > Google Cloud PubSub in the Connector drop-down list.

# ← GoogleCloudPubSubInput

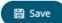

Connector Google Cloud PubSub 🗸

Service Account Credential Json Text

| Торіс                   |              | ✓ Feto   | :h          |                         |     |
|-------------------------|--------------|----------|-------------|-------------------------|-----|
| Subscription Name       |              |          | • Fetch     |                         |     |
| Message Type            | Json         | ~        |             |                         |     |
| Decimal Separator       | Period {.}   | ~        |             |                         |     |
| Record Path             |              |          |             | (eg. myroot.items.item) |     |
| Generate Columns Sav    | e Load       |          |             |                         |     |
| Name JsonPa             | ath Type     |          | Date Format | Enabled                 | + - |
| TradeTi                 | Time         | ~        |             | ▼ ✓                     |     |
| Attribute Columns       |              |          |             |                         |     |
| Name                    | Attribu      | ite Name | Enabled +   | -                       |     |
| Real-Time Settings      |              |          |             |                         |     |
| Time Id Column          | [No Time Id] | ~        |             |                         |     |
| Time Id Column Name     |              |          |             |                         |     |
| Reset Data on Reconnect |              |          |             |                         |     |

2. Enter the Service Account Credential JSON Text with the generated JSON key (contains the private key) in the following format:

```
"type": "service_account",
"project_id": "project-id",
"private_key_id": "some_number",
"private_key": "-----BEGIN PRIVATE KEY-----\n....
=\n----END PRIVATE KEY-----\n",
"client_email": "<api-name>api@project-id.iam.gserviceaccount.com",
"client_id": "...",
"auth_uri": "https://accounts.google.com/o/oauth2/auth",
"token_uri": "https://accounts.google.com/o/oauth2/token",
"auth_provider_x509_cert_url":
"https://www.googleapis.com/oauth2/v1/certs",
"client_x509_cert_url": "https://www.googleapis.com/...<api-
name>api%40project-id.iam.gserviceaccount.com"
```

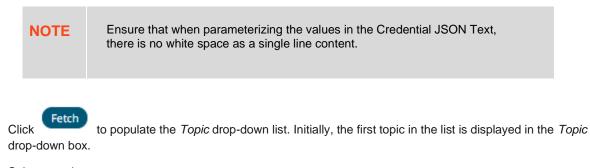

Select a topic.

4. Click

3.

to populate the Subscription Name drop-down list and select a subscription name.

You can also opt to create a subscription by manually entering the value into the Subscription Name list box.

| NOTE | • A subscription name will be automatically generated when it is not entered or selected in the drop-down list.                                                                                                    |
|------|----------------------------------------------------------------------------------------------------|
|      | This subscription will be created for connection and will be deleted as soon as its work is done. For example, when starting a presentation mode, a subscription will be created. Upon quitting the presentation mode, the subscription will then be deleted. |
|      | • Pub/Sub can automatically delete inactive subscriptions. This can be done by configuring the minimum required time of inactivity to schedule a subscription for deletion. This time must be longer than the message retention duration.                     |

5. Select the Message Type.

6. elect either the period (.) or comma (,) as the *Decimal Separator*.

```
NOTE
```

Prepend 'default:' for the elements falling under default namespace.

#### Generate Columns

- 7. Click to the fetch the schema based on the connection details. Consequently, the list of columns with the data type found from inspecting the first 'n' rows of the input data source is populated and the Save button is enabled.
- 8. You can also opt to <u>load or save</u> a copy of the column definition.
- 9. Click T. This adds columns to the Google Cloud Pub/Sub connection that will represent sections of the message.
- 10. Provide the following information:

| Property                                                                  | Description                                                                                          |
|---------------------------------------------------------------------------|----------------------------------------------------------------------------------------------------|
| Name                                                                      | The column name of the source schema.                                                                |
| Fix Tag/XPath/Json Path The Fix Tag/XPath/Json Path of the source schema. |                                                                                                    |
| Туре                                                                      | The data type of the column. Can be a Text, Numeric, or Time                                         |
| Date Format                                                               | The <u>format</u> when the data type is <b>Time</b> .                                                |
| Filter                                                                    | Defined parameters that can be used as filter. Only available for JSON, Text, and XML message types. |
| Enabled                                                                   | Determines whether the message field should be processed.                                            |

To delete a column, check its  $\square$  or all the column entries, check the topmost  $\square$  , then click - .

11. Google Cloud Pub/Sub messages can have additional metadata as custom attributes.

Panopticon Google Cloud Pub/Sub connector supports reading these attributes as column values. The generate column logic automatically checks and generates attribute columns if messages received contain attributes.

| Additior | nally, like columns from messa | age data, you can manually add th | nem by clicking $^{igoplus}$ . A new entry displays. |
|----------|--------------------------------|-----------------------------------|------------------------------------------------------|
| Attrib   | ute Columns                    |                                   |                                                      |
|          | Name                           | Attribute Name                    | Enabled 🕂 —                                          |
|          | Attribute_1                    | Attribute_1                       |                                                      |

Name can be any unique column name within the data source. The attribute name must match to an attribute name in message otherwise it will be treated as null value. Currently all attribute columns are treated as Text columns, we can't change column type.

Select the Enabled check box to enable an attribute column.

| To delete an attribute column, check its | or all the column entries, check the topmost | , then click | - |  |
|------------------------------------------|----------------------------------------------|--------------|---|--|
| ,                                        | , i                                          | ,            |   |  |

12. Define the <u>Real-time Settings</u>.

13. Click . The new data

. The new data source is added in the Data Sources list.

# Creating an InfluxDB Input Data Source

The InfluxDB connector allows for the retrieval of a JSON data set from the InfluxDB. The database communicates over HTTP(S) where you can define a query in the URL to return the desired data.

Steps:

1. In the New Data Source page, select **Input > InfluxDB** in the *Connector* drop-down list.

| ← InfluxDBInput |          |                 | 🖺 Save |
|-----------------|----------|-----------------|--------|
| Connector       | InfluxDB | *               |        |
| Url             |          |                 |        |
| Port            | 8086     |                 |        |
| User Id         |          |                 |        |
| Password        |          | Show characters |        |
| Database        |          |                 |        |
| Time out (Secs) | 10       |                 |        |
| Query           |          |                 |        |
|                 |          |                 |        |
|                 |          |                 |        |
|                 |          |                 |        |
|                 |          |                 |        |
|                 |          |                 |        |
|                 |          |                 |        |
|                 |          |                 |        |
|                 |          |                 |        |
|                 |          |                 |        |

### 2. Enter the following information:

| Property | Description                                                       |
|----------|-------------------------------------------------------------------|
| URL      | InfluxDB host address.                                            |
| Port     | InfluxDB host port. Default is <b>8086</b> .                      |
| User Id  | The user Id that will be used to connect to the InfluxDB service. |
| Password | The password to connect to the InfluxDB service.                  |

|                 | Select the <b>Show Characters</b> check box to display the entered characters.                                   |
|-----------------|----------------------------------------------------------------------------------------------------|
| Database        | The name of the database that will communicate over the HTTP(S).                                                 |
| Time out (Secs) | The time out period applied to both the TCP socket and for individual read IO operations. Default is <b>10</b> . |

3. Enter an SQL-like query language into the *Query* box.

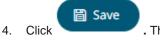

. The new data source is added in the Data Sources list.

## **Creating JDBC Database Input Data Source**

The JDBC connector allows the retrieval and processing of data from virtually any database, that has a JDBC driver.

**IMPORTANT** For DolphinDB, the query builder is not supported, only the query mode.

Steps:

1. In the *New Data Source* page, select **Input > JDBC** in the *Connector* drop-down list.

### ← JDBCInput

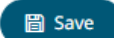

| Connector                              | JDBC        | ~                   |   |                                            |   |
|----------------------------------------|-------------|---------------------|---|--------------------------------------------|---|
| JNDI Name 🗸                            |             |                     |   | (JNDI resource nan<br>inside Context eg. j |   |
| SqlDialect                             | AnsiSQL     | ~                   |   |                                            |   |
| Timeout                                | 60          |                     |   |                                            |   |
| Enclose parameters in quot             | ies 🔽       |                     |   |                                            |   |
| Allow In-Memory paramete               | r filtering |                     |   |                                            |   |
| Use data modification quer             | у 🗌         |                     |   |                                            |   |
| Table                                  |             |                     |   |                                            |   |
| Table                                  |             | ▼ Load              |   |                                            |   |
| Search Tables                          |             |                     |   |                                            |   |
| Join Table                             |             | Left Column         |   | Right Column                               |   |
| Generate Columns                       |             |                     |   |                                            |   |
|                                        |             |                     |   |                                            |   |
| Column                                 |             | Parameterize        |   | Aggregate                                  |   |
| Column Date Time                       |             | Parameterize     or | ~ | Aggregate                                  | ~ |
|                                        | From        |                     | * |                                            | ~ |
| Date Time                              | From        | ✓ or                | ~ |                                            | ~ |
| Date Time                              | From        | ✓ or                | ~ |                                            | ~ |
| Date Time Constrain By Date Time Query | From        | ✓ or                | ~ |                                            | ~ |
| Date Time Constrain By Date Time Query | From        | ✓ or                | ~ |                                            | ~ |
| Date Time Constrain By Date Time Query | From        | ✓ or                | ~ |                                            | ~ |
| Date Time Constrain By Date Time Query | From        | ✓ or                | ~ |                                            | ~ |
| Date Time Constrain By Date Time Query | From        | ✓ or                | ~ |                                            | ~ |
| Date Time Constrain By Date Time Query | From        | ✓ or                | ~ |                                            | ~ |
| Date Time Constrain By Date Time Query | From        | ✓ or                | ~ |                                            |   |
| Date Time Constrain By Date Time Query | From        | ✓ or                | ~ |                                            | ~ |

### 2. You can either select:

JNDI Name

| INDI Name  |   | (JNDI res   | ource name as defined |
|------------|---|-------------|-----------------------|
| JINDI Name | * | — inside Co | ontext eg. jdbc/MyDB) |

Enter the JNDI resource name to be used.

| NOTE      | The JNDI res | purce name needs to be on the form: |
|-----------|--------------|-------------------------------------|
| URL       |              |                                     |
| URL       | ~            |                                     |
| Driver Cl | ass Name     |                                     |
| User Id   |              |                                     |
| Passwor   | d            | Show characters                     |

Enter the URL specific to the database's JDBC driver, the Driver Class Name specific to the driver, and the User Id and Password.

Select the Show Characters check box to display the entered characters.

3. Select the appropriate *SQL Dialect* in the drop-down list to be able to generate the correct SQL for the required data repository.

You can select any of the following *SQL dialects*: AnsiSQL, MySQL, Oracle, SQL Server, Sybase IQ/ASA, Sybase ASE, Netezza, Vertica, SQLite, HadoopHive, DB2, PostgreSQL, Impala, Redshift, Informix, Teradata, dBase, SparkSQL.

#### Default is AnsiSQL.

•

- 4. Enter the *Timeout*. This is the length of time to wait for the server response. Default is **60**.
- 5. Check any of the following options when building the query:
  - Enclose parameters in quotes

By default, this option is checked, as the common use case for parameters is a filter WHERE clause.

Allow in-memory parameter filtering

Allows the whole dataset to be returned, and then filtered in memory. This process is much less efficient than adding the parameter as a WHERE clause of the SQL query; however, it may be efficient in cases where small sets of records are returned on a very frequent basis.

Use data modification query

Signals that the table is created for writing data. This property is also used for filtering out target data tables for further data update action configuration

6. When Table is selected, the section below is enabled:

| Table                       |              |                     |   |
|-----------------------------|--------------|---------------------|---|
| Table                       | ▼ Load       |                     |   |
| Search Tables               |              |                     |   |
| Join Table                  | Left Column  | <b>Right Column</b> |   |
| Generate Columns            |              |                     |   |
| Column                      | Parameterize | Aggregate           |   |
| Date Time                   | ✓ or         | ✓ +                 | ~ |
| Constrain By Date Time From | То           |                     |   |

7. On the *Table* field, click

to populate the drop-down list with tables. Select a table.

The list of tables that you can join is displayed. Also, the SQL query is generated and displayed in the Query text box.

| Table                        |                    |               |   |
|------------------------------|--------------------|---------------|---|
| Table pui                    | blic.stocks 🔹 Load |               |   |
| Search Tables                |                    |               |   |
| Join Table                   | Left Column        | Right Column  |   |
| D public.forex               |                    | ~             | ~ |
| public.industry              |                    | ×             | ~ |
| Generate Columns             |                    |               |   |
| Column                       | Parameterize       | Aggregate     |   |
| Date Time                    | ✓ or               | × + ×         |   |
| Constrain By Date Time       | rom To             | )             |   |
| ○ Query                      |                    |               |   |
| 1 SELECT * FROM "public      | c"."stocks"        |               |   |
|                              |                    |               |   |
|                              |                    |               |   |
|                              |                    |               |   |
|                              |                    |               |   |
| se Search Tables to filter t | he list.           |               |   |
| forex                        |                    |               |   |
| Join Table                   | Left Column        | Right Column  |   |
| John hubbe                   | Lere column        | Night control |   |

8. Perform a join by checking one or more tables in the list.

The Left Column and Right Column fields are automatically filled out with the common fields.

Table public.stocks Load Table Search Tables Join Table Left Column **Right Column**  $\checkmark$ public.forex id ~ id ×  $\sim$ ~ public.industry

You can also opt to select other common fields.

9.

The SQL query is generated and displayed in the Query text box.

| Se    | earch Tables                      |                                 |              |                        |        |
|-------|-----------------------------------|---------------------------------|--------------|------------------------|--------|
|       | Join Table                        | Left Column                     |              | Right Column           |        |
| <     | public.forex                      | forex                           | ~            | forex                  |        |
|       | public.industry                   |                                 | ~            |                        |        |
| Ge    | enerate Columns                   |                                 |              |                        |        |
|       | Column                            | Parameterize                    |              | Aggregate              |        |
| Dat   | e Time                            | ✓ or                            | <b>~</b> +   |                        | ~      |
|       | Constrain By Date Time From       | То                              |              |                        |        |
| 0     | Query                             |                                 |              |                        |        |
|       | 1 SELECT * FROM ("public"."stocks | " LEFT JOIN "public"."forex" on | "stocks"."fo | rex" = "forex"."forex" | ")     |
| Click | Generate Columns . The co         | olumns populate the Output (    | Column sect  | ion.                   |        |
|       | Column                            | Parameterize                    |              | Aggregate              |        |
|       | stocks.id                         |                                 | ~            | Sum                    | ~      |
|       | stocks.region                     |                                 | ~            | Group By               | $\sim$ |
|       | stocks.country                    |                                 | ~            | Group By               | ~      |
|       | stocks.forex                      |                                 | ~            | Group By               | ~      |
|       | stocks.mcaplocal                  |                                 | ~            | Group By               | $\sim$ |
|       | forex.id                          |                                 | ~            | Sum                    | ~      |
|       | forex.forex                       |                                 | ~            | Group By               |        |
|       |                                   |                                 |              |                        | $\sim$ |

10. Individual columns can be added by selecting the corresponding *Column* check box in the *Output Column* listing. To select all of the columns, select the topmost check box.

The SQL query is generated and displayed in the Query text box.

- 11. If the data returned is to be aggregated, then the **Aggregate** box should be checked. For each selected column, the possible aggregation methods are listed including:
  - Text Columns: Last, First, Count, Group By
  - Date Columns: Count, Min, Max, Group By
  - Numeric Columns: Last, First, Sum, Count, Min, Max, Mean, Group By

The SQL query is generated and displayed on the Query text box.

12. Select the **Parameterize** check box and match the parameter to the appropriate column. By default, they will be matched by name.

The appropriate SQL Query is updated in the *Query* text box. This shows the default parameter value for the preview, and at run time the SQL will be updated to whatever the parameter value is.

13. If the data is to be filtered or aggregated on Date/Times, then a valid *Date Time* field needs to be selected from either a single Date/Time field, or a compound column created from a selected *Date* and a selected *Time* column.

Date Time v or v + v

- 14. Select the Constrain by Date Time check box and enter From and To Date/Time constraints.
- 15. Click the **Query** radio button to enable the text box and modify the SQL-like query language.

16. Click Save . The new data source is added in the Data Sources list.

### Creating JDBC (Beta) Input Data Source

JDBC Beta connector is the new version of JDBC connector and is the recommended connector for any new JDBC connectivity for better performance and configuration UI. Just like JDBC connector, it also allows the retrieval and processing of data from virtually any database, that has a JDBC driver.

Steps:

1. In the New Data Source page, select Input > JDBC Beta in the Connector drop-down list.

| ← JDBCBet      | aInput      |           |          |                 | 🖺 Save |
|----------------|-------------|-----------|----------|-----------------|--------|
| Connector      |             | JDBC Beta | 1        | <b>T</b>        |        |
| Connection     | Query Build | ler SQL   | Advanced |                 |        |
| URL            | Ŧ           |           |          |                 |        |
| Driver Class N | ame         |           |          |                 |        |
| User Id        |             |           |          |                 |        |
| Password       |             |           |          | Show characters |        |
| Timeout        |             | 60        |          |                 |        |
|                |             |           |          |                 |        |

- 2. On the Connection tab, set either of the following connection settings:
  - URL

| URL            | *    |  |
|----------------|------|--|
| Driver Class I | lame |  |
| ser Id         |      |  |
| Password       |      |  |

Enter the URL specific to the database's JDBC driver, the Driver Class Name specific to the driver, and the User Id and Password.

Select the Show Characters check box to display the entered characters.

JNDI Name

JNDI Name 
v (JNDI resource name as defined inside Context eg. jdbc/MyDB)

Enter the JNDI resource name to be used.

| NOTE | The JNDI resource name needs to be on the form: |
|------|-------------------------------------------------|
|      | jdbc/[resourcename]                             |

- 3. Adjust the *Timeout*, if needed. Default is **60**.
- 4. Query definition and execution can be done, using either the query builder or freeform SQL. To use the query builder, select the **Query Builder** tab. Otherwise, proceed to step 5.

The Use Query Builder option is turned on by default.

| Connection Query     | Builder SQL A   | dvanced                            |                                          |
|----------------------|-----------------|------------------------------------|------------------------------------------|
| Use Query Builder    |                 |                                    |                                          |
| SqlDialect           | AnsiSQL         | ~                                  |                                          |
| Table                |                 | ▼ Load                             |                                          |
| Join Tables 🛛 🗸      |                 |                                    |                                          |
| Generate Columns     |                 |                                    |                                          |
| Column               |                 | Parameterize                       | Aggregate                                |
| Date Time            |                 | ▼ or                               | ▼ +                                      |
| Constrain By Date Ti | me From         | То                                 |                                          |
| Preview Query        |                 |                                    |                                          |
| 1 SELECT * FRO       | м               |                                    |                                          |
|                      |                 |                                    |                                          |
| 4.1 Soloct the apr   | propriato SOL D | ialact in the drop down list to be | able to generate the correct SOL for the |

4.1. Select the appropriate *SQL Dialect* in the drop-down list to be able to generate the correct SQL for the required data repository.

4.2. In the *Table* field, click **Load** to populate the drop-down list with tables. Select a table.

The SQL query is generated and displayed in the *Preview Query* text box.

Also, expanding the Join Tables displays the list of tables that you can join.

| Join Tables 🛛 ^                                                                                                    |                 |                        |                                       |  |
|----------------------------------------------------------------------------------------------------|-----------------|------------------------|---------------------------------------|--|
| Search Tables                                                                                                    |                 |                        |                                       |  |
| Join Table                                                                                                    |                 | Left Column            | Right Column                          |  |
| D public.forex                                                                                                    |                 |                        | ~                                     |  |
| public.industry                                                                                                    |                 |                        | ▼                                     |  |
| Generate Columns                                                                                                    |                 |                        |                                       |  |
| Column                                                                                                    |                 | Parameterize           | Aggregate                             |  |
| Date Time                                                                                                    |                 | ▼ or                   | ▼ +                                   |  |
| Constrain By Date Time                                                                                               | From            | То                     |                                       |  |
| Preview Query                                                                                                    |                 |                        |                                       |  |
| 1 SELECT * FROM "p                                                                                                   | ublic"."stocks" |                        |                                       |  |
|                                                                                                    |                 |                        |                                       |  |
| Jse Search Tables to fi                                                                                              |                 |                        |                                       |  |
| Jse Search Tables to fi                                                                                              |                 | Left Column            | Right Column                          |  |
| Jse Search Tables to fi                                                                                              |                 | Left Column            | Right Column                          |  |
| Jse Search Tables to fi<br>forex<br>Join Table<br>public.forex<br>Perform a join by cher<br>Table pub                | ilter the list. |                        | -                                     |  |
| Jse Search Tables to fi                                                                                              | ilter the list. | re tables in the list. | -                                     |  |
| Jse Search Tables to fi<br>forex<br>Join Table<br>public.forex<br>Perform a join by cher<br>Table pub                | ilter the list. | re tables in the list. | -                                     |  |
| Jse Search Tables to fi                                                                                              | ilter the list. | re tables in the list. | -                                     |  |
| Jse Search Tables to fi<br>forex<br>Join Table<br>Dublic.forex<br>Perform a join by cher<br>Table pub<br>Join Tables | ilter the list. | re tables in the list. | · · · · · · · · · · · · · · · · · · · |  |

You can also opt to select other common fields.

The SQL query is generated and displayed in the Preview Query text box.

| Join Table           Join Table           ublic.forex           public.industry                              | Left Column              |                                                                                 |
|----------------------------------------------------------------------------------------------------|--------------------------|---------------------------------------------------------------------------------|
|                                                                                                    | forex                    | Right Column                                                                    |
|                                                                                                    | IOI EX                   | * 101ex                                                                         |
| Generate Columns                                                                                             |                          |                                                                                 |
| Column                                                                                                    | Parameterize             | Aggregate                                                                       |
| Date Time                                                                                                    | ▼ or                     | ▼ +                                                                             |
| Constrain By Date Time From                                                                                  | То                       |                                                                                 |
| Preview Query                                                                                                |                          |                                                                                 |
| Generate Columns                                                                                             | lumps populate the Outer | t Column costion                                                                |
| Click . The co                                                                                               | lumns populate the Outpu | t Column section.                                                               |
| Click . The co                                                                                               | Dumns populate the Outpu | t Column section.                                                               |
| Click . The co<br>Generate Columns                                                                           |                          |                                                                                 |
| Click . The co<br>Generate Columns<br>Column                                                                 |                          | Aggregate                                                                       |
| Click . The co<br>Generate Columns<br>Column<br>stocks.id                                                    |                          | → Aggregate                                                                     |
| Click . The co<br>Generate Columns<br>Column<br>stocks.id<br>stocks.region                                   |                          | <ul> <li>✓ Aggregate</li> <li>✓ Sum</li> <li>✓ Group By</li> </ul>              |
| Click . The co<br>Generate Columns<br>Column<br>stocks.id<br>stocks.region<br>stocks.country                 |                          | Aggregate       Sum       Group By       Group By                               |
| Click . The co<br>Generate Columns<br>Column<br>stocks.id<br>stocks.region<br>stocks.country<br>stocks.forex |                          | Aggregate       Sum       Group By       Group By       Group By       Group By |

4.5. Individual columns can be added by selecting the corresponding *Column* check box in the *Output Column* listing. To select all of the columns, select the topmost check box.

The SQL query is generated and displayed in the Preview Query text box.

- 4.6. If the data returned is to be aggregated, then the **Aggregate** box should be checked. For each selected column, the possible aggregation methods are listed including:
  - Text Columns: Count, Group By
  - Date Columns: Count, Group By
  - Numeric Columns: Sum, Count, Min, Max, Group By
- 4.7. Select the **Parameterize** check box and match the parameter to the appropriate column. By default, they will be matched by name.

The appropriate SQL Query is updated in the *Preview Query* text box.

4.8. If the data is to be filtered or aggregated on Date/Times, then a valid *Date Time* field needs to be selected from either a single Date/Time field, or a compound column created from a selected *Date* and a selected *Time* column.

▼ or

Date Time

▼ +

÷

4.9. Select the **Constrain by Date Time** check box, and enter *From* and *To* Date/Time constraints that are assumed to be in this time zone for incorporation into the query.

If the query is to filter/constrain the results on Date/Time, the constrain sections are completed.

5. To use freeform SQL, select the **SQL** tab and turn on **Use SQL** toggle button.

| Name       | JDBC Beta         |              |
|------------|-------------------|--------------|
| Connection | Query Builder SQL | Advanced     |
| Use SQL    | Update from Qu    | uery Builder |
| 1 SELECT   | * FROM            |              |
|            |                   |              |
|            |                   |              |

5.1. Modify the SQL-like query language in the User Query text box.

| NOTE |   | f you initially used the Query Builder then switched to the freeform SQL option, the content of <i>Preview Query</i> is copied to the <i>User Query</i> text box. |
|------|---|----------------------------------------------------------------------------------------------------|
|      |   | Name JDBC Beta                                                                                                    |
|      |   | Connection Query Builder SQL Advanced                                                                                                    |
|      |   | Use SQL Update from Query Builder                                                                                                    |
|      |   | 1 SELECT "id", "region", "country", "forex", "mcaplocal" FROM "public"."stocks"                                                                                   |
|      |   | Switching back to the Query Builder, the <i>Preview Query</i> is updated, keeping the User Query unmodified.                                                      |
|      | • | Update from Query Builder is enabled when User Query is non-empty and different from Preview Query.                                                               |
|      | ( | Click this button to update the User Query from the query builder.                                                                                                |

6. Select the **Advanced** tab.

| Connector     | JDI            | BC Beta |          | Ψ |
|---------------|----------------|---------|----------|---|
| Connection    | Query Builder  | SQL     | Advanced |   |
| Use data modi | fication query |         | ]        |   |

#### Set the following property, if needed:

| Property                                                       | Description                                                                                                    |  |  |  |  |
|----------------------------------------------------------------|----------------------------------------------------------------------------------------------------|--|--|--|--|
| Use data modification query                                    | Signals that the table is created for writing data. This property is also used for filtering out target data tables for further data update action configuration |  |  |  |  |
| query                                                          | Intering out target data tables for further data update action configuration                                                                                     |  |  |  |  |
| 🖺 Save                                                         |                                                                                                    |  |  |  |  |
| Click . The new data source is added in the Data Sources list. |                                                                                                    |  |  |  |  |

### Creating JDBC Database – Streaming Input Data Source

The JDBC Database -Streaming connector allows subscription to a set of data, upserting existing received values in a JDBC SQL Database, by running micro batched queries.

The database must have the appropriate JDBC driver .jar files and JNDI connections.

Steps:

7.

1. In the New Data Source page, select Input > JDBC Database – Streaming in the Connector drop-down list.

## ← JDBCStreamingInput

2.

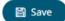

| Connector               | JDBC Database - Streaming 🗸                           |
|-------------------------|-------------------------------------------------------|
| JNDI Name 🗸             |                                                       |
| Timeout                 | 60                                                    |
| Query                   | <ul> <li>Enclose parameters in quotes</li> </ul>      |
|                         |                                                       |
|                         |                                                       |
|                         |                                                       |
|                         |                                                       |
|                         |                                                       |
|                         |                                                       |
|                         |                                                       |
|                         |                                                       |
|                         |                                                       |
|                         |                                                       |
| Fetch Schema            |                                                       |
| Real-Time Settings      |                                                       |
| Time Id Column          | [No Time Id]                                          |
| Time Id Column Name     |                                                       |
| Reset Data on Reconnect |                                                       |
| You can either select:  |                                                       |
| JNDI Name               |                                                       |
| JNDI Name               | ×                                                     |
| User Id                 |                                                       |
| Password                | Show characters                                       |
| Enter the JNDI reso     | urce name to be used, then the User Id and Password.  |
|                         | aracters check box to display the entered characters. |

| NOTE                         | The JNDI resource name needs to be on the form:<br>java:/comp/env/jdbc/[resourcename] |  |
|------------------------------|---------------------------------------------------------------------------------------|--|
| URL                          |                                                                                       |  |
| URL<br>Driver Cla<br>User Id | ass Name                                                                              |  |

Password Show characters

Enter the URL specific to the database's JDBC driver, the Driver Class Name specific to the driver, and the User Id and Password.

Check the Show Characters box to display the entered characters.

- 3. Enter the *Timeout* or the length of time to wait for the server response. Default is 60.
- 4. Enter the Query, which can contain parameters in a similar manner to the database connector.
- 5. Select whether the parameters should be automatically enclosed in quotes, by checking the **Enclose** parameters in quotes box.

Click Fetch Schema

6.

to retrieve the schema of the configured subscription.

This populates the *Id Column* with the set of columns from the schema of type sym and the text array such as Character/Boolean/GUID, etc. The selected *Id Column* can be used to select a key column to manage data updates and inserts.

**NOTE:** Every message definition needs a text column to be defined as the ld column. By default, only the latest data will be loaded into memory.

Furthermore, a streaming time series window can be generated by creating a compound key with the *Id Column*, plus a separately specified *Time ID* column. This *Time ID* column can be from the source dataset, or alternatively automatically generated.

If the *Time Id column* is selected, then a scrolling time window can be specified.

| Time Id Column      | [Automatic Time Id] | •      |
|---------------------|---------------------|--------|
| Time Id Column Name | Automatic Timestamp | Column |

#### For Automatic Time Id, define the Time Id Column Name.

As new data arrives from the subscription, new time slices will automatically be added, and old ones will be deleted.

If a new Id is received, a new row is added to the in-memory data set representing the JDBC Database -Streaming topic subscription. While if an existing ID is received, an existing row is updated.

7. The time zone of input parameters and output data is by default unchanged. Changing the time zone is supported through the *Show in Timezone* list box, based on the assumption that the data is stored in UTC time and outputs are presented in the selected time zone.

- 8. Define the <u>Real-time Settings</u>.
- 9. Click Save . The new data source is added in the Data Sources list.

# **Creating a JSON Input Data Source**

The JSON connector allows the retrieval and processing of JSON files, either from a disk, a Text, or from a defined URL.

Steps:

1. In the New Data Source page, select Input > Json in the Connector drop-down list.

| ← JSONInput          |            |          |      |                 |           | Save |
|----------------------|------------|----------|------|-----------------|-----------|------|
| Connector            | Json       |          | *    |                 |           |      |
| JSON File Source     | File       | ~        |      |                 |           |      |
| JSON File Path       |            |          |      |                 |           |      |
| Record Path          |            |          |      | (eg. myroot.ite | ems.item) |      |
| Decimal Separator    | Period {.} | ~        |      |                 |           |      |
| Generate Columns Sav | load       |          |      |                 |           |      |
| Name                 |            | JsonPath | Туре | Date Format     | Enabled + | -    |

- 2. Select the JSON *File Source*.
- 3. Select either the period (.) or comma (,) as the Decimal Separator.

Generate Columns

- 4. Click to the fetch the schema based on the connection details. Consequently, the list of columns with the data type found from inspecting the first 'n' rows of the input data source is populated and the Save button is enabled.
- 6. You can also opt to load or save a copy of the column definition.
- 7. Click <sup>T</sup> to add columns and specify their properties:

| Property                                                          |                                               | Description                                                                |             |               |  |  |
|-------------------------------------------------------------------|-----------------------------------------------|----------------------------------------------------------------------------|-------------|---------------|--|--|
| Name                                                              |                                               | The column name of the source schema.                                      |             |               |  |  |
| Json Path                                                         | Json Path The Json Path of the source schema. |                                                                            |             |               |  |  |
| Туре                                                              |                                               | The data type of the column. Can be a <b>Text, Numeric,</b> or <b>Time</b> |             |               |  |  |
| Date Format     The format when the data type is Time.            |                                               |                                                                            |             |               |  |  |
| Enabled Determines whether the message field should be processed. |                                               |                                                                            |             | pe processed. |  |  |
|                                                                   |                                               |                                                                            |             |               |  |  |
| Name                                                              | JsonPath                                      | Туре                                                                       | Date Format | Enabled +     |  |  |
| Column_1                                                          |                                               | Text                                                                       | *           | ▼             |  |  |

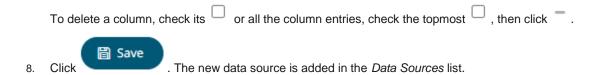

## **Creating Apache Kafka Input Data Source**

Allows Panopticon Streams to subscribe to Kafka topics on an external cluster.

Steps:

1. In the New Data Source page, select Input > Kafka in the Connector drop-down list.

| ← KafkaInput            |                  |      |                                  |             | 🗎 Save         |
|-------------------------|------------------|------|----------------------------------|-------------|----------------|
| Connector               | Kafka            |      | ~                                |             |                |
| Bootstrap Server        | localhost:9092   |      |                                  |             |                |
| Schema Registry Host    | http://localhost |      |                                  |             |                |
| Schema Registry Port    | 8081             |      |                                  |             |                |
| External Settings       |                  |      |                                  |             |                |
|                         |                  |      |                                  |             |                |
|                         |                  |      |                                  |             |                |
| Торіс                   |                  |      | <ul> <li>Fetch Topics</li> </ul> | Hide intern | al topics      |
| From Beginning          |                  |      |                                  |             |                |
| Message Type            | Json             | ~    |                                  |             |                |
| Decimal Separator       | Period {.}       | ~    |                                  |             |                |
| Record Path             |                  |      |                                  | (eg. myroc  | ot.items.item) |
| Generate Columns Sa     | Load             |      |                                  |             |                |
| Name                    | JsonPath         | Туре | Date Format                      | Filter      | Enabled 🕂 —    |
| Real-Time Settings      |                  |      |                                  |             |                |
| Time Id Column          | [No Time Id]     | ~    |                                  |             |                |
| Time Id Column Name     |                  |      |                                  |             |                |
| Reset Data on Reconnect |                  |      |                                  |             |                |

### 2. Enter the connection details:

| Property         | Description                                                                                                    |
|------------------|----------------------------------------------------------------------------------------------------|
| Bootstrap Server | List of host/port pairs of Kafka servers used to bootstrap connections to a Kafka cluster.                                                                                                    |
|                  | By default, the value is <pre>localhost:9092,broker:29092. However, this can be overridden by specifying another bootstrap server in the External Settings text box (as specified in step 3).</pre> |

| Schema Registry Host | Where the Schema Registry is located. This can be in a different location from the Kafka cluster.                  |
|----------------------|----------------------------------------------------------------------------------------------------|
| Schema Registry Port | The port number of the schema registry which provides the serving layer for the metadata. Default is <b>8081</b> . |

3. Enter the *External Settings* to support authentication (i.e., username and password). Note that if the bootstrap server is not secure, then there is no need to authenticate and you may leave this text box blank.

Below is an example of system settings for an SASL authentication:

```
bootstrap.servers=localhost:9093
sasl.jaas.config=\
    org.apache.kafka.common.security.plain.PlainLoginModule
required \
    username="dwchuser" \
    password="dwchuser" \
```

4. Click Fetch Topics. The first topic in the *Topic* drop-down list is selected and the schema is displayed.

By default, the Hide Internal Topics toggle button is enabled and the Avro message type is selected.

| Торіс              | AggregationExample-store-                        | Hide internal topics |   |
|--------------------|--------------------------------------------------|----------------------|---|
| From Beginning     | AggregationExample-store-Aggregation-changelog   | •                    |   |
| Message Type       | AggregationExample-store-Aggregation-repartition |                      |   |
|                    | AggregationExample-store-Input-changelog         |                      |   |
| Decimal Separator  | AggregationExample.Input                         |                      |   |
| Generate Columns   | AggregationExample.Output                        |                      |   |
| Name               | BranchExample.Input                              | Enabled Filter       |   |
| Industry           | Development Development 4                        | ▼                    | ~ |
| Count              | Numeric                                          | 2                    | ~ |
| _a1                | Numeric                                          | <b>2</b>             | ~ |
| _a2                | Numeric                                          | <b>Z</b>             | ~ |
| Sum_Mcap_USD       | Numeric                                          | <b>Z</b>             | ~ |
| First_Close_local  | Numeric                                          | <b>Z</b>             | ~ |
| Last_Close_local   | Numeric                                          |                      | ~ |
| Min_One_Day_Change | Numeric                                          |                      | ~ |
|                    |                                                  |                      |   |

| Торіс             | AggregationExample-store-                        | C | Hide interna | al topics |   |
|-------------------|--------------------------------------------------|---|--------------|-----------|---|
| From Beginning    | confluent.support.metrics                        |   |              |           |   |
| Message Type      | _confluent-metrics                               |   |              |           |   |
| Message Type      | _confluent-monitoring                            |   |              |           |   |
| Decimal Separator | _schemas                                         |   |              |           |   |
| Generate Columns  | AggregationExample-store-Aggregation-changelog   |   |              |           |   |
| Name              | AggregationExample-store-Aggregation-repartition |   | Enabled      | Filter    |   |
| Industry          | A                                                | * | <b>~</b>     |           | ~ |
| Count             | Numeric                                          |   |              |           | ~ |

Tap the slider to turn it off. The internal Kafka topics are also displayed in the drop-down list.

Click the drop-down list to search and select the desired topic.

For non-Avro topics, select the *Message Type*: Fix, JSON, Text, XML, or Protobuf.

• If **Text** is selected, confirm the **Text Qualifier**, **Column Delimiter**, and if the first row of the message includes column headings.

| Message Type       | Text          | ~ |
|--------------------|---------------|---|
| Decimal Separator  | Period {.}    | ~ |
| Text Qualifier     | <none></none> | ~ |
| Column Delimiter   | Comma {,}     | ~ |
| First Row Headings | <b>~</b>      |   |

Column Index controls the position of a column, Must be >= 0.

| Property           | Description                                                                                                    |
|--------------------|----------------------------------------------------------------------------------------------------|
| Text Qualifier     | Specifies if fields are enclosed by text qualifiers, and if present to ignore any column delimiters within these text qualifiers. |
| Column Delimiter   | Specifies the column delimiter to be used when parsing the text file.                                                             |
| First Row Headings | Determines if the first row should specify the retrieved column headings, and not be used in data discovery.                      |

• If **JSON** is selected, enter *the Record Path* which allows the identification of multiple records within the JSON document (e.g., **myroot.items.item**).

| Message Type      | Json       | ~ |  |
|-------------------|------------|---|--|
| Decimal Separator | Period {.} | ~ |  |

Record Path

(eg. myroot.items.item)

| Property    | Description                                                                                     |
|-------------|-------------------------------------------------------------------------------------------------|
| Record Path | The record path that will be queried by the connector's path (e.g., <b>myroot.items.item</b> ). |

• If Protobuf is selected, confirm the Decimal Separator, and enter the Schema Name and Type Name.

| Then click Browse | to select the File Des | criptor (.de | esc file) in the Op | e <i>n</i> dialog. |
|-------------------|------------------------|--------------|---------------------|--------------------|
| Message Type      | Protobuf               | ~            |                     |                    |
| Decimal Separator | Period {.}             | ~            |                     |                    |
| Schema Name       |                        |              |                     |                    |
| Type Name         |                        |              |                     |                    |
| File Descriptor   | No file selected       | Browse       |                     |                    |

| Property        | Description                                                                                                    |  |  |
|-----------------|----------------------------------------------------------------------------------------------------|--|--|
| Schema Name     | The Protobuf schema.                                                                                                    |  |  |
| Type Name       | The message of Protobuf type that will be sent to Kafka.                                                                                                    |  |  |
| File Descriptor | <ul> <li>The FileDescriptorSet which:</li> <li>is an output of the protocol compiler.</li> <li>represents a set of .proto files, using thedescriptor_set_out option.</li> </ul> |  |  |

5. Select the **From Beginning** check box to subscribe from the beginning to the latest messages.

If un-checked, you will only be subscribed to the latest messages.

- 6. Select either the period (.) or comma (,) as the *Decimal Separator*.
  - NOTE

Prepend 'default:' for the elements falling under default namespace.

#### Generate Columns

 Click to fetch the schema based on the connection details. Consequently, the list of columns with the data type found from inspecting the first 'n' rows of the input data source is populated and the Save button is enabled.

8. For non-Avro message types, except **Protobuf**, click <sup>+</sup> to add columns to the Kafka connection that represent sections of the message. Then enter or select:

| Property                                    | Description                                                        |
|---------------------------------------------|--------------------------------------------------------------------|
| Name                                        | The column name of the source schema.                              |
| Fix Tag/JsonPath/Text<br>Column Index/XPath | The Fix Tag/JsonPath/Text Column Index/XPath of the source schema. |
| Туре                                        | The data type of the column. Can be a Text, Numeric, or Time       |
| Date Format                                 | The format when the data type is <b>Time</b> .                     |

| Filter  | Defined parameters that can be used as filter. Only available for Avro, JSON, Text, and XML message types. |
|---------|----------------------------------------------------------------------------------------------------|
| Enabled | Determines whether the message field should be processed.                                                  |

| NOTE | To parse and format times with higher than millisecond precision, the format string needs to end with a period followed by sequence of upper case S. There can be no additional characters following them. |
|------|----------------------------------------------------------------------------------------------------|
|      | For example: yyyy-MM-dd HH:mm:ss.SSSSSS                                                                                                    |

- 9. You can also opt to <u>load or save</u> a copy of the column definition.
- 10. Define the <u>Real-time Settings</u>.

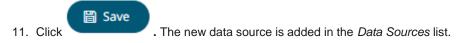

# Creating Kx kdb+ Input Data Source

The Kx kdb+ input data source allows connection to the Kx kdb+ databases on a polled basis.

Steps:

1. In the New Data Source page, select Input > Kdb+ in the Connector drop-down list.

## ← KdbInput

### 🖺 Save

| Connector                               | Kdb+      | *            |   |           |   |
|-----------------------------------------|-----------|--------------|---|-----------|---|
| Host                                    | localhost |              |   |           |   |
| Port                                    | 5001      |              |   |           |   |
| TLS Enabled                             |           |              |   |           |   |
| User Id                                 |           |              |   |           |   |
| Password                                |           |              |   |           |   |
| Timeout                                 | 30        |              |   |           |   |
| Retry count                             | 0         |              |   |           |   |
| ⊖ Table                                 |           |              |   |           |   |
| Namespace                               |           | Load         |   |           |   |
| Table                                   |           | Load         |   |           |   |
| Generate Columns                        |           |              |   |           |   |
|                                         |           | Parameterize | Г | Aggregate |   |
| Column                                  |           | Parameterize |   |           |   |
| Column Date Time                        |           | or           | ~ | +         | ~ |
|                                         | From      |              |   |           | ~ |
| Date Time                               | From      | ♥ or         |   |           | ~ |
| Date Time                               | From      | ✓ or<br>To   | ~ |           | ~ |
| Date Time Constrain By Date Time Period | From      | ✓ or<br>To   | ~ |           | ~ |
| Date Time Constrain By Date Time Period | From      | ✓ or<br>To   | ~ |           | ~ |
| Date Time Constrain By Date Time Period | From      | ✓ orTo       | ~ |           | ~ |
| Date Time Constrain By Date Time Period | From      | ✓ orTo       | ~ |           | ~ |
| Date Time Constrain By Date Time Period | From      | ✓ orTo       | ~ |           | ~ |
| Date Time Constrain By Date Time Period | From      | ✓ orTo       | ~ |           | ~ |
| Date Time Constrain By Date Time Period | From      | ✓ orTo       | ~ |           | ~ |

### 2. Enter the following properties:

| Property    | Description                                          |
|-------------|------------------------------------------------------|
| Host        | Kx kdb+ host address.                                |
| Port        | Kx kdb+ host port. Default is <b>5001</b> .          |
| TLS Enabled | Ensure to check if you have started q with TLS only. |
| User Id     | The user Id that will be used to connect to Kx kdb+. |

| Password    | The password that will be used to connect to Kx kdb+.                                                                    |
|-------------|----------------------------------------------------------------------------------------------------|
| Timeout     | The length of time to wait for the server response in seconds. Default is ${f 30}.$                                      |
| Retry Count | For long running queries, a query timeout can be specified to prevent the server from locking up. Default is ${\bf 0}$ . |

3. When **Table** is selected, the section below is enabled:

| Table                                                                      |                                                                                                    |
|----------------------------------------------------------------------------|----------------------------------------------------------------------------------------------------|
| Namespace                                                                  | Load                                                                                                    |
| Table                                                                      | Load                                                                                                    |
| Generate Columns                                                           |                                                                                                    |
| Output Column                                                              | Parameterize     Aggregate                                                                              |
| Date Time                                                                  | v or v + v                                                                                              |
| Constrain By Date Time                                                     | From To                                                                                                 |
| Period                                                                     | Seconds 🗸                                                                                               |
| Namespace<br>You can either:                                               | - Load                                                                                                  |
| <ul> <li>click Load and s</li> <li>namespace will be read and s</li> </ul> | elect a namespace from the list of all root level namespaces. By default, the selected ot (backtick `). |
| •                                                                          | ces, enter them in the Namespace box (e.g., panopticon.test) to get the tables der these namespaces.    |
| On the <i>Table</i> field, click                                           | Load to populate the drop-down list with tables and views. Select a table or view.                      |
| Click Generate Colum                                                       | The columns of the selected table or view populates the <i>Output Column</i> section.                   |
| Individual columns can be                                                  | added by selecting the corresponding Column check box in the Output Column listing.                     |

- 7. If the data returned is to be aggregated, then the **Aggregate** checkbox should be selected. For each selected column, the possible aggregation methods are listed including:
  - Text Columns: Group By

4.

5.

6.

- Date Columns: Count, Min, Max, Group By
- Numeric Columns: Sum, Count, Min, Max, Group By

In addition, the qSQL query is generated and displayed on the Query text box.

8. Select the **Parameterize** check box and match the parameter to the appropriate column. By default, they will be matched by name.

The appropriate qSQL query is updated on the *Query* text box. This shows the default parameter value for the preview, and at run time the qSQL will be updated to whatever the parameter value is.

9. If the data is to be filtered or aggregated on Date/Times, then a valid *Date Time* field needs to be selected from either a single Date/Time field, or a compound column created from a selected *Date* and a selected *Time* column.

Date Time 🗸 or 🖌 +

- 10. Select the **Constrain by Date Time** check box and enter *From* and *To* Date/Time constraints.
- 11. In Kx kdb+, you can modify the query to regroup the aggregated data per time units (i.e., Seconds, Minutes,

Hours, Date, Week, Month). Select the **Period** check box, enter the time duration and click  $\checkmark$  then select the time unit.

| Period | 10 | Seconds | - |
|--------|----|---------|---|
|        |    | Seconds |   |
|        |    | Minutes |   |
|        |    | Hours   |   |
|        |    | Date    |   |
|        |    | Week    |   |
|        |    | Month   |   |

- 12. Click the Query radio button to enable the text box and modify the qSQL query language.
- 13. Select the Flatten List Limit.

This allows retrieval of the first 'n' items in the list and produce new columns in the output schema with a dot notation.

For example, if there are two nested fields (BidPrices and OfferPrices) and the flatten list limit selected is five, then the output schema will be:

BidPrices.1, BidPrices.2, BidPrices.3, BidPrices.4, BidPrices.5, OfferPrices.1, OfferPrices.2, OfferPrices.3, OfferPrices.4, OfferPrices.5

If there are less than five items in the list, then the values will be null.

# NOTE

Currently, this feature works for the **Service** subscription type. Also, it only flattens numeric columns.

- 14. Select **Pass to function** check box to activate a connection to a server using a proxy. Enter the value.
- 15. You may also define a <u>Deferred Sync Query</u>.

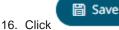

. The new data source is added in the Data Sources list.

### Kx kdb+ - Deferred Sync Query

The Deferred Sync Query feature allows the Kx kdb+ connector to support synchronous and asynchronous reads. The advantage of using this option is that there is no queue on the Kx kdb+ server side, queries are farmed out to slaves and returned to asynchronous instead.

Deferred Sync Query (use {Query} parameter here as a place holder for the target query)

{@[neg .z.w;@[value;x;`\$"failed to run query"];`\$"failed to post back"]}["{Query}"]

Selecting the *Deferred Sync Query* check box would enable the query box:

Deferred Sync Query (use {Query} parameter here as a place holder for the target query)

{@[neg .z.w;@[value;x;`\$"failed to run query"];`\$"failed to post back"]}["{Query}"]

The {Query} parameter is used as a place holder for the target query that is defined in the Query builder.

## Creating Kx kdb+Tick Input Data Source

The Kx kdb+tick input data source allows connection to a Kx kdb+ ticker plant on a real-time streaming basis.

Specifically, it allows Panopticon Streams to subscribe to Kx kdb+tick through the definition of *Service*, *Table*, *Symbol*, or directly through *Functional Subscription*.

Steps:

1. In the New Data Source page, select Input > KDB+ Tick in the Connector drop-down list.

# KdbTickInput

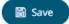

| Connector                   | Kdb+ Tick 👻                                                     |      |
|-----------------------------|-----------------------------------------------------------------|------|
| Host                        | localhost                                                       |      |
| Port                        | 5010                                                            |      |
| TLS Enabled                 |                                                                 |      |
| User Id                     |                                                                 |      |
| Password                    |                                                                 |      |
| Subscription Type           | Service O Functional Subscription                               |      |
| Subscription Name           | .u.sub                                                          |      |
| Table                       |                                                                 |      |
| Symbol                      |                                                                 |      |
|                             | Multiple symbols should be seperated by comma.                  |      |
|                             | Fetch Schema                                                    |      |
|                             | Constrain subscription to matching symbols [Id Column]          | Ψ.   |
| Initialize with historic of | lata                                                            |      |
| Host                        | localhost                                                       |      |
| Port                        | 5010                                                            |      |
| TLS Enabled                 |                                                                 |      |
| User Id                     |                                                                 |      |
| Password                    |                                                                 |      |
| Timeout                     | 30                                                              |      |
|                             |                                                                 |      |
| Query                       |                                                                 |      |
| Deferred Sync Query (u      | use {Query} parameter here as a place holder for the target que | ery) |
| {@[neg .z.w;@[value;x;`\$"  | failed to run query"];`\$"failed to post back"]}["{Query}"]     |      |
| Flatten List Limit          | v                                                               |      |
| Real-Time Settings          |                                                                 |      |
| Time Id Column              | [No Time Id]                                                    |      |
| Time Id Column Name         |                                                                 |      |
| Reset Data on Reconnect     |                                                                 |      |

### 2. Enter the following properties:

| Property    | Description                                               |
|-------------|-----------------------------------------------------------|
| Host        | Kx kdb+tick host address.                                 |
| Port        | Kx kdb+tick host port. Default is <b>5010</b> .           |
| TLS Enabled | Ensure to check if you have started q with TLS only.      |
| User Id     | The user Id that will be used to connect to Kx kdb+tick.  |
| Password    | The password that will be used to connect to Kx kdb+tick. |

NOTE

These properties can be parameterized.

- 3. Select either Subscription Type:
  - Service

Enter the following properties:

• Subscription Name (e.g., .u.sub)

 NOTE
 Instead of entering the table and symbol to subscribe against in the Table and Symbol text boxes, you can specify the full subscription syntax in the Subscription Name text box. For example:

 .u.sub[`table;`symbol]

 To subscribe to the trade table and AAPL, AIG, and DOW symbols, enter this in the Subscription Name text box:

 .u.sub[`trade;`AAPL`AIG`DOW]

• Table to subscribe against (e.g., trade)

| NOTE | • | You may use just a back tick for the table name, intending to subscribe to all available tables.                                                   |
|------|---|----------------------------------------------------------------------------------------------------|
|      | • | When a table name is not entered in the Table text box, then the Symbol text box is disabled meaning it will not be used while doing subscription. |

Symbol to subscribe against (e.g., AAPL)

| NOTE | Multiple symbols should be separated by a comma. |
|------|--------------------------------------------------|
|------|--------------------------------------------------|

Functional Subscription

Enter the functional subscription that needs to be issued (e.g., .u.sub[`trade;`])

Fetch Schema

4

Click

NOTE

to retrieve the schema of the configured subscription.

This populates the *Id Column* with the set of columns from the schema of type sym and the text array such as Character/Boolean/GUID, etc.

5. Check *Constrain subscription to matching symbols* to select the column which contains specific symbols. Otherwise, the filtering against these symbols will not take place.

The Constrain subscription to matching symbols only lists sym fields. Therefore, if you select a non sym type in the *Id Column*, it is not recommended to select the default value [Id Column] in the *Constrain* subscription to matching symbols drop-down list.

- 6. Activate or deactivate *Initialize with historic data*. If unchecked, the data source will only be populated with streaming updates that are subscribed against. If checked, the data source is first initialized against a store of data, after which subscribed streaming updates are then applied.
- 7. Enter the following information:
  - Host
  - Port
  - User Id
  - Password
  - Timeout
  - Query

These entries can be parameterized.

8. Select *Deferred Sync Query* check box to allow the Kxkdb+tick data source to support synchronous and asynchronous reads. The advantage of using this option is that there is no queue on the Kx kdb+tick server side, queries are farmed out to slaves and returned to asynchronous instead.

The {Query} parameter is used as a place holder for the target query that is defined in the Query builder.

9. Select the Flatten List Limit.

This allows retrieval of the first 'n' items in the list and produce new columns in the output schema with a dot notation.

For example, if there are two nested fields (BidPrices and OfferPrices) and the flatten list limit selected is five, then the output schema will be:

BidPrices.1, BidPrices.2, BidPrices.3, BidPrices.4, BidPrices.5, OfferPrices.1, OfferPrices.2, OfferPrices.3, OfferPrices.4, OfferPrices.5

If there are less than five items in the list, then the values will be null.

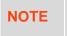

Currently, this feature works for the Service subscription type. Also, it only flattens numeric columns.

10. Define the <u>Real-time Settings</u>.

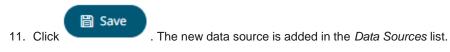

## Creating ksqIDB Input Data Source

The ksqlDB connector allows executing ksqlDB pull queries and terminating push queries.

**NOTE** Pull queries fetch the current state of a materialized view which is incrementally updated as new events arrive.

### Steps:

1. In the New Data Source page, select Input > ksqIDB in the Connector drop-down list.

| ← ksqlDBInput     |                    |      |         |         |         | 📋 S | ave |
|-------------------|--------------------|------|---------|---------|---------|-----|-----|
| Connector         | KsqIDB             |      | *       |         |         |     |     |
| Server Url        | http://localhost:8 | 088  |         |         |         |     |     |
| Username          |                    |      |         |         |         |     |     |
| Password          |                    |      |         |         |         |     |     |
| Collection        | Stream             | ~    |         |         |         |     |     |
| Query             |                    |      |         |         |         |     |     |
|                   |                    |      |         |         |         |     |     |
|                   |                    |      |         |         |         |     |     |
|                   |                    |      |         |         |         |     |     |
| From Beginning    |                    |      |         |         |         |     |     |
| Timeout           | 5                  |      |         | seconds |         |     |     |
| Decimal Separator | Period {.}         | *    |         |         |         |     |     |
|                   | Save Load          |      |         |         |         |     |     |
| Name              |                    | Туре | Date Fo | rmat    | Enabled | +   | -   |

2. Enter the following properties:

| Property   | Description          |
|------------|----------------------|
| Server URL | ksqlDB host address. |

| Username | User Id that will be used to connect to ksqlDB.  |
|----------|--------------------------------------------------|
| Password | Password that will be used to connect to ksqlDB. |

- 3. Select the **Collection** check box to enable and select either:
  - Stream

Immutable and append-only collections which are useful for representing a series of historical facts. Adding multiple events with the same key allows these events to be appended to the end of the stream.

Table

Click

4.

Mutable collections. Adding multiple events with the same key allows the table to only keep the value for the last key. This collection is helpful in modeling change over time and often used to represent aggregations.

Fetch

to populate the drop-down list. Select the collection.

Enter an SQL-like query language into the Query box. 5.

 $\square$ 

Select the From Beginning check box to subscribe from the beginning to the latest messages. 6.

| _      | _  | -    | -          |
|--------|----|------|------------|
| From   | Re | ainn | ina        |
| FIUIII | DC | quu  | il i i i i |

If un-checked, you will only be subscribed to the latest messages.

- 7. Enter the Timeout. Default is 5 (in seconds).
- Select either the dot (.) or comma (,) as the Decimal Separator. 8
  - Generate Columns
- Click to the fetch the schema based on the connection details. Consequently, the list of 9. columns with the data type found from inspecting the first 'n' rows of the input data source is populated and the Save button is enabled.
- 10. You can also opt to load or save a copy of the column definition.
- 11. Click <sup>\*</sup> . A new column entry displays. Enter or select the following properties:

| Property                                                                                                    | Description                                                                         |  |  |
|----------------------------------------------------------------------------------------------------|-------------------------------------------------------------------------------------|--|--|
| Name                                                                                                    | The column name of the source schema.                                               |  |  |
| Туре                                                                                                    | The data type of the column. Can be a <b>Text</b> , <b>Numeric</b> , or <b>Time</b> |  |  |
| Date Format                                                                                                    | The <u>format</u> when the data type is <b>Time</b> .                               |  |  |
| Enabled                                                                                                    | Determines whether the message should be processed.                                 |  |  |
| $\overline{a}$ delete a column check its $\Box$ or all the column entries check the topmost $\Box$ then click $\overline{a}$ |                                                                                     |  |  |

l o delete a column, check its

or all the column entries, check the topmost

, then click

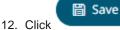

. The new data source is added in the Data Sources list.

## **Creating ksqIDB - Streaming Input Data Source**

The ksqlDB - Streaming connector allows executing ksqlDB push queries.

Steps:

1. In the New Data Source page, select Input > ksqIDB - Streaming in the Connector drop-down list.

| ← ksqlDBStream            | ingInput           |     |             |         | (         | 🛱 Save |
|---------------------------|--------------------|-----|-------------|---------|-----------|--------|
| Connector                 | KsqlDB - Streami   | ing | ~           |         |           |        |
| Server Url                | http://localhost:8 | 088 |             |         |           |        |
| Username                  |                    |     |             |         |           |        |
| Password                  |                    |     |             |         |           |        |
| Collection                | Stream             | ~   |             |         |           |        |
| Query                     |                    |     |             |         |           |        |
| From Beginning<br>Timeout | 5                  |     |             | seconds |           |        |
| Decimal Separator         | Period {.}         | ~   |             |         |           |        |
|                           | Save Load          |     |             |         | Provide A |        |
| Name                      | Туре               |     | Date Format |         | Enabled   | + -    |
| TradeTime                 | Time               | ~   |             | •       | <b>~</b>  |        |
| Real-Time Settings        |                    |     |             |         |           |        |
| Time Id Column            | [No Time Id]       | ~   |             |         |           |        |
| Time Id Column Name       |                    |     |             |         |           |        |
| Reset Data on Reconne     | ct 🗌               |     |             |         |           |        |

### 2. Enter the following properties:

| Property   | Description                                                  |  |
|------------|--------------------------------------------------------------|--|
| Server URL | ksqIDB - Streaming host address.                             |  |
| Username   | User Id that will be used to connect to ksqIDB - Streaming.  |  |
| Password   | Password that will be used to connect to ksqlDB - Streaming. |  |

- 3. Select the Collection check box to enable and select either:
  - <u>Stream</u>

Immutable and append-only collections which are useful for representing a series of historical facts. Adding multiple events with the same key allows these events to be appended to the end of the stream.

• <u>Table</u>

Mutable collections. Adding multiple events with the same key allows the table to only keep the value for the last key. This collection is helpful in modeling change over time and often used to represent aggregations.

- Fetch Click 4.
  - to populate the drop-down list. Select the collection.
- Enter an SQL-like query language into the Query box. 5.
- Select the From Beginning check box to subscribe from the beginning to the latest messages. 6.

From Beginning

If un-checked, you will only be subscribed to the latest messages.

- Enter the *Timeout*. Default is 5 (in seconds). 7.
- 8. Select either the dot (.) or comma (,) as the Decimal Separator.

### Generate Columns

- to the fetch the schema based on the connection details. Consequently, the list of Click 9. columns with the data type found from inspecting the first 'n' rows of the input data source is populated and the Save button is enabled.
- 10. You can also opt to load or save a copy of the column definition.
- 11. Click T. A new column entry displays. Enter or select the following properties:

| Property                                                                                                    | Description                                                  |  |  |
|----------------------------------------------------------------------------------------------------|--------------------------------------------------------------|--|--|
| Name                                                                                                    | The column name of the source schema.                        |  |  |
| Туре                                                                                                    | The data type of the column. Can be a Text, Numeric, or Time |  |  |
| Date Format                                                                                                 | The <u>format</u> when the data type is <b>Time</b> .        |  |  |
| Enabled                                                                                                    | Determines whether the message should be processed.          |  |  |
| Fo delete a column, check its $\Box$ or all the column entries, check the topmost $\Box$ , then click $-$ . |                                                              |  |  |

12. Define the Real-time Settings.

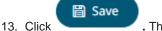

. The new data source is added in the Data Sources list.

## **Creating Livy Spark Input Data Source**

Livy is an open source REST interface for interacting with Apache Stark. It supports executing snippets of code or programs such as Scala, Python, Java, and R in a Spark context that runs locally or in Apache Hadoop YARN.

The Livy Spark connector allows you to run these codes and fetch the data in Panopticon Streams Server.

Steps:

1. In the New Data Source page, select Input > LivySpark in the Connector drop-down list.

# ← LivySparkInput

🖺 Save

| Connector         | LivySpark |   | ~ |
|-------------------|-----------|---|---|
| Host              | http://   |   |   |
| User Id           |           |   |   |
| Password          |           |   |   |
| Kind              | pyspark   | ~ |   |
| Request Timeout   | 30        |   |   |
| Polling Count     | 150       |   |   |
| Polling Frequency | 2         |   |   |
| Script            |           |   |   |

2. Enter or select the following properties:

| Property                       | Description                                                                                                    |
|--------------------------------|----------------------------------------------------------------------------------------------------|
| Host                           | Livy Spark host address.                                                                                                    |
| User Id                        | User Id that will be used to connect to Livy Spark.                                                                                |
| Password                       | Password that will be used to connect to Livy Spark.                                                                               |
| Kind                           | Currently, the supported kind of connection to be used is <b>pyspark</b> (Interactive Python Spark session).                       |
| Request Timeout                | Length of time to wait for the server response. Default is <b>30</b> .                                                             |
| Polling Count                  | The number of polling done to the Livy Spark server to check if the status of the app is successful. Default limit is <b>150</b> . |
| Polling Frequency (in seconds) | Frequency of the polling. Default is <b>2</b> .                                                                                    |
| Script                         | The script to use.                                                                                                    |

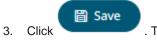

. The new data source is added in the Data Sources list.

# **Creating MongoDB Input Data Source**

The MongoDB connector is an interface used to import MongoDB's schema-less BSON documents into a table schema that Panopticon Streams can interpret and analyze. It uses many BSON structure types and MongoDB query features.

Steps:

1. In the *New Data Source* page, select **Input > MongoDB** in the *Connector* drop-down list.

| ← MongoDBInput       |                  |      |           |                 |                |         | 🖺 S | Save |
|----------------------|------------------|------|-----------|-----------------|----------------|---------|-----|------|
| Connector            | MongoDB          |      | ~         |                 |                |         |     |      |
| Url                  | localhost        |      |           |                 |                |         |     |      |
| User Id              |                  |      |           |                 |                |         |     |      |
| Password             |                  |      |           |                 |                |         |     |      |
| Authentication DB    |                  |      |           |                 |                |         |     |      |
| Database             |                  |      |           |                 |                |         |     |      |
| Collection           |                  |      |           |                 |                |         |     |      |
| Query Options        | No Advance Query | ~    |           |                 |                |         |     |      |
| Decimal Separator    | Period {.}       | ~    |           |                 |                |         |     |      |
| Data Type Discovery  | 10 Rows          | ~    |           |                 |                |         |     |      |
| Generate Columns Sav | e Load           |      |           |                 |                |         |     |      |
| Name                 | JsonPath         | Туре | Structure | Column<br>Count | Date<br>Format | Enabled | +   | -    |

2. Enter the following properties:

| Property          | Description                                                                                                    |
|-------------------|----------------------------------------------------------------------------------------------------|
| URL               | <ul> <li>Enter either:</li> <li>Iocalhost if the database resides on the same computer, or</li> <li>enter the IP address and port of the computer where MongoDB is installed (e.g., 192.168.1.1:27017). If no port is specified, the default is 27017.</li> </ul> |
| User Id           | The user Id that will be used to connect to MongoDB.                                                                                                    |
| Password          | The password that will be used to connect to MongoDB.                                                                                                    |
| Authentication DB | The database where the user is created.                                                                                                    |
| Database          | The database that will be used.                                                                                                    |
| Collection        | The collection that will be used.                                                                                                    |

3. To make the Query Document feature of MongoDB available in Panopticon, select Use Query Document.

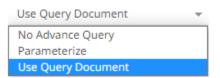

The Plugin Settings pane updates to display the settings of this query option.

| Query Options | Use Query Document | T                         |            |
|---------------|--------------------|---------------------------|------------|
| Method        | Find               | Ŧ                         |            |
| JSON Query    |                    |                           |            |
|               |                    |                           |            |
|               |                    |                           | 1          |
| Sort          |                    | (eg: {"Column1":1})       |            |
| Projection    |                    | (eg. {"Column1": 1, "Colu | umn2": 0}) |

For the Method option, select any of the following values:

• Find (Default)

Allows you to fetch a document from a MongoDB collection.

Two more configurable settings are available:

Sort

Provide a JSON object that defines the sort criteria, then set the order to either 1 for ascending or -1 for descending (e.g., {"address.building":1}).

Projection

Provide a JSON object to include or exclude from the result of the Find query.

For example, if a document has 9 documents and you only need to display 5, you can either:

select 5 JSON objects, then set the limit value to 1 to display

{"cuisine":1, "grades":1, "restaurant\_id":1, "name":1, "borough":1}

select 4 JSON objects then set the limit value to 0 to hide

{"address.zipcode":0, "address.coord":0, "address.street":0, "address.building":0}

| NOTE | _id field is always displayed while executing the <b>Find</b> method. You can opt to set this field to <b>0</b> to hide it (e.g., {"_id":0}). |
|------|----------------------------------------------------------------------------------------------------|
|      |                                                                                                    |

### Aggregate

Allows you to add all the columns generated by aggregation into the schema.

In addition, the MongoDB command line interface displays query operations with a JSON style syntax.

Enter your JSON query document. See <u>http://docs.mongodb.org/manual/tutorial/query-documents/</u> for more information on the Query Documents feature on MongoDB.

For example, queries from the document look like this: db.inventory.find ( {type: "snacks"} ). The database and collection are already defined in the UI and the *Find* operation is handled in the code. You only need to enter the JSON query:

{"type":"snacks"}

For more advanced query, it must include surrounding curly braces as well as matching internal braces.

| Query Options          | Use Query Document 👻                  |                                      |
|------------------------|---------------------------------------|--------------------------------------|
| Method                 | Find 👻                                |                                      |
| JSON Query             |                                       |                                      |
| { "borough": "Bronx" } |                                       |                                      |
|                        |                                       |                                      |
|                        |                                       | 1                                    |
| Sort                   | {"address.building":1}                | (eg: {"Column1":1})                  |
| Projection             | {"cuisine":1, "grades":1, "restaurant | _ (eg. {"Column1": 1, "Column2": 0}) |

4. Instead of using Use Query Document, select the Parameterize query option.

| Query Options | Parameterize | ~ |   |                  |
|---------------|--------------|---|---|------------------|
| Parameter     |              |   | - | Fetch Parameters |
| Filter By     |              |   | - |                  |

Click **Fetch Parameters** to populate the *Parameter* drop-down and select a value. Then select what column to filter on in the *Filter By* drop-down.

5. Select either the period (.) or comma (,) as the *Decimal Separator*.

Prepend 'default:' for the elements falling under default namespace.

6. Select the Data Type Discovery. This property specifies how many rows to fetch from the input data source,

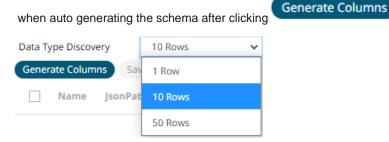

7. You can also opt to load or save a copy of the column definition.

NOTE

8. You can also opt to click <sup>+</sup>. A new row displays in the JSON list box. Enter the necessary information for each column.

| Property     | Description                                                                                                    |  |  |  |
|--------------|----------------------------------------------------------------------------------------------------|--|--|--|
| Name         | The column name of the source schema.<br><b>NOTE:</b> It is recommended to name the column the same as its JSON path for clarity and uniformity.                                                                                                    |  |  |  |
| JsonPath     | The JsonPath of the source schema.                                                                                                    |  |  |  |
| Туре         | The data type of the column. Can be a <b>Text</b> , <b>Numeric</b> , or <b>Time</b>                                                                                                    |  |  |  |
| Structure    | Used for more advanced features and are covered in the <u>Row-Wise Array</u><br><u>Expansion</u> , <u>Column-Wise Array Expansion</u> , and <u>Bson-Wise Array Expansion</u><br>sections. <b>Value</b> is the default structure and will always display data regardless of<br>actual structure. |  |  |  |
|              | Structure                                                                                                    |  |  |  |
|              | Bson Expanded Arrage                                                                                                    |  |  |  |
|              | Value                                                                                                    |  |  |  |
|              | Row Expanded Array                                                                                                    |  |  |  |
|              | Column Expanded Array                                                                                                    |  |  |  |
|              | Bson Expanded Array                                                                                                    |  |  |  |
| Column Count | Enabled when Column-Expanded Array structure is selected.                                                                                                    |  |  |  |
|              | Structure Column<br>Count                                                                                                    |  |  |  |
|              | Column Expanded Ai 🔻 0                                                                                                    |  |  |  |
|              | Enter the number of columns for the plugin to generate as columns for that array.                                                                                                    |  |  |  |
| Date Format  | The <u>format</u> when the data type is <b>Time</b> .                                                                                                    |  |  |  |
|              | NOTE:                                                                                                    |  |  |  |
|              | To parse and format times with higher than millisecond precision, the format string needs to end with a period followed by sequence of upper case S. There can be no additional characters following them.                                                                                      |  |  |  |
|              | For example: yyyy-MM-dd HH:mm:ss.SSSSSS                                                                                                    |  |  |  |
| Enabled      | Determines whether the message field should be processed.                                                                                                    |  |  |  |

To delete a column, check its cor all the column entries, check the topmost cor, then click -. 9. Click . The new data source is added in the *Data Sources* list.

### **Row-Wise Array Expansion**

MongoDB's BSON document structure can store array data types. In order to interpret that data, the user has to decide how they want those multi-value fields to be displayed.

Row-wise array expansion takes an array of values and expands them in a single column creating a new row for each value in the array. If there are multiple row-expanded arrays in the same document, then the number of rows generated is equal to the largest array size. Additionally, an *Automatic x-axis* column is automatically generated for use as an x-axis value for visualizations using array data.

To use the row-wise array expansion feature, select Row-Expanded Array from the Structure drop-down box.

This feature will only work for an array data type. If the actual data type in MongoDB is not array or the array is empty, the column will not populate.

#### **Column-Wise Array Expansion**

MongoDB's BSON document structure can store array data types. In order to interpret that data, the user has to decide how they want those multi-value fields to be displayed.

Column-wise array expansion takes an array of values and expands them into multiple table columns creating a number of columns equal to an array specific number set by the user. If there are multiple column-expanded arrays in the same document, the combined number of new columns is appended to the end of the table with their respective array indices and the original columns are removed.

To use the column-wise expansion feature, select Column-Expanded Array in the Structure drop-down box.

The corresponding *Column Count* text box will be enabled and the user can enter the number of columns for the plugin to generate as columns for that array.

### **Bson-Wise Array Expansion**

MongoDB's BSON document structure can store array data types. In order to interpret that data, the user has to decide how they want those multi-value fields to be displayed.

Bson-wise array expansion allows parsing of all the fields of a nested hierarchy in a sub document of a JSON array. During data retrieval, the column value is converted to JSON, and nested columns are flattened based on a JSON parser logic.

To use the Bson-wise expansion feature, select Bson-Expanded Array in the Structure drop-down box.

### **Creating MQTT Input Data Source**

The MQTT connector allows:

- □ connection to MQTT's message bus on a real-time streaming basis.
- Panopticon Streams server to subscribe to FIX, JSON, Text or XML based messages that are published on particular topics. The data format itself is arbitrary, and consequently, the connection includes the message definition.
- encrypted/SSL connections using a generated CA certificate file.

#### Steps:

1. In the New Data Source page, select Input > MQTT in the Connector drop-down list.

## 🖺 Save

# MQTTInput

| Connector               | MQTT               |              | ·       |         |               |            |   |   |
|-------------------------|--------------------|--------------|---------|---------|---------------|------------|---|---|
| Broker URL              | tcp://localhost:18 | 383          |         |         |               |            |   |   |
| Торіс                   |                    |              |         |         |               |            |   |   |
| User Id                 |                    |              |         |         |               |            |   |   |
| Password                |                    |              |         |         |               |            |   |   |
| Load Type               | Upload File        | Link To File |         |         |               |            |   |   |
| CA Certificate          | No file selected   |              | Browse  |         |               |            |   |   |
| Topic Level Separator   | /                  |              |         |         |               |            |   |   |
| Message Type            | Json               | ~            |         |         |               |            |   |   |
| Decimal Separator       | Period {.}         | *            |         |         |               |            |   |   |
| Record Path             |                    |              |         |         | (eg. myroot.i | tems.item) |   |   |
| Generate Columns Sa     | ve Load            |              |         |         |               |            |   |   |
| Name                    |                    | JsonPath     | Туре    | Date Fo | ormat         | Enabled    | + | - |
| Topic Columns           |                    |              |         |         |               |            |   |   |
| Name                    | Level              |              | Enabled | + -     |               |            |   |   |
| Real-Time Settings      |                    |              |         |         |               |            |   |   |
| Time Id Column          | [No Time Id]       | *            |         |         |               |            |   |   |
| Time Id Column Name     |                    |              |         |         |               |            |   |   |
| Reset Data on Reconnect |                    |              |         |         |               |            |   |   |

### 2. Enter the following properties:

| Property   | Description                                                                                                    |
|------------|----------------------------------------------------------------------------------------------------|
| Broker URL | The location of the message broker. Default is tcp://localhost:1883.                                                                                                    |
| Торіс      | The topic or the queue physical name.<br>Example:<br>level1/level2/level3/level4 etc.<br><b>NOTES:</b><br>You can also opt to use a wild card in the topic name specification.<br>• The plus sign symbol (+) can be used as a wild card for any value at |
|            | <ul> <li>one specific level.</li> <li>Example: level1/level2/+/level4</li> <li>The hash sign symbol (#) can be used as a wild card for any values across more than one level.</li> <li>Example: level1/#/level4</li> </ul>                               |
| User Id    | The user Id that will be used to connect to MQTT.                                                                                                    |

|    | Password                                                                        | The password that will be used to connect to MQTT.                       |  |  |  |  |
|----|---------------------------------------------------------------------------------|--------------------------------------------------------------------------|--|--|--|--|
| 3. | To allow encrypted connections,                                                 | , you can either:                                                        |  |  |  |  |
|    | <ul> <li>Upload a CA Certificate file<br/>browse to the file source.</li> </ul> | by clicking Upload File Upload File then Browse to                       |  |  |  |  |
|    | After selecting the file, it is o                                               | displayed with the timestamp.                                            |  |  |  |  |
|    | Load Type                                                                       | Upload File Link To File                                                 |  |  |  |  |
|    | CA Certificate                                                                  | letsencrypt.cer × Browse<br>as of 2022-08-17 11:13:14                    |  |  |  |  |
|    | To change the certificate, cl                                                   | lick $\times$ then <b>Browse</b> to browse to a new version of the file. |  |  |  |  |
|    | • Link to a CA Certificate file                                                 | by clicking Link to File Link To File and entering a File Path.          |  |  |  |  |
|    | Load Type                                                                       | Upload File Link To File                                                 |  |  |  |  |
|    | CA Certificate                                                                  | (File Type: .crt,.cer,.der,.pem)                                         |  |  |  |  |

- 4. In MQTT, a topic consists of one or more topic levels. Enter the *Topic Level Separator* to use. Default is / (forward slash).
- 5. Select the <u>Message Type</u>.
- 6. Select either the period (.) or comma (,) as the *Decimal Separator*.

Prepend 'default:' for the elements falling under default namespace. NOTE

#### Generate Columns

- 7. Click to the fetch the schema based on the connection details. Consequently, the list of columns with the data type found from inspecting the first 'n' rows of the input data source is populated and the Save button is enabled.
- 8. You can also opt to load or save a copy of the column definition.
- 9. You can opt to click to add columns to the MQTT connection that represent sections of the message. Then enter or select:

| Property                               | Description                                                                         |  |  |  |  |
|----------------------------------------|-------------------------------------------------------------------------------------|--|--|--|--|
| Name                                   | The column name of the source schema.                                               |  |  |  |  |
| XPath/JsonPath/Fix<br>Tag/Column Index | The XPath/JsonPath/Fix Tag/Column Index of the source schema.                       |  |  |  |  |
| Туре                                   | The data type of the column. Can be a <b>Text</b> , <b>Numeric</b> , or <b>Time</b> |  |  |  |  |

| Date Format | The <u>format</u> when the data type is <b>Time</b> .<br><b>NOTE:</b><br>To parse and format times with higher than millisecond precision, the<br>format string needs to end with a period followed by sequence of upper<br>case S. There can be no additional characters following them.<br>For example: yyyy-MM-dd HH:mm:ss.SSSSSS |
|-------------|----------------------------------------------------------------------------------------------------|
| Filter      | Defined parameters that can be used as filter. Only available for JSON, Text, and XML message types.                                                                                                    |
| Enabled     | Determines whether the message field should be processed.                                                                                                    |

| To delete a column, check its $\Box$ | or all the column entries, check the topmost | , then click | - |
|--------------------------------------|----------------------------------------------|--------------|---|
|--------------------------------------|----------------------------------------------|--------------|---|

10. Text for topic levels can be consumed as additional columns into the data table.

The *Topic Columns* section shows and allows defining data table columns and mapping them to topic hierarchy levels (index based from left, 0 based).

Like columns from message data, manually add them by clicking <sup>+</sup>. A new entry displays.

| Topic Columns |         |       |             |  |  |
|---------------|---------|-------|-------------|--|--|
|               | Name    | Level | Enabled 🕂 — |  |  |
|               | Level_1 | 0     | 2           |  |  |

*Name* can be any unique topic level within the topic name. The *Level* is the hierarchy level of the topic column. Select the *Enabled* check box to enable a topic column.

To delete a topic column, check its  $\Box$  or all the topic column entries, check the topmost  $\Box$  , then click  $\neg$  .

11. Define the <u>Real-time Settings</u>.

12. Click

. The new data source is added in the Data Sources list.

# Creating MS Excel (Legacy) Input Data Source

This is the most commonly used data connector when prototyping and is used for retrieving data from MS Excel workbooks or spreadsheets, where for each selected sheet, the first row contains the field/column names, and subsequent rows contain the data.

| NOTE | In production use, it is not advised to use a single Excel file as multiple Panopticon data sources. This is because, when using the same Excel file with the data on several sheets, conflicts may occur in reading the file. |
|------|----------------------------------------------------------------------------------------------------|
|      | A workaround could be to set up a Data Extract with scheduled refresh for<br>each of the datasets in the Excel file, and then let the data tables in your<br>workbook load the data from the Data Extracts.                    |

#### Steps:

1. In the New Data Source page, select Input > MS Excel (legacy) in the Connector drop-down list.

| ← MSExcelInput         |                          |                                  | 🗎 Save |
|------------------------|--------------------------|----------------------------------|--------|
| Connector              | MS Excel (legacy)        | ▼                                |        |
| Excel File Source      | File                     | ▼                                |        |
| Load Type              | Upload File Link To File |                                  |        |
| File                   | No file selected         | Browse                           |        |
| Skip First n Rows      | 0                        | ▼                                |        |
| File Password          |                          | Show characters                  |        |
| Sheet                  |                          | <ul> <li>Fetch Sheets</li> </ul> |        |
| Upgrade to MS Excel (x | lsx)                     |                                  |        |

- 2. Select the MS Excel (legacy) File Source.
- 3. Select the number of rows that will be skipped in the Excel file from the Skip First n Rows drop-down list.
- If the MS Excel file is password-protected, enter the *File Password*.
   Select the **Show Characters** check box to display the entered password characters.

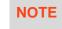

The password is case-sensitive.

Otherwise, proceed to step 5.

- 5. Click Fetch Sheets . This updates the Sheet drop-down list box and the Upgrade to MS Excel (xlsx) Upgrade to MS Excel (xlsx) button is enabled if the selected file is XLSX.
- 6. You can either:
  - select the required sheet then proceed to step 7, or

click Upgrade to MS Excel (xlsx)

to upgrade the XLSX data source to MS Excel (xlsx).

| Connector                        | MS Excel (legacy)   |            | ▼                       |             |             |          |
|----------------------------------|---------------------|------------|-------------------------|-------------|-------------|----------|
| Load Type                        | Upload File Link To | File       |                         |             |             |          |
| File                             | bidoffertrade_2022- | 06-15-14 🔅 | × Browse                |             |             |          |
| Sheet                            | Price               | <b>*</b>   |                         |             |             |          |
| Headers On First Row             | <b>~</b>            |            |                         |             |             |          |
| Columns                          |                     |            |                         |             |             |          |
|                                  |                     |            |                         |             |             |          |
| Name                             |                     |            | Туре                    | I           | Date Format | Enabled  |
| Name<br>Item                     |                     |            | Type<br>Text            | ا<br>ب      | Date Format | Enabled  |
|                                  |                     |            |                         |             |             |          |
| Item                             |                     |            | Text                    | Ŧ           | ~           |          |
| Item<br>isodatetime              |                     |            | Text<br>Time            | ▼<br>▼      | ~           | <b>~</b> |
| Item<br>isodatetime<br>ask_price |                     |            | Text<br>Time<br>Numeric | ▼<br>▼<br>▼ | ▼<br>▼<br>▼ |          |

Once upgraded, the first available sheet will be automatically selected and columns will be populated.

See Creating MS Excel (xlsx) Input Data Source for more information.

7. Click

. The new data source is added in the Data Sources list.

## Creating MS Excel (xlsx) Input Data Source

The MS Excel (xlsx) connector allows for retrieval and processing of MS Excel workbook data stored using the XLSX file format. The MS Excel (xlsx) connector processes data on a row-by-row basis, allowing for better performance and less memory consumption compared to the MS Excel (legacy) connector.

### Steps:

1. On the New Data Source page, select MS Excel (xlsx) in the Connector drop-down list.

| ← ExcelxlsxInput     |                  |              |        |             | 🗎 Save  |
|----------------------|------------------|--------------|--------|-------------|---------|
| Connector            | MS Excel (xlsx)  | ~            | r      |             |         |
| Load Type            | Upload File      | Link To File |        |             |         |
| Excel File Path      | No file selected |              | Browse |             |         |
| Sheet                |                  | *            |        |             |         |
| Headers On First Row | Auto             | ~            |        |             |         |
| Columns              |                  |              |        |             |         |
| Name                 |                  |              | Туре   | Date Format | Enabled |

2. Select the MS Excel (xlsx) file source. Do one of the following:

| • | browse to the file sour | snapshot by clicking <b>Upload File</b><br>ce.<br>, it is displayed with the timestamp | Upload File      | then Browse Browse | to |
|---|-------------------------|----------------------------------------------------------------------------------------|------------------|--------------------|----|
|   | Load Type               | Upload File Link To File                                                               | or the shapshot. |                    |    |
|   | File                    | Columns.xlsx X<br>as of 2022-06-15 11:26:29                                            | Browse           |                    |    |

The data source is placed in the repository and locked, synchronized, and bundled with the workbook version.

| ×                                                     | Browse      |                                           |       |
|-------------------------------------------------------|-------------|-------------------------------------------|-------|
| To change the data source, click 🔷 then Browse        |             | to browse to a new version of the file, w | /hich |
| is uploaded into the repository, and also create a ne | w version o | of the workbook that reads it.            |       |

| • | Link to a XLSX data source file by clicking Link to File |             |              | Link To File    | and entering a File Path. |  |
|---|----------------------------------------------------------|-------------|--------------|-----------------|---------------------------|--|
|   |                                                          |             | Ĵ            |                 |                           |  |
|   | Load Type                                                | Upload File | Link To File |                 |                           |  |
|   | Excel File Path                                          |             |              | (File Type: .xl | sx)                       |  |

Ensure that in a cluster, you need to use a shared path, or put it on every node and use a path that resolves on every node. You can update its contents whenever you want.

When a file is selected, the MS Excel (xlsx) connector will automatically select the first available sheet, set the first row as headers, and populate available columns.

| ← ExcelxlsxInput     |                                        |              |         |   |             |   | 🗎 Save   |
|----------------------|----------------------------------------|--------------|---------|---|-------------|---|----------|
| Connector            | MS Excel (xlsx)                        |              | ▼       |   |             |   |          |
| Load Type            | Upload File                            | Link To File |         |   |             |   |          |
| Excel File Path      | bidoffertrade.xls><br>as of 2023-01-20 |              | Browse  |   |             |   |          |
| Sheet                | Price                                  | ~            |         |   |             |   |          |
| Headers On First Row | Auto                                   | ~            |         |   |             |   |          |
| Columns              |                                        |              |         |   |             |   |          |
| Name                 |                                        |              | Туре    |   | Date Format |   | Enabled  |
| Item                 |                                        |              | Text    | - |             | - | <b>~</b> |
| isodatetime          |                                        |              | Time    | ~ |             | * | <b>~</b> |
| ask_price            |                                        |              | Numeric | ~ |             |   | <b>~</b> |
| ask_volume           |                                        |              | Numeric | * |             | ~ | <b>~</b> |
|                      |                                        |              |         |   |             |   |          |
| bid_price            |                                        |              | Numeric | * |             | - | <b>~</b> |

By default, all the generated columns are enabled. You can uncheck the **Select All** box, then check the boxes of the columns that will be enabled.

- 3. Adjust Sheet selection, if required. Selecting a new sheet will re-populate the Columns list.
- 4. Adjust the **Headers On First Row** if needed. By default, the connector will pick up headers from the first row if all cells on the first row contain text data.

You can opt to select one of the following:

- Leave headers on first row as Auto if you want the connector to automatically pick up column names from sheet.
- Select Yes to force picking first row as headers.
- Select No to force not picking first row as headers. This will auto generate all column names.

| Headers On First Row | No   | <b>T</b> |             |          |
|----------------------|------|----------|-------------|----------|
| Columns              |      |          |             |          |
| Name                 | Туре |          | Date Format | Enabled  |
| Column1              | Text | •        | ~           | <b>~</b> |
| Column2              | Text | T        | ~           | <b>~</b> |
| Column3              | Text |          | ~           | <b>~</b> |
| Column4              | Text | T        | ~           | <b>~</b> |
| Column5              | Text | v        | ~           | <b>~</b> |
| Column6              | Text | v        | ~           | <b>~</b> |

- 5. Adjust column Type or Date Format to adjust data interpretation.
- 6. Click . The new data source

. The new data source is added in the Data Sources pane.

### **Creating OneTick Input Data Source**

The OneTick connector allows connection to OneMarketData OneTick tick history databases on a polled basis. In general, it is used to retrieve conflated time series data sets. The connector supports either:

- Execution of a specified OTQ
- Execution of a specified parameterized OTQ
- Execution of a custom SQL Query

#### Steps:

1. In the New Data Source page, select Input > OneTick in the Connector drop-down list.

| ← OneTickInput            |            |   | 🖺 Save |
|---------------------------|------------|---|--------|
| Connector                 | OneTick    | ~ |        |
| Context                   | REMOTE     |   |        |
| Show local OTQs           | <b>~</b>   |   |        |
| Show remote OTQs          |            |   |        |
| OTQs                      |            |   |        |
| Selected OTQ:             |            | • | Load   |
| Symbol list               |            |   |        |
| From                      |            |   |        |
| То                        |            |   |        |
| ○ Query                   |            |   |        |
|                           |            |   |        |
|                           |            |   |        |
|                           |            |   |        |
|                           |            |   |        |
|                           |            |   |        |
|                           |            |   |        |
|                           |            |   |        |
|                           |            |   |        |
|                           |            |   |        |
| Separate DB Name          |            |   |        |
| Show per-symbol errors as | warnings 🔽 |   |        |

- 2. Enter the *Context* (for example, **REMOTE**).
- 3. You can either check:
  - Show Local OTQs box to display the local OTQs in the Selected OTQ drop-down list.
  - Show Remote OTQs box to display the remote OTQs in the Selected OTQ drop-down list.

An OTQ can be specified for execution, or a custom SQL query can be executed, through selection of the appropriate radio button:

- OTQs
- Query

4. Click Load

to populate the Selected OTQ drop-down list. Select an OTQ.

The list of input parameters that the OTQ expects is displayed. In addition, the basic SQL query is generated allowing the OTQ to be executed and the input parameters specific to the selected OTQ. The following are generic to all OTQs:

Symbol List

NOTE

This property will accept comma-separated values either hardwired or parameterized.

- From
- To

These add additional filter criteria such as symbol, and time window onto the basic OTQ.

- 5. Check the Separate DB Name box to generate a separate field for the database name.
- 6. Check the **Show per symbol errors as warnings** box to proceed with warnings in the log if symbol errors are returned.

The result is a fully generated OneTick SQL query. This can be edited as required.

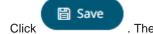

. The new data source is added in the Data Sources list.

## **Creating OneTick CEP Input Data Source**

The OneTick CEP connector allows connection to OneMarketData OneTick tick history databases on a streaming subscription basis. The connector supports either:

- □ Execution of a specified OTQ
- Execution of a specified parameterized OTQ
- □ To use the OneTick CEP connector, it requires a JAR file to be added and some configurations to be performed. Further details are provided in the <u>Panopticon Real Time Installation and Troubleshooting Guide</u>.

#### Steps:

7.

1. In the New Data Source page, select Input > OneTick CEP in the Connector drop-down list.

### ← OneTickCEPInput

| Connector              | OneTick CEP  |   | ~      |  |
|------------------------|--------------|---|--------|--|
| Context                | REMOTE       |   |        |  |
| Show local OTQs        |              |   |        |  |
| Show remote OTQs       |              |   |        |  |
| OTQs                   |              |   |        |  |
| Selected OTQ:          |              |   | • Load |  |
| Separate DB Name       |              |   |        |  |
| Symbol List            |              |   |        |  |
| From                   |              |   |        |  |
| То                     |              |   |        |  |
|                        | Fetch Schema |   |        |  |
| Real-Time Settings     |              |   |        |  |
| Time Id Column         | [No Time Id] | ~ |        |  |
| Time Id Column Name    |              |   |        |  |
| Reset Data on Reconnec | t 🗔          |   |        |  |

- 2. Enter the Context (for example, REMOTE).
- 3. You can either check:
  - Show Local OTQs box to display the local OTQs in the Selected OTQs drop-down list.
  - Show Remote OTQs box to display the remote OTQs in the Selected OTQs drop-down list.
- 4. Click Load to populate the Selected OTQ drop-down list. Select an OTQ.

The OTQ Parameters section displays with the list of input parameters based on the selected OTQ.

| OTQ Parameters |       |
|----------------|-------|
| Name           | Value |
| filename       |       |

5. Select/unselect the Separate DB Name box.

### Fetch Schema

- to populate the *Id Column* list box.
- From this list box select the field which will define a unique data record to subscribe against. The following are generic to all OTQs
  - Symbol List
  - From

Click

6.

Save

• To

These add additional filter criteria such as symbol, and time window onto the basic OTQ.

8. Define <u>Real-time Settings</u>.

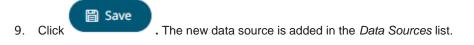

# **Creating OneTick Cloud Input Data Source**

The OneTick Cloud connector allows access to historic market data with no software dependencies by using the OneTick Cloud and their web API.

Steps:

1. In the New Data Source page, select Input > OneTick Cloud in the Connector drop-down list.

| ← OneTickCloudI   | nput          |          |      |             | 🗎 Save         |
|-------------------|---------------|----------|------|-------------|----------------|
| Connector         | OneTick Cloud |          | ~    |             |                |
| WebAPI URL        |               |          |      |             |                |
|                   |               |          |      |             |                |
|                   |               |          |      |             |                |
|                   |               |          |      |             |                |
|                   |               |          |      |             |                |
|                   |               |          |      |             |                |
|                   |               |          |      |             |                |
|                   |               |          |      |             |                |
|                   |               |          |      |             |                |
|                   |               |          |      |             |                |
| User Id           |               |          |      |             |                |
| Password          |               |          |      |             |                |
| Start Date        |               |          |      |             |                |
| Symbol List       |               |          |      |             |                |
| Symbol Pattern    |               |          |      |             |                |
| Decimal Separator | Period {.}    | ~        |      |             |                |
| Record Path       |               |          |      | (eq. myro   | ot.items.item) |
|                   | Save Load     |          |      |             |                |
| Name              |               | JsonPath | Туре | Date Format | Enabled 🕂 —    |

2. Enter the OneTick Cloud WebAPI URL into the WebAPI URL box with the following form:

```
http://<host>/omdwebapi/rest/?params={"context":"DEFAULT","query_type":"otq",
"otq":"1/12/otq/71b50459-8431-48dc-829f
"s":"20150305130802",
"e":"20150305140805",
"timezone":"America/New_York", "response":"csv",
"compression":"gzip"}
```

Where:

- s, e, timezone the start and end time of the query YYYYMMDDhhmmss form. The timezone used to interpret this value is taken from the timezone parameter.
- response the supported response format is csv.
- compression if available, this option enables gzip compression of the results stream. Large data should always be pulled with compression on.
- 3. Enter the User Id (email) and Password to execute the query and retrieve the data. Note that the User Id is case sensitive.
- 4. Enter the time window Start Date and End Date.
- 5. Enter the Symbol List. This value filters the query output with matching symbols.

To make it work, ensure to include Symbol in the Query URL. Consequently, the data will be filtered out for the input (Symbols) provided in the Symbol List field.

6. Enter the *Symbol Pattern*. This value filters the query output with the data for all the symbols with matching pattern.

To make it work, ensure to include Symbol\_Pattern in the Query URL. Consequently, the data will be filtered (for all the Symbols) with matching pattern provided in the Symbol Pattern field.

7. Select either the period (.) or comma (,) as the *Decimal Separator*.

NOTE

Prepend 'default:' for the elements falling under default namespace.

#### Generate Columns

8. Click to the fetch the schema based on the connection details. Consequently, the list of columns with the data type found from inspecting the first 'n' rows of the input data source is populated and the Save button is enabled.

- 9. You can also opt to <u>load or save</u> a copy of the column definition.
- 10. You can opt to click 🔭 . A new column entry displays. Enter or select the following properties:

| Property     | Description                                                            |
|--------------|------------------------------------------------------------------------|
| Name         | The column name of the source schema.                                  |
| Column Index | The column index controls the position of a column. Must be $\geq 0$ . |
| Туре         | The data type of the column. Can be a Text, Numeric, or Time           |
| Date Format  | The format when the data type is <b>Time</b> .                         |

|     | Filter                                                                                                    | Defined parameters that can be used as filter.      |  |  |  |
|-----|----------------------------------------------------------------------------------------------------|-----------------------------------------------------|--|--|--|
|     | Enabled                                                                                                    | Determines whether the message should be processed. |  |  |  |
|     | To delete a column, check its $\square$ or all the column entries, check the topmost $\square$ , then click $-$ . |                                                     |  |  |  |
| 11. | Click Save . The new                                                                                              | data source is added in the Data Sources list.      |  |  |  |

# **Creating Python Input Data Source**

The Python connector allows the retrieval of output data from a Python Pyro (Python Remote Objects) process.

For Python connectivity, Python must be first installed, together with the latest version of <u>Pyro4</u>. In addition, Pyro must be initiated manually or through using the batch file **start\_Python\_connectivity.bat**.

If the scripts utilize additional modules such as Numpy & Scipy in the shipped example, these also need to be installed into the existing Python installation.

Steps:

1. In the *New Data Source* page, select **Input > Python** in the *Connector* drop-down list.

| ← PythonInput      |                  | 🖺 Save |
|--------------------|------------------|--------|
| Connector          | Python 🗸         |        |
| Host               | localhost        |        |
| Port               | 9090             |        |
| HMAC Key           |                  |        |
| Serialization Type | serpent 🗸        |        |
| Python Script      | Use Apache Arrow |        |
| 1                  |                  | 1      |

Enclose Parameters in Quotes

2. Enter the following fields:

| Field    | Description                                     |
|----------|-------------------------------------------------|
| Host     | Python Pyro instance host address.              |
| Port     | Python Pyro host port. Default is <b>9090</b> . |
| HMAC Key | Set to password.                                |

- 3. Select the Serialization Type: Serpent or Pickle.
  - Serpent simple serialization library based on ast.literal\_eval
  - Pickle faster serialization but less secure

Modify the configuration.py file located in ..  $\Lambda aconda3 Lib\site-packages\Pyro4$  to specify the serialization to be used.

```
self.SERIALIZERS ACCEPTED value should be changed to include pickle:
def reset(self, useenvironment=True):
        ** ** **
        Set default config items.
        If useenvironment is False, won't read environment variables
settings (useful if you can't trust your env).
        .. .. ..
        self.HOST = "localhost" # don't expose us to the outside world
by default
        self.NS HOST = self.HOST
        self.NS PORT = 9090 # tcp
        self.NS BCPORT = 9091 # udp
        self.NS BCHOST = None
        self.NATHOST = None
        self.NATPORT = 0
        self.COMPRESSION = False
        self.SERVERTYPE = "thread"
        self.COMMTIMEOUT = 0.0
        self.POLLTIMEOUT = 2.0 # seconds
        self.SOCK REUSE = True # so reuseaddr on server sockets?
        self.SOCK NODELAY = False # tcp nodelay on socket?
        self.THREADING2 = False # use threading2 if available?
        self.ONEWAY THREADED = True # oneway calls run in their own
thread
        self.DETAILED TRACEBACK = False
        self.THREADPOOL SIZE = 16
        self.AUTOPROXY = True
        self.MAX MESSAGE SIZE = 0 # 0 = unlimited
        self.BROADCAST ADDRS = "<broadcast>, 0.0.0.0" # comma
separated list of broadcast addresses
        self.FLAME ENABLED = False
        self.PREFER IP VERSION = 4 \# 4, 6 or 0 (let OS choose
according to RFC 3484)
        self.SERIALIZER = "pickle"
        self.SERIALIZERS ACCEPTED = "pickle,marshal,json" # these are
the 'safe' serializers
        self.LOGWIRE = False # log wire-level messages
        self.PICKLE PROTOCOL VERSION = pickle.HIGHEST PROTOCOL
        self.METADATA = True # get metadata from server on proxy
connect
       self.REQUIRE EXPOSE = False # require @expose to make members
remotely accessible (if False, everything is accessible)
        self.USE MSG WAITALL = hasattr(socket, "MSG WAITALL") and
platform.system() != "Windows"  # not reliable on windows even
though it is defined
        self.JSON MODULE = "json"
        self.MAX RETRIES = 0
```

For example, if Pickle is selected, self.SERIALIZER value should be changed to pickle and

| E Prepend 'defau | Prepend 'default:' for the elements falling under default namespace. |  |  |  |
|------------------|----------------------------------------------------------------------|--|--|--|
| Field            | Corresponding Property in Streams.properties                         |  |  |  |
| Host             | connector.python.host                                                |  |  |  |
| Port             | connector.python.port                                                |  |  |  |
| HMAC Key         | connector.python.password                                            |  |  |  |
| Serialization T  | ype connector.python.serializertype                                  |  |  |  |

- 4. Enter the required *Python script* to execute on the active Pyro instance.
- 5. Select the Use Apache Arrow check box to enable fast serialization of data frames.
- 6. Select whether the parameters should be automatically enclosed in quotes by selecting the **Enclose Parameters in Quotes** check box.
- 7. Click . The new data source is added in the *Data Sources* list.

## Creating RabbitMQ Input Data Source

The RabbitMQ connector allows connection to RabbitMQ's message bus on a real-time streaming basis. Specifically, the connector allows Panopticon Streams to subscribe to XML, JSON, Text or FIX based messages that are published on particular topics.

Steps:

1. In the New Data Source page, select Input > RabbitMQ in the Connector drop-down list.

# ← RabbitMQInput

### 🖹 Save

| Connector               | RabbitMQ     |   | *           |                         |
|-------------------------|--------------|---|-------------|-------------------------|
| Broker                  |              |   |             |                         |
| User Id                 |              |   |             |                         |
| Password                |              |   |             |                         |
| Exchange Type           | topic        | ~ |             |                         |
| Exchange                |              |   |             |                         |
| Durable                 |              |   |             |                         |
| Auto Delete             |              |   |             |                         |
| Routing Key             |              |   |             |                         |
| Explicit Queue          |              |   |             |                         |
| Properties              |              |   |             |                         |
| Durable                 |              |   |             |                         |
| Auto Delete             |              |   |             |                         |
| Message Type            | Json         | ~ |             |                         |
| Decimal Separator       | Period {.}   | ~ |             |                         |
| Record Path             |              |   |             | (eg. myroot.items.item) |
| Generate Columns Sav    | load         |   |             |                         |
| Name Json               | Path Type    |   | Date Format | Enabled 🕂 —             |
| TradeTin                | Time         | ~ |             | ▼ 2                     |
| Real-Time Settings      |              |   |             |                         |
| Time Id Column          | [No Time Id] | ~ |             |                         |
| Time Id Column Name     |              |   |             |                         |
| Reset Data on Reconnect |              |   |             |                         |

2. Enter the connection details including:

| Property | Description                                            |
|----------|--------------------------------------------------------|
| Broker   | The location of the message broker.                    |
| User Id  | The user Id that will be used to connect to RabbitMQ.  |
| Password | The password that will be used to connect to RabbitMQ. |

### 3. Select any of the following *Exchange Types*:

| Exchange Type | Description                                                                                                    |  |  |  |  |
|---------------|----------------------------------------------------------------------------------------------------|--|--|--|--|
| Default       | A direct exchange with no name that is pre-declared by the broker.<br>Selecting this exchange type disables the <i>Exchange</i> section ( <i>Exchange</i> and <i>Routing Key</i> properties). |  |  |  |  |
|               | Exchange Type default   Exchange   Durable   Auto Delete   Routing Key   Explicit Queue                                                                                                    |  |  |  |  |
| Fanout        | Broadcasts all of the messages it receives to all of the queues it knows and the routing key is ignored (the <i>Routing Key</i> field is disabled).                                           |  |  |  |  |
| Direct        | Delivers messages to queues based on a message routing key. It is ideal for<br>the unicast routing of messages, although it can be used for multicast<br>routing as well.                     |  |  |  |  |
| Торіс         | A message sent with a particular routing key will be delivered to all of the queues that are bound with a matching binding key.                                                               |  |  |  |  |
| Headers       | Exchanges routed based on arguments containing headers and optional values.                                                                                                    |  |  |  |  |

4. Depending on the selected *Exchange Type*, select or define the following:

| Exchange Type Property | Description                                                                                                    |  |  |  |
|------------------------|----------------------------------------------------------------------------------------------------|--|--|--|
| Exchange               | Name of the exchange.                                                                                                    |  |  |  |
| Durable                | Enable so the exchange can survive a broker restart.                                                                                                    |  |  |  |
| Auto Delete            | Enable so the exchange is deleted when the last queue is unbound from it.                                                                                                    |  |  |  |
| Routing Key            | The routing key used to deliver messages to queues.                                                                                                    |  |  |  |
| Headers                | This field is only available when the message type is <b>Header</b> .<br>Binding a queue to a Headers exchange is possible using more than one<br>header for matching. Setting <i>x-match</i> to <b>any</b> , means just one matching<br>value is sufficient. Setting it to <b>all</b> means that all values must match.<br>Default is <b>x-match=all</b> . |  |  |  |

5. Select the *Explicit Queue* check box and enter the custom queue name. Then enter or enable the following properties:

| Queue Property | Description                                                                                  |  |  |  |
|----------------|----------------------------------------------------------------------------------------------|--|--|--|
| Properties     | The custom queue property.                                                                   |  |  |  |
| Durable        | Enable so the queue can survive a broker restart.                                            |  |  |  |
| Auto Delete    | Enable so the queue that had the least consumer will be deleted when that connection closes. |  |  |  |

- Select the Message Type. 6.
- 7. Select either the period (.) or comma (,) as the Decimal Separator.
  - NOTE

Prepend 'default:' for the elements falling under default namespace.

- Generate Columns 8. Click to the fetch the schema based on the connection details. Consequently, the list of columns with the data type found from inspecting the first 'n' rows of the input data source is populated and the Save button is enabled.
- 9. You can also opt to load or save a copy of the column definition.
- 10. You can opt to click <sup>+</sup> to add columns to the RabbitMQ connection that represent sections of the message. Then enter or select:

| Property                                     | Description                                                                                                    |  |  |
|----------------------------------------------|----------------------------------------------------------------------------------------------------|--|--|
| Name                                         | The column name of the source schema.                                                                                                    |  |  |
| Fix Tag/Json Path/Text<br>Column Index/Xpath | The Fix Tag/Json Path/Text Column Index/Xpath of the source schema.                                                                                                    |  |  |
| Туре                                         | The data type of the column. Can be a Text, Numeric, or Time                                                                                                    |  |  |
| Date Format                                  | The <u>format</u> when the data type is <b>Time</b> .<br><b>NOTE:</b><br>To parse and format times with higher than millisecond precision, the<br>format string needs to end with a period followed by sequence of upper<br>case S. There can be no additional characters following them.<br>For example: yyyy-MM-dd HH:mm:ss.SSSSSS |  |  |
| Filter                                       | Defined parameters that can be used as filter. Only available for JSON, Text, and XML message types.                                                                                                    |  |  |
| Enabled                                      | Determines whether the message field should be processed.                                                                                                    |  |  |

To delete a column, check its  $\square$  or all the column entries, check the topmost  $\square$ , then click -.

11. Define the *<u>Real-time Settings</u>*.

Save

12. Click

. The new data source is added in the Data Sources list.

## **Creating Amazon S3 Input Data Source**

The S3 connector allows for retrieval of the file from an S3 storage location. This connector allows JSON/XML/Text/Excel files to be read from the S3 storage. This connector will work with any S3 compliant storage providers.

Steps:

- 1. In the New Data Source page, select Input > S3 in the Connector drop-down list.
- 2. Enter the following information:

| Property   | Description                                                                                                    |
|------------|----------------------------------------------------------------------------------------------------|
| URL        | URL where the S3 bucket can be accessed. Default is <b>https://s3.amazonaws.com</b> .                                                                                                    |
| Bucket     | S3 bucket where the file resides.                                                                                                    |
| Access Key | Access key to your S3 service account.                                                                                                    |
| Secret Key | Secret key to your S3 service account. To test the connection, click                                                                                                    |
|            | If S Connection Failed displays, ensure the <i>Bucket</i> , <i>Access Key</i> , and <i>Secret Key</i> values are correct. You can also hover on this message to view the connection error. |
| File Path  | Path of the on the S3 bucket.                                                                                                    |

- 3. Select the *Data Type*.
- 4. Select either the period (.) or comma (,) as the Decimal Separator.

NOTE

Prepend 'default:' for the elements falling under default namespace.

#### Generate Columns

- 5. Click to the fetch the schema based on the connection details. Consequently, the list of columns with the data type found from inspecting the first 'n' rows of the input data source is populated and the **Save** button is enabled.
- 6. You can also opt to load or save a copy of the column definition.

7. You can also opt to click to add columns to the S3 connection that represent sections of the message. Then enter or select:

| Property                       | Description                                                  |  |  |
|--------------------------------|--------------------------------------------------------------|--|--|
| Name                           | The column name of the source schema.                        |  |  |
| JsonPath/Column<br>Index/XPath | The JsonPath/Column Index/XPath of the source schema.        |  |  |
| Туре                           | The data type of the column. Can be a Text, Numeric, or Time |  |  |
| Date Format                    | The <u>format</u> when the data type is <b>Time</b> .        |  |  |
| Enabled                        | Determines whether the message field should be processed.    |  |  |

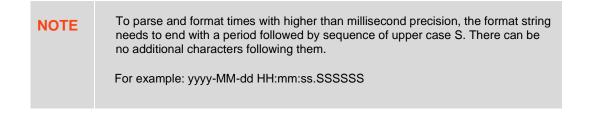

|    | To delet | e a column, c | check its   | or all the column e | entries, check th      | ne topmost          | , then click |  |
|----|----------|---------------|-------------|---------------------|------------------------|---------------------|--------------|--|
| 8. | Click    | 🛱 Save        | . The new d | ata source is adde  | d in the <i>Data</i> S | <i>ources</i> list. |              |  |

## **Creating Rserve Input Data Source**

The Rserve connector allows the retrieval of an output data frame from a running Rserve process.

For R connectivity, R must be first installed, together with the Rserve library. In addition, R must be open, and the Rserve library must be loaded and initialized.

Steps:

1. In the New Data Source page, select Input > Rserve in the Connector drop-down list.

#### ← RserveInput

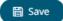

| Connector   | Rserve                       | ~ |  |
|-------------|------------------------------|---|--|
| Host        | localhost                    |   |  |
| Port        | 6311                         |   |  |
| User Id     |                              |   |  |
| Password    |                              |   |  |
| R Script    | Enclose Parameters in Quotes |   |  |
| 1           |                              |   |  |
| Time a suit | 10                           |   |  |

Timeout 10 seconds

#### 2. Enter the following properties:

| Property | Description                                                      |
|----------|------------------------------------------------------------------|
| Host     | Rserve host address.                                             |
| Port     | Rserve host port. Default is <b>6311</b> .                       |
| User Id  | The user Id that will be used to connect to the Rserve service.  |
| Password | The password that will be used to connect to the Rserve service. |

- 3. Enter the required *R* script to execute on the active Rserve instance.
- 4. The Timeout is set to **10** seconds by default to ensure that slow running R scripts do not impact other areas of the product. You can opt to enter a new value.
- 5. Select whether the parameters should be automatically enclosed in quotes by selecting the *Enclose parameters in quotes* check box.

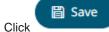

6.

. The new data source is added in the Data Sources list.

### **Creating Shakti Beta Input Data Source**

The Shakti connector allows connecting to Shakti databases on a polled basis.

#### Steps:

1. In the New Data Source page, select Input > Shakti Beta in the Connector drop-down list.

| ← ShaktiInput |             |   |         | 🛱 Save |
|---------------|-------------|---|---------|--------|
| Connector     | Shakti Beta | Ψ |         |        |
| Host          | localhost   |   |         |        |
| Port          | 9999        |   |         |        |
| Query         |             |   |         |        |
|               |             |   |         |        |
|               |             |   |         |        |
|               |             |   |         |        |
| Timeout       | 5           |   | seconds |        |

#### 2. Enter the following properties:

| Property | Description                                |
|----------|--------------------------------------------|
| Host     | Shakti host address.                       |
| Port     | Shakti host port. Default is <b>9999</b> . |

3. Enter a free text Query.

5.

4. Adjust the *Timeout,* if needed. Default is **5** (in seconds).

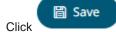

. The new data source is added in the Data Sources list.

## **Creating Solace Input Data Source**

The Solace connector allows connection to Solace's message bus on a real time streaming basis. Specifically, the connector allows Panopticon Streams to subscribe to messages that are published in particular topics in Solace and consequently, perform operational analytics.

#### Steps:

2.

#### 1. In the New Data Source page, select Input > Solace in the Connector drop-down list.

| ← Sola    | ceInput                           |                 |       |                 |             |        |         | 🖹 Save | • |
|-----------|-----------------------------------|-----------------|-------|-----------------|-------------|--------|---------|--------|---|
| Connecto  | Dr.                               | Solace          |       | ~               |             |        |         |        |   |
| Host      |                                   |                 |       |                 |             |        |         |        |   |
| VPN Nam   | ne                                | default         |       |                 |             |        |         |        |   |
| User Id   |                                   |                 |       |                 |             |        |         |        |   |
| Password  | d .                               |                 |       |                 |             |        |         |        |   |
| Topic     |                                   |                 |       |                 |             |        |         |        |   |
| Message   | Туре                              | Text            | ~     |                 |             |        |         |        |   |
| Decimal   | Separator                         | Period {.}      | ~     |                 |             |        |         |        |   |
| Text Qual | lifier                            | <none></none>   | ~     |                 |             |        |         |        |   |
| Column (  | Delimiter                         | Comma {,}       | ~     |                 |             |        |         |        |   |
| First Row | / Headings                        | <b>~</b>        |       |                 |             |        |         |        |   |
| Generat   | ndex controls the p<br>te Columns | Column Inde     |       | е >= 0.<br>Туре | Date Format | Filter | Enabled | + -    |   |
| Timestan  | np Name                           |                 |       |                 |             |        |         |        |   |
| Date      |                                   |                 | ~     |                 |             |        |         |        |   |
| Time      |                                   |                 | ~     |                 |             |        |         |        |   |
| Real-Tim  | e Settings                        |                 |       |                 |             |        |         |        |   |
| Time Id   | Column                            | [No Time Id]    | ~     |                 |             |        |         |        |   |
| Time Id   | Column Name                       |                 |       |                 |             |        |         |        |   |
| Reset Da  | ata on Reconnect                  |                 |       |                 |             |        |         |        |   |
| Enter the | connection deta                   | ails including: |       |                 |             |        |         |        |   |
| Property  |                                   | Descrip         | otion |                 |             |        |         |        |   |

| Property | Description                                          |
|----------|------------------------------------------------------|
| Host     | Solace host address.                                 |
| VPN Name | Message VPN name. Default is <b>default</b> .        |
| User Id  | The user Id that will be used to connect to Solace.  |
| Password | The password that will be used to connect to Solace. |

3. Enter the *Topic* or the queue physical name.

4. Select the <u>Message Type</u>. This will specify the format of the data within the message.

Aside from the Fix, Json, Text, and XML message types, Protobuf is also supported in Solace.

If Protobuf is selected, confirm the Decimal Separator, and enter the Schema Name and Type Name.

| Then click Browse | to select the File Descriptor (.de: | sc file) in the <i>Open</i> dialog |
|-------------------|-------------------------------------|------------------------------------|
| Message Type      | Protobuf                            | <b>*</b>                           |
| Decimal Separator | Period {.}                          | *                                  |
| Schema Name       |                                     |                                    |
| Type Name         |                                     |                                    |
| File Descriptor   | No file selected Browse             |                                    |

| Property        | Description                                                                                                    |  |
|-----------------|----------------------------------------------------------------------------------------------------|--|
| Schema Name     | The Protobuf schema.                                                                                                    |  |
| Type Name       | The message of Protobuf type that will be sent to Kafka.                                                                                                    |  |
| File Descriptor | <ul> <li>The FileDescriptorSet which:</li> <li>is an output of the protocol compiler.</li> <li>represents a set of .proto files, using thedescriptor_set_out option.</li> </ul> |  |

5. Select either the period (.) or comma (,) as the Decimal Separator.

NOTE

Prepend 'default:' for the elements falling under default namespace.

#### Generate Columns

- 6. Click to the fetch the schema based on the connection details. This populates the list of columns with the data type found from inspecting the first 'n' rows of the input data source.
- 7. You can opt to click to add columns to the Solace connection that represent sections of the message. Then enter or select:

| Property                            | Description                                                            |
|-------------------------------------|------------------------------------------------------------------------|
| Name                                | The column name of the source schema.                                  |
| Type/JsonPath/Column<br>Index/XPath | The SDTMap Type/JsonPath/Text Column Index/XPath of the source schema. |
| Туре                                | The data type of the column. Can be a Text, Numeric, or Time           |
| Date Format                         | The <u>format</u> when the data type is <b>Time</b> .<br>NOTE:         |

|         | To parse and format times with higher than millisecond precision, the<br>format string needs to end with a period followed by sequence of upper<br>case S. There can be no additional characters following them.<br>For example: yyyy-MM-dd HH:mm:ss.SSSSSS |
|---------|----------------------------------------------------------------------------------------------------|
| Filter  | Defined parameters that can be used as filter. Only available for JSON, Text, and XML message types.                                                                                                    |
| Enabled | Determines whether the message field should be processed.                                                                                                    |

To delete a column, check its  $\square$  or all the column entries, check the topmost  $\square$  , then click  $\neg$  .

- 8. To create a new Timestamp field, enter a new *Timestamp Name* and then select the valid Date/Time from either a single *Date* or *Time* field, or a compound column created from *Date* and *Time* fields.
- 9. Define the <u>*Real-time Settings*</u>.

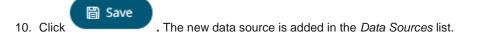

## **Creating Splunk Input Data Source**

The Splunk connector allows the retrieval of data from a Splunk instance.

Steps:

1. In the New Data Source page, select Input > Splunk in the Connector drop-down list.

## SplunkInput

### 🛱 Save

| Connector    | Splunk       |   | ~                  |
|--------------|--------------|---|--------------------|
| Host         | localhost    |   |                    |
| Port         | 8089         |   |                    |
| User Id      |              |   |                    |
| Password     |              |   |                    |
| Search Type  | Saved Search | ~ |                    |
| Application  |              | ~ | Fetch Applications |
| Saved Search |              | ~ |                    |
|              |              |   |                    |

Enclose parameters in quotes

Search Query

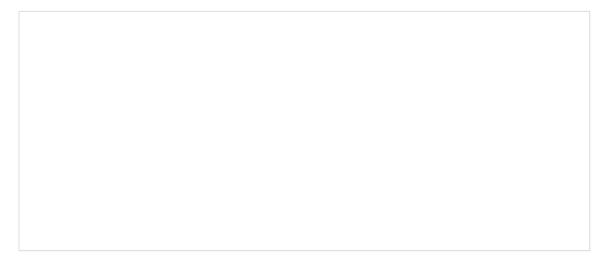

2. Enter the connection details including:

| Property | Description                                                      |
|----------|------------------------------------------------------------------|
| Host     | Splunk host address.                                             |
| Port     | Splunk host port. Default is 8089.                               |
| User Id  | The user Id that will be used to connect to the Splunk service.  |
| Password | The password that will be used to connect to the Splunk service. |

- 3. Select the Search Type:
  - Manual

Proceed to step 6 to define a new search query.

Saved Search

Allows you to select in the Saved Search drop-down list.

4. Click Fetch Applications

to populate the *Application* drop-down list and select one.

- 5. Select whether the parameters should be automatically enclosed in quotes by selecting the **Enclose parameters** in **quotes** check box.
- 6. Enter a Search Query.

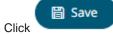

. The new data source is added in the Data Sources list.

### **Creating Stream Simulator Input Data Source**

The Stream Simulator connector is very similar to the Text connector with the addition of the time windowing of message queue connectors.

Creating the Stream Simulator input data source includes setting for how fast and how many messages are pushed through in each batch.

Steps:

7.

1. In the New Data Source page, select Input > Stream Simulator in the Connector drop-down list.

## StreamSimulatorInput

🛱 Save

| Connector               | Stream Simulator    |        | *                                                                                                    |                         |   |   |
|-------------------------|---------------------|--------|----------------------------------------------------------------------------------------------------|-------------------------|---|---|
| Text File Source        | File                | ~      |                                                                                                    |                         |   |   |
| Text File Path          |                     |        |                                                                                                    |                         |   |   |
| Skip First n Rows       | 0                   |        | *                                                                                                    |                         |   |   |
| Data Type Discovery     | 10 Rows             | ~      |                                                                                                    |                         |   |   |
| Decimal Separator       | Period {.}          | ~      |                                                                                                    |                         |   |   |
| Record Path             |                     |        |                                                                                                    | (eg. myroot.items.item) |   |   |
| Generate Columns Sav    | /e Load             |        |                                                                                                    |                         |   |   |
| Name Json               | Path Type           |        | Date Format                                                                                                    | Enabled                 | + | - |
| TradeTin                | Time                | ~      |                                                                                                    | ▼                       |   |   |
| Simulation Type         | Record              | O Time | e de la companya de la companya de la companya de la companya de la companya de la companya de la companya de l |                         |   |   |
| Sort Order              | Use file sort order | ~      |                                                                                                    |                         |   |   |
| Sorted By Column        |                     | ~      |                                                                                                    |                         |   |   |
| Playback Set Size       |                     |        |                                                                                                    |                         |   |   |
| Start Up Set Size       |                     |        |                                                                                                    |                         |   |   |
| Playback Interval (ms)  | 1000                |        |                                                                                                    |                         |   |   |
| Loop                    |                     |        |                                                                                                    |                         |   |   |
| Real-Time Settings      |                     |        |                                                                                                    |                         |   |   |
| Time Id Column          | [No Time Id]        | ~      |                                                                                                    |                         |   |   |
| Time Id Column Name     |                     |        |                                                                                                    |                         |   |   |
| Real-time Limit (ms)    | 1000                |        |                                                                                                    |                         |   |   |
| Reset Data on Reconnect |                     |        |                                                                                                    |                         |   |   |

#### 2. Select the Text *File Source*.

The standard settings controlling how the text file is parsed, is listed.

These include:

| Property            | Description                                                                                                    |
|---------------------|----------------------------------------------------------------------------------------------------|
| Skip First N Rows   | Specifies the number of rows that will be skipped.                                                                                |
| Data Type Discovery | Specifies how many rows from the text file should be used when automatically determining the data types of the resulting columns. |
| Decimal Separator   | Select either the period (.) or comma (,) as the decimal separator.                                                               |
| Text Qualifier      | Specifies if fields are enclosed by text qualifiers, and if present to ignore any column delimiters within these text qualifiers. |
| Column Delimiter    | Specifies the column delimiter to be used when parsing the text file.                                                             |

First Row Headings

Determines if the first row should specify the retrieved column headings, and not be used in data discovery.

- Generate Columns
- 3. Click to the fetch the schema based on the connection details. Consequently, the list of columns with the data type found from inspecting the first 'n' rows of the input data source is populated and the **Save** button is enabled.
- 4. You can also opt to load or save a copy of the column definition.
- 5. You can opt to click <sup>+</sup> . A new column entry displays. Enter or select the following properties:

| Property     | Description                                                                         |
|--------------|-------------------------------------------------------------------------------------|
| Name         | The column name of the source schema.                                               |
| Column Index | The column index controls the position of a column. Must be $\geq 0$ .              |
| Туре         | The data type of the column. Can be a <b>Text</b> , <b>Numeric</b> , or <b>Time</b> |
| Date Format  | The format when the data type is Time.                                              |
| Enabled      | Determines whether the message should be processed.                                 |

To delete a column, check its  $\square$  or all the column entries, check the topmost  $\square$  , then click  $\neg$  .

- 6. Select the Simulation Type:
  - Record

Sends the number of records for each interval of time. By default, records are sent in the same order of the source.

| Simulation Type        | $\bigcirc$ | Record        | 0      | Time |  |
|------------------------|------------|---------------|--------|------|--|
| Sort Order             | Use fil    | le sort order | ~      |      |  |
| Sorted By Column       |            |               | $\sim$ |      |  |
| Playback Set Size      |            |               |        |      |  |
| Start Up Set Size      |            |               |        |      |  |
| Playback Interval (ms) | 1000       |               |        |      |  |

This simulation type allows the specification of the following:

Sort Order

| Sort Order        | Use file sort order 🔹 🔻 |
|-------------------|-------------------------|
| Sorted By Column  | Ascending               |
| Update Set Size   | Descending              |
| Start Up Set Size | Use file sort order     |

When you select the Use file sort order, it will use the default sorting order of the file.

When you either select **Ascending** or **Descending** as the Sort Order, this enables the *Sorted by Column* drop down list.

Select the column that will be used for the sorting.

| Sort Order       | Ascending | • |
|------------------|-----------|---|
| Sorted By Column | StoreID   |   |

Playback Set Size

The number of records set to be updated during simulate/playback.

Start Up Set Size

The number of records set to be published initially (on start-up).

Playback Interval (ms)

The update interval period for the record-based playback. Default is 1000 (ms).

Time

Simulates records as they occur in real-time.

| Simulation Type | $\bigcirc$ | Record | $\bigcirc$ | Time |  |
|-----------------|------------|--------|------------|------|--|
| Playback Column |            |        | ~          |      |  |
| Playback Speed  | 1          |        |            |      |  |

This simulation type allows the specification of the following:

Playback Column

The playback column which is a Date/Time type.

Playback Speed

A multiplier which to either speed up or slow down the playback. Default is 1.

- If 0 < value < 1 slow down</li>
- If value = 1 records will be published as they occur
- if value > 1 speed up

| NOTE | For time-based simulation, if the Date/Time column have improper dates, it |
|------|----------------------------------------------------------------------------|
|      | will fail and stop.                                                        |
|      |                                                                            |

- 7. Select the **Loop** check box to enable looping through the file.
- 8. Define the <u>Real-time Settings</u>.
- 9. Modify the *Real-time Limit* to vary the data throttling. This defaults to **1000** milliseconds.

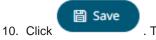

. The new data source is added in the Data Sources list.

## **Creating StreamBase Input Data Source**

The StreamBase 7.1 connector allows connection to the StreamBase CEP engine instance on a real-time streaming basis.

To use the StreamBase connector, Streambase 7.1 redistributable must be installed.

 $\label{eq:response} Refer \ to \ {\tt http://www.streambase.com/products/streambasecep/download-streambase/} for more information in downloading StreamBase products.$ 

Steps:

1. In the New Data Source page, select Input > StreamBase 7.1 in the Connector drop-down list.

| StreamBaseIn                      | put                 |               |  |
|-----------------------------------|---------------------|---------------|--|
| Connector                         | StreamBase 7.1      | ~             |  |
| Primary URL                       | sb://localhost:1000 | 0             |  |
| Secondary URL                     |                     |               |  |
| User Id                           |                     |               |  |
| Password                          |                     |               |  |
| Stream                            |                     | Fetch Streams |  |
| Predicate                         |                     |               |  |
| Show in Timezone                  |                     | *             |  |
| Enclose parameters in q           | uotes 🗹             |               |  |
| Real-Time Settings                |                     |               |  |
| Time Id Column                    | [No Time Id]        | ~             |  |
| Time Id Co <mark>lumn Name</mark> |                     |               |  |
| Reset Data on Reconnec            | t 🗌                 |               |  |

2. Enter the following properties:

| Property      | Description                                                                                                    |
|---------------|----------------------------------------------------------------------------------------------------|
| Primary URL   | Primary URL of the StreamBase 7.1. Default is sb://localhost:100000.                                                            |
| Secondary URL | Secondary URL of the StreamBase 7.1.<br><b>NOTE:</b> More than two StreamBase server URLs can be specified by comma separation. |
| User Id       | User Id that will be used to connect to StreamBase 7.1.                                                                         |
| Password      | Password that will be used to connect to StreamBase 7.1.                                                                        |

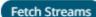

3. Click **Cretch Streams** to return a list of updated streams. Selection of a stream returns a list of available Id columns for the stream.

This populates the *Id Column* with the set of columns from the schema of type sym and the text array such as Character/Boolean/GUID, etc. The selected *Id Column* can be used to select a key column to manage data updates and inserts.

**NOTE:** Every message definition needs a text column to be defined as the *Id column*. By default, only the latest data will be loaded into memory.

Furthermore, a streaming time series window can be generated by creating a compound key with the Id Column, plus a separately specified *Time Id* column. This *Time Id* column can be from the source dataset, or alternatively automatically generated.

If the *Time Id* column is selected, then a scrolling time window can be specified.

| Time Id Column      | [Automatic Time Id]      |
|---------------------|--------------------------|
| Time Id Column Name | Automatic_Timestamp_Colu |

#### For Automatic Time Id, define the Time Id Column Name.

As new data arrives from the subscription, new time slices will automatically be added, and old ones will be deleted.

If a new ID is received, a new row is added to the in-memory data set representing the StreamBase topic subscription. While if an existing ID is received, an existing row is updated.

- 4. Enter the *Predicate* expression to force emission.
- 5. The time zone of input parameters and output data is by default unchanged. Changing the time zone is supported through the *Show in Timezone* list box, based on the assumption that data is stored in UTC time and outputs are presented in the selected time zone.
- 6. Select whether the parameters should be automatically enclosed in quotes, by selecting the **Enclose** parameters in quotes box.
- 7. Select the Reset Data on Reconnect check box to flush out the stale data and reload data after reconnection.

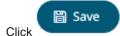

. The new data source is added in the Data Sources list.

## Creating StreamBase LiveView Input Data Source

The StreamBase LiveView connector allows connection to the StreamBase LiveView instance on a real-time streaming basis.

| NOTE | : |
|------|---|
|      |   |

Supported Java versions must be earlier than 255. For example, if you are using JDK or JRE, it should be less than 1.8.0\_255.

#### Steps:

8.

1. In the New Data Source page, select Input > StreamBase LiveView in the Connector drop-down list.

#### ← StreamBaseLiveViewInput

| <br>Save |
|----------|
| Save     |
| <br>     |

| Connector               | StreamBase LiveView 👻        |
|-------------------------|------------------------------|
| Primary URL             | lv://localhost:10080/        |
| User Id                 |                              |
| Password                |                              |
| O Table                 |                              |
| Table                   | - Fetch                      |
| Predicate               |                              |
| Query                   | Enclose parameters in quotes |
|                         |                              |
| Fetch Schema            |                              |
| Show in Timezone        | <b>*</b>                     |
| Id Column Name          | Key                          |
| Real-Time Settings      |                              |
| Time Id Column          | [No Time Id]                 |
| Time Id Column Name     |                              |
| Reset Data on Reconnect |                              |

#### 2. Enter the following properties:

| Property    | Description                                                   |
|-------------|---------------------------------------------------------------|
| Primary URL | Primary URL of the StreamBase LiveView.                       |
| User Id     | User Id that will be used to connect to StreamBase LiveView.  |
| Password    | Password that will be used to connect to StreamBase LiveView. |

- 3. You can either:
  - select the Table radio button then click

Fetch

to return a list of updated Tables.

Select the required table.

By default, the whole table will be subscribed against. To subscribe against a subset, enter a predicate.

The IN syntax is recommended for use of parameters to support multiple values. The square bracket notation should be used for the IN clause.

```
Example: color IN [{color}]
```

select the Query radio button, enter a full query, then click

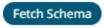

- 4. The time zone of input parameters and output data is by default unchanged. Changing the time zone is supported through the *Show in Timezone* list box, based on the assumption that data is stored in UTC time and outputs are presented in the selected time zone.
- 5. Enter the *ID Column Name*.

LiveView supplies a unique Id for each row. This Id field is by default given a title of Key.

Id Column Name Key

Key

Furthermore, a streaming time series window can be generated by creating a compound key with the *Id Column*, plus a separately specified *Time Id* column. This *Time Id* column can be from the source dataset, or alternatively automatically generated.

If the *Time Id* column is selected, then a scrolling time window can be specified.

| Time Id Column      | [Automatic Time Id]        |
|---------------------|----------------------------|
| Time Id Column Name | Automatic_Timestamp_Column |

For Automatic Time Id, define the Time Id Column Name.

As new data arrives from the subscription, new time slices will automatically be added, and old ones will be deleted.

If a new Id is received, a new row is added to the in-memory data set representing the StreamBase LiveView topic subscription. While if an existing ID is received, an existing row is updated.

6. Select the Reset Data on Reconnect check box to flush out the stale data and reload data after reconnection.

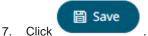

. The new data source is added in the Data Sources list.

## **Creating Text Input Data Source**

The Text connector allows the retrieval and processing of delimited Text files (such as CSV, TSV, and so on), either from a disk or from a defined URL.

Steps:

1. In the New Data Source page, select Input > Text in the Connector drop-down list.

| ← TextInput               |                     |                   |        |             | 🗎 Sat                   |
|---------------------------|---------------------|-------------------|--------|-------------|-------------------------|
| Connector                 | Text                |                   | ▼      |             |                         |
| Text File Source          | File                | ~                 |        |             |                         |
| Load Type                 | Upload File         | Link To File      |        |             |                         |
| Text File Path            | No file selected    |                   | Browse |             |                         |
| Skip First n Rows         | 0                   | ~                 |        |             |                         |
| Data Type Discovery       | 10 Rows             | <b>•</b>          |        |             |                         |
| Decimal Separator         | Period {.}          | ~                 |        |             |                         |
| File Encoding             |                     | •                 |        |             |                         |
| Text Qualifier            | <none></none>       | ~                 |        |             |                         |
| Column Delimiter          | Comma {,}           | ~                 |        |             |                         |
| First Row Headings        | <b>~</b>            |                   |        |             |                         |
| Column Index controls the | position of a colum | nn, Must be >= 0. |        |             |                         |
| Generate Columns S        | ave Load            |                   |        |             |                         |
| Name                      |                     | Column Index      | Туре   | Date Format | <mark> Enabled +</mark> |

2. Select the Text *File Source*.

| NOTE | Load Type<br>Text File Path | Upload File          | Link To File                                                                                      |
|------|-----------------------------|----------------------|---------------------------------------------------------------------------------------------------|
|      |                             | oose files that resi | s the user to choose files from<br>des on the Panopticon Server<br>in the <i>Text File Path</i> . |

The standard settings controlling how the text file is parsed are listed.

#### These include:

| Property            | Description                                                                                                    |
|---------------------|----------------------------------------------------------------------------------------------------|
| Skip First N Rows   | Specifies the number of rows that will be skipped.                                                                                |
| Data Type Discovery | Specifies how many rows from the text file should be used when automatically determining the data types of the resulting columns. |
| Decimal Separator   | Select either the dot (.) or comma (,) as the decimal separator.                                                                  |
| File Encoding       | Set the character encoding to use in text data.                                                                                   |

|                    | <ul> <li>UTF-8</li> <li>UTF-16</li> <li>UTF-32</li> <li>US-ASCII</li> <li>Windows-1252</li> </ul>                                 |
|--------------------|----------------------------------------------------------------------------------------------------|
| Text Qualifier     | Specifies if fields are enclosed by text qualifiers, and if present to ignore any column delimiters within these text qualifiers. |
| Column Delimiter   | Specifies the column delimiter to be used when parsing the text file.                                                             |
| First Row Headings | Determines if the first row should specify the retrieved column headings, and not be used in data discovery.                      |

#### Generate Columns

3.

Click to the fetch the schema based on the connection details. Consequently, the list of columns with the data type found from inspecting the first 'n' rows of the input data source is populated and the Save button is enabled.

By default, all the generated columns are enabled. You can uncheck the **Select All** box, then check the boxes of the columns that will be enabled.

- 4. You can also opt to load or save a copy of the column definition.
- 5. You can opt to click <sup>+</sup> . A new column entry displays. Enter or select the following properties:

| Property     | Description                                                       |
|--------------|-------------------------------------------------------------------|
| Name         | The column name of the source schema.                             |
| Column Index | The column index controls the position of a column. Must be >= 0. |
| Туре         | The data type of the column. Can be a Text, Numeric, or Time      |
| Date Format  | The <u>format</u> when the data type is <b>Time</b> .             |
| Enabled      | Determines whether the message should be processed.               |

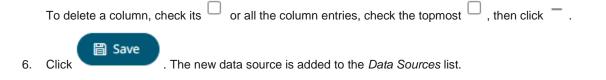

#### **Creating WebSocket Input Data Source**

The WebSocket connector is very similar to the Stream Simulator connector, except that rather than looping through a file, it would either connect through web sockets, long polling, or repeatedly poll an external URL for new records to process.

Steps:

1. In the New Data Source page, select Input > WebSocket in the Connector drop-down list.

## ← WebSocketInput

## 🖺 Save

| Connector               | WebSocket    |   | *              |                         |     |
|-------------------------|--------------|---|----------------|-------------------------|-----|
| Path                    |              |   |                |                         |     |
| User Id                 |              |   |                |                         |     |
| Password                |              | S | how characters |                         |     |
| Request Body            |              |   |                |                         |     |
| Timeout                 | 10           | * |                |                         |     |
| Record Path             |              |   |                |                         |     |
| Message Type            | Json         | ~ |                |                         |     |
| Decimal Separator       | Period {.}   | ~ |                |                         |     |
| Record Path             |              |   |                | (eg. myroot.items.item) |     |
| Generate Columns Sav    | load         |   |                |                         |     |
| Name Json               | Path Type    |   | Date Format    | Enabled                 | + - |
| TradeTin                | Time         | ~ |                | ▼ ✓                     |     |
| Real-Time Settings      |              |   |                |                         |     |
| Time Id Column          | [No Time Id] | ~ |                |                         |     |
| Time Id Column Name     |              |   |                |                         |     |
| Reset Data on Reconnect |              |   |                |                         |     |

2. Enter the connection details:

| Property         | Description                                                                                                    |
|------------------|----------------------------------------------------------------------------------------------------|
| Path             | The path to which the WebSocket server will respond to.                                                                                              |
| Proxy Server URI | he HTTP Proxy setting that will allow the WebSocket connector to reach the endpoint                                                                  |
| User ID          | The User ID that will be used to connect to the WebSocket server.                                                                                    |
| Password         | The password that will be used to connect to the WebSocket server.<br>Select the <b>Show Characters</b> check box to display the entered characters. |
| Request Body     | For both the HTTP and ws:// POST requests sent to the WebSocket server.                                                                              |
| Timeout          | The length of time to wait for the server response (10 to 300). Default is <b>10</b> .                                                               |

- 3. Select the <u>Message Type</u>.
- 4. Select either the period (.) or comma (,) as the *Decimal Separator*.

#### NOTE

Prepend 'default:' for the elements falling under default namespace.

- 5. Click Generate Columns to the fetch the schema based on the connection details. Consequently, the list of columns with the data type found from inspecting the first 'n' rows of the input data source is populated and the Save button is enabled.
- 6. You can also opt to load or save a copy of the column definition.
- 7. You can opt to click to add columns to the WebSocket connection that represent sections of the message. Then enter or select:

| Property                            | Description                                                                         |
|-------------------------------------|-------------------------------------------------------------------------------------|
| Name                                | The column name of the source schema.                                               |
| JsonPath/Text Column<br>Index/XPath | The JsonPath/Text Column Index/XPath of the source schema.                          |
| Туре                                | The data type of the column. Can be a <b>Text</b> , <b>Numeric</b> , or <b>Time</b> |
| Date Format                         | The <u>format</u> when the data type is <b>Time</b> .                               |
| Filter                              | Defined parameters that can be used as filter.                                      |
| Enabled                             | Determines whether the message field should be processed.                           |

**NOTE** To parse and format times with higher than millisecond precision, the format string needs to end with a period followed by sequence of upper case S. There can be no additional characters following them.

For example: yyyy-MM-dd HH:mm:ss.SSSSSS

8. Define the <u>Real-time Settings</u>.

Click Save . Th

. The new data source is added in the Data Sources list.

### **Creating Web Data Input Data Source**

The Web Data connector allows the retrieval and processing of JSON, delimited Text (such as CSV, TSV), and XML data that is accessible over HTTP/HTTPS.

Steps:

9.

1. In the New Data Source page, select Input > Web Data in the Connector drop-down list.

#### ← WebDataInput

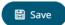

| Connector                | Web Data      | ~            |      |             |               |   |   |
|--------------------------|---------------|--------------|------|-------------|---------------|---|---|
| Http Method              | GET           | Ŧ            |      |             |               |   |   |
| URL                      |               |              |      |             |               |   |   |
|                          |               |              |      |             |               |   |   |
|                          | Couline of    |              |      |             |               |   |   |
| Test Connection and Upd  |               |              |      |             |               |   |   |
| Test Result Authorizatio | on Headers Bo | ody Advanced |      |             |               |   |   |
| 1                        |               |              |      |             |               |   |   |
|                          |               |              |      |             |               |   |   |
|                          |               |              |      |             |               |   |   |
|                          |               |              |      |             |               |   |   |
|                          |               |              |      |             |               |   | h |
| Data Type                | Json          | Ŧ            |      |             |               |   |   |
| Record Path              |               |              |      | (eg. myroo  | t.items.item) |   |   |
| Generate Columns Sav     | e Load        |              |      |             |               |   |   |
| Name                     |               | JsonPath     | Туре | Date Format | Enabled       | + | - |

- 2. Select the appropriate *HTTP Method* for the request from the following options:
  - GET retrieve data
  - POST add new data
  - PUT replace existing data
- 3. Enter the absolute URL of the web data including scheme (HTTP/HTTPS) into the URL field.
- 4. Click Test Connection and Update Settings . A successful connection will result to the following:
  - The Connection Successful status is displayed along with some raw data returned by the server.

| Test Conne                    | ction and Update Settings 📄 📀 Connection Successf                                                                 | ul |
|-------------------------------|----------------------------------------------------------------------------------------------------|----|
| Test Result                   | Authorization Headers Body Advanced                                                                               |    |
| 1 ▼ <u>{</u><br>2 ▼<br>3 ▼    | "catalog": {<br>"book": [                                                                                         |    |
| 4 <del>*</del><br>5<br>6<br>7 | <pre>{     "author": "Gambardella, Matthew",     "title": "XML Developer's Guide",     "genre": "Computer",</pre> |    |
| 8                             | "price": "44.95",                                                                                                 | /  |

• Connector tries auto discovery of the Data Type.

| Data Type                  | Json           |              | <b>T</b>                |             |
|----------------------------|----------------|--------------|-------------------------|-------------|
| Record Path (eg. myroot.it |                |              |                         |             |
| Generate Columns           | Save Load      | $\mathbf{D}$ |                         |             |
| Name                       | JsonPath       | Туре         | Date Format             | Enabled + - |
| KeyColumn                  | key            | Text 💌       | ~                       | <u>~</u>    |
| book_0author               | .book[0].      | Text 💌       | $\overline{\nabla}$     | <b>~</b>    |
| book_0title                | .book[0].      | Text 💌       | ~                       | <b>~</b>    |
| book_0genre                | .book[0].      | Text 💌       | Ψ.                      | <b>~</b>    |
| book_0price                | .book[0].      | Num 🔻        | ~                       | <b>~</b>    |
| book_0publish_             | date .book[0]. | Time 🔻       | уууу-ММ 🔻               | <b>~</b>    |
| book_0descript             | ion .book[0].  | Text 💌       | ~                       | <b>~</b>    |
| book_0id                   | .book[0].      | Text 💌       | Ψ.                      | <b>~</b>    |
| book_1author               | .book[1].      | Text 💌       | $\overline{\nabla}$     | <b>~</b>    |
| book_1title                | .book[1].      | Text 💌       | $\overline{\mathbf{v}}$ | <b>~</b>    |
| book_1genre                | .book[1].      | Text 💌       |                         | <b>~</b>    |

You can also opt to load or save a copy of the column definition.

#### 5. Adjust the Authentication Type, if required.

#### 5.1 Select the **Authorization** tab.

| Test Result    | Autho | rization | Headers | Body | Advanced |  |
|----------------|-------|----------|---------|------|----------|--|
| Authentication | Туре  | None     |         |      | <b>.</b> |  |

#### 5.2. Set the required settings:

| Authentication Type | Description                                                                                                    |  |  |  |  |
|---------------------|----------------------------------------------------------------------------------------------------|--|--|--|--|
| None                | No authentication needed.                                                                                                    |  |  |  |  |
| Basic               | Test Result       Authorization       Headers       Body       Advanced         Authentication Type       Basic       •       •         User Id       •       •       •         Password       Show characters                                                                                                    |  |  |  |  |
| OAuth               | Enter the <i>User ID</i> and <i>Password</i> to connect to the connector's service.<br>Select the <b>Show Characters</b> box to display the entered characters.<br>Some standard OAuth token request parameters come initialized with empty values. You can set these values and also add/remove any/all of the keys. |  |  |  |  |

| Test Result Autho                          | ization Headers Body                                                                       | Advanced              |            |
|--------------------------------------------|--------------------------------------------------------------------------------------------|-----------------------|------------|
| Authentication Type                        | OAuth                                                                                      | Ŧ                     |            |
| Token Url                                  |                                                                                            |                       |            |
| Add Access Token To                        | Request Headers                                                                            | <b>*</b>              |            |
| Request Parameters                         |                                                                                            |                       |            |
| Кеу                                        | Valu                                                                                       | ie                    | + -        |
| client_id                                  |                                                                                            |                       |            |
| client_secret                              |                                                                                            |                       |            |
| grant_type                                 |                                                                                            |                       |            |
| scope                                      |                                                                                            |                       |            |
| Reset Parameters                           | )                                                                                          |                       |            |
| Enter or select the f                      | llowing settings:                                                                          |                       |            |
|                                            | ne URL to retrieve the acce                                                                | ess token from.       |            |
|                                            | ken To - The Access toker                                                                  |                       |            |
| can be added to<br>endpoint needs          | headers, URL or request l<br>the token.                                                    | body, depending on    | how the    |
| Request Head                               |                                                                                            |                       |            |
| Request Url                                |                                                                                            |                       |            |
| Request Body                               |                                                                                            |                       |            |
| <ul> <li>Request H<br/>request.</li> </ul> | aders - A header is autom                                                                  | atically added to the | ∋ REST AP  |
| {access_to                                 | RL - The URL needs to be r<br>(en} parameter, before call<br>is replaced with the actual t | ling the REST API, I  |            |
| parameteri                                 | dy - The Request Body ne<br>ed with a {access_token}  <br>the parameter is replaced v      | parameter, before c   | alling the |
| NOTE:                                      |                                                                                            |                       |            |
|                                            | st parameters key/value pa<br>plication/xwww-form-urle                                     |                       |            |

| Bearer Token | Authentication Type Bearer Token -                                                                                              |         |
|--------------|----------------------------------------------------------------------------------------------------|---------|
|              | Bearer Token                                                                                                    |         |
|              |                                                                                                    |         |
|              |                                                                                                    |         |
|              |                                                                                                    |         |
|              |                                                                                                    |         |
|              |                                                                                                    |         |
|              |                                                                                                    |         |
|              | If you already have a authentication token, enter the token string into <i>Beare</i> input box. This can be parameterized also. | r Token |

6. The **Headers** tab allows you to enter any custom headers required to be passed to the URL endpoint, typically to provide additional metadata. Enter any key/value pairs you need, and the connector will send them along with request.

| Test Result | Authorization | Headers | Body | Advanced |   |   |
|-------------|---------------|---------|------|----------|---|---|
| Key         |               |         | V    | alue     | + | _ |

- 7. Set the *Body* if a POST/PUT request is required.
  - 7.1. Select the **Body** tab.

| Test Result  | Authorization | Headers         | Body | Advanced |
|--------------|---------------|-----------------|------|----------|
| Content Type | ć             | application/jso | n    | ~        |
| Request Body |               |                 |      |          |
|              |               |                 |      |          |
|              |               |                 |      |          |
|              |               |                 |      |          |

7.2. Set the required settings:

| Property     | Description                                                                                                    |
|--------------|----------------------------------------------------------------------------------------------------|
| Content Type | Select or enter content-type based on request body (payload) format.<br><b>NOTE:</b> This property is disabled when the HTTP Method is <b>GET</b> . |
| Request Body | The Request Body for the HTTP POST method.                                                                                                    |

#### 8. Set the *Advanced* settings, if needed.

#### 8.1. Select the Advanced tab.

| Test Result   | Authorization | Headers    | Body | Advanced |
|---------------|---------------|------------|------|----------|
| Proxy Server  | URI           |            |      |          |
| Content Enco  | ding          | None       |      | •        |
| Timeout       |               | 10         |      | ~        |
| Decimal Sepa  | rator         | Period {.} |      | ~        |
| File Encoding |               |            |      | *        |

#### 8.2. Set the required settings:

| Property          | Description                                                                                                    |  |  |
|-------------------|----------------------------------------------------------------------------------------------------|--|--|
| Proxy Server URI  | The HTTP Proxy setting that will allow the connector to reach the endpoint.                                                                                |  |  |
| Content Encoding  | Select the <i>Content Encoding</i> with the HTTP Header: <b>None, GZip,</b><br><b>Deflate,</b> or <b>GZip and Deflate</b>                                  |  |  |
| Timeout           | The length of time to wait for the server response (10 to 300). Default is <b>10</b> .                                                                     |  |  |
| Decimal Separator | Select either the dot (.) or comma (,) as the decimal separator.                                                                                           |  |  |
| File Encoding     | <ul> <li>Set the character encoding to use in text data.</li> <li>UTF-8</li> <li>UTF-16</li> <li>UTF-32</li> <li>US-ASCII</li> <li>Windows-1252</li> </ul> |  |  |

9. Click

. The new data source is added to the *Data Sources* list.

## **Creating XML Input Data Source**

Save

The XML connector allows the retrieval and processing of XML files, either from a disk, a Text, or from a defined URL.

Steps:

1. In the *New Data Source* page, select **Input > XmI** in the *Connector* drop-down list.

#### ← XMLInput

| Connector                  | Xml                  |                               | ~        |                           |
|----------------------------|----------------------|-------------------------------|----------|---------------------------|
| XML File Source            | File                 | ~                             |          |                           |
| XML File Path              |                      |                               |          |                           |
| Record XPath               |                      |                               |          | (eg. //myroot/items/item) |
| Decimal Separator          | Period {.}           | ~                             |          |                           |
| Prepend 'default:' for the | elements falling und | ler <mark>d</mark> efault nam | nespace. |                           |

| Generate Columns | Save | Load |       |      |             |         |   |   |
|------------------|------|------|-------|------|-------------|---------|---|---|
| Name             |      |      | XPath | Туре | Date Format | Enabled | + | - |

- 2. Select the XML *File Source*.
- 3. Enter the Record XPath (e.g., //myroot/items/item).
- 4. Select either the period (.) or comma (,) as the Decimal Separator.

#### Generate Columns

- 5. Click to the fetch the schema based on the connection details. Consequently, the list of columns with the data type found from inspecting the first 'n' rows of the input data source is populated and the Save button is enabled.
- 6. You can also opt to load or save a copy of the column definition.
- 7. You can opt to click <sup>+</sup> . A new column entry displays. Enter or select the following properties:

| Property                | Description                                                                                 |
|-------------------------|---------------------------------------------------------------------------------------------|
| Name                    | The column name of the source schema.                                                       |
| XPath                   | The XPath of the source schema.                                                             |
| Туре                    | The data type of the column. Can be a Text, Numeric, or Time                                |
| Date Format             | The <u>format</u> when the data type is <b>Time</b> .                                       |
| Enabled                 | Determines whether the message should be processed.                                         |
| To delete a column, che | eck its $\square$ or all the column entries, check the topmost $\square$ , then click $-$ . |

8. Click Save

. The new data source is added in the Data Sources list.

🛱 Save

## **MODIFYING DATA SOURCES**

Steps:

1. On the **Data Sources** tab, click the link of a data source you want to modify.

The corresponding data source page is displayed.

| ← KdbOutput        |           |                | (           | 🖺 Save |
|--------------------|-----------|----------------|-------------|--------|
| Connector          | Kdb+      | *              |             |        |
| Host               | localhost |                |             |        |
| Port               | 5001      |                |             |        |
| User Id            |           |                |             |        |
| Password           |           |                |             |        |
| Host Lookup Script | local     |                |             |        |
| Table              | stocks    |                |             |        |
| Source             |           | Target         | Туре<br>+ — | ي 🛄    |
| Ticker             |           | Symbol         | Text        | ~      |
| Date               |           | CloseDate      | Time        | ~      |
| Relative_Change    |           | RelativeChange | Numeric     | ~      |

All of the controls that are editable can be modified.

- 2. Make the necessary changes then click or the icon. The context menu displays with two saving options:
  - 🛱 Save

.

Click to save the changes made in the data source.

Save As Copy...

Click to make a duplicate of the data source. The original name is appended with \_Copy.

To change the Data Source Name, click on it to make it editable, then enter a new one and click  $\checkmark$  .

# [10] MANAGING DATA PRODUCERS

When an application has been started, the data producers used to generate data from the data sources will be displayed on the **Data Producer** tab where you can:

- Refresh data producers
- Start or Stop data producers

| Altair Panopticon | Applications | Data Sources | Data Producer  | Monitoring | Parameters | System  | Connected |
|-------------------|--------------|--------------|----------------|------------|------------|---------|-----------|
| Data Producer     |              |              |                |            |            |         |           |
| Application       |              | Dat          | a source       |            | Produce    | er Type |           |
|                   |              |              |                |            |            |         |           |
|                   |              |              |                |            |            |         |           |
|                   |              |              | No data produc | ers found  |            |         |           |
|                   |              |              |                |            |            |         |           |
|                   |              |              |                |            |            |         |           |
|                   |              |              |                |            |            |         |           |
|                   |              |              |                |            |            |         |           |

Data Producer tab. Initially, no records are displayed when there are no running applications or the applications that are running have no data producers

| Data | Producer                   |                                  |                 |  |  |
|------|----------------------------|----------------------------------|-----------------|--|--|
|      | Application                | Data source                      | Producer Type   |  |  |
| 0    | AggregationExample         | Text_StocksStatic                | TEXT            |  |  |
|      | BranchExample              | StreamSimulator_StocksStatic     | StreamSimulator |  |  |
|      | CalculateRemoveReplaceNull | StreamSimulator_StocksStatic     | StreamSimulator |  |  |
| 3    | CalculationsExample        | Text_SampleData                  | TEXT            |  |  |
| -    | ConflateExample            | StreamSimulator_StocksStatic     | StreamSimulator |  |  |
| 3    | EmailExample               | Text_StocksTimeSeries_TimeSeries | TEXT            |  |  |
| 0    | FilterExample              | Text_StocksStatic                | TEXT            |  |  |
| 3    | InfluxDBExample            | Text_StocksStatic                | TEXT            |  |  |
| 3    | JDBCExample                | Text_StocksTimeSeries_TimeSeries | TEXT            |  |  |
| 3    | JoinExample                | Text_StocksTimeSeries_TimeSeries | TEXT            |  |  |

Data Producer tab with data producers currently started

## **Refresh Data Producers**

Steps:

- 1. On the **Data Producers** tab, click the Refresh  $\overset{\circ}{}$  icon of a data producer.

A confirmation message displays.

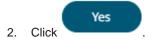

## **Starting or Stopping Data Producers**

To start a Data Producer:

- 1. Click A confirmation message displays.
- 2. Click **Yes**. The icon changes to

To stop the Data Producer:

- 1. Click A confirmation message displays.
- 2. Click Yes. The icon changes to 📩 .

## [11] MONITORING ENGINE METRICS AND APPLICATION TOPICS

The **Monitoring** tab provides the ability to monitor the engine metrics that can help determine which part of the application is causing data bottlenecks, among others.

| Altair Panopticon     | Applicatio | ons Data | Sources           | Data Producer       | Monitoring  | Parameters  | System      | Connected    | A |
|-----------------------|------------|----------|-------------------|---------------------|-------------|-------------|-------------|--------------|---|
| Engine Metrics        |            |          |                   |                     |             |             |             |              |   |
| Free Physical Memory  |            |          | 17.838 GB         |                     |             |             |             |              |   |
| Total Physical Memory |            |          | 31.878 GB         |                     |             |             |             |              |   |
| Total JVM CPU Usage   |            |          | 6%                |                     |             |             |             |              |   |
| All Topics            |            | /ре      |                   | App<br>No topics fo | lication    |             | # Messages  | Messages/sec |   |
|                       |            |          |                   |                     |             |             |             |              |   |
| Engine Metric         |            | Des      | cription          |                     |             |             |             |              |   |
| Free Physical Memory  | ,          |          | amount<br>ams ser |                     | sical memor | y available | to the Pano | pticon       |   |

The total amount of physical memory.

The recent CPU usage for the Java Virtual Machine process.

**Total Physical Memory** 

Total JVM CPU Usage

| Altair Panopticon     | Applications | Data Sources | Data Producer | Monitoring | Parameters | System     | A Disconnected |
|-----------------------|--------------|--------------|---------------|------------|------------|------------|----------------|
| Engine Metrics        |              |              |               |            |            |            |                |
| Free Physical Memory  |              | 17.953 GB    |               |            |            |            |                |
| Total Physical Memory |              | 31.878 GB    |               |            |            |            |                |
| Total JVM CPU Usage   |              | 2%           |               |            |            |            |                |
| All Topics            | Type         |              | Appl          | ication    |            | # Messages | Messages/sec   |
|                       |              |              | No topics fo  | und        |            |            |                |

Monitoring tab when disconnected to the engine

| Altair Panopticon                                                                                                    | Applications | Data Sources | Data Produce                                 | r Monitoring Pa                                                                                            | rameters                   | System   | Connected        |
|----------------------------------------------------------------------------------------------------|--------------|--------------|----------------------------------------------|----------------------------------------------------------------------------------------------------|----------------------------|----------|------------------|
| Engine Metrics                                                                                                    |              |              |                                              |                                                                                                    |                            |          |                  |
| Free Physical Memory                                                                                                    |              | 15.336 G     | В                                            |                                                                                                    |                            |          |                  |
| Total Physical Memory                                                                                                    |              | 31.878 G     | В                                            |                                                                                                    |                            |          |                  |
| Total JVM CPU Usage                                                                                                    |              | 269          | б                                            |                                                                                                    |                            |          |                  |
|                                                                                                    |              |              |                                              |                                                                                                    |                            |          |                  |
|                                                                                                    |              |              |                                              |                                                                                                    |                            |          |                  |
|                                                                                                    |              |              |                                              |                                                                                                    |                            |          |                  |
|                                                                                                    |              |              |                                              |                                                                                                    |                            |          |                  |
| U.T                                                                                                    |              |              |                                              |                                                                                                    |                            |          |                  |
| All Topics                                                                                                    |              |              |                                              |                                                                                                    |                            |          |                  |
| Торіс                                                                                                    |              |              | Туре                                         | Application                                                                                                | #                          | Messages | Messages/sec     |
|                                                                                                    |              |              |                                              |                                                                                                    |                            |          |                  |
|                                                                                                    |              |              | $\bigcirc$                                   | (                                                                                                    | $\supset$                  |          |                  |
| BranchExample.Input                                                                                                    |              |              | INPUT                                        | BranchExample                                                                                              | 0                          |          | 0                |
| BranchExample.Input<br>BranchExample.Output_1                                                                                                    |              |              |                                              | BranchExample<br>BranchExample                                                                             | 0                          |          | 0                |
|                                                                                                    |              |              | OUTPUT                                       |                                                                                                    |                            |          |                  |
| BranchExample.Output_1                                                                                                    | put          |              | OUTPUT                                       | BranchExample                                                                                              | 0                          |          | 0                |
| BranchExample.Output_1<br>BranchExample.Output_2                                                                                                   |              |              | OUTPUT<br>OUTPUT<br>INPUT                    | BranchExample<br>BranchExample                                                                             | 0<br>0<br>Null 0           |          | 0                |
| BranchExample.Output_1<br>BranchExample.Output_2<br>CalculateRemoveReplaceNull.in                                                                  | utput        |              | OUTPUT<br>OUTPUT<br>INPUT<br>OUTPUT          | BranchExample<br>BranchExample<br>CalculateRemoveReplace                                                   | 0<br>0<br>Null 0           |          | 0 0 0 0          |
| BranchExample.Output_1<br>BranchExample.Output_2<br>CalculateRemoveReplaceNull.in<br>CalculateRemoveReplaceNull.ou                                 | utput        |              | OUTPUT<br>OUTPUT<br>INPUT<br>OUTPUT<br>INPUT | BranchExample<br>BranchExample<br>CalculateRemoveReplace<br>CalculateRemoveReplace                         | 0<br>0<br>Null 0<br>Null 0 |          | 0<br>0<br>0<br>0 |
| BranchExample.Output_1<br>BranchExample.Output_2<br>CalculateRemoveReplaceNull.in<br>CalculateRemoveReplaceNull.ou<br>StockMarketSimulator.Symbols | utput        |              | OUTPUT<br>OUTPUT<br>INPUT<br>INPUT<br>INPUT  | BranchExample<br>BranchExample<br>CalculateRemoveReplace<br>CalculateRemoveReplace<br>StockMarketSimulator | 0<br>0<br>Null 0<br>Null 0 |          | 0<br>0<br>0<br>0 |

It also displays the list of input and output topics currently running.

Monitoring tab when the engine has been started along with some applications. The list of input and output topics is displayed.

## **MANAGING TOPICS**

While running or executing an application, input and output topics are retrieved and displayed on the Monitoring tab.

You can perform the following:

- □ View and monitor the number of retrieved messages and the number of retrieved messages per second
- Define a <u>filter</u> among the topics
- Sort the list of topics

## **Filter Topics**

The topics can be filtered by entering letters, numbers, or underscores in the Topic or Application text box.

For the Type of application, enter a text (either Output or Input) into the text box above the listing.

## Sorting the List of Topics

Modify the sorting of the list by clicking the  $\checkmark$  or  $\uparrow$  button of the *Topic*, *Type*, *Application*, *#Messages*, or *#Messages/sec* column. The icon beside the column that was used for the sorting will indicate if it was in an ascending or descending order.

## **Moving to Other Topics List Pages**

Go to the other topics pages by clicking:

- □ any link of a page number
- . This displays the previous page
- This displays the next page

# [12] MANAGING PARAMETERS

The **Parameters** tab supports adding, modifying, and deleting global parameters that will pull and enter specific data into the different components of an application model.

| Altair Panopticon | Applications | Data Sources | Data Producer | Monitoring | Parameters | System    | Connected       |
|-------------------|--------------|--------------|---------------|------------|------------|-----------|-----------------|
| Parameters        |              |              |               |            |            | ত Refresh | + Add Parameter |
| Name              | ,            | Value        |               | Encrypted  |            |           |                 |
|                   |              |              |               |            |            |           |                 |
|                   |              |              |               |            |            |           |                 |
|                   |              |              |               |            |            |           |                 |
|                   |              |              |               |            |            |           |                 |
|                   |              |              |               |            |            |           |                 |
|                   |              |              |               |            |            |           |                 |
|                   |              |              |               |            |            |           |                 |

## **ADDING PARAMETERS**

Steps:

+ Add Parameter

A new parameter entry displays.

1. On the Parameters tab, click

| Altair Panopticon | Applications | Data Sources | Data Producer | Monitoring | Parameters | System    | Onnected    | A    |
|-------------------|--------------|--------------|---------------|------------|------------|-----------|-------------|------|
| Parameters        |              |              |               |            |            | ৩ Refresh | + Add Param | eter |
| Name              |              | N N          | /alue         |            |            | Encryp    | ted         |      |
|                   |              |              |               |            |            |           | · ·         | ×    |
|                   |              |              |               |            |            |           |             |      |
|                   |              |              |               |            |            |           |             |      |
|                   |              |              |               |            |            |           |             |      |
|                   |              |              |               |            |            |           |             |      |
|                   |              |              |               |            |            |           |             |      |

- 2. Enter a Name for the new parameter and the Value.
- 3. Select the *Encrypted* check box to encrypt the value.
- 4. Click ' . The new parameter is added in the list.

| Altair Panopticon | Applications | Data Sources | Data Producer | Monitoring | Parameters | System    | Connected    | A    |
|-------------------|--------------|--------------|---------------|------------|------------|-----------|--------------|------|
| Parameters        |              |              |               |            |            | ত Refresh | + Add Parame | eter |
| Name              |              |              | Value         |            |            | Encrypto  | ed           |      |
| Region            |              | ,            | ****          |            |            |           | 1            | ŵ    |
|                   |              |              |               |            |            |           |              |      |
|                   |              |              |               |            |            |           |              |      |
|                   |              |              |               |            |            |           |              |      |
|                   |              |              |               |            |            |           |              |      |
|                   |              |              |               |            |            |           |              |      |

New parameters are added in the <code>Parameters.json</code> file located in the <code>AppData</code> folder (i.e., <code>c:\streamsseverdata)</code>.

## **Modifying Parameters**

Steps:

1. On the **Parameters** tab, click the **Edit** icon of a parameter you want to modify.

The Name, Value, and Encrypted controls are enabled.

| Altair Panopticon | Applications | Data Sources | Data Producer | Monitoring | Parameters | System    | Connected   | A    |
|-------------------|--------------|--------------|---------------|------------|------------|-----------|-------------|------|
| Parameters        | s            |              |               |            |            | ී Refresh | + Add Param | eter |
| Name              | Value        |              |               |            |            | Encrypted |             |      |
| Region            |              |              | ••            |            |            |           | 2           | ×    |
| Industry          |              | F            | inancials     |            |            |           | 1           | ŵ    |
|                   |              |              |               |            |            |           |             |      |
|                   |              |              |               |            |            |           |             |      |
|                   |              |              |               |            |            |           |             |      |
|                   |              |              |               |            |            |           |             |      |

1. Make the necessary changes then click  $\checkmark$  .

## **Deleting Parameters**

Steps:

1. On the **Parameters** tab, click in of a parameter you want to delete.

A confirmation message displays.

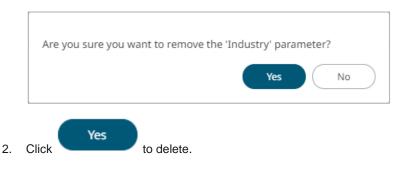

#### **Refresh Parameters**

Click Click to refresh the values that are being pulled by the application models.

## Sorting the List of Parameters

By default, the parameters are listed based on the sequence that they were added. Modify the sorting of the list by

clicking the  $\checkmark$  or  $\uparrow$  button of the *Name, Value,* or *Encrypted* columns. The icon beside the column that was used for the sorting will indicate if it was in an ascending or descending order.

# [13] EXAMPLE APPLICATIONS

Panopticon Streams is installed with a series of example applications:

AggregationExample – Demonstrates how to aggregate data based on a grouping key and a set of aggregated fields.

Includes simple <u>aggregations</u> such as avg, count, first, last, max, min, samples, sum, sdevp, sdevs, Sum, varp, and vars.

- BranchExample Demonstrates how to split a stream into one or more branches.
- □ CalculateRemoveReplaceNull Demonstrates how to:
  - remove and replace fields from output schemas
  - set a field value to null
  - set a field value to the current timestamp
- □ CalculationExample Includes the SquareRoot calculation.
- □ CalculationsExample Includes the following calculations:
  - Numeric calculations such as Abs, SquareRoot, Subtract, Multiply, Divide, Truncate, IF
  - Text calculations such as Upper, Lower, Proper, Left, Right, Mid, Concat, Find
  - Time Period calculations such as DateDiff

In addition, data type casting between Text, Number, and Date/Time

- ConflateExample Demonstrates how to lower the frequency of updates by setting a fixed interval.
- EmailExample Shows how to send an email via SMTP where the SMPT and email settings can be parameterized. Each record passed to the connector results in an email which can be primarily used as an output for alerting, having a conditional expression that would need to be fulfilled for a record to be forwarded to the output.

Requires the EmailWriter plugin.

- ExternalInputExample Demonstrates how to directly source data from a Kafka topic (defined in the schema registry with the message format set to Avro).
- ExternalInputJsonParserExample Demonstrates how to directly use a parsed input Json data.
- ExternalInputXMLParserExample Demonstrates how to directly use a parsed input XML data.
- □ FilterExample Demonstrates how to filter a data source based on a predicate.
- InfluxDBExample Allows periodical dumping of records from a Kafka topic into an InfluxDB output connector. Requires the InfluxDBWriter plugin.
- □ JDBCExample Allows periodical dumping of records from a Kafka topic into a JDBC database output connector. Requires the JDBCWriter plugin.
- □ JoinExample Demonstrates how to join a stream to a global table.
- KdbExample Allows periodical dumping of records from a Kafka topic into a Kx kdb+ output connector. Requires the KdbWriter plugin.
- MetronomeExample Demonstrates how the metronome operator works in generating a timestamp field schema. A static metronome has a defined frequency while a dynamic metronome takes frequency as an input which determines the speed of the simulation.
- RetentionTimeExample Demonstrates how to define the different retention time periods set for tables, input streams, output streams, and topics in an application.

This helps minimize memory utilization and the amount of data retrieved when subscribing from the beginning to the latest messages.

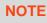

Setting these properties in the application level overrides the defaults set in the Streams.properties file.

For example, if the following properties are defined in the streams.properties file:

```
cep.kafka.table.retention.ms=86400000
cep.kafka.input.retention.ms=60000
cep.kafka.output.retention.ms=900000
```

In the application level, the input retention period will be 1,000 milliseconds instead of 60,000 and the output retention period will be 1,000 milliseconds instead of 900,000. Also, a custom topic retention period has been added using the following pattern: TopicName.retention.ms (i.e., TimeSeries.retention.ms).

```
<properties>
   <!-- Keep tables alive one day -->
   <entry>
       <key>table.retention.ms</key>
        <value>86400000</value>
    </entry>
    <!-- Keep input and output streams for 1 second -->
    <entry>
        <key>input.retention.ms</key>
        <value>1000</value>
    </entry>
    <entry>
        <key>output.retention.ms</key>
        <value>1000</value>
   </entry>
    <!-- Custom retention time for InputStream topic -->
    <entry>
        <key>TimeSeries.retention.ms</key>
       <value>1111</value>
    </entry>
</properties>
```

- StockMarketSimulator Shows a stock market simulation using a streaming data with join, calculations, and metronome operators.
- StockStaticTimeSeriesApp Joins a static and a time series data sources using common keys. Also demonstrates adding a sum aggregation.
- StreamtoGlobalTableJoinExample Joins stream and global table inputs using common keys.
- StreamToTableJoinExample Joins stream and table inputs using common keys.
- TextExample Allows periodical dumping of records from a stream Kafka topic into a Text connector. Requires the TextWriter plugin.
- □ UnionExample- Unioning of two streams.
- WindowedStreamExample Demonstrates aggregation across a windowed stream.

## [14] PANOPTICON RESOURCES

Altair Panopticon<sup>®</sup> Applications Data Sources Data Producer Monitoring Parameters

Clicking  $\stackrel{\circ}{\frown}$  on the top right section of the toolbar displays the available Panopticon online resources.

| Altair Panopticon                                                                                                    | Appl | lications Data Sources Data Producer Monitoring | Parameters System       | Ocnnected      |
|----------------------------------------------------------------------------------------------------|------|-------------------------------------------------|-------------------------|----------------|
| A Organization                                                                                                    | ~    | Q Search Application                            | admin                   | ×              |
| Orders                                                                                                    |      |                                                 | Administrator           |                |
| શ્વ Users                                                                                                    | ~    | Orders                                          |                         |                |
| Carl and the second second sec |      | □ Name ↑                                        | Panopticon Resources    | Ť              |
|                                                                                                    |      | AggregationExample                              | Streams Reference Guide | PDF   HTML     |
|                                                                                                    |      | BranchExample                                   | 2                       | aliet Advances |
|                                                                                                    |      | CalculateRemoveReplaceNull                      |                         |                |
|                                                                                                    |      | ConflateExample                                 |                         |                |
|                                                                                                    |      | ExternalInputExample                            |                         |                |
|                                                                                                    |      | ExternalInputJsonParserExample                  |                         |                |
|                                                                                                    |      | ExternalInputXmlParserExample                   |                         |                |
|                                                                                                    |      | FilterExample                                   | Logout                  |                |

System

Connected

Select the Language on the drop-down list: English or Japanese.

| Panopticon Resources ~ |                 |            |
|------------------------|-----------------|------------|
| English 🗸              | ]               |            |
| English                | Reference Guide | PDF   HTML |
| Japanese               |                 |            |

Then click *Panopticon Streams Reference Guide* either on a PDF or HTML Help format. This guide is also available upon installation.

## [APPENDIX]

## **PROPERTIES: STREAMS**

The majority of configuration options for the server are set in the Streams.properties file in the <appdata> directory (e.g., C:\streamsserverdata). If this file does not exist when the server starts, it will create it with all default values. When the server starts after an upgrade, it may add new properties and remove deprecated ones.

You can optionally move sensitive properties like passwords and URLs from this file, where they are stored in clear text, into a file named Secret.properties in the same directory. The Secret.properties file stores values encrypted, and you can manage it with <u>PCLI</u>. A property can only be defined in one of these files at a time.

The following properties can be set in the property files:

| С             |                                                                                                    |
|---------------|----------------------------------------------------------------------------------------------------|
| Property      | Access                                                                                                    |
| Attribute     | access.administrator.groups                                                                                                    |
| Description   | The role that is mapped to the administrator group.                                                                                                    |
| Default Value | admin                                                                                                    |
| Property      | Access                                                                                                    |
| Attribute     | access.administrator.users                                                                                                    |
| Description   | Normally administrator access should be handled with the<br>access.adminstrator.groups mapping, but for scenarios where the<br>authentication cannot provide roles or you want to make exceptions for specific users,<br>you can list individual usernames in this property.<br>Any user listed here will get administrator access, regardless of their roles. Separate |
|               | multiple users with the <u>access.list.delimiter</u> .                                                                                                    |
| Default Value |                                                                                                    |
| Property      | Access                                                                                                    |
| Attribute     | access.default.roles                                                                                                    |
| Description   | The default roles applied to all users of the server.<br>For example, if access.default.roles=DESIGNER,ADMINISTRATOR and a user with a<br>VIEWER role logs on to the server, then the user will simultaneously have a VIEWER,<br>DESIGNER, and ADMINISTRATOR roles.<br>However, if no default roles are wanted, then leave the property blank.                          |
|               | <b>NOTE:</b> The roles that can be assigned in this property can only be ADMINISTRATOR, VIEWER, ANONYMOUS, and/or DESIGNER. This property is case sensitive.                                                                                                    |
| Default Value | VIEWER                                                                                                    |
| Property      | Access                                                                                                    |
| Attribute     | access.designer.groups                                                                                                    |
| Description   | The role that is mapped to the designer group.                                                                                                    |

| Default Value | designer                                                                                                    |
|---------------|----------------------------------------------------------------------------------------------------|
| Property      | Access                                                                                                    |
| Attribute     | access.designer.users                                                                                                    |
| Description   | Normally designer access should be handled with the access.designer.groups mapping, but for scenarios where the authentication cannot provide roles or you want to make exceptions for specific users, you can list individual usernames in this property.<br>Any user listed here will get designer access, regardless of their roles.<br>Separate multiple users with the <u>access.list.delimiter</u> .         |
| Default Value |                                                                                                    |
| Property      | Access                                                                                                    |
| Attribute     | access.viewer.groups                                                                                                    |
| Description   | The role that is assigned to the viewer group.<br><b>NOTE:</b> Currently not in use. Development ongoing.                                                                                                    |
| Default Value |                                                                                                    |
| Property      | Access                                                                                                    |
| Attribute     | access.viewer.users                                                                                                    |
| Description   | Normally viewer access should be handled with the access.viewer.groups<br>mapping, but for scenarios where the authentication cannot provide roles or you want<br>to make exceptions for specific users, you can list individual usernames in this<br>property.<br>Any user listed here will get viewer access, regardless of their roles.<br>Separate multiple users with the <u>access.list.delimiter</u> .      |
| Default Value |                                                                                                    |
| Property      | Access                                                                                                    |
| Attribute     | access.list.delimiter                                                                                                    |
| Description   | The value delimiter to use when parsing access groups.<br>Examples:<br>access.list.delimiter=,<br>access.administrator.groups=group1,group2<br>The groups are mapped to {'group1', 'group2'}<br>access.list.delimiter=,<br>access.administrator.groups=group1;group2,group3<br>The groups are mapped to {'group1;group2', 'group3'}<br>access.list.delimiter=;<br>access.administrator.groups=group1;group2,group3 |

|               | The groups are mapped to {'group1', 'group2,group3'}                                                                                                    |  |
|---------------|----------------------------------------------------------------------------------------------------|--|
| Default Value | ',' (comma)                                                                                                    |  |
| Property      | Authentication: Header                                                                                                    |  |
| Attribute     | authentication.header.role.delimiter                                                                                                    |  |
| Description   | The delimiter used to separate the roles. Example: role1, role2,role3                                                                                                    |  |
| Default Value | , (Comma)                                                                                                    |  |
| Property      | Authentication: Header                                                                                                    |  |
| Attribute     | authentication.header.roles                                                                                                    |  |
| Description   | The name of the header that contains all the roles.                                                                                                    |  |
| Default Value |                                                                                                    |  |
| Property      | Authentication: Header                                                                                                    |  |
| Attribute     | authentication.header.rolesdynamic                                                                                                    |  |
|               | replacement.<br>To create dynamic roles, use '{header value to be used}'.<br>Example:<br>authentication.header.rolesdynamic={HEADER_ROLES},financials,role_for_comp<br>_{HEADER_COMPANY}<br>Given this table:<br>KEY       VALUE         HEADER_ROLES       designer, watcher         HEADER_COMPANY       industrials, consumers         Then the roles to create the authentication token will be the following:         •       designer         •       watcher         •       financials         •       role_for_company_industrials         •       role_for_company_consumers |  |
| Default Value |                                                                                                    |  |
| Property      | Authentication: Header                                                                                                    |  |
| Attribute     | authentication.header.username                                                                                                    |  |
| Description   | The name of the header that contains the username                                                                                                    |  |
| Default Value |                                                                                                    |  |
| Property      | Authentication: Header                                                                                                    |  |
| Attribute     | authentication.header.validate.token                                                                                                    |  |

| Description   | If set to <b>true</b> , the authentication will validate the token. If set to <b>false</b> , the authentication of every request will be based on headers.                                                                                                    |
|---------------|----------------------------------------------------------------------------------------------------|
| Default Value |                                                                                                    |
| Property      | Authentication: Logout                                                                                                    |
| Attribute     | authentication.logout.redirect.url                                                                                                    |
| Description   | Takes a URL as a parameter. Clicking the logout button redirects the user to the specified URL.<br>If this property is not set, user will be returned to the start page of Panopticon.                                                                                                    |
| Default Value |                                                                                                    |
| Property      | Authentication: OAuth 2.0                                                                                                    |
| Attribute     | authentication.oauth2.client.ID                                                                                                    |
| Description   | The ID of the OAuth 2.0 client.                                                                                                    |
| Default Value |                                                                                                    |
| Property      | Authentication: OAuth 2.0                                                                                                    |
| Attribute     | authentication.oauth2.client.secret                                                                                                    |
| Description   | The secret used by the OAuth 2.0 client.                                                                                                    |
| Default Value |                                                                                                    |
| Property      | Authentication: OAuth 2.0                                                                                                    |
| Attribute     | authentication.oauth2.identity.attribute.roles                                                                                                    |
| Description   | The attribute that will be extracted from the identity response and used as the role.<br>There can be multiple assigned roles for a user.                                                                                                    |
| Default Value |                                                                                                    |
| Property      | Authentication: OAuth 2.0                                                                                                    |
| Attribute     | authentication.oauth2.identity.attribute.roles.pattern                                                                                                    |
| Description   | Takes regex used to extract the roles from the OAuth 2.0 server identity response.<br>For example, the returned string:<br>cn=admin, ou=groups, dc=openam, dc=openidentityplatform, dc=org, cn=<br>designer, ou=groups, dc=openam, dc=openidentityplatform, dc=org<br>contains two roles, admin and designer<br>The regex to extract the roles is cn=([^,]+). |
| Default Value |                                                                                                    |
| Property      | Authentication: OAuth 2.0                                                                                                    |
| Attribute     | authentication.oauth2.identity.attribute.username                                                                                                    |
| Description   | The attribute that will be extracted from the identity response and used as the username.                                                                                                    |
|               |                                                                                                    |
| Default Value |                                                                                                    |

| Attribute     | authentication.oauth2.identity.method                                                                                                    |
|---------------|----------------------------------------------------------------------------------------------------|
| Description   | The method on how the access token is passed along in the identity request.<br>Supported values are <b>QUERY</b> , <b>BODY</b> , and <b>HEADER</b> .                                                                |
| Default Value | QUERY                                                                                                    |
| Property      | Authentication: OAuth 2.0                                                                                                    |
| Attribute     | authentication.oauth2.identity.url                                                                                                    |
| Description   | The URL to the REST service that provides details about the authenticated user.                                                                                                    |
| Default Value |                                                                                                    |
| Property      | Authentication: OAuth 2.0                                                                                                    |
| Attribute     | authentication.oauth2.login.callback.url                                                                                                    |
| Description   | The callback URL. The URL should be the same as one of the specified callback URLs used by the client. The URL should refer to Panopticon Streams.                                                                  |
| Default Value |                                                                                                    |
| Property      | Authentication: OAuth 2.0                                                                                                    |
| Attribute     | authentication.oauth2.login.redirect.url                                                                                                    |
| Description   | Redirects the user to the specified URL after successfully logging in. This property can be left blank, in which case the user is redirected to the URL they requested to access.                                   |
| Default Value |                                                                                                    |
| Property      | Authentication: OAuth 2.0                                                                                                    |
| Attribute     | authentication.oauth2.login.response.type                                                                                                    |
| Description   | The response type. The only response type that is currently supported is <b>CODE</b> . The value can also be left blank.                                                                                            |
| Default Value |                                                                                                    |
| Property      | Authentication: OAuth 2.0                                                                                                    |
| Attribute     | authentication.oauth2.login.scope                                                                                                    |
| Description   | The requested scope. The field can be left blank.                                                                                                    |
| Default Value |                                                                                                    |
| Property      | Authentication: OAuth 2.0                                                                                                    |
| Attribute     | authentication.oauth2.login.url                                                                                                    |
| Description   | The URL to the OAuth 2.0 login resource.                                                                                                    |
| Default Value |                                                                                                    |
| Property      | Authentication: OAuth 2.0                                                                                                    |
| Attribute     | authentication.oauth2.logout.redirect.url                                                                                                    |
| Description   | Logging out revokes the token from the authentication server if the property authentication.oauth2.logout.url is set to the revocation URL. If this property is not set, the server will only remove its own token. |

|               | If none of these properties are set, the server will attempt to redirect to the start page of Panopticon when logging out.                           |
|---------------|----------------------------------------------------------------------------------------------------|
| Default Value |                                                                                                    |
| Property      | Authentication: OAuth 2.0                                                                                                    |
| Attribute     | authentication.oauth2.logout.url                                                                                                    |
| Description   | The URL to the OAuth 2.0 logout resource. This field can be left blank.                                                                              |
| Default Value |                                                                                                    |
| Property      | Authentication: OAuth 2.0                                                                                                    |
| Attribute     | authentication.oauth2.token.method                                                                                                    |
| Description   | The method on how the token should be retrieved. Supported values are <b>QUERY</b> , <b>BODY</b> , and <b>HEADER</b> .                               |
| Default Value |                                                                                                    |
| Property      | Authentication: OAuth 2.0                                                                                                    |
| Attribute     | authentication.oauth2.token.url                                                                                                    |
| Description   | The URL to the OAuth 2.0 token resource.                                                                                                    |
| Default Value |                                                                                                    |
| Property      | Service authentication level                                                                                                    |
| Attribute     | authentication.role                                                                                                    |
| Description   | The authentication role.                                                                                                    |
| Default Value |                                                                                                    |
| Property      | Service authentication level                                                                                                    |
| Attribute     | authentication.required                                                                                                    |
| Description   | The property that will make the authentication required. It will force the user to login in order to use any of the services provided by the server. |
| Default Value | true                                                                                                    |
| Property      | Authentication: SAML                                                                                                    |
| Attribute     | authentication.saml.serviceprovider.id                                                                                                    |
| Description   | The ID of the service provider configured in the IdP.                                                                                                |
| Default Value |                                                                                                    |
| Property      | Authentication: SAML                                                                                                    |
| Attribute     | authentication.saml.assertionconsumerservice.url                                                                                                    |
| Description   | The URL to the Panopticon assertion consumer service.<br>URL: [Protocol]://[Host]:[Port]/[Context]/server/rest/auth/login                            |
| Default Value |                                                                                                    |
| Property      | Authentication: SAML                                                                                                    |
| Attribute     | authentication.saml.identityprovider.url                                                                                                    |

| Description   | The URL to the IdP login service.                                                                                                    |
|---------------|----------------------------------------------------------------------------------------------------|
| Default Value |                                                                                                    |
| Property      | Authentication: SAML                                                                                                    |
| Attribute     | authentication.saml.assertion.username                                                                                                    |
| Description   | User attribute for username configured in the IdP.                                                                                        |
| Default Value |                                                                                                    |
| Property      | Authentication: SAML                                                                                                    |
| Attribute     | authentication.saml.assertion.roles                                                                                                    |
| Description   | User attribute for roles configured in the IdP.                                                                                           |
| Default Value |                                                                                                    |
| Property      | Authentication: SAML                                                                                                    |
| Attribute     | authentication.saml.certificate.name                                                                                                    |
| Description   | The name of the certificate used to validate signature and/or sign outgoing SAML messages                                                 |
| Default Value |                                                                                                    |
| Property      | Authentication: SAML                                                                                                    |
| Attribute     | authentication.saml.certificate.password                                                                                                  |
| Description   | The password of the certificate used to validate signature and/or sign outgoing SAML messages.                                            |
| Default Value |                                                                                                    |
| Property      | Authentication: SAML                                                                                                    |
| Attribute     | authentication.saml.challenge.required                                                                                                    |
| Description   | This property determines whether the IdP-first authentication with SAML is enabled or not. To enable, set this property to <b>false</b> . |
| Default Value | true                                                                                                    |
| Property      | Authentication: SAML                                                                                                    |
| Attribute     | authentication.saml.identityprovider.logout.url                                                                                           |
| Description   | The URL to the IdP logout service.                                                                                                    |
| Default Value |                                                                                                    |
| Property      | Authentication: SAML                                                                                                    |
| Attribute     | authentication.saml.keystore.file                                                                                                    |
| Description   | The location of the Keystore file that contains the certificate.                                                                          |
| Default Value |                                                                                                    |
| Property      | Authentication: SAML                                                                                                    |
| Attribute     | authentication.saml.keystore.password                                                                                                    |
|               |                                                                                                    |

| Description   | The password to the Keystore file.                                                                                                    |
|---------------|----------------------------------------------------------------------------------------------------|
| Default Value |                                                                                                    |
| Property      | Authentication: SAML                                                                                                    |
| Attribute     | authentication.saml.identityprovider.certificate.file                                                                                                    |
| Description   | Takes a file path to a certificate file that contains the IdP's public key.                                                                                                    |
| Default Value |                                                                                                    |
| Property      | Authentication: SAML                                                                                                    |
| Attribute     | authentication.saml.identityprovider.signature.validation .required                                                                                                    |
| Description   | Specifies whether to require a valid IdP signature to be present on the SAML response. Default value is <b>false</b> .                                                                                                    |
| Default Value | false                                                                                                    |
| Property      | Authentication: SAML                                                                                                    |
| Attribute     | authentication.saml.provider                                                                                                    |
| Description   | The IdP provider. Possible values are <b>OPENSAML</b> , <b>OPENAM</b> .                                                                                                    |
| Default Value | OPENSAML                                                                                                    |
| Property      | Authentication: SAML                                                                                                    |
| Attribute     | authentication.saml.keystore.type                                                                                                    |
| Description   | The key store type. Possible values are JKS, JCEKS, PKCS12.                                                                                                    |
| Default Value | JKS                                                                                                    |
| Property      | Authentication: SAML                                                                                                    |
| Attribute     | authentication.saml.login.redirect.url                                                                                                    |
| Description   | Redirects the user to the specified URL after successfully logging in. This property can be left blank, in which case the user is redirected to the URL they requested to access.                                                                                                    |
| Default Value |                                                                                                    |
| Property      | Authentication: SAML                                                                                                    |
| Attribute     | authentication.saml.logout.redirect.url                                                                                                    |
| Description   | Redirects the user back to the specified URL after logging out. This is mainly used with a proxy. In which case, Panopticon Real Time does not know the endpoint which the user is going towards to, and therefore cannot redirect the user back to the Overview page. If you are using OpenAM this is required, otherwise this property can be left blank. |
| Default Value |                                                                                                    |
| Property      | Authentication: SAML                                                                                                    |
| Attribute     | authentication.saml.openam.meta.alias                                                                                                    |
| Description   | The meta alias for the IdP if you are using OpenAM.                                                                                                    |

| Default Value |                                                                                                    |
|---------------|----------------------------------------------------------------------------------------------------|
| Property      | Authentication: SAML                                                                                                    |
| Attribute     | authentication.saml.protocolbinding                                                                                                    |
| Description   | Protocol binding for the use of SAML authentication. Possible values are <b>HTTP-Redirect</b> , <b>HTTP-POST</b> , <b>HTTP-Artifact</b> , <b>HTTP-POST-SimpleSign</b> , or <b>SOAP</b> .                                                                                                    |
| Default Value | HTTP-Redirect                                                                                                    |
| Property      | Service authentication login request                                                                                                    |
| Attribute     | authentication.timeout.callback                                                                                                    |
| Description   | The timeout (in milliseconds) for the user between initiated login and callback. The default value is five minutes.                                                                                                    |
| Default Value | 300000                                                                                                    |
| Property      | Authentication: Token                                                                                                    |
| Attribute     | authentication.token.cookie                                                                                                    |
| Description   | Used when sticky load balancer is using cookies.                                                                                                    |
| Default Value | stoken                                                                                                    |
| Property      | Authentication: Token                                                                                                    |
| Attribute     | authentication.token.domain                                                                                                    |
| Description   | The domain in which the token cookie should be registered under.                                                                                                    |
| Default Value |                                                                                                    |
| Property      | Authentication: Token                                                                                                    |
| Attribute     | authentication.token.persistence                                                                                                    |
| Description   | This property is used to determine if the token should persist if the browser is closed or if it should only last while the browser is open. There are two possible values:<br><b>PERSISTENT</b> and <b>SESSION</b> . <b>PERSISTENT</b> will persist the token in the browser even if the browser has been closed and reopened. <b>SESSION</b> will remove the token from the browser if it is shutdown.<br><b>IMPORTANT:</b><br>After modifying the property value to SESSION, ensure to clear the AppData/Token folder before starting the server. |
| Default Value | PERSISTENT                                                                                                    |
| Property      | Authentication: Token                                                                                                    |
| Attribute     | authentication.token.refreshable                                                                                                    |
| Description   | This property determines if the token can refresh itself. The web client can identify if the token is about to expire and then request a new token with the existing token. A token is refreshable if the property is set to true. The token will expire and invalidate the user session if the property is set to false.                                                                                                    |
| Default Value | true                                                                                                    |
| Property      | Authentication: Token                                                                                                    |
| Attribute     | authentication.token.secret                                                                                                    |

| Description   | The secret is used to sign the token. The secret will be auto-generated when the server starts for the first time.                                                                                              |
|---------------|----------------------------------------------------------------------------------------------------|
|               | NOTE: This value should be kept a secret.                                                                                                    |
| Default Value | Auto-generated                                                                                                    |
| Property      | Authentication: Token                                                                                                    |
| Attribute     | authentication.token.validity.seconds                                                                                                    |
| Description   | The number of seconds that the token should be valid.                                                                                                    |
| Default Value | 604800                                                                                                    |
| Property      | Authentication                                                                                                    |
| Attribute     | authentication.type                                                                                                    |
| Description   | The type of the authentication mechanism that will be used on Panopticon Streams.                                                                                                    |
| Default Value | BASIC                                                                                                    |
| Property      | Cache                                                                                                    |
| Attribute     | cache.plugin.ID                                                                                                    |
| Description   | The ID of the cache plugin that will be used. Possible value: BinaryTableFile-Cache                                                                                                    |
| Default Value | BinaryTableFile-Cache                                                                                                    |
| Property      | Cache                                                                                                    |
| Attribute     | cache.purge.condition                                                                                                    |
| Description   | The condition for determining when the cache should be purged or cleared.<br>Possible values: <b>NONE, MEMORY</b> .                                                                                             |
| Default Value | MEMORY                                                                                                    |
| Property      | Cache                                                                                                    |
| Attribute     | cache.purge.condition.memory.threshold                                                                                                    |
| Description   | The memory threshold used to determine if the cache should be purged or not. The values are presented in percent, 0-100. 80 means that the cache will be purged if the memory consumption reaches 80 % or more. |
| Default Value | 80                                                                                                    |
| Property      | Cache                                                                                                    |
| Attribute     | cache.purge.enabled                                                                                                    |
| Description   | Enable or disable the purge functionality. Possible values: true, false                                                                                                    |
| Default Value | true                                                                                                    |
| Property      | Cache                                                                                                    |
| Attribute     | cache.schedule.clear.enabled                                                                                                    |
| Description   | Enable the cache clearing schedule. This is scheduling the clear cache operation which will remove all the expired cache entries.                                                                               |
| Default Value | true                                                                                                    |
|               |                                                                                                    |

| Attributecep.application.autostartDescriptionDetermines whether all of the stored applications in the Streams server should auto<br>start when the Streams server starts.Default ValuefalsePropertyCEP: ApplicationAttributecep.kafka.application.state.pathDescriptionWhere the tup folder of Panopticon Streams data are created.Default ValueC:/PanopticonStreams/Data/tmp/kafka-streamsPropertyCEP: KafkaAttributecep.kafka.connection.timeoutDescriptionThe connection timeout towards Kafka. The value is presented in milliseconds.Default Value10000PropertyCEP: KafkaOesp.kafka.input.retention.msDescriptionSpecifies the retention period of input streams.Default Value60000PropertyCEP KafkaObsorptionSpecifies the retention ring.consumer.interceptorDefault Valuecep.kafka.monitoring.consumer.interceptorDescriptionCEP KafkaDescriptionStreams application. In addition, these are hooks that will allow an external application<br>to inspect this traffic.Normes of classes that will be used to monitor data consumed from topics in a<br>streams application.Default Valueioconfluent monitoring.clients.interceptor.MonitoringConsumerInterceptorPropertyCEP KafkaOther the default value enables the Confluent Control Center to show metrics for a<br>streams application.Default Valueioconfluent.interceptor.interceptorPropertyCEP KafkaOther the default value enables the                                                                                                    | Property      | CEP: Application                                                                                                    |
|----------------------------------------------------------------------------------------------------|---------------|----------------------------------------------------------------------------------------------------|
| Initial Stratt when the Streams server starts.Default ValuefalsePropertyCEP: ApplicationAttributecep.kafka.application.state.pathDescriptionWhere the tmp folder of Panopticon Streams data are created.Default ValueC/PanopticonStreams/Data/tmp/kafka-streamsPropertyCEP: KafkaAttributecep.kafka.connection.timeoutDescriptionThe connection timeout towards Kafka. The value is presented in milliseconds.Default Value0000PropertyCEP: KafkaAttributecep.kafka.input.retention.msDefault Value60000PropertyCEP KafkaObjectifies the retention period of input streams.Default Value60000PropertyCEP KafkaObjectifies the retention period of input streams.Default Value60000PropertyCEP KafkaObjectifies the retention period of input streams.DescriptionSpecifies the retention period of input streams.Default Valuecep.kafka.monitoring.consumer.interceptorDescriptionCEP KafkaDescriptionStreams application. In addition, these are hooks that will allow an external application on inspect this traffic.PropertyCEP KafkaAttributecep.kafka.monitoring.producer.interceptorPropertyCEP KafkaDefault Valuecep.kafka.monitoring.producer.interceptorDefault Valuecep.kafka.monitoring.producer.interceptorPropertyCEP KafkaCEP Kafkacep.kafka.monitorin                                                                                                    | Attribute     | cep.application.autostart                                                                                                    |
| PropertyCEP: ApplicationAttributecep.kafka.application.state.pathDescriptionWhere the tmp folder of Panopticon Streams data are created.Default ValueC:/PanopticonStreams/Data/tmp/kafka-streamsPropertyCEP: KafkaAttributecep.kafka.connection.timeoutDescriptionThe connection timeout towards Kafka. The value is presented in milliseconds.Default Value10000PropertyCEP: KafkaAttributecep.kafka.input.retention.msDescriptionSpecifies the retention period of input streams.DescriptionSpecifies the retention period of input streams.Default Value6000PropertyCEP KafkaAttributecep.kafka.monitoring.consumer.interceptorDescriptionNames of classes that will be used to monitor data consumed from topics in a<br>Streams application. In addition, these are hooks that will allow an external application<br>to inspect this traffic.NOTE: The default value enables the Confluent Control Center to show metrics for a<br>Streams application.Default Valuecep.kafka.monitoring.producer.interceptorPropertyCEP KafkaCEP KafkaAttributecep.kafka.monitoring.producer.interceptorPropertyCEP KafkaDefault Valueio.confluent.monitoring.producer.interceptorPropertyCEP KafkaDefault Valueio.confluent.monitoring.producer.interceptorPropertyCEP KafkaDefault Valueio.confluent.monitoring.producer.interceptorPropertyCEP Kafka                                                                                                    | Description   |                                                                                                    |
| Attributecep.kafka.application.state.pathDescriptionWhere the tmp folder of Panopticon Streams data are created.Default ValueC/PanopticonStreams/Data/tmp/kafka-streamsPropertyCEP: KafkaAttributecep.kafka.connection.timeoutDescriptionThe connection timeout towards Kafka. The value is presented in milliseconds.Default Value10000PropertyCEP: KafkaAttributecep.kafka.input.retention.msDescriptionSpecifies the retention period of input streams.Default Value60000PropertyCEP KafkaAttributecep.kafka.monitoring.consumer.interceptorDefault Valueof classes that will be used to monitor data consumed from topics in a<br>Streams application.NoTE: The default value enables the Confluent Control Center to show metrics for a<br>Streams application.NoTE: The default value enables the Confluent Control Center to show metrics for a<br>Streams application.PropertyCEP KafkaAttributecep.kafka.monitoring.producer.interceptorDefault Valuecep.kafka.monitoring.producer.interceptorDefault Valuecep.kafka.monitoring.producer.interceptorPropertyCEP KafkaAttributecep.kafka.monitoring.producer.interceptorPropertyCEP KafkaAttributecep.kafka.monitoring.producer.interceptorPropertyCEP KafkaAttributecep.kafka.monitoring.producer.interceptorPropertyCEP KafkaAttributecep.kafka.monitoring.producer.interceptor                                                                                                    | Default Value | false                                                                                                    |
| DescriptionWhere the tmp folder of Panopticon Streams data are created.DescriptionCC/PanopticonStreams/Data/tmp/kafka-streamsPropertyCCP: KafkaAttributecep.kafka.connection.timeoutDescriptionThe connection timeout towards Kafka. The value is presented in milliseconds.Default Value10000PropertyCCP: KafkaAttributecep.kafka.input.retention.msDescriptionSpecifies the retention period of input streams.Default Value60000PropertyCCP KafkaOther MarkaCep.kafka.monitoring.consumer.interceptorDescriptionSpecifies the retention period of input streams.Default Value60000PropertyCEP KafkaAttributecep.kafka.monitoring.consumer.interceptorDescriptionNames of classes that will be used to monitor data consumed from topics in a<br>Streams application. In addition, these are hooks that will allow an external application<br>binspect this traffic.NOTE: The default value enables the Confluent Control Center to show metrics for a<br>Streams application.Default ValueCCP KafkaAttributecep.kafka.monitoring.producer.interceptorPropertyCEP KafkaAttributecep.kafka.monitoring.producer.interceptorPropertyCEP KafkaDefault ValueNames of classes that will be used to monitor data produced to topics in a Streams<br>application. In addition, these are hooks that will allow an external application to<br>inspect this traffic.NoTE: The default value enables the Confluent Control Center to show metrics fo                                                                                | Property      | CEP: Application                                                                                                    |
| Default ValueC:/PanopticonStreams/Data/tmp/kafka-streamsPropertyCEP: KafkaAttributecep.kafka.connection.timeoutDescriptionThe connection timeout towards Kafka. The value is presented in milliseconds.Default Value10000PropertyCEP: KafkaAttributecep.kafka.input.retention.msDescriptionSpecifies the retention period of input streams.Default Value60000PropertyCEP KafkaAttributecep.kafka.monitoring.consumer.interceptorDefault Value60000PropertyCEP KafkaAttributecep.kafka.monitoring.consumer.interceptorDescriptionNames of classes that will be used to monitor data consumed from topics in a<br>Streams application. In addition, these are hooks that will allow an external application<br>arterams application.Default Valueio.confluent.monitoring.clients.interceptor.MonitoringConsumerInterceptorPropertyCEP KafkaDefault Valueio.confluent.monitoring.producer.interceptorPropertyCEP KafkaAttributecep.kafka.monitoring.producer.interceptorPropertyNames of classes that will be used to monitor data produced to topics in a Streams application.Default Valueio.confluent.monitoring.producer.interceptorPropertyCEP KafkaMorte: The default value enables the Confluent Control Center to show metrics for a Streams application.NOTE: The default value enables the Confluent Control Center to show metrics for a streams application.Default Valueio.confluent.monitoring.clients.                                                                                                    | Attribute     | cep.kafka.application.state.path                                                                                                    |
| PropertyCEP: KafkaAttributecep.kafka.connection.timeoutDescriptionThe connection timeout towards Kafka. The value is presented in milliseconds.Default Value10000PropertyCEP: KafkaAttributecep.kafka.input.retention.msDescriptionSpecifies the retention period of input streams.Default Value60000PropertyCEP KafkaAttributecep.kafka.monitoring.consumer.interceptorDescriptionSpecifies that will be used to monitor data consumed from topics in a<br>Streams application. In addition, these are hooks that will allow an external application<br>bispect this traffic.NOTE: The default value enables the Confluent Control Center to show metrics for a<br>streams application.PropertyCEP KafkaCep.kafka.monitoring.clients.interceptor.MonitoringConsumerInterceptorPropertyCEP KafkaCep.kafka.monitoring.clients.interceptor.MonitoringConsumerInterceptorPropertyCEP KafkaAttributecep.kafka.monitoring.producer.interceptorPropertyNames of classes that will be used to monitor data produced to topics in a Streams application.NoTE: The default value enables the Confluent control Center to show metrics for a<br>streams application.NoTE: The default value enables the Confluent Control Center to show metrics for a<br>streams application.NoTE: The default value enables the Confluent Control Center to show metrics for a<br>streams application.NoTE: The default value enables the Confluent Control Center to show metrics for a<br>streams application.NoTE: The default value enables t | Description   | Where the tmp folder of Panopticon Streams data are created.                                                                                                    |
| Attributecep.kafka.connection.timeoutAttributeCep.kafka.connection.timeoutDescriptionThe connection timeout towards Kafka. The value is presented in milliseconds.Default Value10000PropertyCEP: KafkaAttributecep.kafka.input.retention.msDescriptionSpecifies the retention period of input streams.Default Value60000PropertyCEP KafkaAttributecep.kafka.monitoring.consumer.interceptorDescriptionNames of classes that will be used to monitor data consumed from topics in a<br>Streams application. In addition, these are hooks that will allow an external application<br>to inspect this traffic.<br>NOTE: The default value enables the Confluent Control Center to show metrics for a<br>Streams application.Default Valuecep.kafka.monitoring.producer.interceptorPropertyCEP KafkaAttributecep.kafka.monitoring.producer.interceptorDefault Valuecep.kafka.monitoring.producer.interceptorPropertyCEP KafkaAttributecep.kafka.monitoring.producer.interceptorPropertyCEP KafkaAttributecep.kafka.monitoring.producer.interceptorPropertyCEP KafkaAttributecep.kafka.monitoring.producer.interceptorPropertyCEP KafkaAttributecep.kafka.monitoring.producer.interceptorPropertyCEP KafkaAttributecep.kafka.monitoring.producer.interceptorPropertyCEP KafkaAttributecep.kafka.monitoring.producer.interceptorPropertyCEP Ka                                                                                                    | Default Value | C:/PanopticonStreams/Data/tmp/kafka-streams                                                                                                    |
| DescriptionThe connection timeout towards Kafka. The value is presented in milliseconds.Default Value10000PropertyCEP: KafkaAttributecep.kafka.input.retention.msDescriptionSpecifies the retention period of input streams.Default Value60000PropertyCEP KafkaAttributecep.kafka.monitoring.consumer.interceptorDescriptionNames of classes that will be used to monitor data consumed from topics in a<br>Streams application. In addition, these are hooks that will allow an external application<br>to inspect this traffic.Default Valueio.confluent.monitoring.producer.interceptorPropertyCEP KafkaDefault Valueio.confluent.monitoring.producer.interceptorDefault Valueio.confluent.monitoring.producer.interceptorPropertyCEP KafkaOther The default value enables the Confluent Control Center to show metrics for a<br>Streams application.Default Valueio.confluent.monitoring.producer.interceptorPropertyCEP KafkaOther The default value enables the Confluent control Center to show metrics for a<br>streams application.Default Valueio.confluent.monitoring.producer.interceptorDescriptionNames of classes that will be used to monitor data produced to topics in a Streams<br>application. In addition, these are hooks that will allow an external application to<br>inspect this traffic.NOTE: The default value enables the Confluent Control Center to show metrics for a<br>streams application.Default Valueio.confluent.monitoring.clients.interceptor.Monitoring.ProducerInterceptor      | Property      | CEP: Kafka                                                                                                    |
| Default Value10000PropertyCEP: KafkaAttributecep.kafka.input.retention.msDescriptionSpecifies the retention period of input streams.Default Value60000PropertyCEP KafkaAttributecep.kafka.monitoring.consumer.interceptorDescriptionNames of classes that will be used to monitor data consumed from topics in a<br>Streams application. In addition, these are hooks that will allow an external application<br>brinspect this traffic.Default Valueio.confluent.monitoring.clients.interceptor.MonitoringConsumerInterceptorPropertyCEP KafkaDefault Valueio.confluent.monitoring.producer.interceptorPropertyCEP KafkaAttributecep.kafka.monitoring.clients.interceptor.MonitoringConsumerInterceptorPropertyCEP KafkaAttributecep.kafka.monitoring.producer.interceptorPropertyCEP KafkaDefault Valuenaddition, these are hooks that will allow an external application to<br>inspect this traffic.NoTE: The default value enables the Confluent control Center to show metrics for a<br>streams application. In addition, these are hooks that will allow an external application to<br>inspect this traffic.DescriptionNames of classes that will be used to monitor data produced to topics in a Streams<br>application. In addition, these are hooks that will allow an external application to<br>inspect this traffic.Default Valueconfluent.monitoring.clients.interceptor.Monitoring.ProducerInterceptorDefault Valueconfluent.monitoring.clients.interceptor.Monitoring.ProduceInterceptor                   | Attribute     | cep.kafka.connection.timeout                                                                                                    |
| PropertyCEP: KafkaAttributecep.kafka.input.retention.msDescriptionSpecifies the retention period of input streams.Default Value60000PropertyCEP KafkaAttributecep.kafka.monitoring.consumer.interceptorDescriptionNames of classes that will be used to monitor data consumed from topics in a<br>Streams application. In addition, these are hooks that will allow an external application<br>streams application.Default Valueio.confluent.monitoring.producer.interceptorPropertyCEP KafkaDefault Valueio.confluent.monitoring.producer.interceptorPropertyCEP KafkaAttributecep.kafka.monitoring.producer.interceptorPropertyCEP KafkaAttributeio.confluent.monitoring.producer.interceptorPropertyCEP KafkaAttributecep.kafka.monitoring.producer.interceptorDescriptionNames of classes that will be used to monitor data produced to topics in a Streams<br>application. In addition, these are hooks that will allow an external application to<br>inspect this traffic.<br>NOTE: The default value enables the Confluent Control Center to show metrics for a<br>Streams application.<br>NoTE: The default value enables the Confluent Control Center to show metrics for a<br>Streams application.<br>NOTE: The default value enables the Confluent Control Center to show metrics for a<br>Streams application.Default Valueio.confluent.monitoring.clients.interceptor.MonitoringProduceInterceptorDefault Valueio.confluent.monitoring.clients.interceptor.MonitoringProduceInterceptor                      | Description   | The connection timeout towards Kafka. The value is presented in milliseconds.                                                                                                    |
| Attributeccp.kafka.input.retention.msDescriptionSpecifies the retention period of input streams.Default Value60000PropertyCEP KafkaAttributeccp.kafka.monitoring.consumer.interceptorDescriptionNames of classes that will be used to monitor data consumed from topics in a<br>Streams application. In addition, these are hooks that will allow an external application<br>brinspect this traffic.Default Valueio.confluent.monitoring.clients.interceptor.MonitoringConsumerInterceptorPropertyCEP KafkaAttributecop.kafka.monitoring.producer.interceptorDefault Valueio.confluent.monitoring.producer.interceptorPropertyCEP KafkaAttributecop.kafka.monitoring.producer.interceptorDescriptionNames of classes that will be used to monitor data produced to topics in a Streams application.Default Valueio.confluent.monitoring.producer.interceptorPropertyCEP KafkaDescriptionNames of classes that will be used to monitor data produced to topics in a Streams<br>application. In addition, these are hooks that will allow an external application to<br>inspect this traffic.NOTE: The default value enables the Confluent Control Center to show metrics for a<br>Streams application.Default Valueio.confluent.monitoring.clients.interceptor.MonitoringProduceInterceptorDefault Valueio.confluent.monitoring.clients.interceptor.MonitoringProduceInterceptor                                                                                                    | Default Value | 10000                                                                                                    |
| DescriptionSpecifies the retention period of input streams.Default Value60000PropertyCEP KafkaAttributecep.kafka.monitoring.consumer.interceptorDescriptionNames of classes that will be used to monitor data consumed from topics in a<br>Streams application. In addition, these are hooks that will allow an external application<br>streams application.Default Valueio.confluent.monitoring.clients.interceptor.MonitoringConsumerInterceptorPropertyCEP KafkaAttributecep.kafka.monitoring.producer.interceptorDefault ValueNames of classes that will be used to monitor data produced to topics in a<br>Streams application.Default Valueio.confluent.monitoring.producer.interceptorPropertyCEP KafkaAttributecep.kafka.monitoring.producer.interceptorDescriptionNames of classes that will be used to monitor data produced to topics in a Streams<br>application. In addition, these are hooks that will allow an external application to<br>inspect this traffic.DescriptionNames of classes that will be used to monitor data produced to topics in a Streams<br>application.Default Valueio.confluent.monitoring.clients.interceptor.MonitoringProduced to topics of a<br>streams application.Default Valueio.confluent.monitoring.clients.interceptor.MonitoringProducer.ptorDefault Valueio.confluent.monitoring.clients.interceptor.MonitoringProducer.ptor                                                                                                    | Property      | CEP: Kafka                                                                                                    |
| Default Value60000PropertyCEP KafkaAttributecep.kafka.monitoring.consumer.interceptorDescriptionNames of classes that will be used to monitor data consumed from topics in a<br>Streams application. In addition, these are hooks that will allow an external application<br>to inspect this traffic.<br>NOTE: The default value enables the Confluent Control Center to show metrics for a<br>Streams application.Default Valueio.confluent.monitoring.clients.interceptor.MonitoringConsumerInterceptorPropertyCEP KafkaAttributecep.kafka.monitoring.producer.interceptorDescriptionNames of classes that will be used to monitor data produced to topics in a Streams<br>application. In addition, these are hooks that will allow an external application to<br>inspect this traffic.NoTE: The default value enables the Confluent control Center to show metrics for a<br>Streams application.Default Valuecep.kafka.monitoring.producer.interceptorDescriptionNames of classes that will be used to monitor data produced to topics in a Streams<br>application. In addition, these are hooks that will allow an external application to<br>inspect this traffic.NOTE: The default value enables the Confluent Control Center to show metrics for a<br>streams application.Default Valueio.confluent.monitoring.clients.interceptor.MonitoringProducerInterceptor                                                                                                    | Attribute     | cep.kafka.input.retention.ms                                                                                                    |
| PropertyCEP KafkaAttributecep.kafka.monitoring.consumer.interceptorDescriptionNames of classes that will be used to monitor data consumed from topics in a<br>Streams application. In addition, these are hooks that will allow an external application<br>ko inspect this traffic.<br>NOTE: The default value enables the Confluent Control Center to show metrics for a<br>Streams application.Default Valueio.confluent.monitoring.clients.interceptor.MonitoringConsumerInterceptorPropertyCEP KafkaAttributecep.kafka.monitoring.producer.interceptorDescriptionNames of classes that will be used to monitor data produced to topics in a Streams<br>application. In addition, these are hooks that will allow an external application to<br>inspect this traffic.Default Valuecep.kafka.monitoring.producer.interceptorDescriptionNames of classes that will be used to monitor data produced to topics in a Streams<br>application. In addition, these are hooks that will allow an external application to<br>inspect this traffic.Default Valueio.confluent.monitoring.clients.interceptor.MonitoringProduceInterceptorDefault Valueio.confluent.monitoring.clients.interceptor.MonitoringProduceInterceptor                                                                                                    | Description   | Specifies the retention period of input streams.                                                                                                    |
| Attributecep.kafka.monitoring.consumer.interceptorDescriptionNames of classes that will be used to monitor data consumed from topics in a<br>Streams application. In addition, these are hooks that will allow an external application<br>to inspect this traffic.Default Valueio.confluent.monitoring.clients.interceptor.MonitoringConsumerInterceptorPropertyCEP KafkaAttributecep.kafka.monitoring.producer.interceptorDescriptionNames of classes that will be used to monitor data produced to topics in a Streams<br>application.Default Valuecep.kafka.monitoring.producer.interceptorDescriptionNames of classes that will be used to monitor data produced to topics in a Streams<br>application. In addition, these are hooks that will allow an external application to<br>inspect this traffic.Default Valuecep.kafka.monitoring.producer.interceptorDefault Valuecep.kafka.monitoring.clients.interceptor.MonitoringProduced to topics in a Streams<br>application. In addition, these are hooks that will allow an external application to<br>inspect this traffic.Default Valueio.confluent.monitoring.clients.interceptor.MonitoringProducerInterceptorDefault Valueio.confluent.monitoring.clients.interceptor.MonitoringProducerInterceptor                                                                                                    | Default Value | 60000                                                                                                    |
| DescriptionNames of classes that will be used to monitor data consumed from topics in a<br>Streams application. In addition, these are hooks that will allow an external application<br>to inspect this traffic.<br>NOTE: The default value enables the Confluent Control Center to show metrics for a<br>Streams application.Default Valueio.confluent.monitoring.clients.interceptor.MonitoringConsumerInterceptorPropertyCEP KafkaAttributecep.kafka.monitoring.producer.interceptorDescriptionNames of classes that will be used to monitor data produced to topics in a Streams<br>application. In addition, these are hooks that will allow an external application to<br>inspect this traffic.DescriptionNames of classes that will be used to monitor data produced to topics in a Streams<br>application. In addition, these are hooks that will allow an external application to<br>inspect this traffic.Default Valueio.confluent.monitoring.clients.interceptor.MonitoringProducer.to to price in a Streams<br>application.Default Valueio.confluent.monitoring.clients.interceptor.MonitoringProducer.to to price in a Streams<br>application.Default Valueio.confluent.monitoring.clients.interceptor.MonitoringProducerInterceptor                                                                                                    | Property      | CEP Kafka                                                                                                    |
| Streams application. In addition, these are hooks that will allow an external application<br>to inspect this traffic.NOTE: The default value enables the Confluent Control Center to show metrics for a<br>Streams application.Default Valueio.confluent.monitoring.clients.interceptor.MonitoringConsumerInterceptorPropertyCEP KafkaAttributecep.kafka.monitoring.producer.interceptorDescriptionNames of classes that will be used to monitor data produced to topics in a Streams<br>application. In addition, these are hooks that will allow an external application to<br>inspect this traffic.Default Valueio.confluent.monitoring.clients.interceptor.MonitoringProducerInterceptorDefault Valueio.confluent.monitoring.clients.interceptor.MonitoringProducerInterceptor                                                                                                    | Attribute     | cep.kafka.monitoring.consumer.interceptor                                                                                                    |
| Property       CEP Kafka         Attribute       cep.kafka.monitoring.producer.interceptor         Description       Names of classes that will be used to monitor data produced to topics in a Streams application. In addition, these are hooks that will allow an external application to inspect this traffic.         NOTE: The default value enables the Confluent Control Center to show metrics for a Streams application.         Default Value       io.confluent.monitoring.clients.interceptor.MonitoringProducerInterceptor                                                                                                    | Description   | Streams application. In addition, these are hooks that will allow an external application to inspect this traffic.<br><b>NOTE:</b> The default value enables the Confluent Control Center to show metrics for a |
| Attribute       cep.kafka.monitoring.producer.interceptor         Description       Names of classes that will be used to monitor data produced to topics in a Streams application. In addition, these are hooks that will allow an external application to inspect this traffic.         NOTE: The default value enables the Confluent Control Center to show metrics for a Streams application.         Default Value       io.confluent.monitoring.clients.interceptor.MonitoringProducerInterceptor                                                                                                    | Default Value | io.confluent.monitoring.clients.interceptor.MonitoringConsumerInterceptor                                                                                                    |
| Description       Names of classes that will be used to monitor data produced to topics in a Streams application. In addition, these are hooks that will allow an external application to inspect this traffic.         NOTE: The default value enables the Confluent Control Center to show metrics for a Streams application.         Default Value                                                                                                    | Property      | CEP Kafka                                                                                                    |
| application. In addition, these are hooks that will allow an external application to inspect this traffic.         NOTE: The default value enables the Confluent Control Center to show metrics for a Streams application.         Default Value         io.confluent.monitoring.clients.interceptor.MonitoringProducerInterceptor                                                                                                    | Attribute     | cep.kafka.monitoring.producer.interceptor                                                                                                    |
|                                                                                                    | Description   | application. In addition, these are hooks that will allow an external application to inspect this traffic.<br><b>NOTE:</b> The default value enables the Confluent Control Center to show metrics for a         |
| Property CEP: Kafka                                                                                                    | Default Value | io.confluent.monitoring.clients.interceptor.MonitoringProducerInterceptor                                                                                                    |
|                                                                                                    | Property      | CEP: Kafka                                                                                                    |
| Attribute cep.kafka.output.retention.ms                                                                                                    | Attribute     | cep.kafka.output.retention.ms                                                                                                    |
| Description Specifies the retention period of output streams.                                                                                                    | Description   | Specifies the retention period of output streams.                                                                                                    |
| Default Value 900000                                                                                                    | Default Value | 900000                                                                                                    |
| Property CEP: Kafka                                                                                                    | Property      | CEP: Kafka                                                                                                    |

| Attribute     | cep.kafka.properties                                                                                                    |
|---------------|----------------------------------------------------------------------------------------------------|
| Description   | The user-defined file that contains the properties for controlling the Kafka configurations in Panopticon Streams.                                                       |
| Default Value | kafka.properties                                                                                                    |
| Property      | CEP: Kafka                                                                                                    |
| Attribute     | cep.kafka.schemaregistry.url                                                                                                    |
| Description   | The URL to the Schema Registry.                                                                                                    |
| Default Value | http://localhost:8081                                                                                                    |
| Property      | CEP: Kafka                                                                                                    |
| Attribute     | cep.kafka.servers                                                                                                    |
| Description   | The URL to all the Kafka servers.                                                                                                    |
| Default Value | localhost:9092                                                                                                    |
| Property      | CEP: Kafka                                                                                                    |
| Attribute     | cep.kafka.session.timeout                                                                                                    |
| Description   | The timeout for the Kafka session. The value is presented in milliseconds.                                                                                               |
| Default Value | 15000                                                                                                    |
| Property      | CEP: Kafka                                                                                                    |
| Attribute     | cep.kafka.table.retention.ms                                                                                                    |
| Description   | Specifies the retention period for tables.                                                                                                    |
| Default Value | 86400000                                                                                                    |
| Property      | CEP: Kafka                                                                                                    |
| Attribute     | cep.kafka.topic.partitions                                                                                                    |
| Description   | Propagates the server-wide default for topic partitions. NOTES:                                                                                                    |
|               | • The <i>Partition Count</i> priority is applied in the following sequence (top to bottom):                                                                              |
|               | 1. Topic level                                                                                                    |
|               | <ol> <li>Application level</li> <li>Property level</li> </ol>                                                                                                    |
|               | <ul> <li>The event processor create topic gets the partition count for that topic.</li> </ul>                                                                            |
|               | If the topic exists, it checks for an existing partition count and deletes the topic if it has a different value, and then creates it with the provided partition count. |
|               | • Kafka server with auto topic creation on connect will cause issues due to preemptive metric collector component.                                                       |
|               | This can be fixed with Kafka-client version 2.3 onward upgrade and adding "allow.auto.create.topics=false" in KafkaConsumer properties for TopicMetricsThread:           |
|               | <ul> <li>PreviewSubscriptionThread</li> </ul>                                                                                                    |
|               | <ul> <li>TopicInputSchemaRepository</li> </ul>                                                                                                    |
| Default Value | 1                                                                                                    |

| Property      | CEP: Kafka                                                                                                    |
|---------------|----------------------------------------------------------------------------------------------------|
| Attribute     | cep.kafka.watcher.wait                                                                                                    |
| Description   | The interval (in milliseconds) at which Streams will check the status of the ZooKeeper, Kafka Broker, and Schema Registry services.                                                                                                    |
| Default Value | 5000                                                                                                    |
| Property      | CEP: Kafka                                                                                                    |
| Attribute     | cep.kafka.zookeeper.servers                                                                                                    |
| Description   | The URL to the ZooKeeper servers.                                                                                                    |
| Default Value | localhost:2181                                                                                                    |
| Property      | CEP: Kafka                                                                                                    |
| Attribute     | cep.type                                                                                                    |
| Description   | The CEP type. For now, the available value is <b>KAFKA</b> .                                                                                                    |
| Default Value | KAFKA                                                                                                    |
| Property      | Server Cluster                                                                                                    |
| Attribute     | cluster.bully.bind                                                                                                    |
| Description   | The URL of the server in bully mode. This should be the URL to the Panopticon server web application on the server itself, by which is reachable from the other servers.                                                                                      |
| Default Value |                                                                                                    |
| Property      | Server Cluster                                                                                                    |
| Attribute     | cluster.bully.boot                                                                                                    |
| Description   | Comma-separated list of server URLs in bully mode.<br>At least one of these servers should be running at all time for the bully mode to work<br>correctly. The URLs should be the same as the cluster.bully.bind value on each boot                           |
|               | server.                                                                                                    |
| Default Value |                                                                                                    |
| Property      | Server Cluster                                                                                                    |
| Attribute     | cluster.bully.id                                                                                                    |
| Description   | The unique server ID in bully mode.                                                                                                    |
|               | Can be any string, but do not change it after the server has participated in a cluster<br>the other servers will store it and expect it to identify the same server in the future.<br>The running server with the lowest ID lexicographically will be leader. |
| Default Value |                                                                                                    |
| Property      | Server Cluster                                                                                                    |
| Attribute     | cluster.fixed.leader                                                                                                    |
| Description   | The leader URL in fixed mode.                                                                                                    |
|               | This should be the URL to the Panopticon server web application on the preset leader server, by which it is reachable from the follower servers. Leave blank on the leader server itself.                                                                     |

| Default Value |                                                                                                    |
|---------------|----------------------------------------------------------------------------------------------------|
| Property      | Server Cluster                                                                                                    |
| Attribute     | cluster.kubernetes.container_name                                                                                                    |
| Description   | Optionally name of the container that runs the Panopticon server, if the pod also runs other containers. If left blank, the first container will be used.                    |
| Default Value |                                                                                                    |
| Property      | Server Cluster                                                                                                    |
| Attribute     | cluster.kubernetes.id                                                                                                    |
| Description   | Set to the name of the pod that runs the container.                                                                                                    |
| Default Value | (blank)                                                                                                    |
| Property      | Server Cluster                                                                                                    |
| Attribute     | cluster.kubernetes.label_selector                                                                                                    |
| Description   | Standard Kubernetes label selector that should only match the pods that are running the server.                                                                              |
| Default Value |                                                                                                    |
| Property      | Server Cluster                                                                                                    |
| Attribute     | cluster.mode                                                                                                    |
| Description   | <b>NONE</b> (default), <b>FIXED, BULLY,</b> or <b>KUBERNETES</b><br>Controls how multiple servers connect to each other. This needs to be the same on all connected servers. |
| Default Value | NONE                                                                                                    |
| Property      | Server Cluster                                                                                                    |
| Attribute     | cluster.shared.secret                                                                                                    |
| Description   | Any alphanumeric string.<br>Secret used to encrypt a challenge in peer-to-peer communication handshake. Needs<br>to be the same, and non-empty, on all connected servers.    |
| Default Value |                                                                                                    |
| Property      | Server Cluster                                                                                                    |
| Attribute     | cluster.shared.store.shared_directory.path                                                                                                    |
| Description   | Shared store location in SHARED_DIRECTORY mode.                                                                                                    |
|               | This path must be reachable by all connected servers, and must point to the same physical directory on all of them.                                                          |
| Default Value |                                                                                                    |
| Property      | Server Cluster                                                                                                    |
| Attribute     | cluster.shared.store.type                                                                                                    |
| Description   | PRIVATE_DIRECTORY (default) or SHARED_DIRECTORY                                                                                                    |
|               | The shared store is used to store information that should be synchronized between servers but is not content, for example authentication tokens. If you have a tightly-      |

|               | coupled cluster, e.g., behind a load balancer, it is recommended that you configure this as a shared directory.                                                                                                    |
|---------------|----------------------------------------------------------------------------------------------------|
| Default Value |                                                                                                    |
| Property      | AMPS Connector Custom Authenticator                                                                                                    |
| Attribute     | connector.amps.authenticators                                                                                                    |
| Description   | This property is required when a custom authenticator is needed for AMPS connection. A custom authenticator needs be implemented as java .JAR file. The property excepts a JSON object, where key is fully qualified name of the Authenticator Java class, and values are list of constructor parameter names, e.g., "{"com.panopticon.examples.amps.AMPSClientAuthenticator": ["User", "Shared Key"]}"                                                                                                    |
| Default Value |                                                                                                    |
| Property      | Host Lookup                                                                                                    |
| Attribute     | connector.kdb.host.lookup.script                                                                                                    |
| Description   | <pre>Full path of the shell script file that is accessible on the server. When set, before making a new kdb+ connection, this script is executed to get the host info. This property helps in overriding connection details entered inside the kdb+ connector UI centrally, and may help when different authentications are set at kdb+ like Kerberos/Custom etc. The output of this script is expected to be a JSON object like below.     { "host": "localhost", "port": 5001, "username": "",     "password": "" }</pre>                                                                                                    |
| Default Value |                                                                                                    |
| Property      | Host Lookup                                                                                                    |
| Attribute     | connector.kdb.host.lookup.script.arguments                                                                                                    |
| Description   | <ul> <li>Delimited set of arguments to be passed to the script when it is executed. '{host}, {port}, {userid}, {password}' is the default value, and these parameters are mapped to respective settings in the connector UI i.e., the value entered against these settings in the connector UI are passed as arguments to the script.</li> <li>This property can be extended or updated if you want to pass other datatable parameters as arguments. System parameter like {_user_id} or {_workbook_folder}, if added to the data table, can also be used. If the value of some parameter is null or empty at the time of execution of the script, two single quotes are passed (') against that parameter, this is to make sure that arguments count matches the arguments set at this property.</li> </ul> |
| Default Value | {host},{port},{userid},{password}                                                                                                    |
| Property      | Host Lookup                                                                                                    |
| Attribute     | connector.kdb.host.lookup.script.arguments.delimiter                                                                                                    |
| Description   | Used to split the arguments set at above property.                                                                                                    |
| Default Value | ,                                                                                                    |
|               |                                                                                                    |
| Property      | Host Lookup                                                                                                    |

| Description   | The timeout (in milliseconds) to wait for the host lookup script to run and return the host info.                                                                                                    |
|---------------|----------------------------------------------------------------------------------------------------|
| Default Value | 5000                                                                                                    |
| Property      | Amazon Kinesis – Data Streams connector                                                                                                    |
| Attribute     | connector.kinesis.datastreams.accesskeyid                                                                                                    |
| Description   | The Access Key ID from the AWS account.                                                                                                    |
| Default Value |                                                                                                    |
| Property      | Amazon Kinesis – Data Streams connector                                                                                                    |
| Attribute     | connector.kinesis.datastreams.secretaccesskey                                                                                                    |
| Description   | The Secret Access Key ID from the AWS account.                                                                                                    |
| Default Value |                                                                                                    |
| Property      | Python connector                                                                                                    |
| Attribute     | connector.python.host                                                                                                    |
| Description   | <ul> <li>The default Python Pyro instance host address.</li> <li>NOTES:</li> <li>For connector.python.host, connector.python.password, connector.python.port, and connector.python.serializertype properties:</li> <li>If set in the Streams.properties file, these fields will be hidden in the Python connector and will be applied to the Python transform as well.</li> <li>These default Streams Server connection properties will be applied at runtime.</li> <li>These default Streams Server connection properties will override old Python connection settings.</li> </ul> |
| Default Value |                                                                                                    |
| Property      | Python connector                                                                                                    |
| Attribute     | connector.python.password                                                                                                    |
| Description   | The default HMAC Key.                                                                                                    |
| Default Value |                                                                                                    |
| Property      | Python connector                                                                                                    |
| Attribute     | connector.python.port                                                                                                    |
| Description   | The default Python Pyro host port.                                                                                                    |
| Default Value |                                                                                                    |
| Property      | Python connector                                                                                                    |
| Attribute     | connector.python.serializertype                                                                                                    |
| Description   | The default Python serialization type. Possible values are <b>serpent</b> or <b>pickle</b> .                                                                                                    |
| Default Value |                                                                                                    |
| Property      | Rserve connector                                                                                                    |

| connector.rserve.host                                                                                                    |
|----------------------------------------------------------------------------------------------------|
| <ul> <li>The default Rserve host address.</li> <li>NOTES:</li> <li>For connector.rserve.host, connector.rserve.password, connector.rserve.port, and connector.rserve.userid properties:</li> <li>If set in the Streams.properties file, these fields will be hidden in the Rserve connector and will be applied to the R transform as well.</li> <li>These default Streams Server connection properties will be applied at runtime.</li> <li>These default Streams Server connection properties will override old Rserve connection settings.</li> </ul> |
|                                                                                                    |
| Rserve connector                                                                                                    |
| connector.rserve.password                                                                                                    |
| The default password that will be used to connect to the Rserve service.                                                                                                    |
|                                                                                                    |
| Rserve connector                                                                                                    |
| connector.rserve.port                                                                                                    |
| The default Rserve host port.                                                                                                    |
|                                                                                                    |
| Rserve connector                                                                                                    |
| connector.rserve.userid                                                                                                    |
| The default user Id that will be used to connect to the Rserve service.                                                                                                    |
|                                                                                                    |
| REST Documentation                                                                                                    |
| documentation.enabled                                                                                                    |
| Enable or disable the OpenAPI Specification documentation for the REST interface.                                                                                                    |
| false                                                                                                    |
| REST                                                                                                    |
| error.default.message                                                                                                    |
| The error message that will be displayed instead of the actual error message. This is used to mask or hide error messages that may contain internal or sensitive details.                                                                                                    |
|                                                                                                    |
| File Upload                                                                                                    |
| file.upload.size.max.bytes                                                                                                    |
| Limit for files size to be uploaded through the web browser (i.e., workbooks, streams                                                                                                    |
|                                                                                                    |

| Default Value | 3000000                                                                                                    |
|---------------|----------------------------------------------------------------------------------------------------|
| Property      | Log level                                                                                                    |
| Attribute     | logger.level.file                                                                                                    |
| Description   | Controls the level that is logged to file.                                                                                                    |
| Default Value | INFO                                                                                                    |
| Property      | Server Metrics                                                                                                    |
| Attribute     | metrics.authorization.level                                                                                                    |
| Description   | Specifies the required authorization level to get server metrics. Available values are <b>ANONYMOUS</b> , <b>VIEWER</b> , <b>DESIGNER</b> , <b>ADMINISTRATOR</b> .<br><b>NOTE:</b> This property is case sensitive.                                      |
| Default Value | ADMINISTRATOR                                                                                                    |
| Property      | Server Metrics                                                                                                    |
| Attribute     | metrics.collection.rate                                                                                                    |
| Description   | Specifies the rate at which metrics are collected in milliseconds.                                                                                                    |
| Default Value | 1000                                                                                                    |
| Property      | Server Metrics                                                                                                    |
| Attribute     | metrics.file.flush.rate                                                                                                    |
| Description   | Specifies how often metrics should be saved to disk in milliseconds. Only used if the metrics.publisher.type is set to FILE.                                                                                                    |
| Default Value | 10000                                                                                                    |
| Property      | Server Metrics                                                                                                    |
| Attribute     | metrics.memory.queue.size                                                                                                    |
| Description   | Specifies how many metric entries are stored in memory. When the number of metrics goes above the specifies value, the oldest value is removed to make room for the newest one (FIFO). Only used if the metrics.publisher.type is set to <b>MEMORY</b> . |
| Default Value | 100                                                                                                    |
| Property      | Server Metrics                                                                                                    |
| Attribute     | metrics.publisher.type                                                                                                    |
| Description   | Specifies the current metric publisher that is used. Available values are <b>NONE</b> , <b>MEMORY, FILE, EMAIL, INFLUX_DB, JDBC, KAFKA, KDB, MQTT, REST, TEXT</b> .                                                                                      |
| Default Value | MEMORY                                                                                                    |
| Property      | Server Metrics                                                                                                    |
| Attribute     | metrics.publisher.configuration                                                                                                    |
| Description   | Specifies the id for which metric publisher configuration to use.                                                                                                    |
| Default Value |                                                                                                    |
| Property      | Repository                                                                                                    |

| Attribute     | repository.import.archived.applications                                                                                                    |
|---------------|----------------------------------------------------------------------------------------------------|
| Description   | Allows to import all application backups from the <appdata>/CEP/Archive/.</appdata>                                                                                                    |
| Decemption    | Refer to step 4 in the <u>Migration to Streams Server 2021.0 from an Older Version</u> section for more information.                                                                                                    |
| Default Value | true                                                                                                    |
| Property      | Repository                                                                                                    |
| Attribute     | repository.pack.enabled                                                                                                    |
| Description   | The repository tracks all changes to all applications. If you have a very large number of applications, or have kept the repository for a very long time, the sheer number of files inside the .streams-repository subdirectory could cause the repository to become slower. Set this property to <b>true</b> to have the repository pack all the files into fewer larger ones for faster access.                                                                                                    |
| Default Value | false                                                                                                    |
| Property      | Repository                                                                                                    |
| Attribute     | repository.startup.filesystemcheck                                                                                                    |
| Description   | If set to true, server runs on startup to verify the repository integrity and reports any of<br>the following issues: <ul> <li>a deleted /HEAD file,</li> <li>a modified /HEAD,</li> <li>a modified /refs/heads/master file,</li> <li>any file deleted inside /objects/ (e.g.,<br/>/objects/94/443eec118fb8bb2021071896ff7d386a9c9518),</li> <li>any file modified inside /objects/.</li> </ul> NOTE: There may be dangling files in the /objects/ directory or those that are not<br>in use. These files are typically results of failed saves and/or sync conflicts. The check<br>may or may not detect deleted or modified dangling files, but that is not critical. |
| Default Value | false                                                                                                    |
| Property      | REST                                                                                                    |
| Attribute     | rest.response.error.stacktrace.included                                                                                                    |
| Description   | Include the error stackrace in REST responses.                                                                                                    |
| Default Value | false                                                                                                    |
| Property      | Server Downgrade                                                                                                    |
| Attribute     | server.force_downgrade                                                                                                    |
| Description   | The server normally refuses to start if it detects that the AppData directory has been used by a server with a newer version. This is because downgrading content and other AppData files is not supported and can cause irreversable issues. You can set this property to true to force the server to start anyway, but it is strongly recommended that you do not.                                                                                                    |
| Default Value | false                                                                                                    |
| Property      | Server                                                                                                    |
| Attribute     | server.id                                                                                                    |

| Description   | Specifies an id for the current server. The value of this property will be part of each metric entry so that it can be tied to a specific server if a server cluster is used. If no value is specified, the MAC address of the localhost network will be attempted to be used to identify the server. If this is not possible, a UUID will be generated. |
|---------------|----------------------------------------------------------------------------------------------------|
| Default Value |                                                                                                    |
| Property      | Licensing                                                                                                    |
| Attribute     | license.hwu.hosted                                                                                                    |
| Description   | Boolean stating if you wish to use Managed or Local Altair Units licensing. Set to <b>true</b> if you wish to use managed licensing.                                                                                                    |
| Default Value | false                                                                                                    |
| Property      | Licensing                                                                                                    |
| Attribute     | license.hwu.hosted.authorization.username                                                                                                    |
| Description   | Username to the Altair One account.                                                                                                    |
| Default Value |                                                                                                    |
| Property      | Licensing                                                                                                    |
| Attribute     | license.hwu.hosted.authorization.password                                                                                                    |
| Description   | Password to the Altair One account.                                                                                                    |
| Default Value |                                                                                                    |
| Property      | Licensing                                                                                                    |
| Attribute     | license.hwu.hosted.authorization.token                                                                                                    |
| Description   | An authorization token generated through the Altair One admin portal. Used to authorize a machine to the managed Altair Units system.                                                                                                    |
| Default Value |                                                                                                    |
| Property      | Licensing                                                                                                    |
| Attribute     | license.hwu.uri                                                                                                    |
| Description   | The path where the License Server is running e.g., <b>6200@191.255.255.0</b> where the syntax is PORTNUMBER@HOST. If multiple servers are specified, use the ';' semicolon separator sign for Windows and the ':' colon separator sign for Linux. NOTE: If value is not set in the Streams.properties, the environment variable                          |
|               | ALTAIR_LICENSE_PATH serves as the backup path and will be used.                                                                                                    |
| Example       | <pre>For Windows:<br/>license.hwu.uri=6200@192.168.5.51;6200@192.168.5.52<br/>For Linux:<br/>license.hwu.uri=6200@192.168.5.51:6200@192.168.5.52</pre>                                                                                                    |
| Default Value |                                                                                                    |
| Property      | Licensing                                                                                                    |
|               |                                                                                                    |

| Description   | Determines how the ALJDK should process the timezone details. If set to <b>true</b> , the ALJDK will process the timezone details sent by Panopticon client to the Panopticon server. If set to <b>false</b> , the Panopticon server timezone is used. |
|---------------|----------------------------------------------------------------------------------------------------|
| Default Value | true                                                                                                    |
| Property      | Licensing                                                                                                    |
| Attribute     | license.hwu.version                                                                                                    |
| Description   | Value must match the license version found in the Altair Units license file.                                                                                                    |
| Default Value | 19.0                                                                                                    |
| Property      | Licensing                                                                                                    |
| Attribute     | license.mode                                                                                                    |
| Description   | The license mode. Possible values are <b>FILE</b> or <b>HWU</b> . To use the Altair Units license, set this property to <b>HWU</b> .                                                                                                    |
| Default Value | FILE                                                                                                    |
| Property      | Timeout Session                                                                                                    |
| Attribute     | timeout.session.enabled                                                                                                    |
| Description   | Boolean value stating if timeout functionality should be used or not.                                                                                                    |
| Default Value | false                                                                                                    |
| Property      | Timeout Session                                                                                                    |
| Attribute     | timeout.session.exception.delimiter                                                                                                    |
| Description   | The delimiter to use for the usernames stated in the timeout.session.exception.usernames property.                                                                                                    |
| Default Value | , (comma)                                                                                                    |
| Property      | Timeout Session                                                                                                    |
| Attribute     | timeout.session.exception.usernames                                                                                                    |
| Description   | Usernames that should be excluded from the timeout functionality. Separated by the delimiter stated in the timeout.session.exception.delimiter property.                                                                                               |
| Default Value |                                                                                                    |
| Property      | Timeout Session                                                                                                    |
| Attribute     | timeout.session.minutes                                                                                                    |
| Description   | Minutes of inactivity before a user session is terminated by logging out the user.                                                                                                    |
| Default Value | 480                                                                                                    |
|               |                                                                                                    |

## ABOUT PANOPTICON

For more information on Panopticon and other resources, go to <u>https://www.altair.com/panopticon</u>.